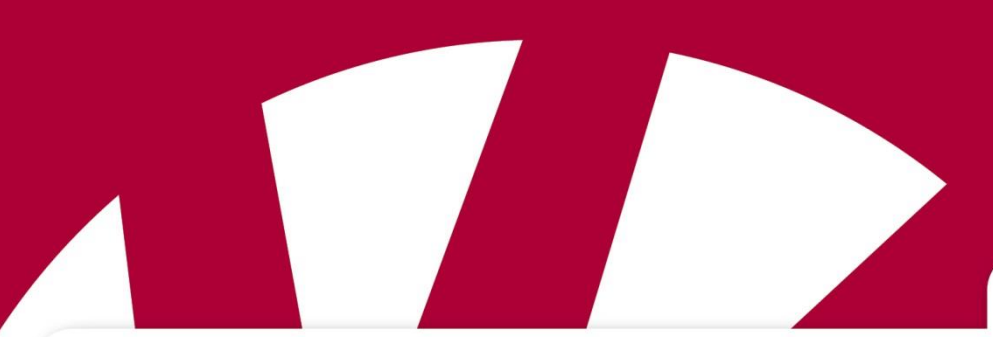

**Referencemanual**

# **Referencemanual Rolltalk Designer**

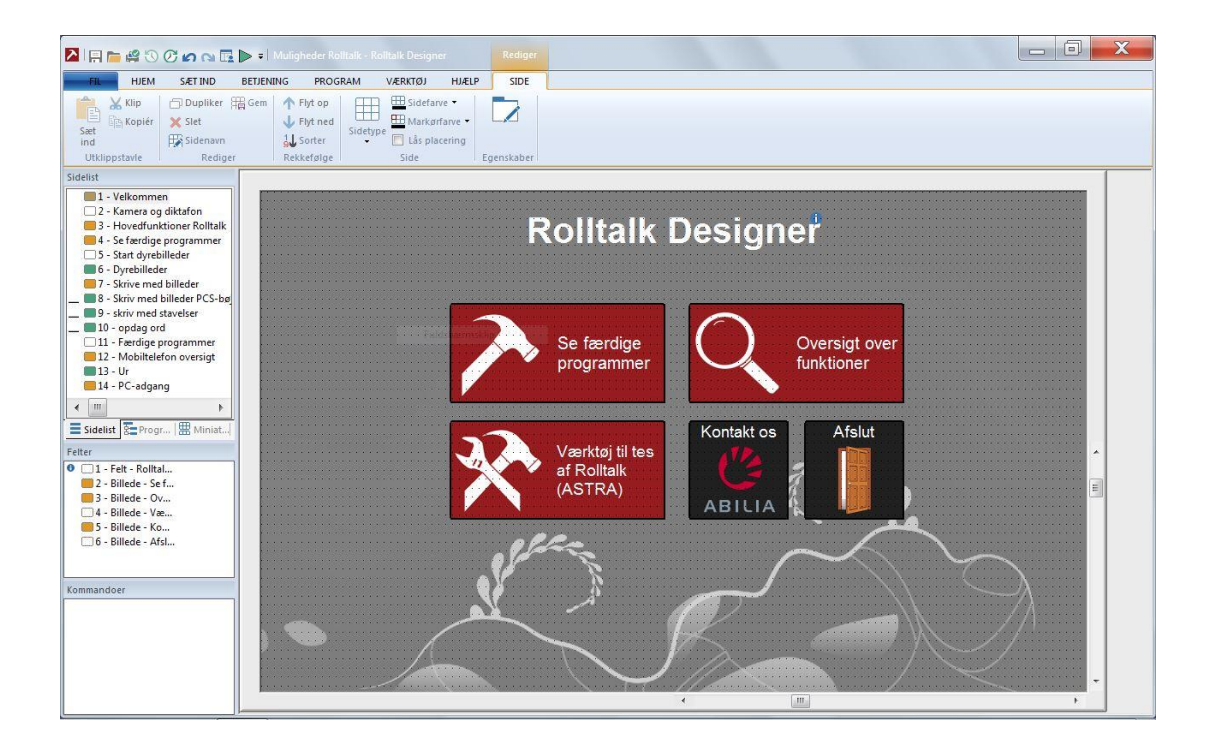

Programversion 8.2 eller senere

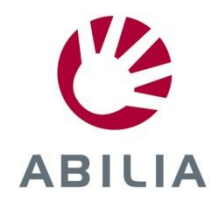

# Indholdsfortegnelse

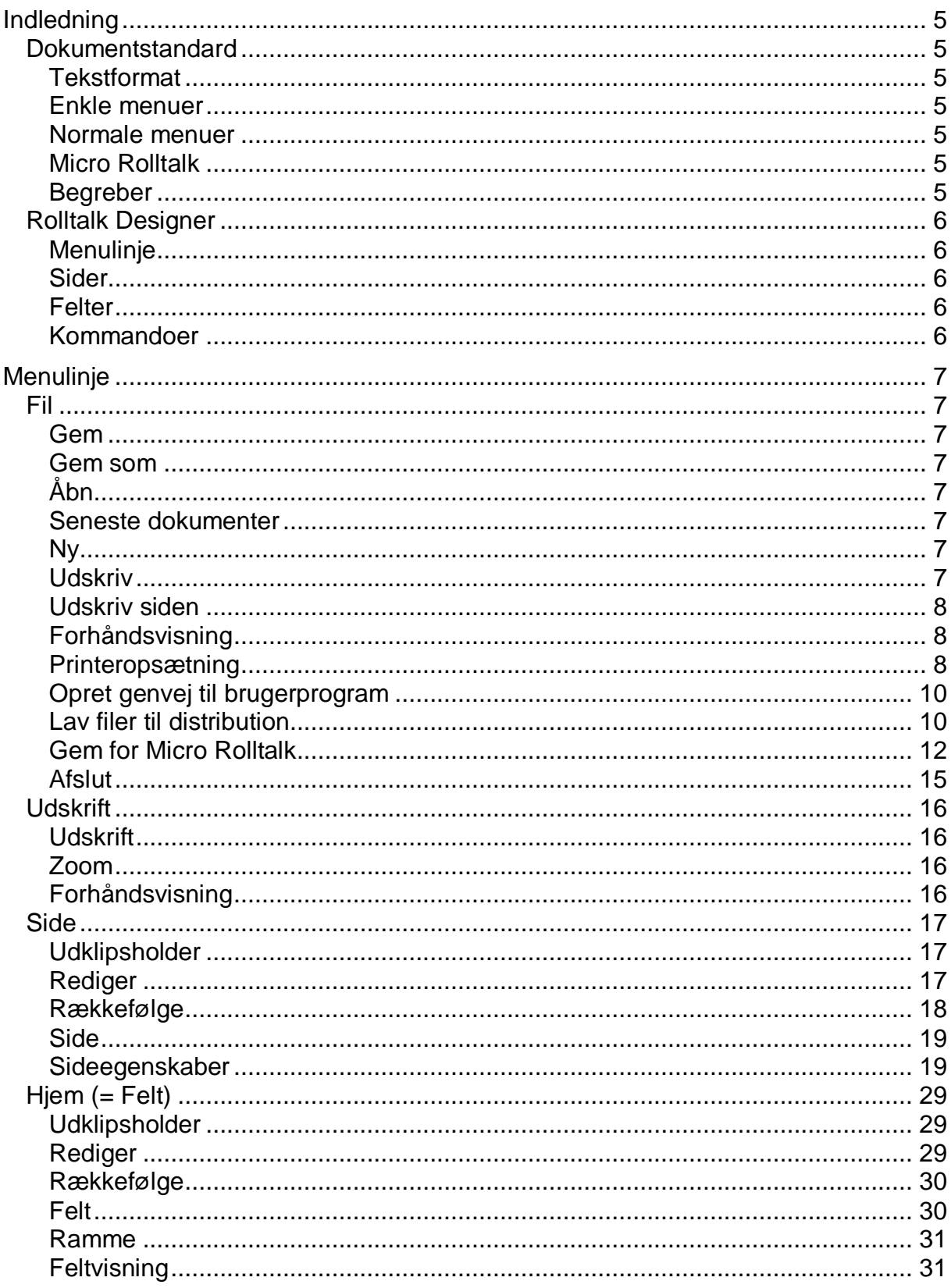

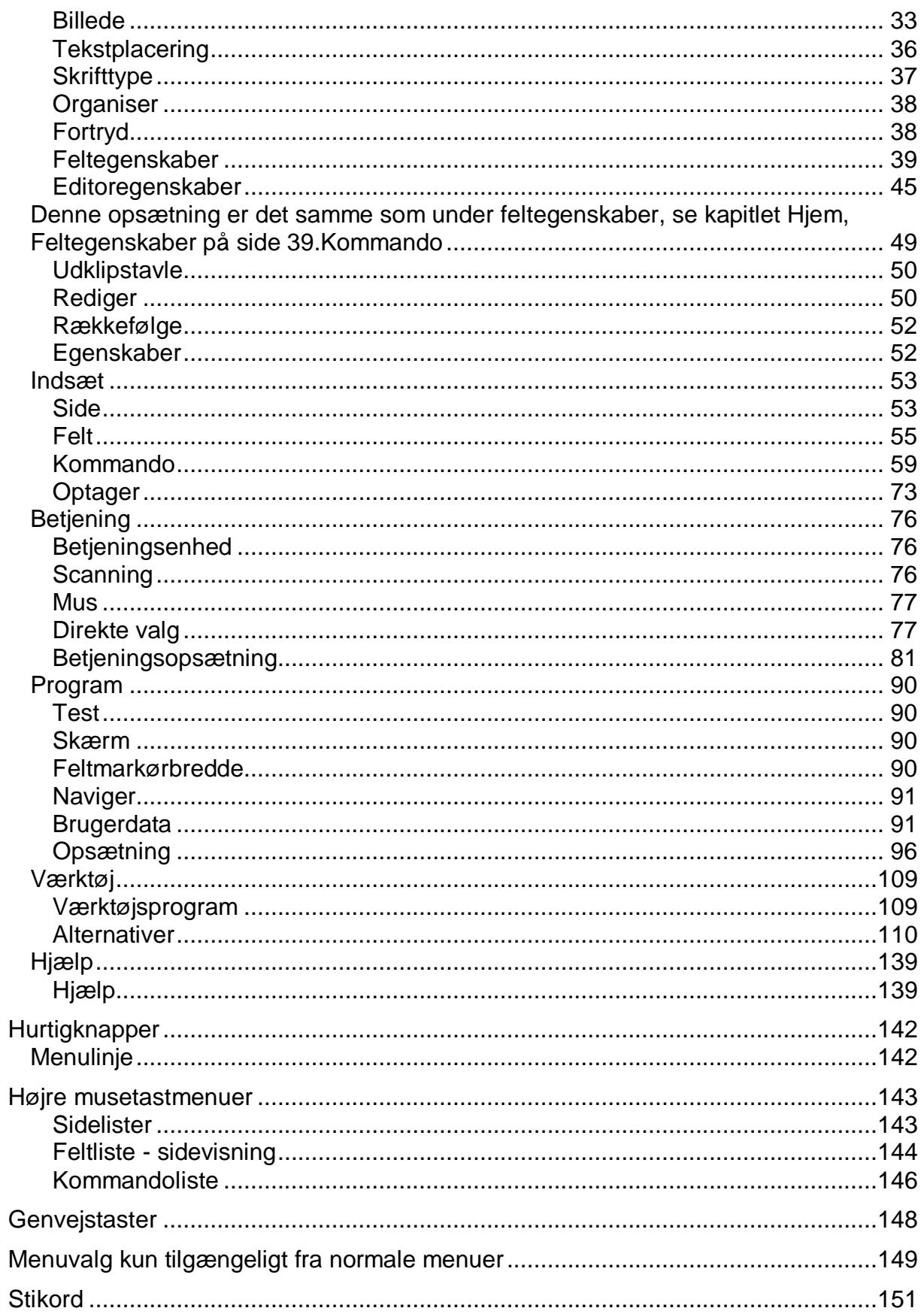

# <span id="page-4-0"></span>Indledning

# <span id="page-4-1"></span>*Dokumentstandard*

# <span id="page-4-2"></span>**Tekstformat**

Referencer til skærmbilledelementer er markeret med **fed skrift**.

Krydsreferencer til andre dele af dette dokumentet er markeret med *kursiv*.

Generelle bemærkninger er markeret med et udråbstegn  $\frac{1}{2}$ .

#### <span id="page-4-3"></span>**Enkle menuer**

Ved at slå **Enkle menuer** til, bliver menuvalgene reduceret til de mest brugte for hver kategori. Det betyder at for nogle kategorier (som **Fil**), vil alle funktioner stadig være tilgængelige, mens for andre (som **Værktøj**), vil nogle funktioner ikke være tilgængelige.

# <span id="page-4-4"></span>**Normale menuer**

For en oversigt over hvilke funktioner, der kun er tilgængelige ved normale menuer, se *[Menuvalg kun tilgængeligt fra normale menuer](#page-148-0) på side [149](#page-148-0)*.

#### **Udvidede Menuer**

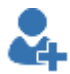

De fleste funktioner, du har brug kan findes under Side- og Feltsamlingerne eller som kommandoer under de Normale menuer. Nogle gange kan man have behov for at bruge mere avancerede kommandoer for at få den ønskede funktion. Disse kommandoer er placeret under de **Udvidede menuer**. Disse kommandoer har et eget ikon (se marg: blå person og +), som indikerer, at funktionen er beregnet til dem, der har erfaring skabe avancerede løsninger med Rolltalk Designer. Udvidede menuer er dog ikke dokumenteret på samme måde, som funktionerne under **Enkle** og **Normale menuer**.

# <span id="page-4-5"></span>**Micro Rolltalk**

Kommandoer som ikke er beregnet til Micro Rolltalk er kommenteret med en

bemærkning og markeret med ikonet Lo.

# <span id="page-4-6"></span>**Begreber**

Rolltalk-modul: Ekstraudstyr der er koblet bag på en Compact Rolltalk, for at give ekstra lyd, IR sendere osv.

# <span id="page-5-0"></span>*Rolltalk Designer*

Værktøjsprogrammet Rolltalk Designer hvis hovedvindue ser sådan her ud med brugerprogrammet Muligheder Rolltalk åbent.

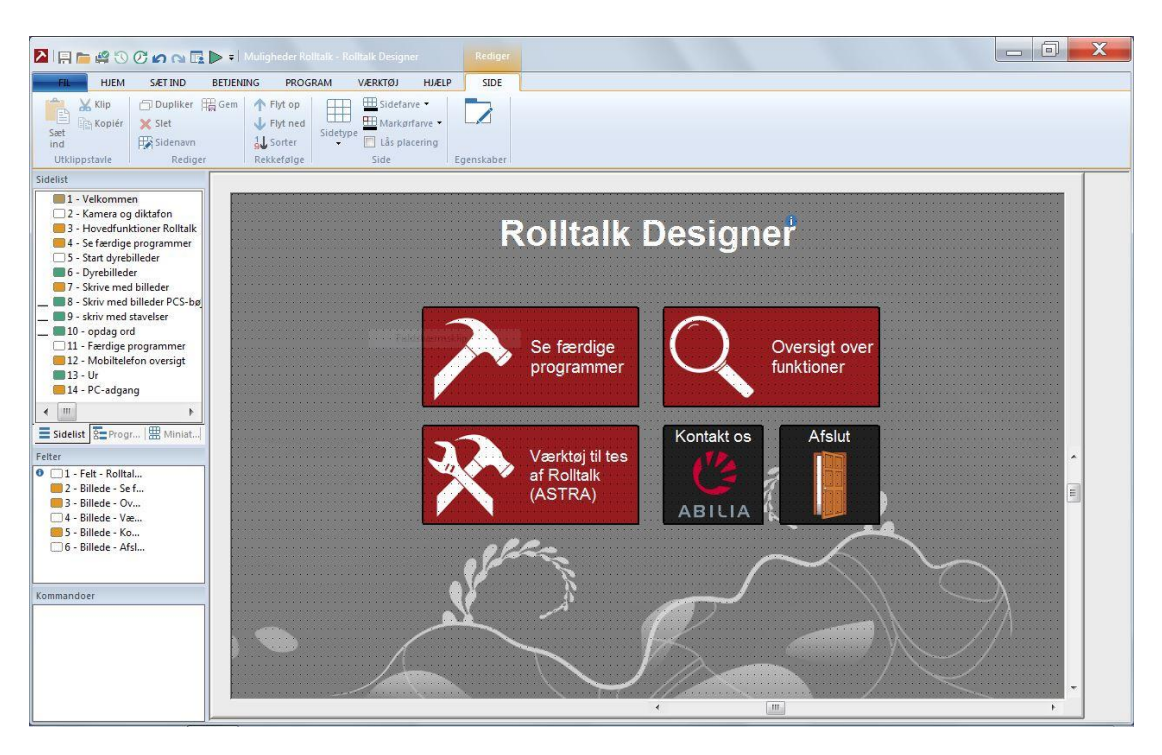

Et brugerprogram består af sider, felter og kommandoer. På venstre side vises siderne i den øverste liste. Felterne, som en side består af, vises i den midterste liste. Kommandoene som udføres, når et felt bliver valgt, vises i den nederste liste.

Valgt side vises i sidevisningen på højre side.

#### <span id="page-5-1"></span>**Menulinje**

Rolltalk Designer benytter den samme menulinjetype som Office 2013, såkaldte menubånd (Ribbons), eller som vi kalder det her: menulinje.

Menulinjen giver dig adgang til alle redigeringsfunktionerne, du skal bruge for at lave et brugerprogram med Rolltalk Designer.

Alle funktionerne i menulinjen er beskrevet i kapitlet *[Menulinje](#page-6-0) på side [7](#page-6-0)*.

#### <span id="page-5-2"></span>**Sider**

Siderne kan vises på tre forskellige måder. Sideliste, programstruktur eller som miniatyrsider i en liste.

#### <span id="page-5-3"></span>**Felter**

Felterne som du føjer til en side, vises i feltlisten.

#### <span id="page-5-4"></span>**Kommandoer**

Kommandoer som skal udføres, når man klikker på et felt, ligger i kommandolisten til feltet.

# <span id="page-6-0"></span>**Menulinje**

<span id="page-6-1"></span>*Fil*

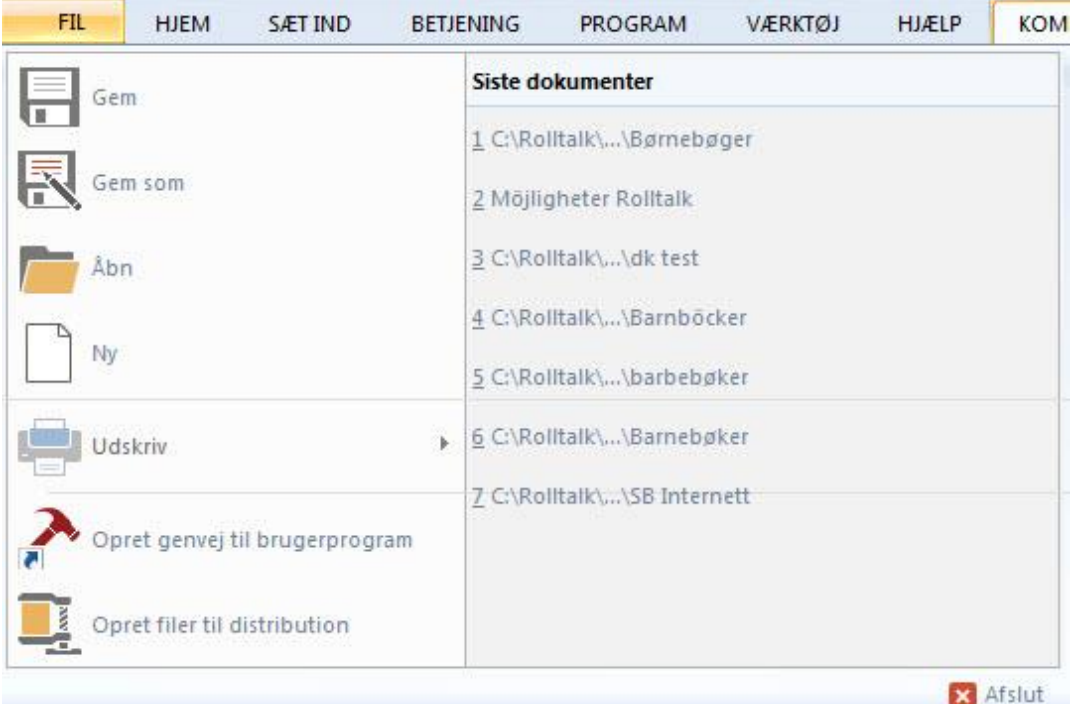

#### <span id="page-6-2"></span>**Gem**

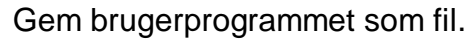

#### <span id="page-6-3"></span>**Gem som**

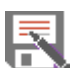

E

Gem brugerprogrammet under et nyt navn.

Hvis du ønsker at bruge et af programeksemplerne som udgangspunkt for dit eget brugerprogram, kan du gemme programeksemplet med Gem som og give programmet et nyt navn.

# <span id="page-6-4"></span>**Åbn**

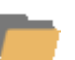

Åbner eksisterende brugerprogram.

# <span id="page-6-5"></span>**Seneste dokumenter**

Åbner valgte brugerprogram. Listen viser de 10 sidst brugte brugerprogrammer.

# <span id="page-6-6"></span>**Ny**

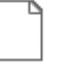

Opretter nyt brugerprogram

# <span id="page-6-7"></span>**Udskriv**

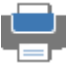

Dialogen giver dig mulighed for at vælge **Sider**, **Udskriftsområde**, **Udskriftskvalitet** og **Indhold**.

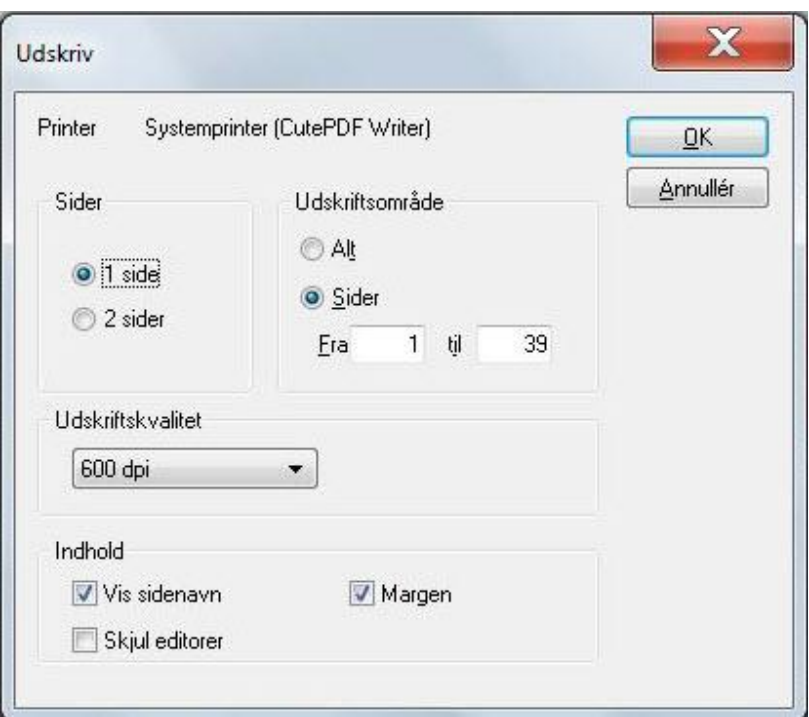

#### *Sider*

Vælg **1 side** hvis du vil udskrive side for side, eller **2 sider** hvis du vil udskrive en brugerprogramside over 2 A4-sider.

#### *Udskriftsområde*

Du kan vælge **Alt** når du ønsker at udskrive alle sider, eller **Sider fra/til** når du vil udskrive et sideinterval.

#### *Udskriftskvalitet*

Kvaliteten angives i antal punkter pr. tomme. Et højt tal giver den bedste udskrift, hvis printeren understøtter dette, men tager også længst tid at udskrive.

#### *Indhold*

Kryds af ved **Vis sideoverskrift** hvis du vil udskrive sidenavnet som sideoverskrift. Kryds af ved **Margen** hvis du vil have margener rundt om siden, og kryds af ved **Skjul editorer** hvis du ønsker at skjule alle editorer på udskriften.

# <span id="page-7-0"></span>**Udskriv siden**

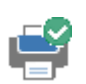

Udskriver aktuelle side direkte.

# <span id="page-7-1"></span>**Forhåndsvisning**

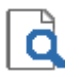

Viser forhåndsvisning af udskrift.

Se kapitlet *[Udskrift p](#page-15-0)å side [16](#page-15-1)*.

#### <span id="page-7-2"></span>**Printeropsætning**

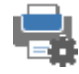

I denne dialog kan du ændre printeropsætning. Vælg **Printer**, **Papir** og **Papirretning**.

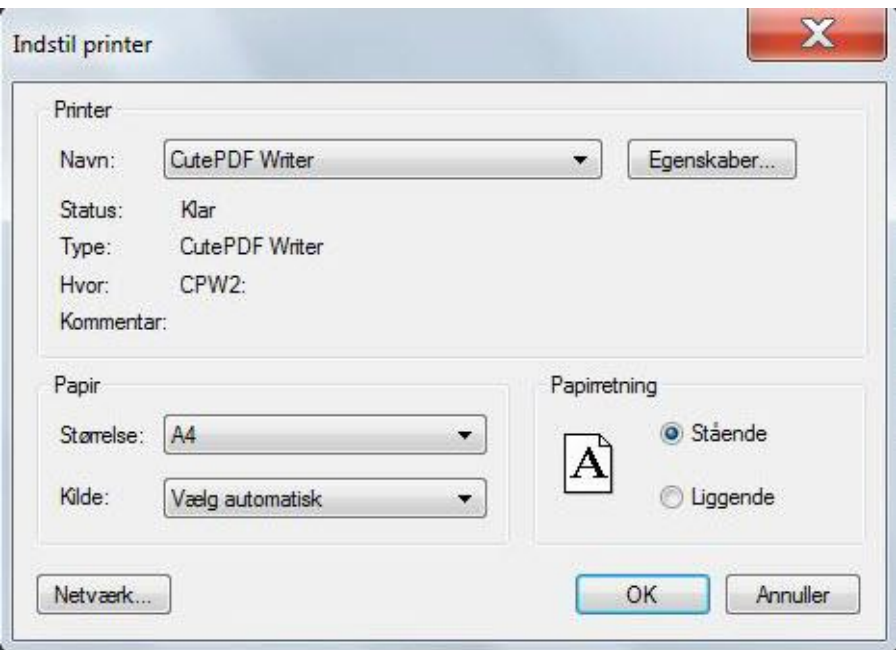

#### *Printer*

Vælg hvilken printer du vil bruge fra listen ved **Navn**. Du kan ændre udskriftsegenskaberne ved at klikke på **Egenskaber**, se printerens dokumentation for hvilke ændringer, som kan foretages der.

Du kan vælge at sende til en pdf-printer **Cute PDF writer**. Så gemmes brugerprogrammet i en fil, som kan åbnes med Adobe PDF Viewer.

#### *Papir*

Normalt er det ikke nødvendigt at ændre på disse egenskaber, men det er muligt at vælge en anden papirstørrelse end A4, og hvor papiret skal tages fra.

#### *Papirretning*

Vælg om du vil have **Stående** eller **Liggende** udskrift under **Papirretning**. Standardværdien vælges på baggrund af om sidevisningen i værktøjet er sat til Stående eller Liggende visning.

#### <span id="page-9-0"></span>**Opret genvej til brugerprogram**

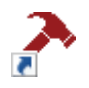

Opretter genvej til brugerprogrammet.

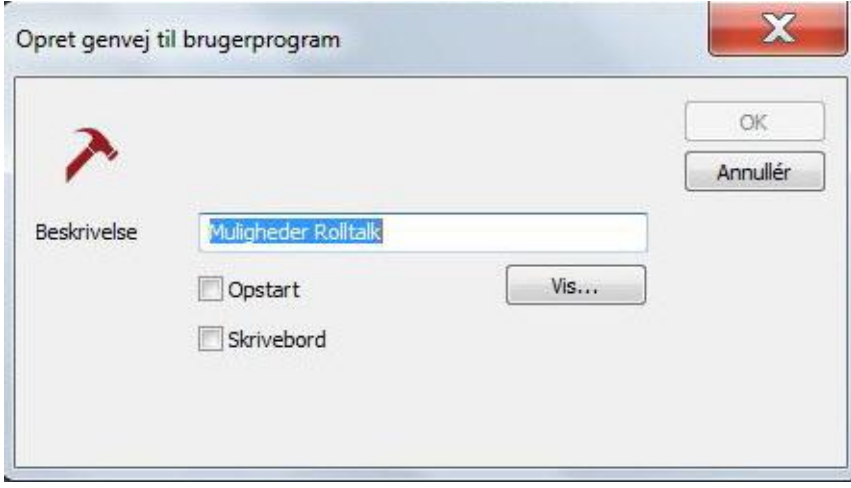

Du kan krydse af ved **Opstart** når du vil at genvejen skal oprettes i Opstartsmappen i Windows. Det gør at programmet automatisk starter når maskinen starter.

Hvis du ønsker at se hvad der ligger i Opstartsmappen i Windows, kan du klikke på knappen **Vis**.

Du kan også vælge at oprette en genvej på Windows-skrivebordet ved at krydse af ved **Skrivebord**.

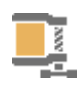

# <span id="page-9-1"></span>**Lav filer til distribution**

Brugerprogrammet kopieres til en egen mappe med et lille installationsprogram, som gør at programmet kan kopieres og installeres på en anden maskin med Rolltalk Designer.

Når du vælger **Gem til distribution**, bliver du bedt om at **Søge efter mappe**, i dialogen:

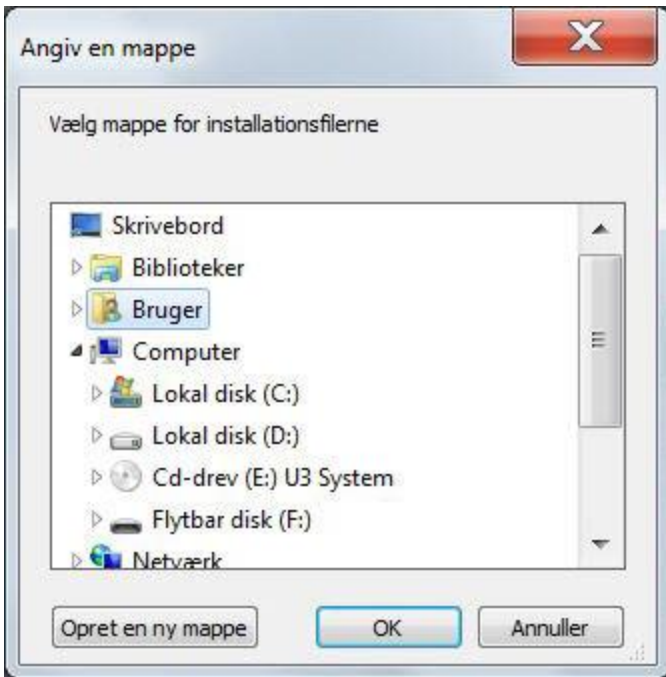

Vælg en flytbar disk i listen, klik på **Opret en ny mappe** og giv den et navn.

Når du har gjort dette klikker du på **OK**, og går videre til dialogen **Opret filer til distribution**:

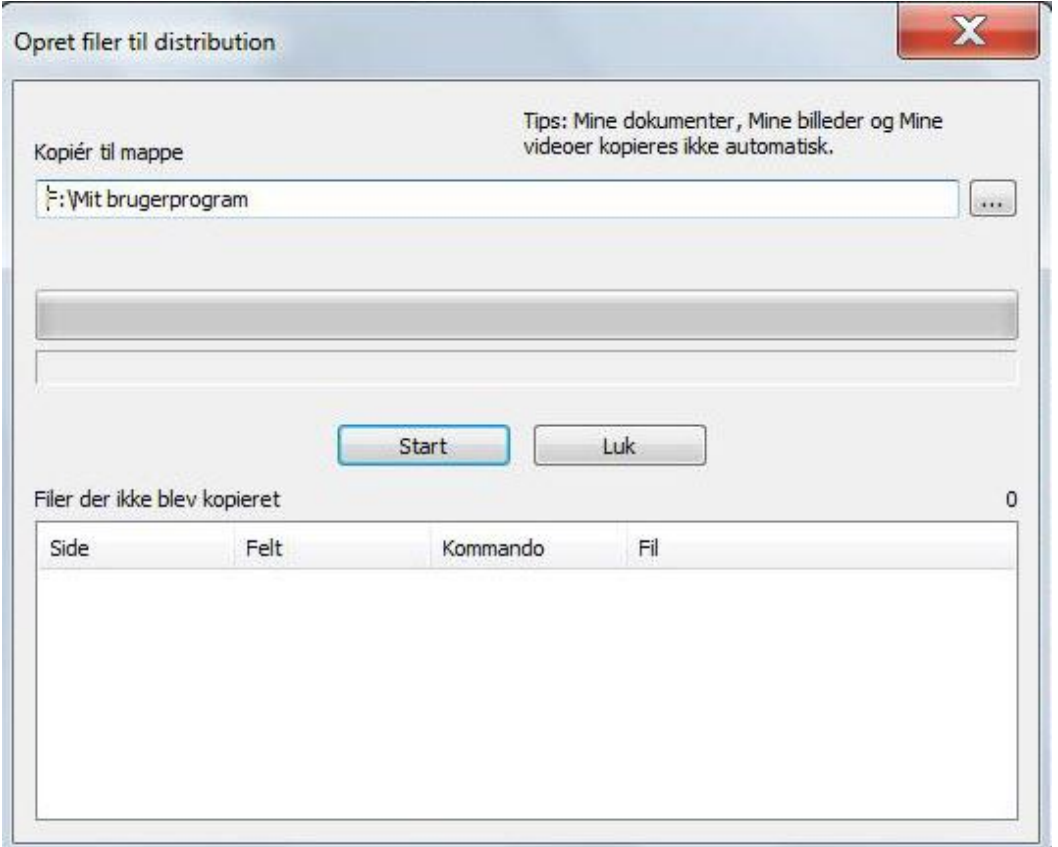

Vælg **Start** for at starte kopieringen af brugerprogrammet og tilhørende ressourcer som billeder og lyde, til en flytbar disk.

*Bemærk*

Brugerens dokumenter, billeder og videoer, som ligger i mapperne Mine dokumenter osv., kopieres ikke automatisk med. Disse kan evt. kopieres manuelt.

Hvis kopieringsrutinen finder at der er refereret til ressourcer, som ikke findes længere, så optræder disse filer under **Filer der ikke blev kopieret**.

Ved at klikke på listen vises side og felt hvor ressourcen mangler.

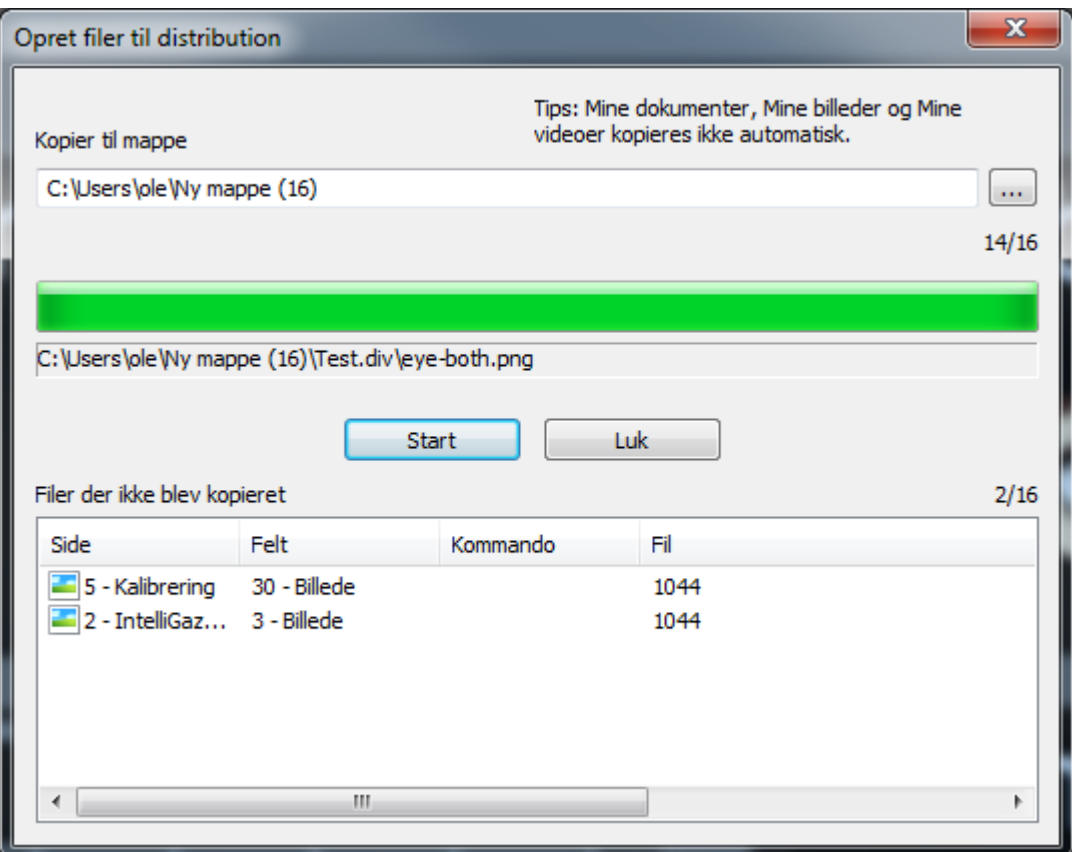

Du kan så rette fejlene og vælge **Opret filer til distribution** på ny.

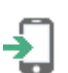

# <span id="page-11-0"></span>**Gem for Micro Rolltalk**

Kopierer brugerprogrammet til en tilkoblet Micro Rolltalk.

#### *Gem*

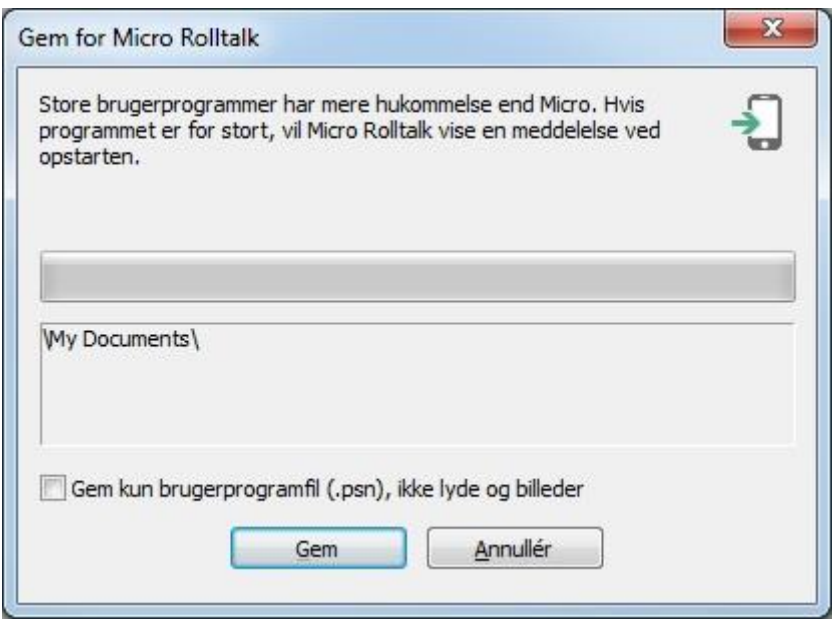

Klik på Gem for at starte overførslen af brugerprogrammet til Micro Rolltalk.

Hvis alt går godt vil du få denne besked:

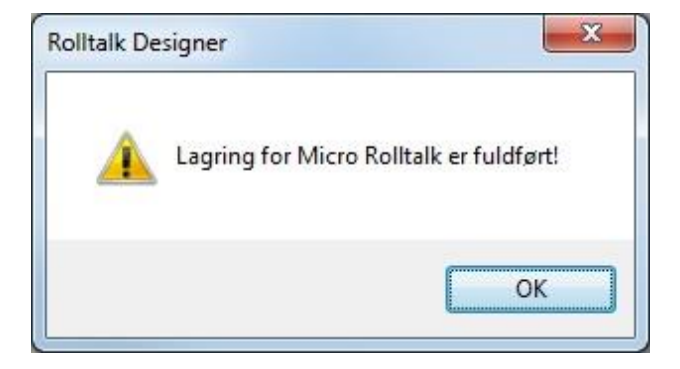

#### *Manglende ressourcer*

Hvis der mangler ressourcefiler, billeder eller lyde, vil du få besked om det, når kopieringen er færdig:

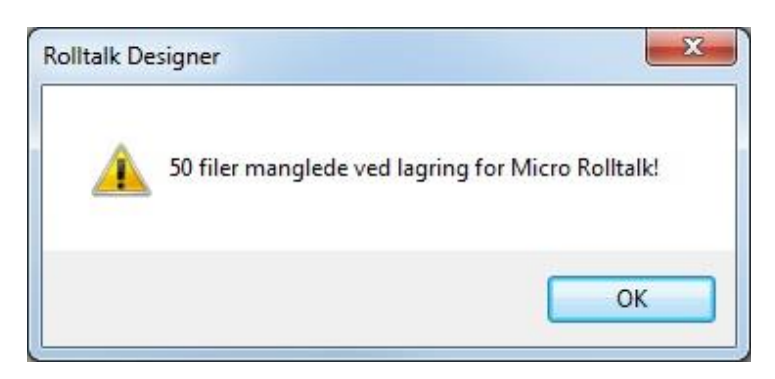

#### *For stort brugerprogram*

Hvis brugerprogrammet er for stort til at kunne gemmes på Micro Rolltalk, vil du få en besked som denne:

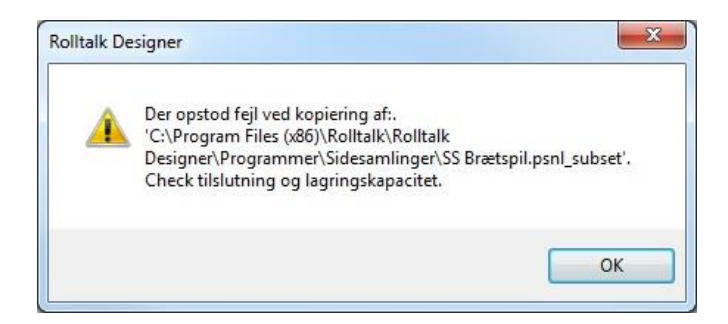

#### *Forkert version*

Hvis Micro Rolltalk har en ældre version installeret end den som brugerprogrammet er lavet med, får du besked om det således:

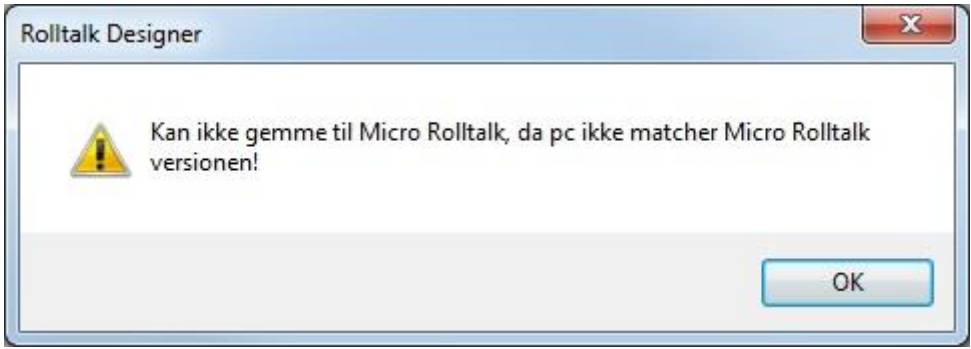

Du skal så opgradere Micro Rolltalk til seneste version, ved hjælp af menuvalget Søg efter opdateringer, se kapitlet: *[Søg efter opdateringer,](#page-138-2) på side [139.](#page-138-2)*

Du vil så starte dialogen for opdatering af Micro Rolltalk til seneste version nedenfor.

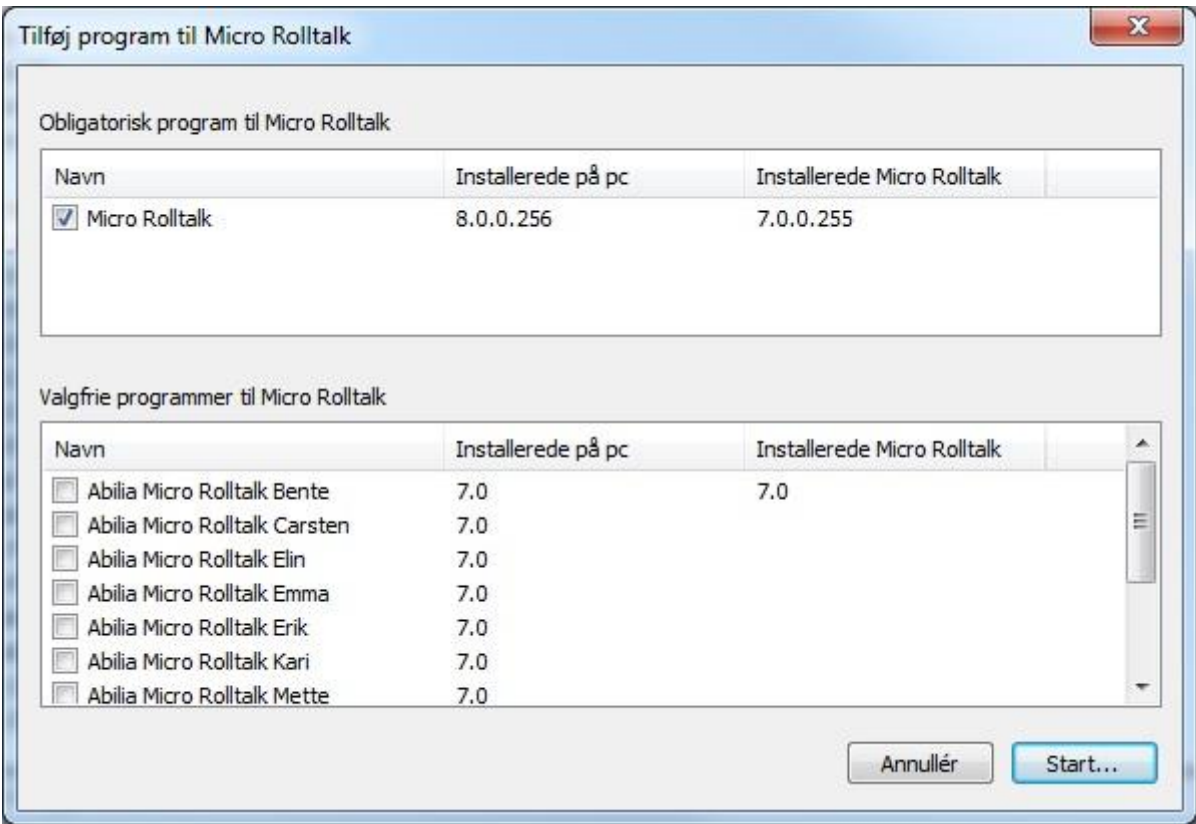

#### *Ingen forbindelse*

Hvis Micro Rolltalk ikke er tilkoblet vil du se fejlmeldingen:

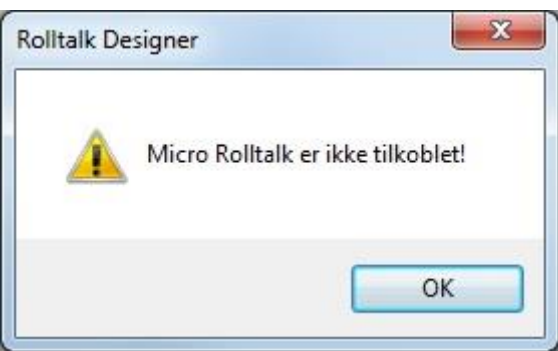

# *Bemærk*

Kopieringen tilpasser samtidig billederne, der bruges til et format som er egnet til Micro Rolltalk. Programmet kan derfor ikke uden videre kopieres fra en Micro Rolltalk til en anden maskine for at blive redigeret. Det er altid originalversionen, som skal benyttes.

# <span id="page-14-0"></span>**Afslut**

Afslutter Rolltalk Designer.

# <span id="page-15-0"></span>*Udskrift*

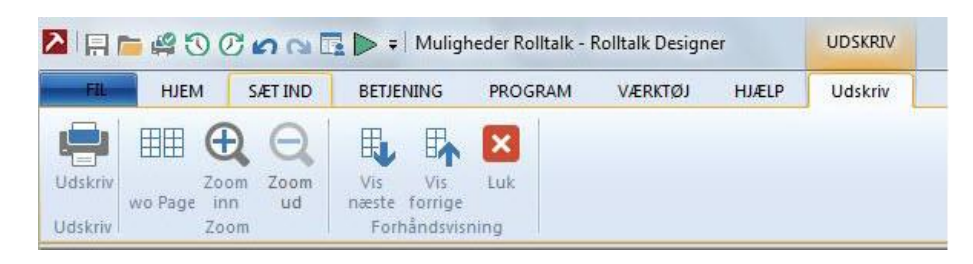

Menuvalgene er de samme for både Enkle og Normale menuer.

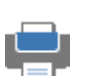

# <span id="page-15-1"></span>**Udskrift**  *Udskriv*

Se kapitlet *[udskriv](#page-6-7)* på side [7.](#page-6-7)

# <span id="page-15-2"></span>**Zoom**

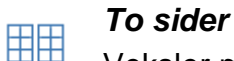

Veksler mellem en- og tosiders visning.

# *Zoom ind*

Zoomer ind.

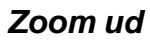

Zoomer ud.

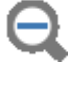

 $\bf \oplus$ 

# <span id="page-15-3"></span>**Forhåndsvisning**

# *Vis næste*

Viser næste side.

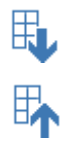

*Vis forrige*  Viser forrige side.

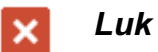

Lukker forhåndsvisningen.

# <span id="page-16-0"></span>*Side*

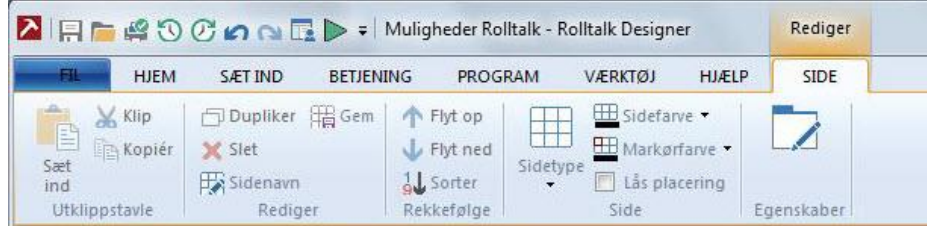

# <span id="page-16-1"></span>**Udklipsholder**

# *Sæt ind*

Indsætter valgte sider som er klippet ud eller kopieret til udklipsholder. Du kan også indsætte sider fra et andet brugerprogram.

# *Klip*

h

Klipper valgte sider ud og lægger dem i udklipsholderen. Du kan også klippe til et andet brugerprogram.

# *Kopier*

Kopierer valgte sider og lægger dem i udklipsholderen. Du kan også kopiere til et andet brugerprogram.

# <span id="page-16-2"></span>**Rediger**

# *Dupliker*

Dupliker valgte sider.

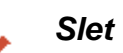

Slet valgte sider.

# *Sidenavn*

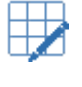

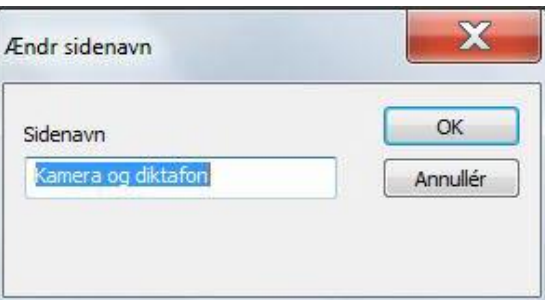

I denne dialog kan du ændre sidenavn. Forrige sidenavn vises forhåndsmarkeret i skrivefeltet, så du kan begynde at skrive nyt sidenavn direkte.

Valget er tilgængeligt fra alle sidevisningsalternativerne.

#### *Gem*

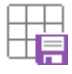

Du kan vælge at gemme en side som en sideskabelon, du kan genbruge senere. Når du vælger at gemme siden vises «Gem som»-dialogen:

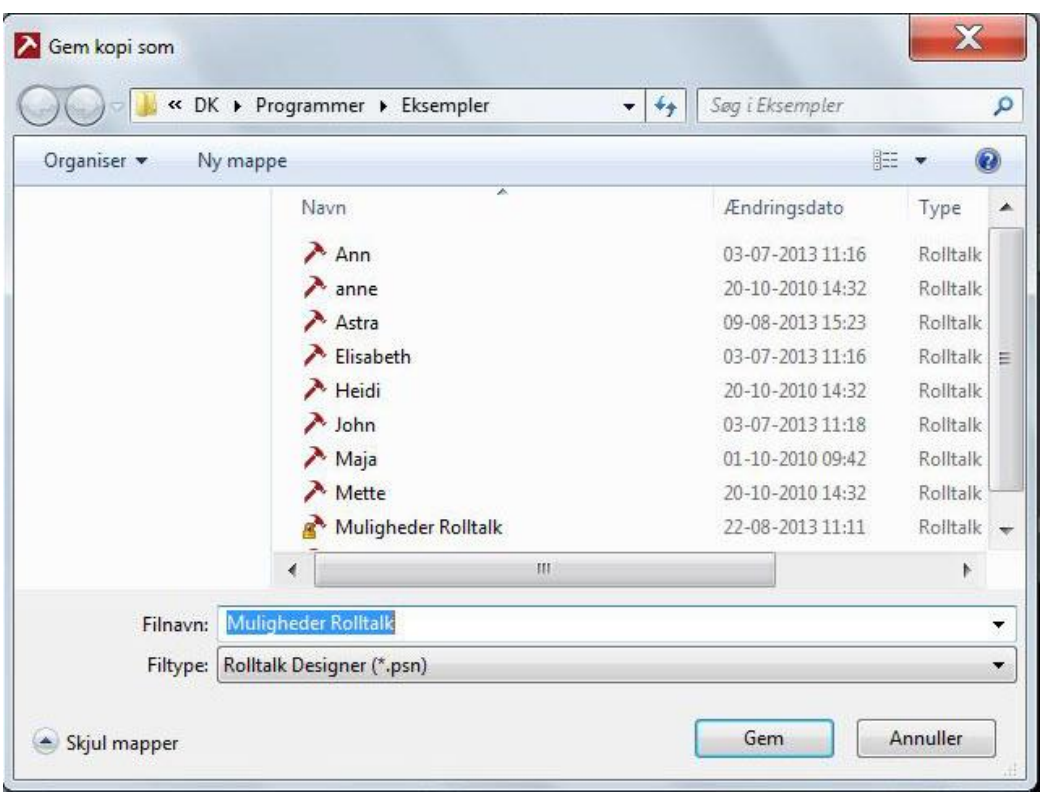

Du kan så vælge at give sideskabelonen samme navn som sidenavnet, eller et nyt, mere beskrivende navn.

Hvis du gemmer under et allerede eksisterende navn, får du valget mellem at erstatte eksisterende skabelon, eller vælge et nyt navn:

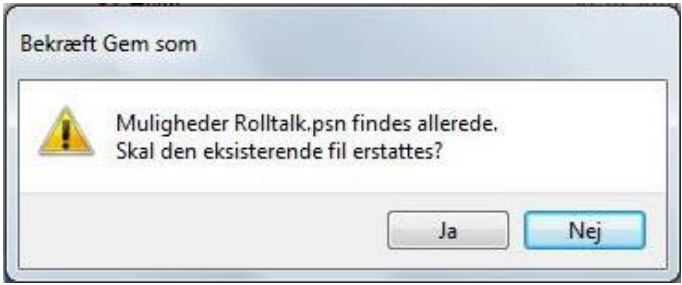

Gemte sideskabeloner er tilgængelig fra Sidebiblioteket, se kapitlet *[Sidebibliotek](#page-52-2) på side [53.](#page-52-2)*

#### <span id="page-17-0"></span>**Rækkefølge**

#### *Flyt op*

Flytter valgte side op i sidelisten.

Du kan også flytte sider ved hjælp af «Træk og slip» i sidelisten. Funktionen er nyttig, når du vil samle sider som logisk hører sammen.

Programflowet ændres ikke ved at flytte på sider, med undtagelse af forsiden. Det er altid første side i listen, som bruges ved programstart.

#### *Flyt ned*

تلا

Flytter valgte side ned i sidelisten.

# *Sortér*

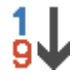

Sorterer felterne på en friside.

Sortering betyder at feltet, som er placeret længst oppe til venstre på siden kommer først i feltlisten. Det næste felt i læseretningen bliver nummer 2 og så videre. Dette har betydning for flytingsrækkefølgen (scanning).

# <span id="page-18-0"></span>**Side**

# *Sidetype*

Vælg mellem automatisk placering af felterne, eller fri placering af felterne på en side.

# *Automatisk*

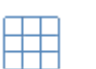

HБ

⊞

Automatisk placering af felterne på siden.

Alle felterne vil få samme størrelse og placeres automatisk med antal rækker og kolonner ud fra antallet af felter på siden.

# *Friside*

Fri placering af felterne på siden.

#### *Sidefarve*

Vælg farve for valgte sider.

#### *Markørfarve*

Ð Vælg farve på feltmarkøren på siden.

# *Lås placering*

Lås placering gør, at du ikke kan tilføje eller slette felter.

På en låst automatisk side kan du bytte placring ved at "trække og slippe" fra et felt til et andet.

På en låst friside byttes indholdet i to felter ved at "trække og slippe" mellem felterne.

# <span id="page-18-1"></span>**Sideegenskaber**

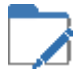

I denne dialog kan du ændre **Sideegenskaber**, **Udstyr**, **Scanning**, **Feltplacering**, **Vis**, **Lyd** og **Vindue**.

#### *Sideegenskaber*

Under dette fanblad kan du ændre **Navn**, **Farver** og **Baggrundsbillede**.

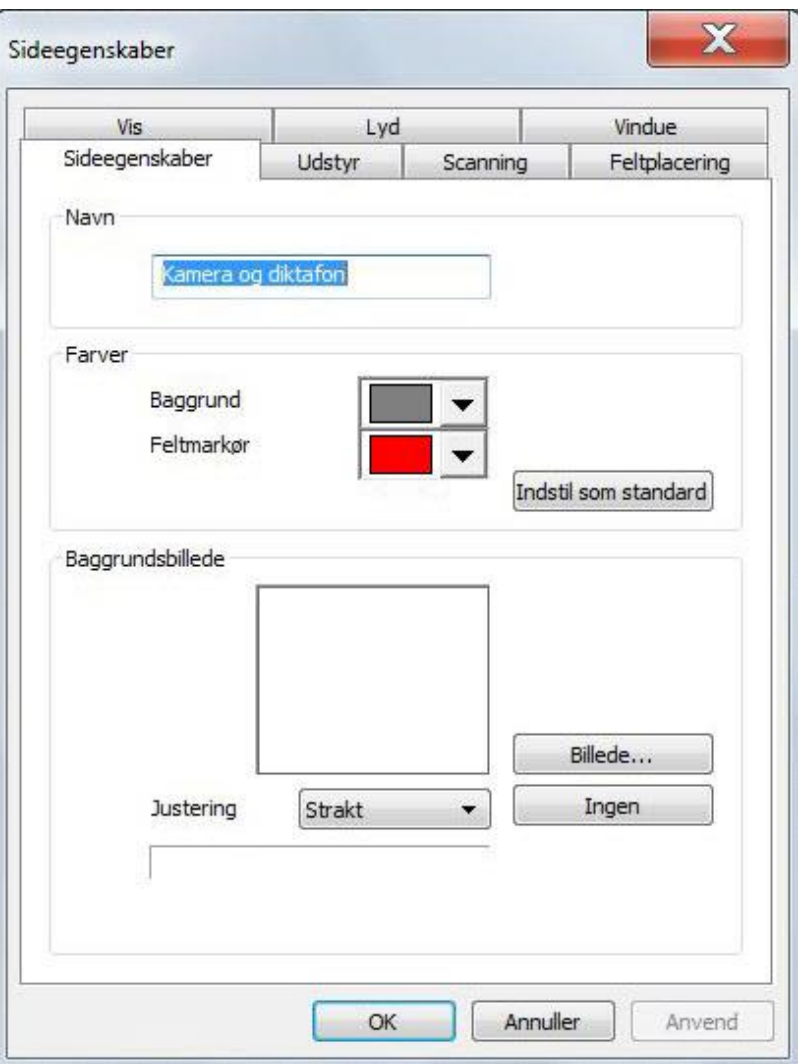

#### **Navn**

Giv siden et beskrivende **navn**, så den er nem at finde igen i sidelisten.

#### **Farver**

Du kan vælge **sidebaggrundsfarve** og farven på **feltmarkøren** som f.eks. flytter sig fra felt til felt ved flytning (scanning).

Hvis du ønsker at de nye farver du vælger skal foreslås til nye sider du laver, kan du opnå det ved at vælge knappen **Sæt som standard**.

#### **Baggrundsbillede**

Vælg knappen **Billede** for at vælge baggrundsbillede.

Billedet kan justeres til at være:

- **Tilpasset**: Skaleres rigtigt i forhold til højde og bredde, og bibeholder aspektratioen (forholdet mellom højde og bredde)
- **Centreret**: Vises i originalstørrelse, hvis denne er mindre end sidestørrelsen.
- **Strakt**: Billedet strækkes, så det fylder højden og bredden ud.

Hvis du vil fjerne baggrundsbilledet, vælger du knappen **Ingen**.

### *Udstyr*

Under dette fanbladkan du ændre den overordnede opsætning af **Betjeningsenhed**, **Dwell**, og **IntelliGaze**.

Det overordnet at ændre opsætningen betyder at enkelte indstillinger kun indstilles for den valgte side.

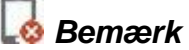

Disse egenskaber er ikke beregnet til Micro Rolltalk.

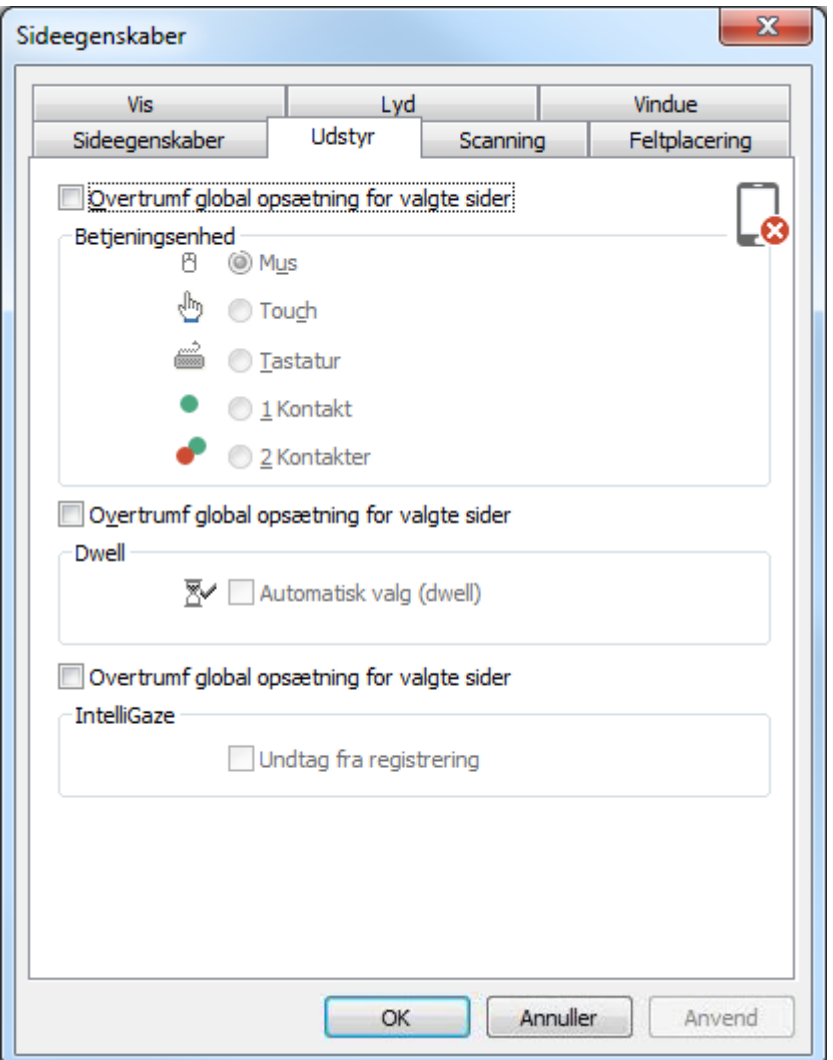

#### **Betjeningsenhed**

Betjeningsudstyr kan vælges overordnet (fælles for alle sider), eller kan ændres på sideniveau. Se kapitlet *Betjening, [Betjeningsopsætning](#page-80-0) på side [81.](#page-80-0)*

Hvis du ønsker at skifte betjening på denne side (eller alle valgte sider) skal du krydse af ved **Overtrumf global opsætning for valgte sider**.

#### **Dwell**

Dwell betyder, at man kan vælge et felt efter en givet tid, så længe man ikke forlader feltet. Med for eksempel hovedmus eller øjenstyring betyder dette, at man kan vælge felter på skærmen uden at bruge en kontakt.

Samme ændring kan du foretage til Dwell til/fra, og dwell-tid.

#### **IntelliGaze**

Det er også muligt at fritage enkelte sider til registrering af felter til øjenstyringen IntelliGaze.

#### *Scanning*

Under dialogfanen **Scanning**, kan du ændre den overordnede opsætning for **Metode** (scanningsmetode) og **Opsætning**.

# *Bemærk*

Disse egenskaber er ikke beregnet til Micro Rolltalk.

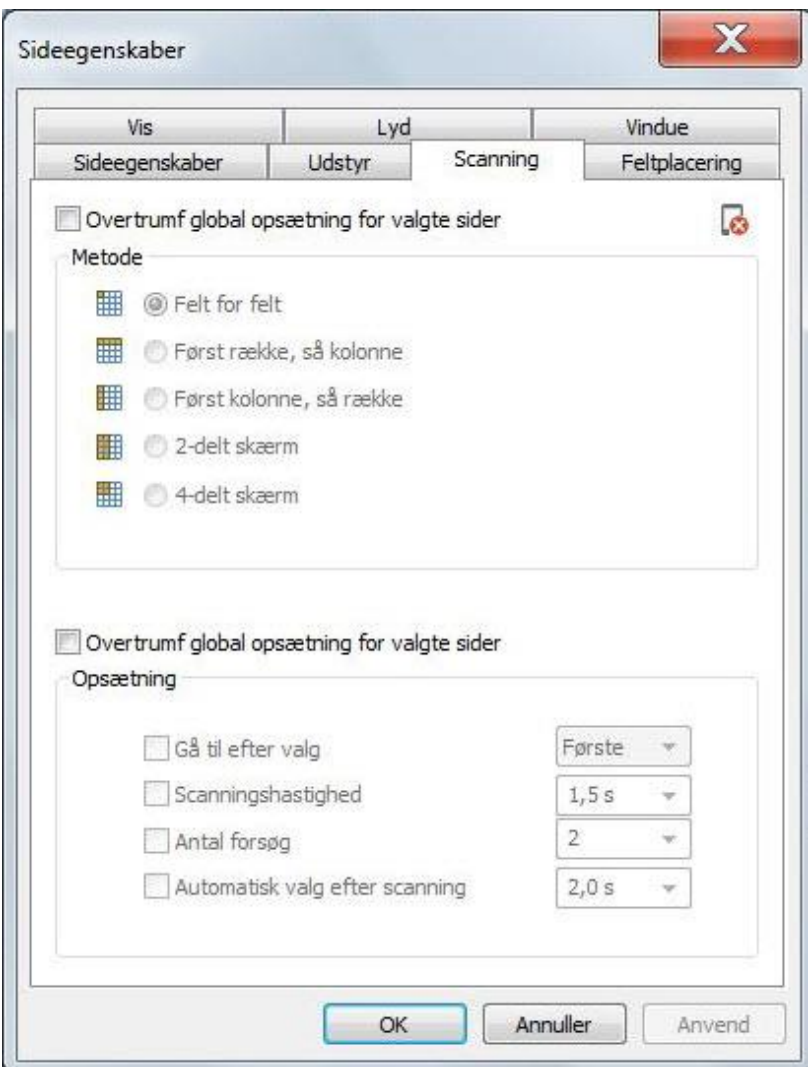

Scanning sættes op overordnet (fælles for alle sider), eller kan ændres på sideniveau. Se kapitlet *Betjening, [Scanning](#page-75-2) på side [76.](#page-75-2)*

#### **Metode**

kryds af ved **Overtrumf global opsætning for valgte sider**, hvis du ønsker at ændre scanningsmetode til en af følgende:

- Felt for felt
- Først række, så kolonne
- Først kolonne, så række
- 2-delt skærm
- 4-delt skærm

### **Opsætning**

Du kan også ændre scanningsopførsel som:

- Gå til efter valg
- Scanningsshastighed
- Antal forsøg
- Automatisk valg efter scanning

#### *Feltplacering*

I denne dialogfane kan du vælge **Feltplacering** og **Andet**.

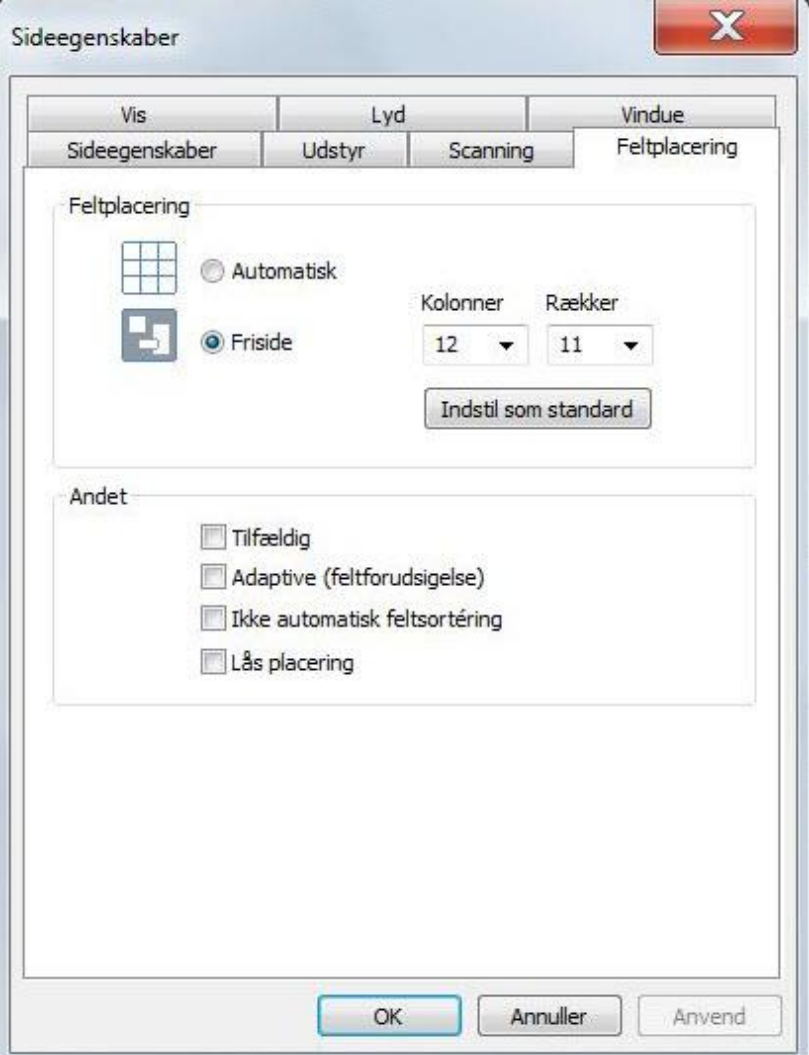

### **Feltplacering**

Her kan du ændre sidetype mellem **Automatisk** feltplacering, eller **Friside**.

På friside kan du definere **rækker** og **kolonner** efter hvilken gitterstruktur, du ønsker at placere felterne. Gitterstruktur (grid) vil være 4 gange det, du opgiver som rækker og kolonner, så du senere kan ændre feltstørrelse til det halve eller kvarte.

Hvis du ønsker at definere en standard, som bruges til nye sider du opretter, kan du vælge **Sæt som standard**. Dette antal rækker og kolonner vil da blive foreslået næste gang du opretter en side.

#### **Andet**

Under Andet kan du vælge følgende særlige indstillinger:

- **Tilfældig**: felterne placeres i vilkårlig rækkefølge når du ankommer til siden.
- **Adaptiv (feltforudsigelse)**: felterne placeres i rækkefølge efter hvad der er mest brugt på siden. Det mest brugte felt placeres oppe til venstre osv.
- **Ikke automatisk feltsortering**: som standard så sorteres felterne, og dermed scanningsrækkefølgen, efter hvor felterne er placeret på siden. Hvis man ønsker at have scanningsrækkefølgen i et andet mønster end læseretningen, så må man slå den automatiske feltsortering fra.
- **Lås placering**: kryds denne af hvis du ønsker at felterne skal have faste placeringer og ikke kunne flyttes.

*Vis*

I denne dialogfane kan du ændre **Vis**, **Feltmarkør**, **Fokus** og **Sideskift**.

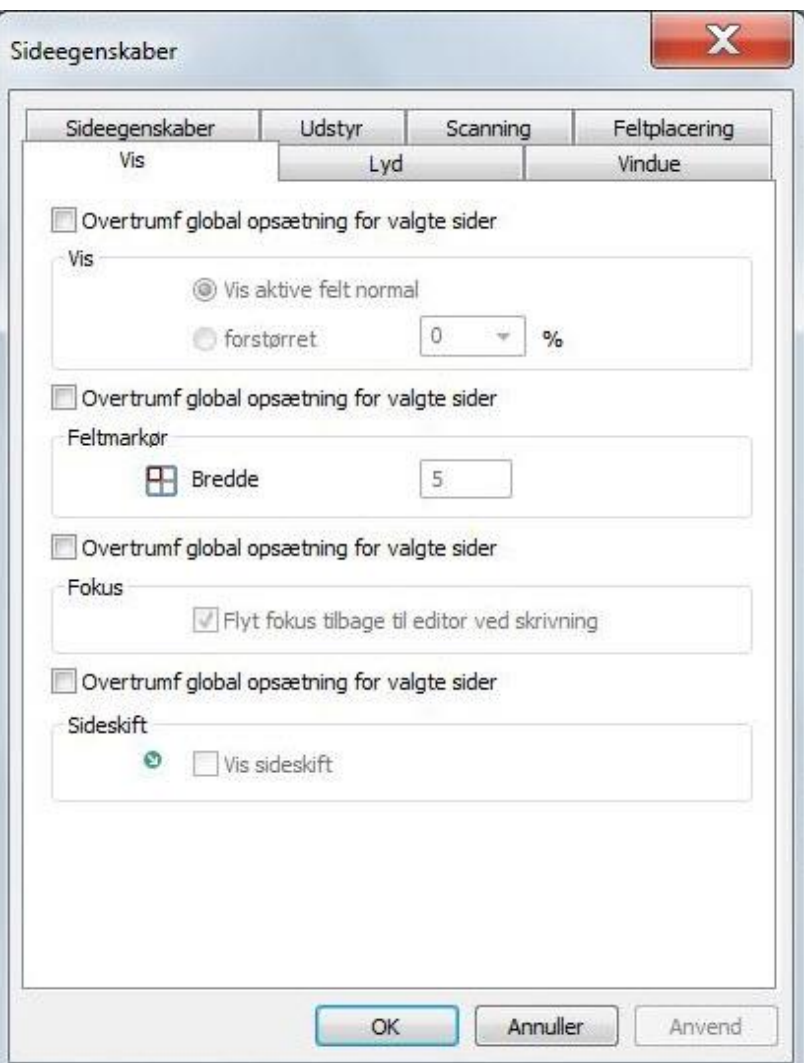

Sidevisning sættes op overordnet (fælles for alle sider), eller kan ændres på sideniveau. Se kapitlet *[Vis](#page-87-0) på side [88](#page-87-0)*.

#### **Vis**

*.*

Her kan du ændre hvordan felter vises når de er markeret ved scanning eller fremhævet ved musestyring. Du kan vælge **Vis aktive felter normalt** eller **Forstørret** med en %-forstørring.

#### **Feltmarkør**

Du kan også vælge at ændre den overordnede opsætning for **feltmarkørbredde**.

#### **Fokus**

I nogle tilfælde kan der også være behov for at ændre opsætningen **Flyt fokus tilbage til editor ved skrivning**.

#### **Sideskift**

Du kan også vælge om Skift-side-ikonet skal følge den overordnede opsætning eller undtages specifikt for denne eller valgte sider.

# *Lyd*

I denne dialogfane kan du ændre **Lydopsætning** for valgte sider.

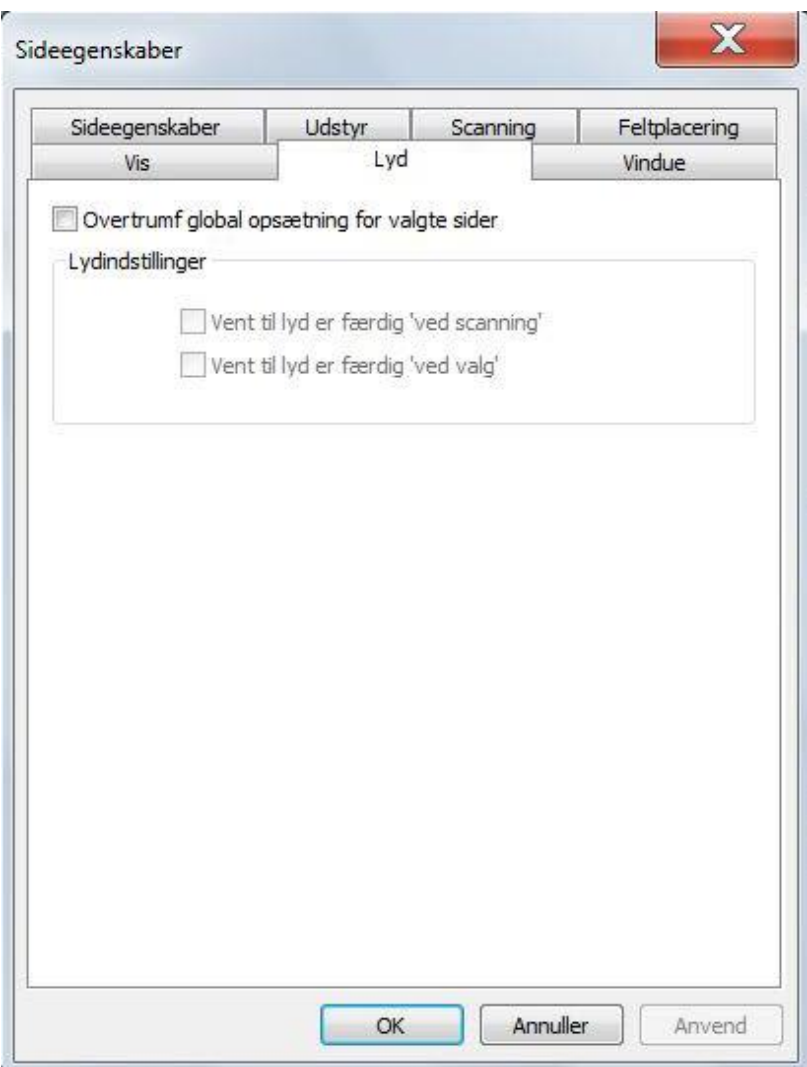

Lydopsætning sættes op overordnet (fælles for alle sider), eller kan ændres på sideniveau. Se kapitlet *Program, [Lyd](#page-97-0) på side [98.](#page-97-0)*

#### **Lydopsætning**

Kryds af ved **Overtrumf global opsætning for valgte sider** hvis du ønsker at ændre:

- Vent til lyd er færdig ved Scanning.
- Vent til lyd er færdig ved Valg

#### *Vindue*

I denne dialogfane kan du ændre opsætningen for **Indstil brugerprogramvindue**.

# *Bemærk*

Disse egenskaber er ikke beregnet til Micro Rolltalk.

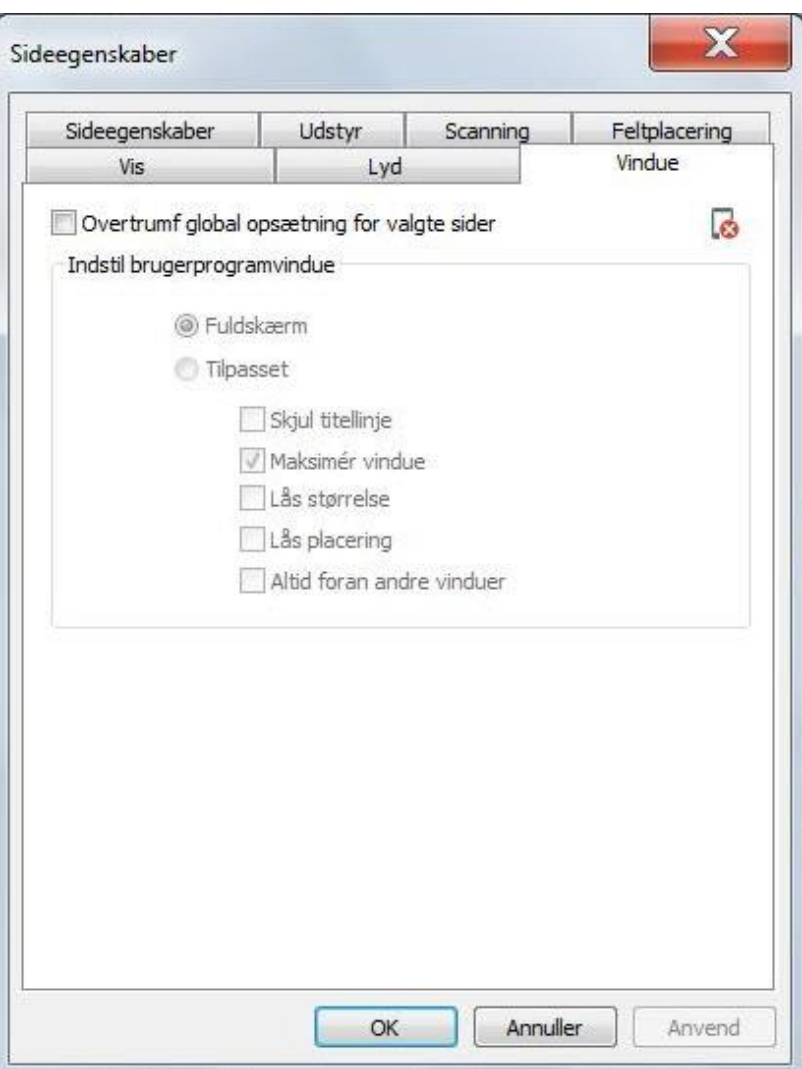

Opsætningen for brugerprogramvinduet sættes op overordnet (fælles for alle sider), eller kan ændres på sideniveau. Se kapitlet *Program, [Vindue](#page-104-0) på side [105.](#page-104-0)*

#### **Indstil brugerprogramvindue**

Her kan du ændre den overordnede opsætning for, hvordan brugerprogramvinduet skal vises på skærmen.

Du kan vælge at vise denne side, eller valgte sider, i **Fuldskærm**, eller **Tilpasset** størrelse.

Hvis du vælger tilpasset størrelse, så kan du også styre følgende egenskaber:

- Skjul titellinje: kryds af ved denne når du laver en tilpasset side, som ikke skal kunne flyttes af brugeren vha. træk/slip på titellinjen. Når titellinjen er skjult er det muligt at hente den frem igen ved at dobbeltklikke på øvre vinduesramme. Et nyt dobbeltklik skjuler titellinjen igen.
- Maksimer vindue: dette valg kan du bruge, hvis du ønsker at køre programmet i fuldskærm, men at titellinje med systemmenuen vises øverst.
- Lås størrelse: kryds af ved lås størrelse hvis det ikke skal være muligt at ændre vinduesstørrelsen ved at trække i vindusrammen.
- Lås placering: kryds af ved lås placering hvis du ikke ønsker at brugeren skal kunne flytte på brugerprogramvinduet under kørsel.
- Altid foran andre vinduer: kryds af hvis du ønsker at brugerprogramvinduet altid skal ligge over andre Windows-programmer.

# <span id="page-28-0"></span>*Hjem (= Felt)*

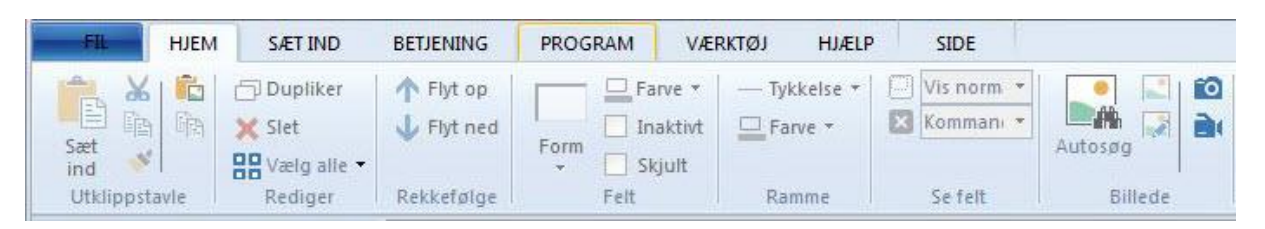

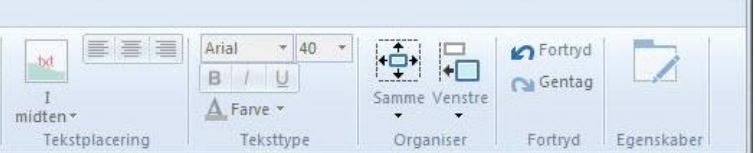

# <span id="page-28-1"></span>**Udklipsholder**

Sæt indIndsætter felter fra udklipsholder Kan også indsætte fra et andet brugerprogram.

# *Klip*

Klipper valgte felter til udklipsholder. Kan også klippe til andet brugerprogram.

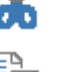

# *Kopier*

Kopierer valgte felt til udklipsholder. Kan også kopiere til et andet brugerprogram.

# *Kopier format*

Kopierer feltformattering fra sidste valgte felt til alle valgte felter.

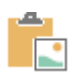

n o

# *Indsæt fra Windows*

Indsætter billede fra Windows udklipsholder, og sætter billedet ind i det valgte felt.

# *Kopier med undersider*

Kopierer valgte felt til udklipsholderen, og medtager eventuelle undersider. På den måde kan du kopiere dele af et brugerprogram og genbruge det i et andet brugerprogram.

# <span id="page-28-2"></span>**Rediger**

# *Dupliker*

Dupliker valgte felt.

*Slet* 

Slet valgte felt.

# *Vælg alle*

Vælg alle felter på siden.

# *Vælg forTaltekst*

Vælg alle felter på siden, som du vil føje en Tal Tekst-kommando til.

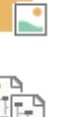

#### *Vælg alle felter på valgte sider*

Hvis du ønsker at redigere feltegenskaber på flere sider samtidig, kan du først vælge menuvalget **Vælg alle felter på valgte sider**, og derefter ændre feltegenskaberne, som er tilgængelige på **Hjem**-menulinjen.

#### <span id="page-29-0"></span>**Rækkefølge**

#### *Flyt op*

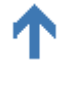

Flyt valgte felt op.

*Flyt ned* 

Flyt valgte felt ned.

#### <span id="page-29-1"></span>**Felt**

#### *Form*

Vælg form på valgte felt.

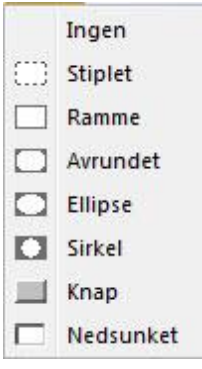

# *Bemærk*

Følgende feltformer vises ikke på Micro Rolltalk: **Afrundet**, **Elipse**, **Cirkel**.

#### *Farve*

Vælg farve på valgte felt.

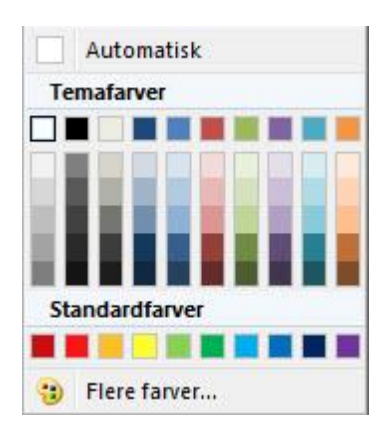

#### *Inaktivt*

Gør valgte felt inaktivt. Inaktivt felt vises, men kan ikke vælges under kørsel. De markeres heller ikke under Flytning (scanning).

# *Skjult*

Skjul valgte felt.

Skjulte felter vises i redigeringsmodus, men ikke i kørselsmodus.

# <span id="page-30-0"></span>**Ramme**

# *Tykkelse*

Vælg rammetykkelse på valgte felt.

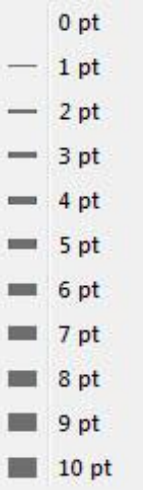

# *Farve*

Vælg rammefarve på valgte felt.

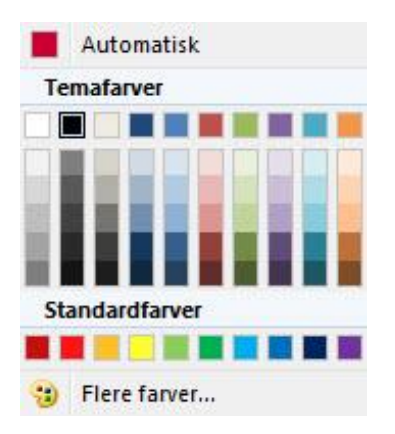

# <span id="page-30-1"></span>**Feltvisning**

# *Forstørrelse*

Vælg hvordan feltet skal forstørres, når det vælges under kørsel.

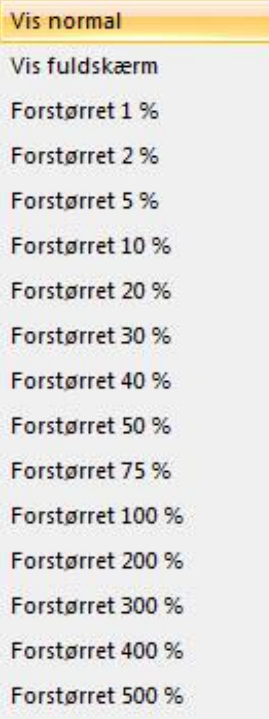

Du kan vælge mellem:

- **Vis normal**t: ingen ændring vises ved valg.
- **Vis fuldskærm**: feltet der vælges vises i fuldskærm.
- **Forstørret x %**: feltet der vælges bliver forstørret med x %.

#### *Afslut*

Vælg hvordan feltforstørrelsen skal afsluttes.

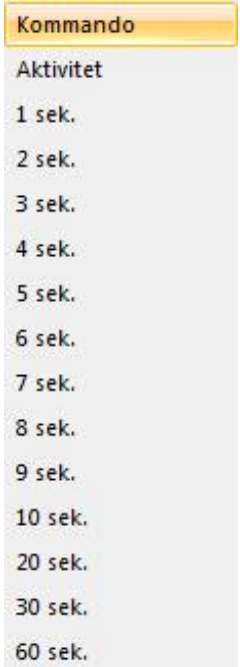

Efter et felt er valgt, er der forskellige alternativer til, hvordan feltet skifter tilbage til normal.

- **Kommando**: feltet skifter tilbage til normal efter kommandoerne er udført.
- **Aktivitet**: feltet skifter tilbage til normal, når brugeren foretager et nyt valg.
- **x sek**: feltet skifter tilbage til normal etter x antal sekunder.

#### <span id="page-32-0"></span>**Billede**

#### *Autosøg*

Funktionen Autosøg slås Til/Fra ved at klikke på menuvalget. Når menuvalget er slået til, vises det med gul baggrund.

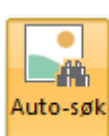

Autosøg søger automatisk efter billeder, når du skriver en tekst på et felt i sidevisningen. Naviger til forrige og næste alternativ med piletasterne Op og Ned.

#### *Skift*

Skifter billedet i et felt ud med et andet billede.

Vælg et nyt billede fra billedvælgeren

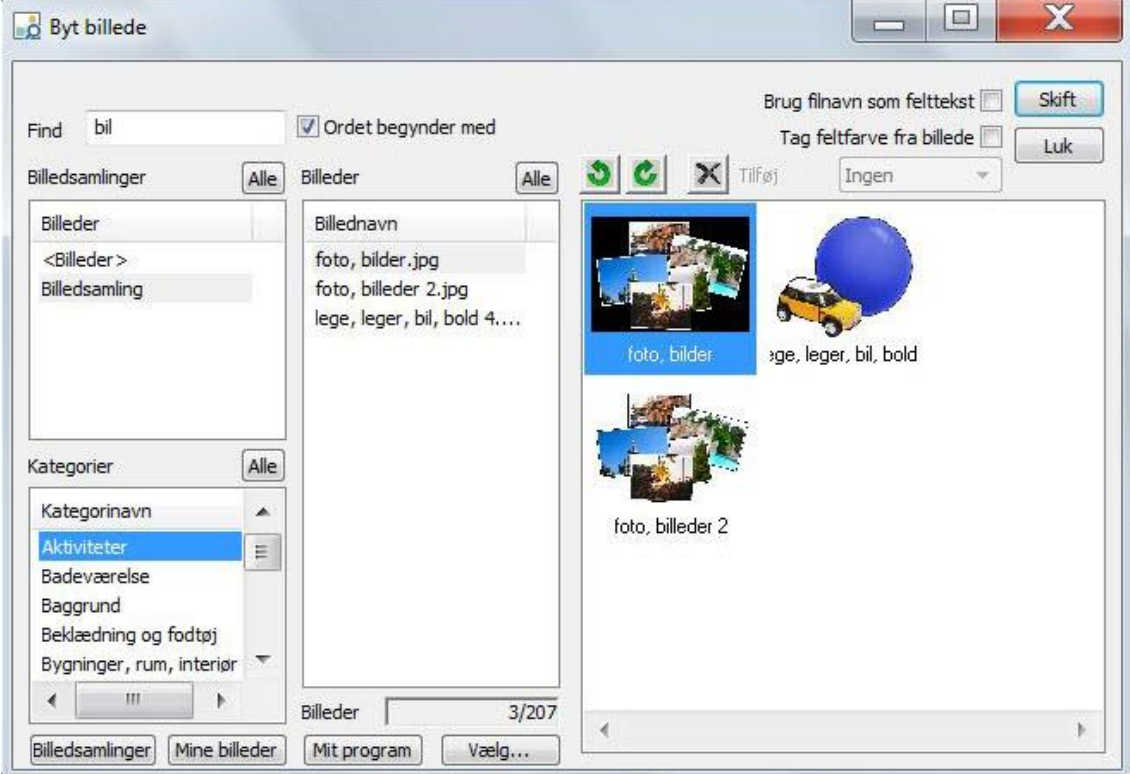

For beskrivelse af Billedvælgeren, se kapitlet *Indsæt, [Billeder](#page-55-0) på side [56](#page-55-0)*.

### *Rediger*

Redigerer billedet på valgte felt i et eksternt billederedigeringsprogram. Her er billedet med mp3-afspilleren valgt.

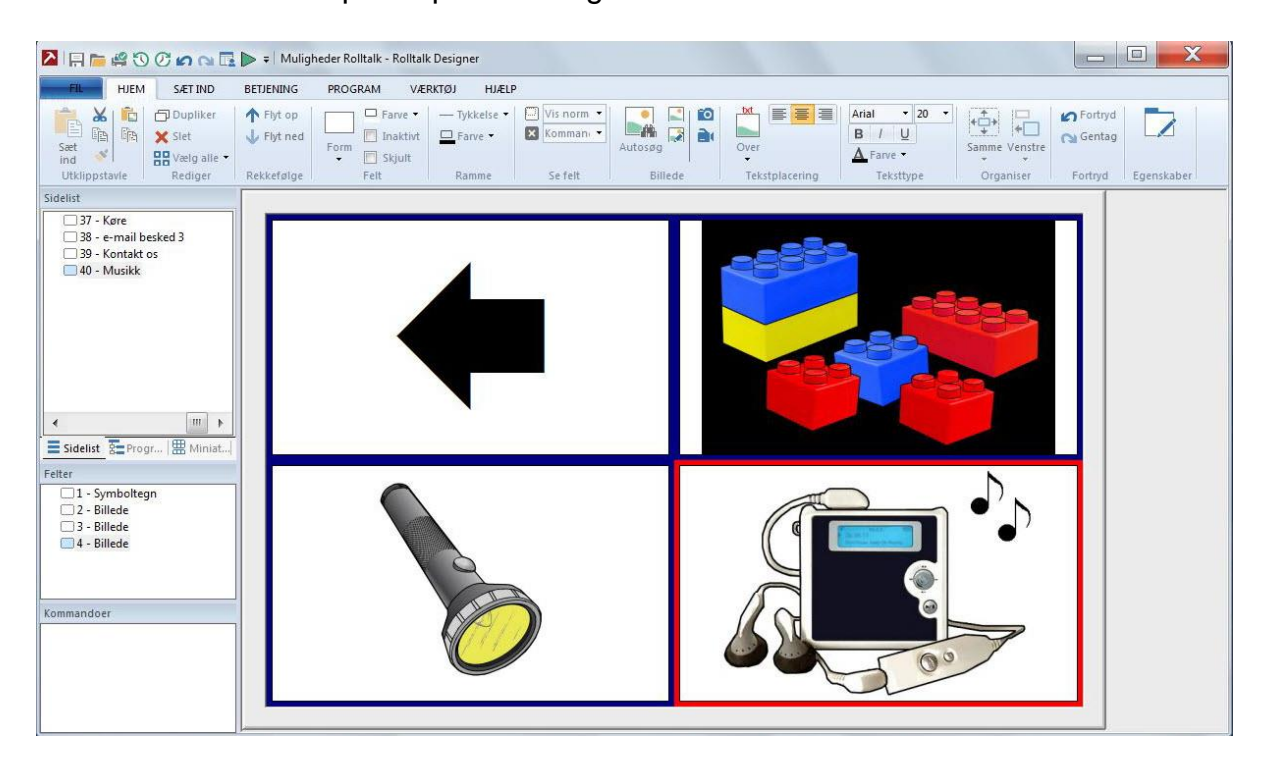

Ved at klikke på **Rediger**, henter du feltet ind i et billederedigeringsprogram.

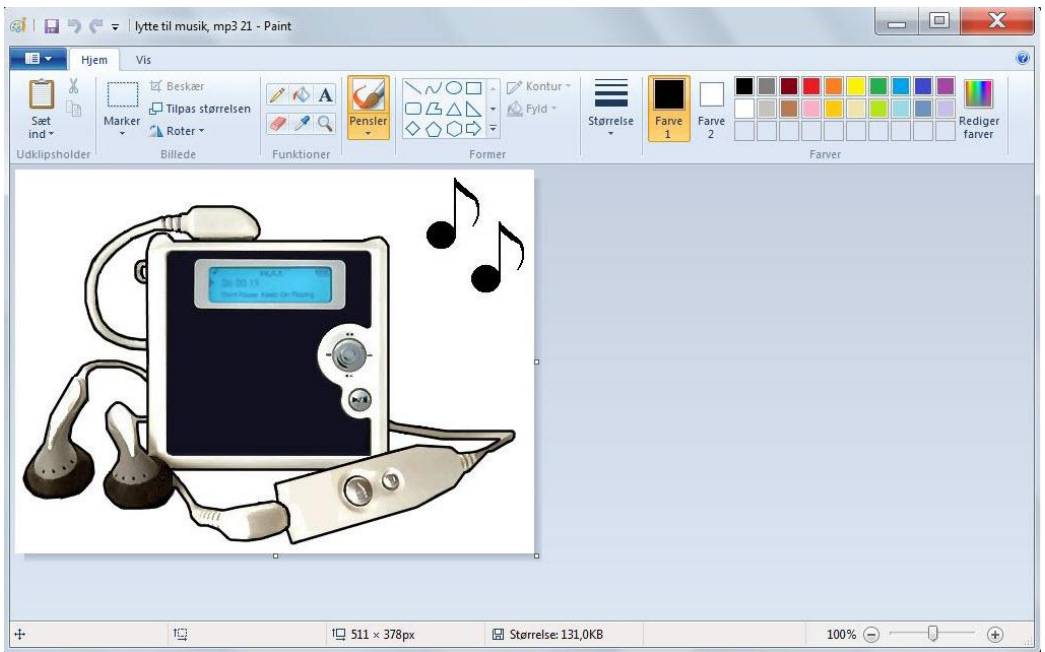

Her kan du foretage ændringer, for eksempel at farve afspilleren rød:

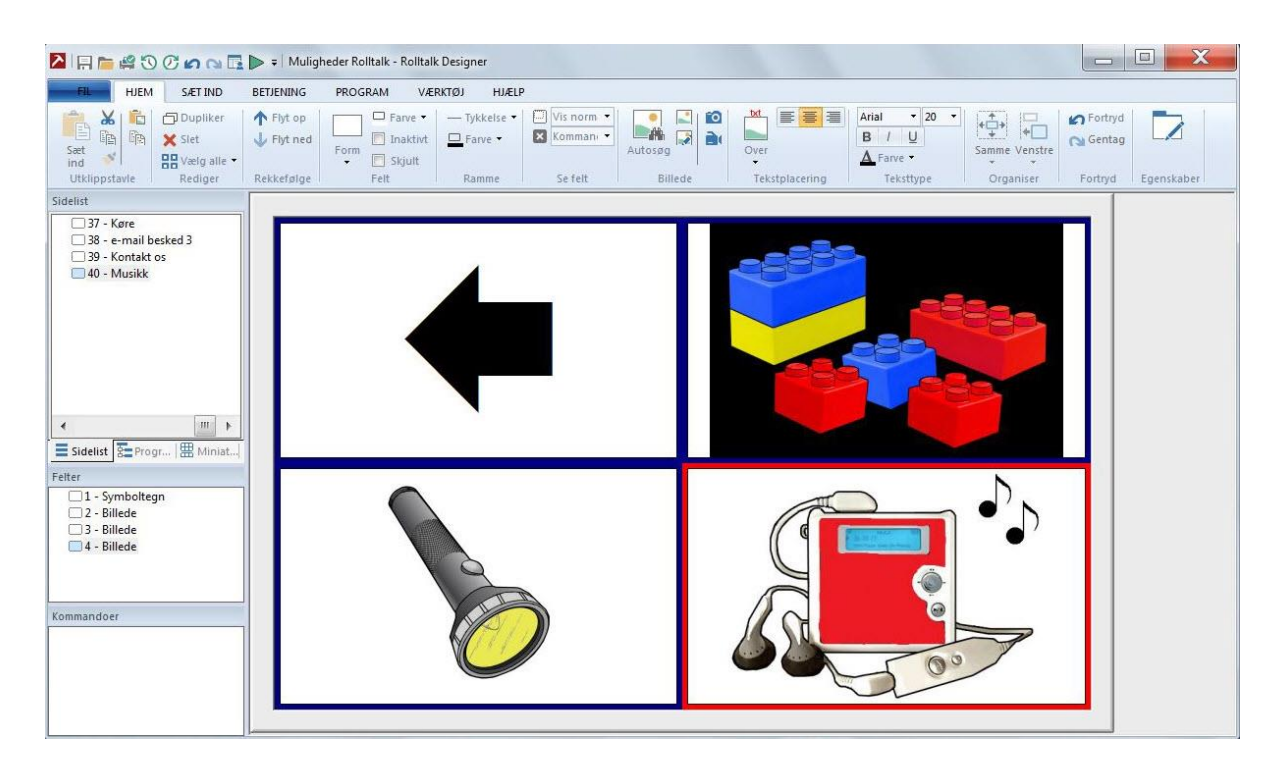

#### *Skift foto*

<u>ිල්</u>

Når du vælger **Skift foto,** kan du tage et billede og lægge billedet på valgte felt.

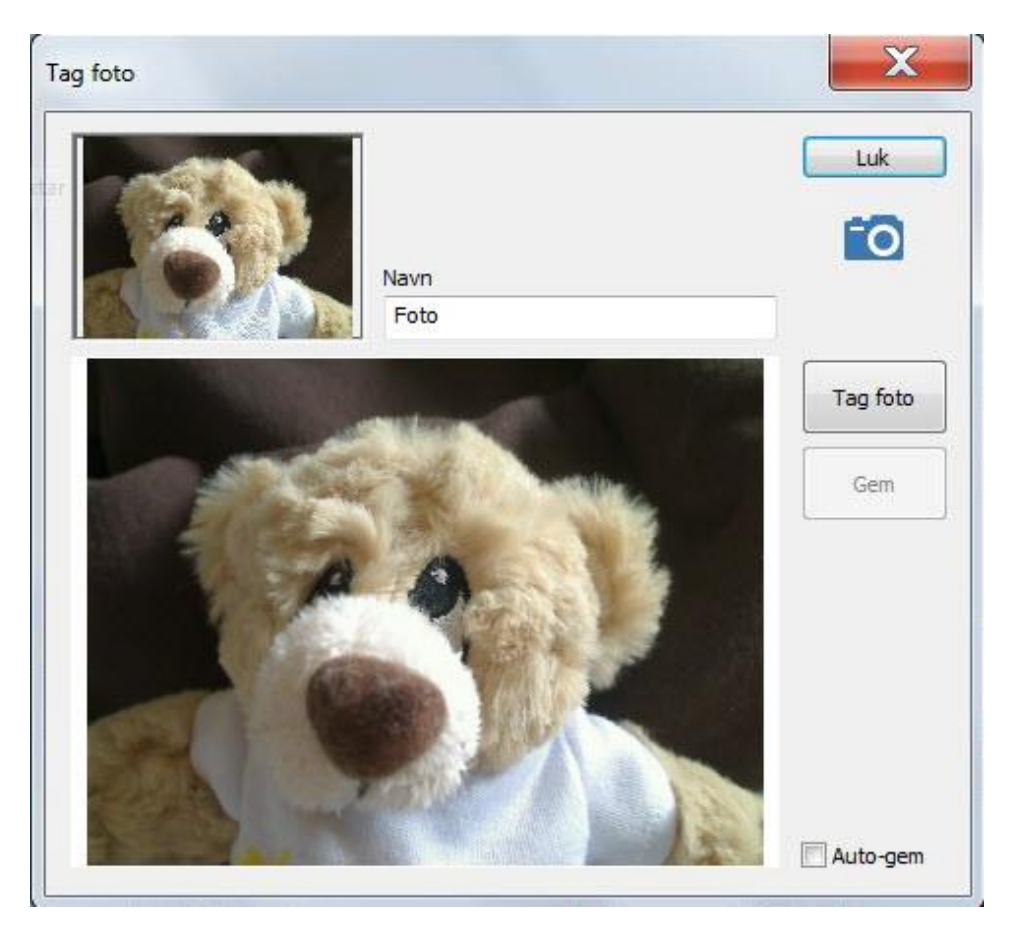

Du kan give billedet et navn, eller bruge standardnavnet som foreslås. Videobilledet vises i feltet oppe til venstre. Når du klikker **Tag Foto**, vises billedet i den store

forhåndsvisning. Hvis du er tilfreds, kan du klikke **Gem**, og få billedet sat ind i det valgte felt.

Du kan krydse af ved **Autogem**, hvis du vil gemme hver gang du tager et billede.

### *Skift Video*

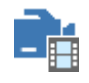

Når du vælger **Skift video** på valgte felt, får du **Videooptageren** frem.

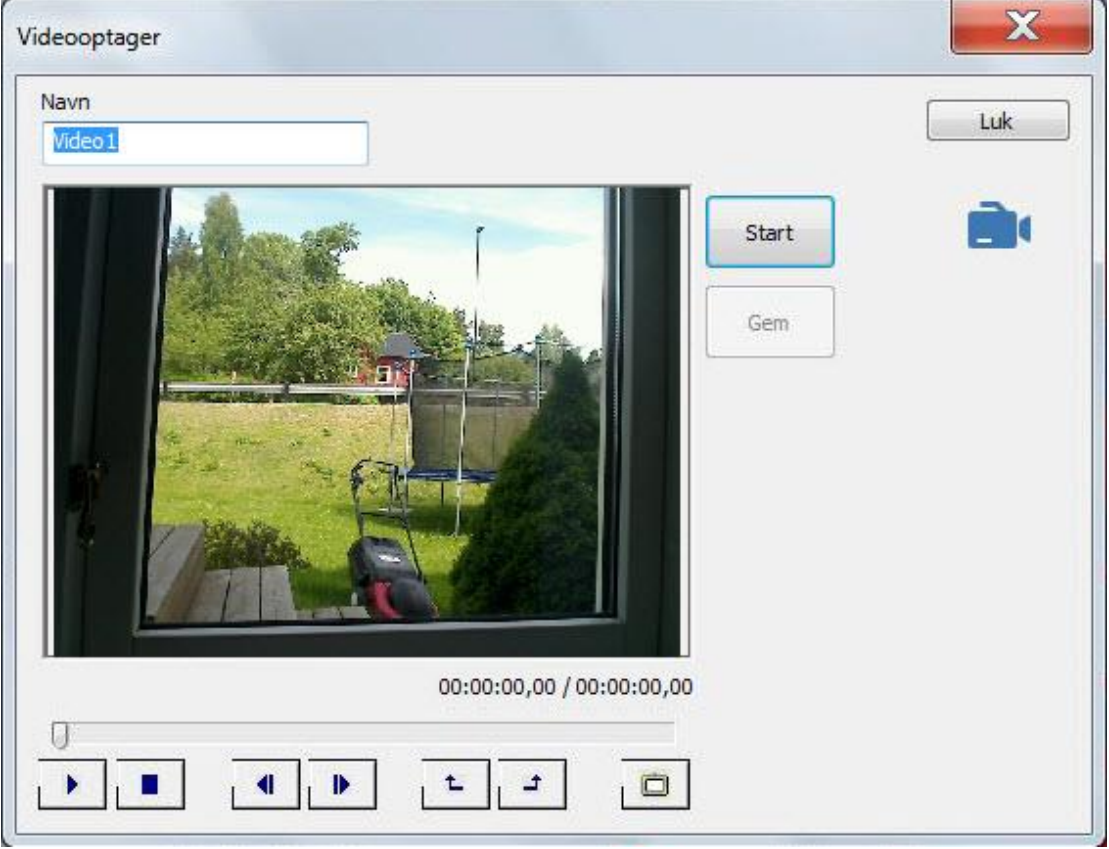

Du kan vælge at give videooptagelsen et beskrivende navn, eller bruge standardnavnet som foreslås.

Billedet fra et tilkoblet web-kamera vises i forhåndsvisningen. Klik **Start** for at starte videooptagelsen og **Stop** for at stoppe den igen. Klik **Gem** for at gemme optagelsen som fil.

Efter du har gemt en optagelse, kan du bruge videoknapperne under videobilledet til at gennemse optagelsen, spole frem og tilbage, og tage et billedeksempel som kan vises på feltet, hvor videoen skal afspilles.

Du kan også indstille start- og sluttidspunkt i optagelsen.

# <span id="page-35-0"></span>**Tekstplacering**

Tekstplaceringen ændrer placeringen af teksten i forhold til billedet på et eller flere valgte felter.

#### *Over billede*

Teksten placeres over billedet i feltet.
#### *Under billede*

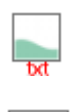

Teksten placeres under billedet i feltet.

## *Midten af billede*

Teksten placeres i midten af billedet i feltet.

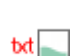

## *Venstre for billede*

Teksten placeres til venstre for billedet i feltet.

## *Højre for billede*

Teksten placeres til højre for billedet i feltet.  $\Box$ bd

#### *Venstrejustering*

三 Venstrejusterer tekst i valgte felt.

## *Centreret*

三 Centrerer tekst i valgte felt.

## *Højrejustering*

きんじょう おくすい こうかい Højrejusterer tekst i valgte felt.

## **Skrifttype**

## *Skrifttype*

A Vælg skrifttype i valgte felt.

## *Skriftstørrelse*

Vælg skrifstørrelse i valgte felt. Teksten skalerer automatisk i forhold til felthøjden. For fast tekststørrelse, se kapitlet *Felt, Egenskaber, [Tekst](#page-38-0) på side [39](#page-38-0)*.

## *Fed*

F. Vælg fed skrift i valgte felt.

## *Kursiv*

L Vælg kursiv skrift i valgte felt.

## *Understreg*

П Vælg understreget skrift i valgte felt.

## *Tekstfarve*

Vælg tekstfarve i valgte felt.

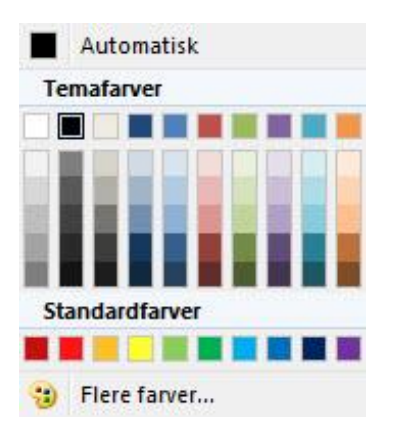

## **Organiser**

## *Samme størrelse*

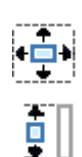

 $\blacksquare$ 

 $\Box$ 

 $\overline{\blacksquare}$ 

霜

 $\overline{\mathbb{L}}$ 

唔

₫Ψ

Skalerer alle valgte felter til samme størrelse som sidst valgte.

## *Samme højde*

Skalerer alle valgte felter til samme højde som sidst valgte.

## *Samme bredde*

Skalerer alle valgte felter til samme bredde som sidst valgte.

## *Øg størrelsen*

Øger størrelsen på alle valgte felter til samme størrelse som sidst valgte.

## *Reducer størrelsen*

Reducerer størrelsen på alle valgte felter til samme størrelse som sidst valgte.

## *Juster venstre*

Justerer alle valgte felter til samme venstrekant som sidst valgte.

## *Juster højre*

Justerer alle valgte felter til samme højrekant som sidst valgte.

## *Juster top*

Justerer alle valgte felter til samme topkant som sidst valgte.

## *Juster bund*

Justerer alle valgte felter til samme bundkant som sidst valgte.

## **Fortryd**

Giver dig muligheden for at gå tilbage til hvordan programmet var før sidste redigeringsoperation.

# *Bemærk*

Fortrydelsesfunktionen gør at redigeringsfunktioner bliver lidt tungere, jo større brugerprogrammet er. Hvis redigeringen bliver mærkbart tungere (for eksempel brugerprogrammer med mere end 1000 sider), kan denne funktion slås fra. Se kapitlet: *Værktøj, Tilpasning, [Andet](#page-117-0) på side [118.](#page-117-0)*

## *Fortryd*

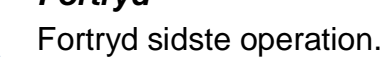

ĸ

## *Genskab*

Genskab sidste fortrydelse

## <span id="page-38-1"></span>**Feltegenskaber**

Ændr feltegenskaber.

## *Felt*

Under feltegenskaber i Feltfanen kan du ændre **Tekst**, **Farver**, **Form** og **Indhold**.

Mange af disse egenskaber er også tilgængelig direkte fra menulinjen, se kapitlet *Hjem, [Felt](#page-29-0) på side [30](#page-29-0)*.

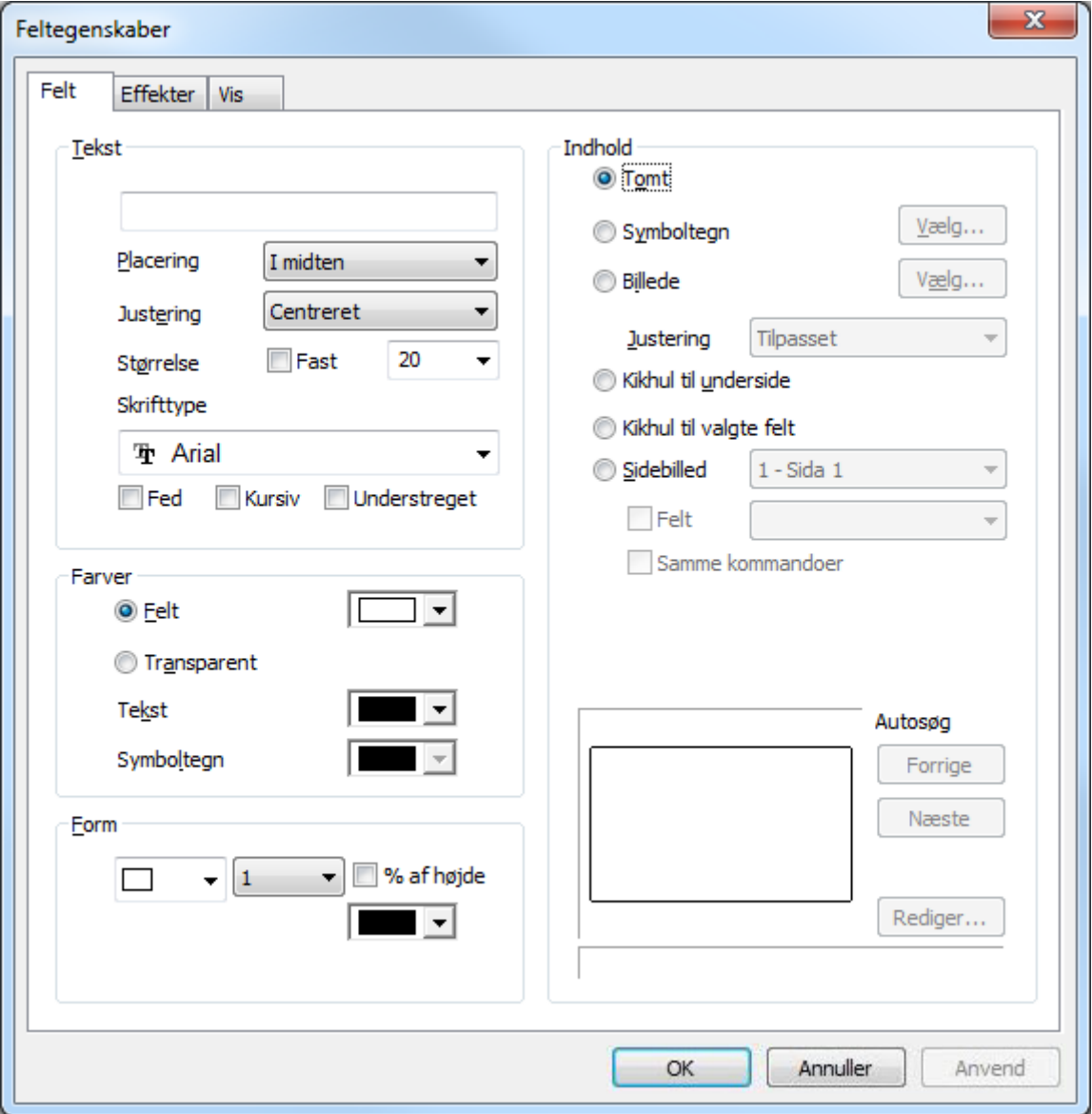

## <span id="page-38-0"></span>**Tekst**

Feltteksten placeres normalt over billedet. Du kan ændre Placering til:

- **Over billede**
- **Under billede**
- **I midten**
- **Venstre**
- **Højre**

Du kan også justere teksten:

- **Venstrejusteret**
- **Højrejusteret**
- **Centreret**

Størrelsen kan enten indstilles afhængig af højden på feltet (50 = halv højde), eller til et fast antal punkter (12 = 12-punkters skrift). For fast tekststørrelse skal du krydse af ved **Fast**.

Vælg skrifttype og formattering:

- **Fed**
- **Kursiv**
- **Understreget**

## **Farver**

Her vælger du baggrundsfarven til feltet, eller om feltbaggrunden skal være transparent. Transparent baggrund betyder, at feltet ikke har egen baggrundsfarve, og du vil så normalt få sidefarven.

Du kan her også vælge farve på teksten og eventuelt for symboltegn.

## **Form**

Du kan vælge mellem følgende feltformer:

- **Ingen**
- **Stiplet**
- **Ramme**
- **Afrundet**
- **Elipse**
- **Cirkel**
- **Knap**
- **Nedsunket**

Du kan vælge egen farve på rammen.

Hvis feltformen er Ramme, kan du vælge tykkelsen på rammen. Den kan enten være defineret som antal punkter eller som % af felthøjden.

## **Indhold**

Du kan her vælge hvilken type indhold feltet skal vise:

- **Tom**
- **Symboltegn**: Du kan her vælge symboltegn blandt alle installerede Skrifttyper. Skrifttyperne wingdings, wingdings 2, wingdings 3, og webdings indeholder symboler, der kan bruges som illustrationer.
- **Billede**: Vælg billede med billedvælgeren. Se kapitlet *Indsæt, [Billeder](#page-55-0) på side [56](#page-55-0)*. Du kan vælge egenskaberne:
	- o **Centreret**: Centreret billede ændrer ikke størrelsen, med mindre det skal skaleres ned, så der er plads til det.
	- o **Tilpasset**: Tilpasser feltet, men beholder forholdet mellom højde og bredde.
	- o **Strakt**: Strækker både højde og bredde efter feltet.
- **Kikhul til underside:** Viser hvad du går til i form af en miniatureside i feltet.
- **Kikhul til valgte felt:** (bruges for at lave sidebiblioteker).
- **Sidebillede**
	- o **Side**: Du kan lave et felt ved at henvise til en anden side i programmet. Dette kan bruges til at lave felter med flere billeder, tekst osv.
	- o **Felt**: Ved at henvise til et andet felt i programmet, kan man forenkle vedligeholdelsen i et program, ved at ændringer laves på et felt og spejles på alle felter som viser feltet vis Sidebillede, Felt.
		- **Samme kommandoer:** bruges hvis Felt er valgt, og feltet skal bruge kommandoerne fra det felt der refereres til.

## **Feltvisning**

Her ser du hvordan feltet kommer til at se ud med de angivne egenskaber.

Du kan vælge at skifte billede ved hjælp af autosøgfunktionen som søger efter alternativer til der valgte billede. Hvis feltteksten for eksempel er Bil, så kan du bladre frem til et ønsket bilbillede ved at klikke på **Forrige**/**Næste**.

Du kan også vælge **Rediger,** som henter billedet ind i et billederedigeringsprogram. Efter billedet er gemt, hentes det automatisk ind i feltet igen. Se kapitlet: *[Rediger](#page-33-0) på side [34.](#page-33-0)*

## *Effekter*

I fanen **Effekter** kan du ændre **Knap**, **Transparent Farve** og **Andet**.

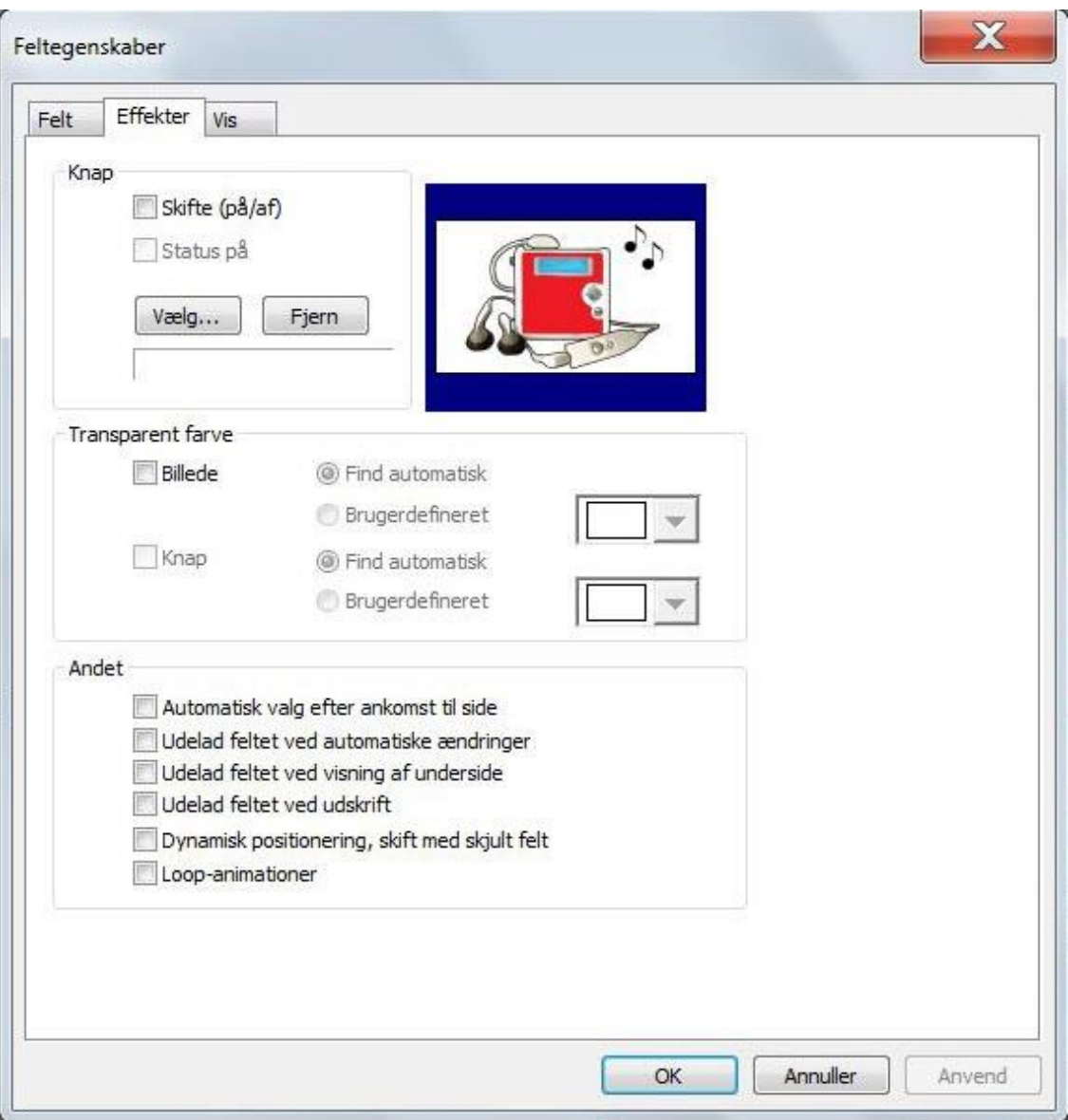

## **Knap**

Kryds af ved Av/på-knap for at lave en knap med egenskaber som kan skifte mellem statusserne **Til** og **Fra**.

Du kan vælge færdige knapper fra knapbiblioteket ved at klikke på **Vælg**. Feltet laver så en visuel effekt når det vælges.

Du kan også vælge et symboltegn (i fanen Felt) som kun vises når tilstanden er Til. Statusværdier som du finder i Feltbiblioteket er ofte lavet med sådanne checkbokse.

## **Transparent farve**

Kryds af ved **Billede** hvis du ønsker transparent billedebaggrund.

Du kan få billeder til at have transparent baggrund ved at angive en **Brugerdefineret** baggrundsfarve i billedet, eller lade programmet finde farven for dig **Automatisk** (benytter da øvre venstre hjørne).

Dette fungerer kun på billeder, hvor det er entydig defineret, hvad der er baggrundsfarven. Komprimerede billeder som jpeg osv. giver ofte et ikke så godt resultat, fordi baggrundsfarven ofte består af flere farvenuancer.

Kryds af ved **Knap** hvis du ønsker transparent baggrund på billedet der bruges som knap. Du kan så for eksempel lave runde knapper eller lignende.

## **Andet**

- **Automatisk valg efter ankomst til side**: Dette vælges for at udføre kommandoerne på feltet, hver gang man ankommer til siden.
- **Udelad feltet ved automatiske ændringer**: Dette vælges hvis man for eksempel har automatisk sortering af feltene på siden, men ønsker at udelade dette feltet fra sorteringen.
- **Udelad feltet ved visning af underside**: Dette vælges hvis du ønsker at skjule feltet, når siden vises via et felt.
- **Udelad feltet ved udskrivning**: Dette vælges hvis du ikke ønsker, at feltet skal vises på en udskrift.
- **Dynamisk positionering, skift med skjult felt**: Bruges internt for at lave sidebiblioteker.
- **Loop-animationer**: Hvis du viser en animation i et felt, kan du krydse af her, for at få den til at gå i loop, så længe du er på siden.

## *Vis*

Under dialogfanen **Vis**, kan du ændre på egenskaberne **Tilgængelighed**, **Vis**, **Vis ved valg af felt** og **Vent til**.

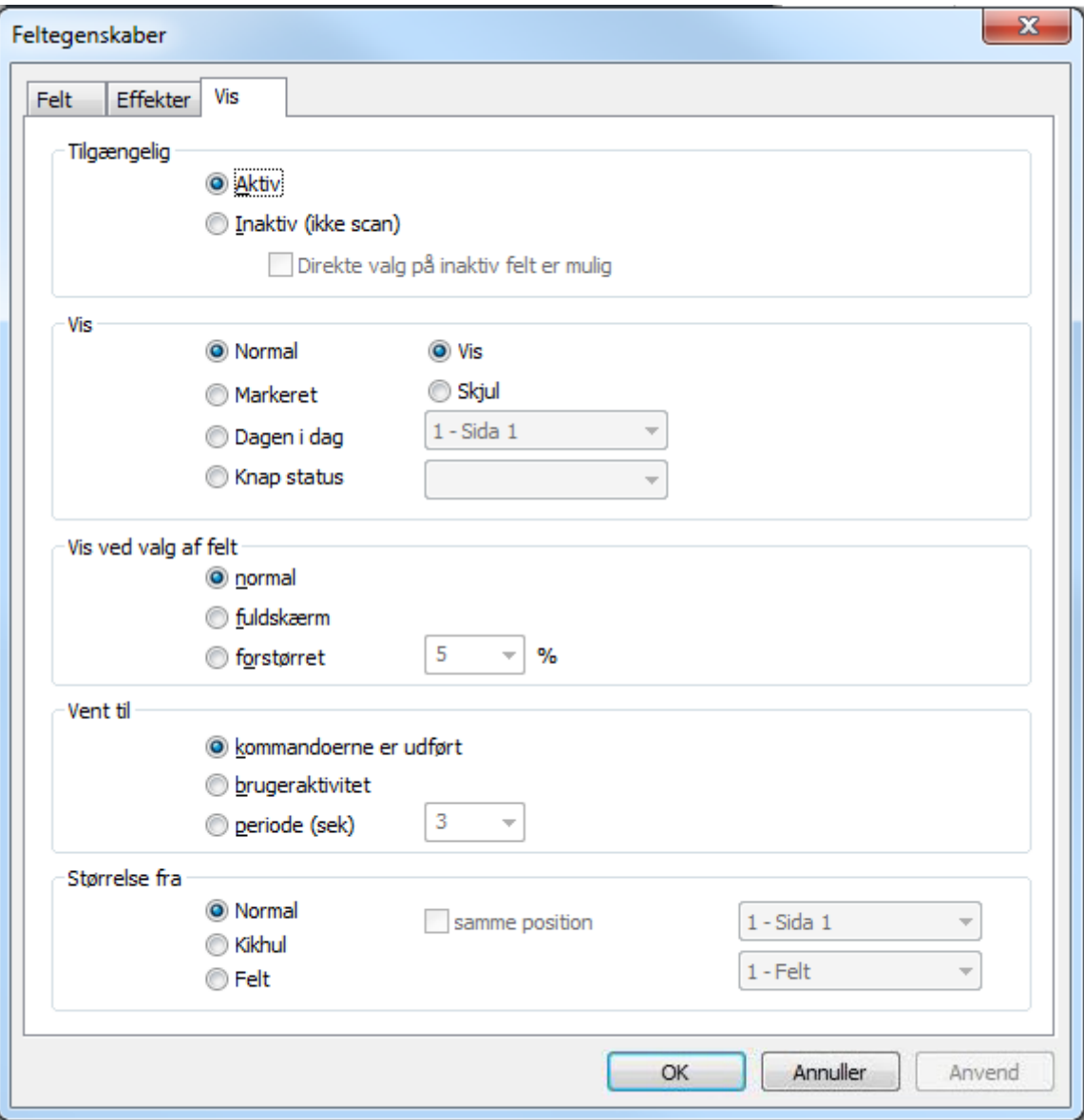

Flere af feltegenskaberne

## **Tilgængelighed**

Vælg om feltet skal være:

- **Aktiv**
- **Inaktiv**: hvis feltet er inaktivt, vil feltet ikke blive markeret med musemarkøren, og feltmarkøren vil heller ikke gå inden om feltet ved Scanning.

o**Direkte valg på Inaktiv er muligt**: Hvis du ønsker, at feltet alligevel skal kunne klikkes på med musemarkøren eller touch, så krydser du af her.

## **Vis**

Her kan du vælge synligheden af et felt:

- **Normal**
	- o **Vis**: normal visning.
- o **Skjul**: skjul feltet fra visning under programkørsel.
- **Markeret**: Synligheden er afhængig af, om musemarkøren bevæges over feltet.
- **Dagen i dag**: For kalendere kan man vise og skjule felter, afhængig af om man viser dagen i dag eller en anden dag. Bruges primært til at lave sidebiblioteker og lignende.
- **Knapstatus**: Feltet vises afhængig af om knapfeltet, der refereres til har status Til eller Fra.

#### **Vis ved valg af felt – feltvisning**

Her kan du angive, hvordan feltet skal vises, når det vælges.

- **Normal**
- **Fuldskærm**: Viser feltet i fuldskærm når det vælges.
- **Forstørret**: Feltet forstørres med x antal procent når det vælges.

Dette er samme opsætning, som kan laves fra menulinjen [Feltvisning.](#page-30-0)

#### **Vent til**

Når du vælger Fuldskærm eller Forstørret under «Vis ved valg af felt», kan du her angive, hvordan feltet skal skifte tilbage til Normal.

- **Kommandoerne er udført**: Feltforstørrelsen afsluttes umiddelbart efter at kommandoerne på feltet er udført.
- **Brugeraktivitet**: Feltforstørrelsen afsluttes, når brugeren vælger feltet igen.
- **Periode (s)**: Feltforstørrelsen afsluttes automatisk efter den angivne periode.

#### **Størrelse fra**

Du kan vælge at feltet skal hente størrelse og placering fra et andet felt.

- **Normal**: Feltet bruger sin oprindelige placering.
- **Kikhul**: Feltet henter størrelsen fra kikhullet der henvises til.
- **Felt**: Feltet henter størrelsen fra et valgt felt.

Afkryds **Samme placering** hvis du ønsker at feltet skal hente placering fra et andet felt i sammen med størrelsen.

#### **Editoregenskaber**

Hvis feltet du vælger er af typen editor, får du **Feltegenskaber** frem, hvor du kan ændre opsætning for **Editor**, **Teksteditor**, **Felteditor** og **Vis**.

#### *Editor*

I fanen Editor kan du ændre på **Type** og Ændre værdierne for **Vis** og **Højde**.

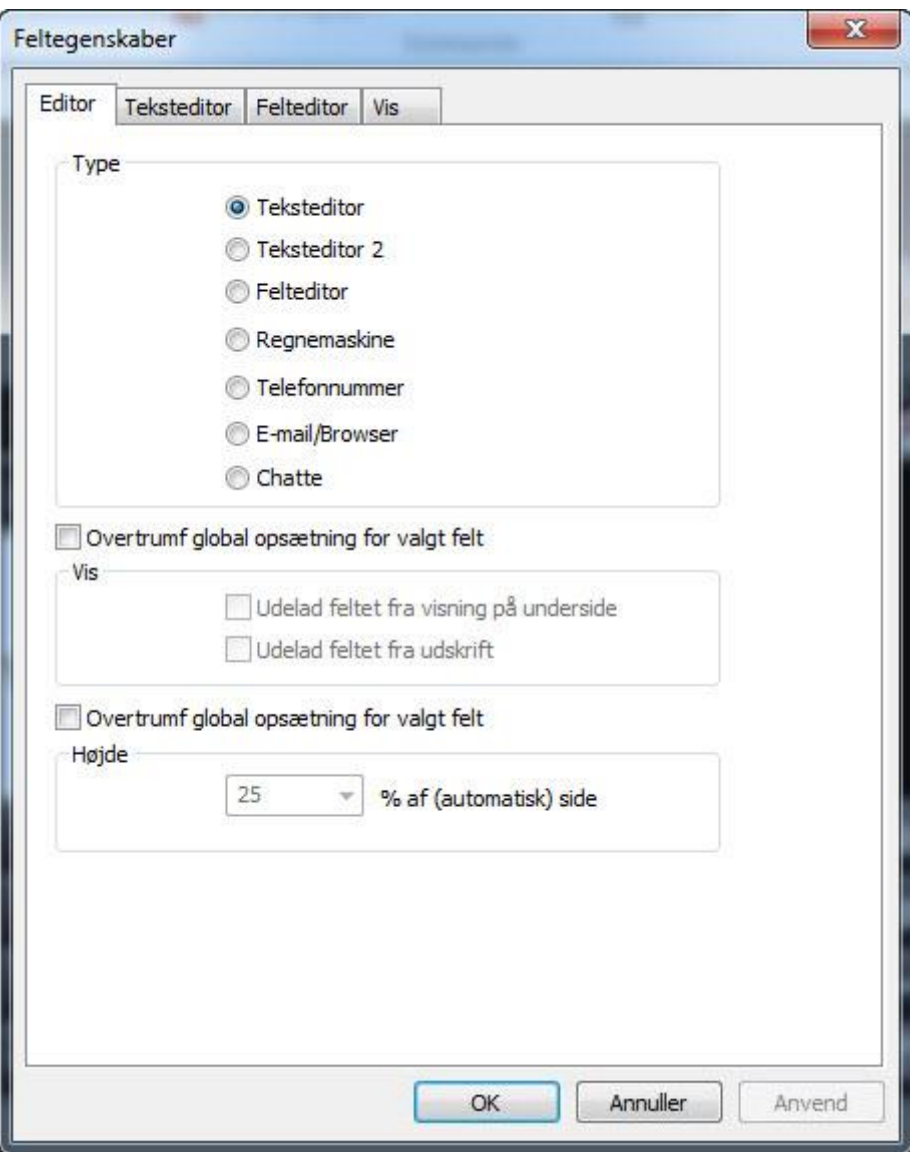

## **Type**

Vi anbefaler, at du vælger editorer fra side- eller feltbiblioteket. Editortyperne som vises her bruges til at udvikle sidebibliotekerne, og skal sjældent ændres.

- **Teksteditor**: almindelig teksteditor.
- **Teksteditor 2**: alternativ teksteditor.
- **Felteditor**: editortype som du kan skrive symboler (felt) til.
- **Regnemaskine**: egen editortype som håndterer formattering af de simple regneformer.
- **Telefonnummer**: editortype som kun accepterer indtastning af cifre og +.
- **E-mail/Browser**: editortype som bruges til at præsentere HTML-formatterede E-mails, og hjemmesider.
- **Chat**: editortype som bruges i sidebiblioteket for Skype og chat.

## **Vis**

Disse egenskaber kan indstilles overordnet for alle editorerne i programmet, se kapitlet *Program, Opsætning, [Editor](#page-99-0) på side [100.](#page-99-0)*

Kryds af ved **Overtrumf global opsætning for valgte felt**, hvis du ønsker at ændre følgende standardopførsel for programmet:

- **Udelad feltet fra visning på underside**: Kryds af hvis du ikke ønsker at denne editor skal vises som en del af et kikhul til en underside.
- **Udelad feltet ved udskrivning**: Kryds af hvis du ikke ønsker, at dette felt skal vises på udskrift.

## **Højde**

Kryds af ved **Overtrumf global opsætning for valgte felt**, hvis du ønsker at ændre følgende standardopførsel for programmet:

 **N % af (automatisk) side**: angiv hvor stor en del af siden, der skal bruges til editoren på en automatisk side.

## *Teksteditor*

I fanen **Teksteditor** kan du ændre den overordnede opsætning for **Tekst**, **Farver**, **Marker oplæst ord** og **Automatisk opdatering**.

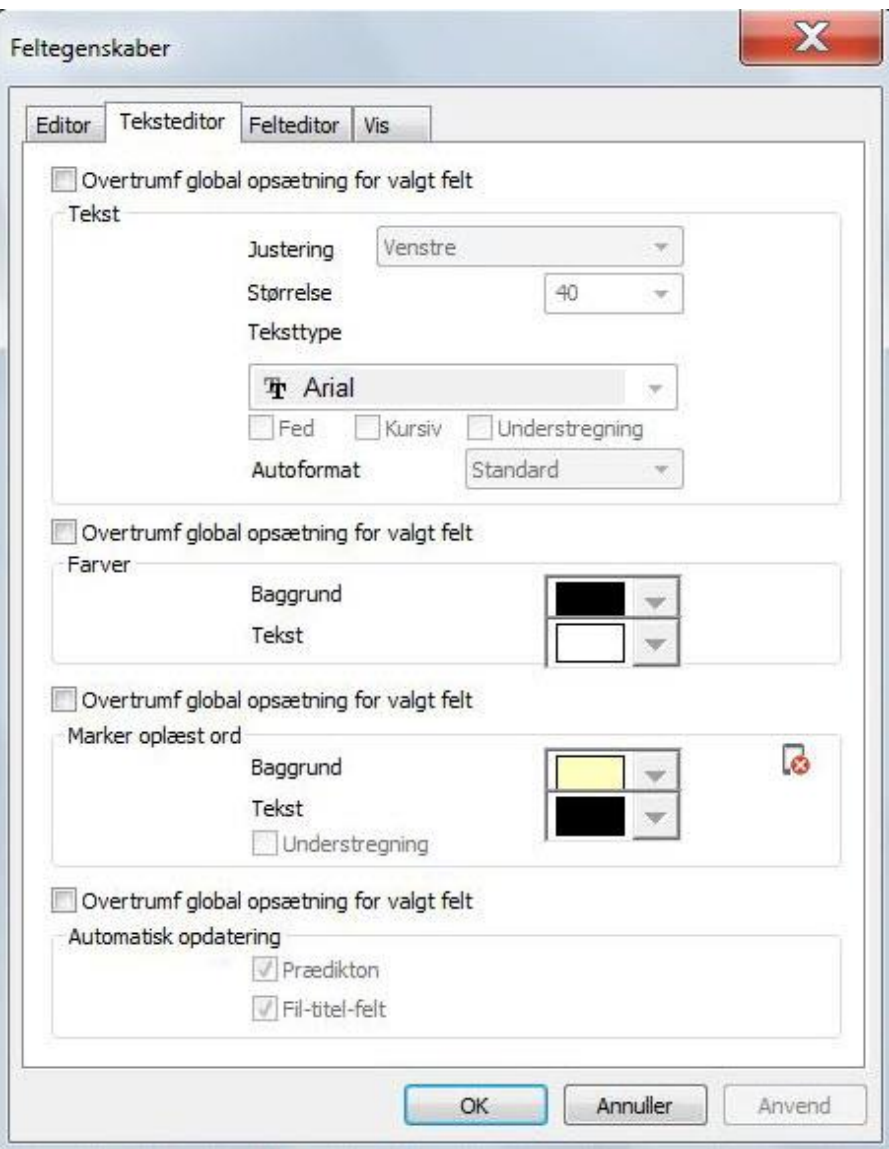

Se kapitlet *Program, Opsætning, [Teksteditor](#page-101-0) på side [102](#page-101-0)*, for en beskrivelse af alle værdierne du kan ændre her.

## *Felteditor*

I fanen **Felteditor** kan du ændre den overordnede opsætning for **Farver**, **Synlige felter i felteditoren** og **Transparent**.

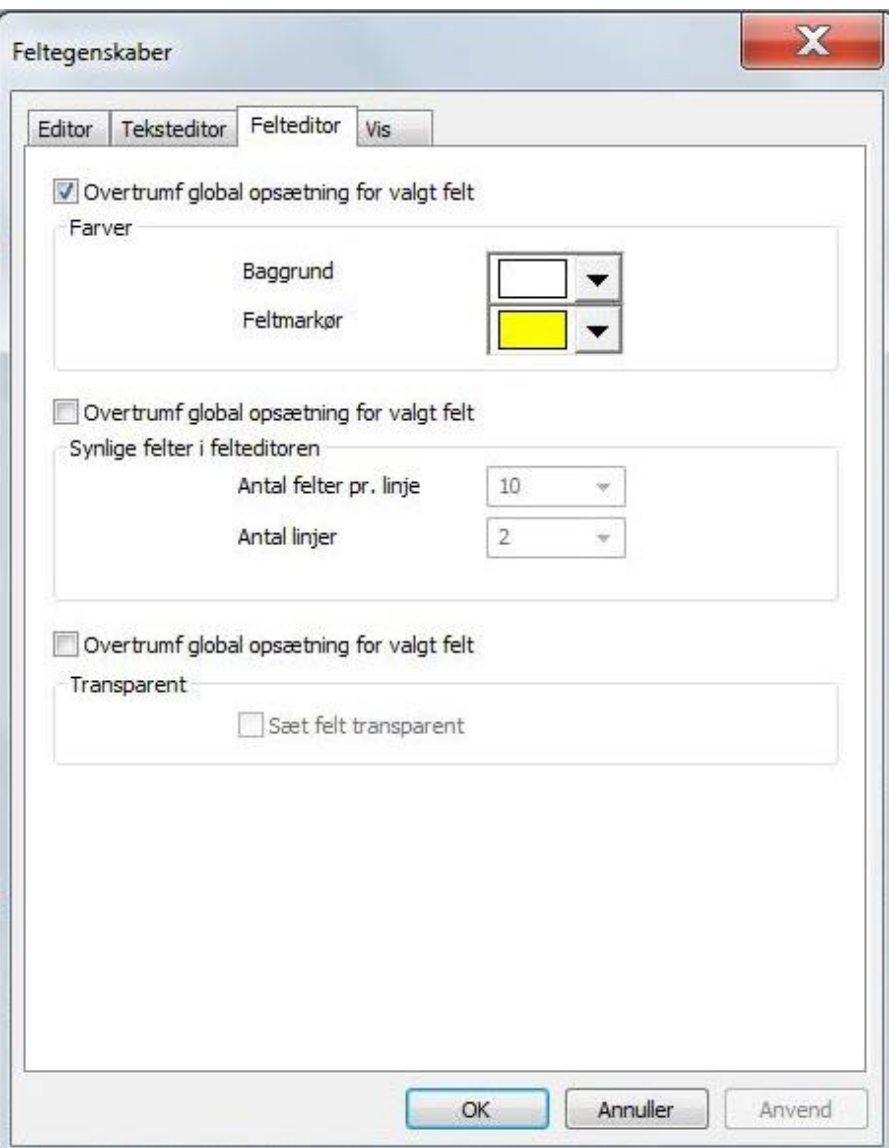

Se kapitlet *Program, Opsætning, [Felteditor](#page-103-0) på side [104](#page-103-0)*, for en beskrivelse af alle værdierne du kan ændre her.

*Vis*

## *Denne opsætning er det samme som under feltegenskaber, se kapitlet Hjem***, [Feltegenskaber](#page-38-1) på side [39](#page-38-1)***.*

# *Kommando*

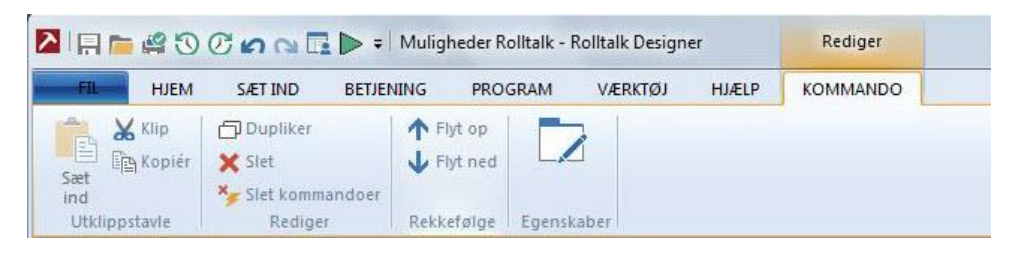

## **Udklipstavle**

Sæt IndIndsætter kommandoer fra udklipsholder Kan også indsætte fra et andet brugerprogram.

## *Klip*

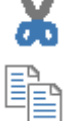

Klipper valgte kommandoer til udklipsholder. Kan også klippe til andet brugerprogram.

## *Kopier*

Kopierer valgte kommandoer til udklipsholder. Kan også kopiere til et andet brugerprogram.

## **Rediger**

## *Dupliker*

Dupliker valgte kommandoer.

## *Slet*

Slet valgte kommandoer.

## *Slet kommandoer*

Slet kommandoer for valgte sider eller felter.

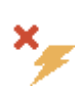

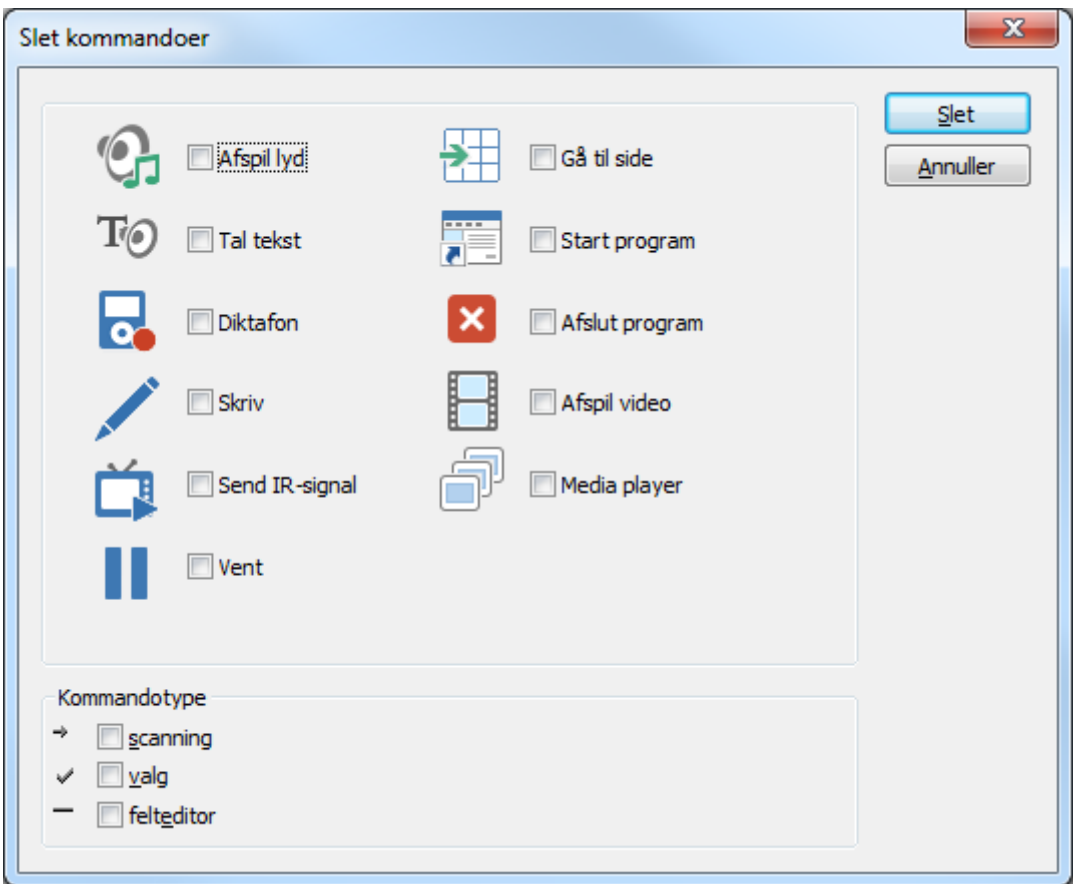

Kryds af ved en eller flere kommandoer som du ønsker at slette fra siden. Du kan vælge mellem de hyppigste kommandoer:

- **Afspil lyd**
- **Tal tekst**
- **Diktafon**
- **Skriv**
- **Send IR-signal**
- **Vent**
- **Gå til side**
- **Start program**
- **Afslut program**
- **Vis video**
- **Media player**

Du kan også vælge hvilken **Kommandotype** sletningen skal gælde for.

- **Scanning**: sletter alle afkrydsede kommandoer som skal udføres ved Scanning.
- **Valg**: sletter alle afkrydsede kommandoer som skal udføres ved Valg.

 **Felteditor**: sletter alle afkrydsede kommandoer som skal udføres fra Felteditor.

## **Rækkefølge**

Kommandoerne udføres generelt i den rækkefølge de ligger i.

# *Bemærk*

Det er nogle undtagelser. For eksempel udføres kommandoer som skifter side altid til sidst.

## *Flyt op*

Flyt valgte kommando op.

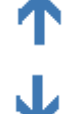

## *Flyt ned*

Flyt valgte kommando ned.

## **Egenskaber**

## *Kommandoegenskaber*

Ændrer kommandoegenskaber for valgte kommando. Se Indsæt, *[Kommando](#page-58-0) på side [59](#page-58-0)*.

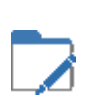

## *Indsæt*

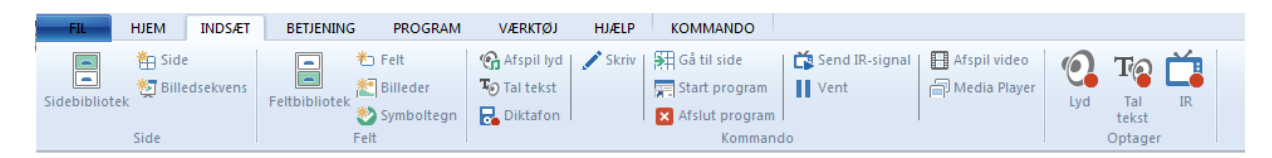

## **Side**

#### *Sidebibliotek*

Indsæt side fra færdiglavede sider.

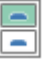

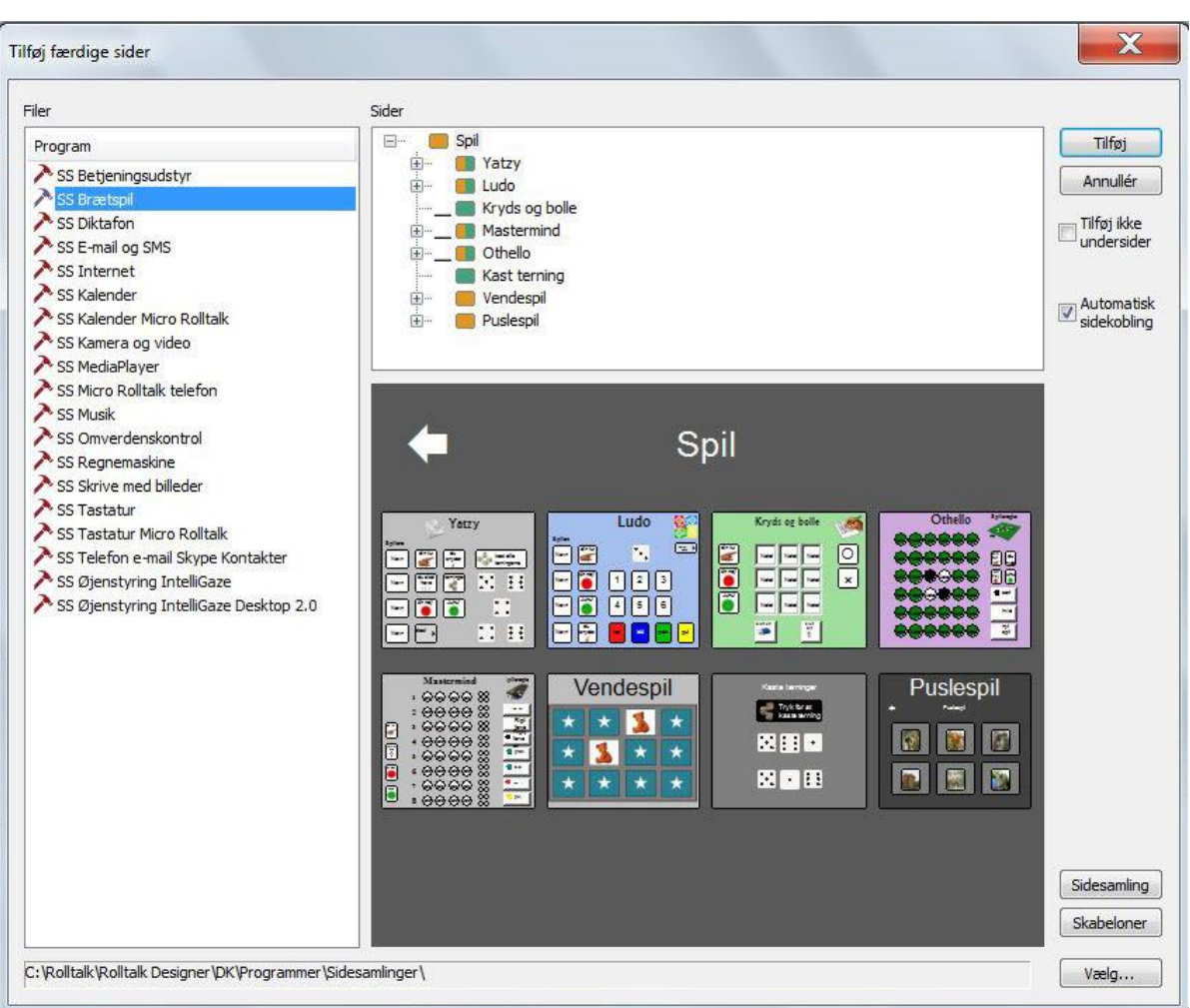

**Tilføj færdige sider** viser alle de færdiglavede sider i sidebiblioteket. Hver fil kan indeholde en eller flere sider, med undersider.

Vælg siden du ønsker at sætte ind i programmet fra kontrolpanelet **Sider**.

Hvis du ikke ønsker at kopiere undersiderne til en side, dvs. sider som den valgte side kan gå videre til, så kryds af ved **Tilføj ikke undersider**.

Automatisk sidekobling betyder at du får indsat en Gå-til-side-kommando fra det valgte felt til den færdiglavede side, du vælger at sætte ind. Hvis du ikke ønsker dette, skal du fjerne krydset ved **Automatisk sidekobling**.

Du kan vælge at vise sider fra:

- **Sidebibliotek**: Viser færdiglavede sider som følger med installationen.
- **Sideskabeloner**: Sider som er gemt med funktionen **Gem**. Se kapitlet: *Side, Rediger, [Gem](#page-16-0) på side [17.](#page-16-0)*
- **Vælg**: Viser sider fra en selvvalgt mappe.

#### *Side*

Når du indsætter en ny side i programmet, kan du angive **Navn**, **Feltplacering** og **Regler ved oprettelse af side**.

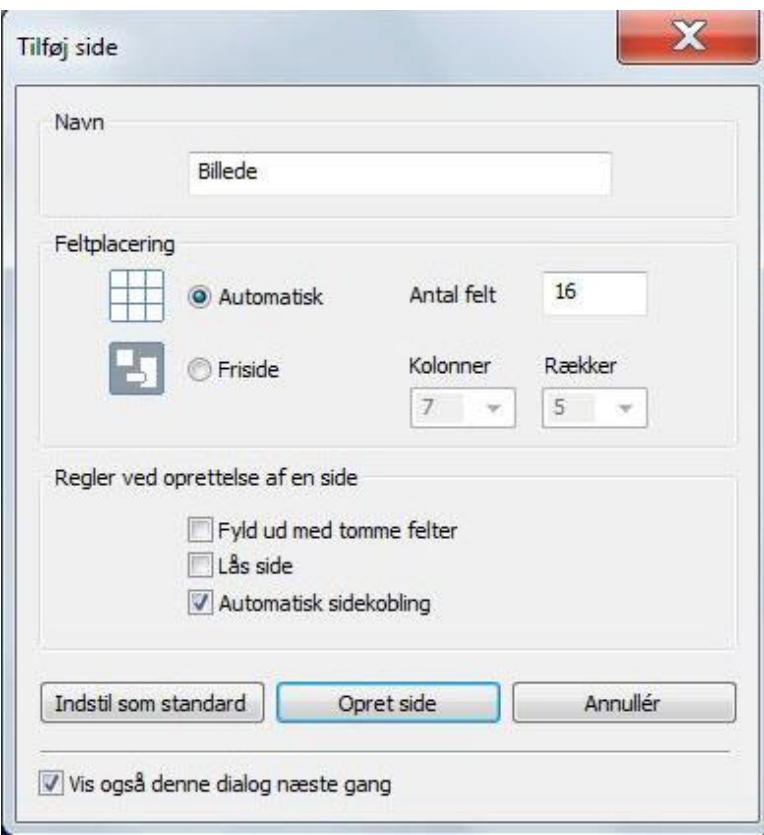

## **Navn**

Skriv et sidenavn, som gør det nemt at finde tilbage til siden i sidelisten.

## **Feltplacering**

Du kan vælge mellem to forskellige sidetyper:

- **Automatisk**: Siden placerer felterne automatisk baseret på antal og de mest almindelige opsætninger for rækker og kolonner.
	- o **Antal felter**: vælg det antal felter du ønsker automatisk placeret på siden.
- **Friside**: Felterne kan placeres frit, både i størrelse, antal og form. Det angivne antal **rækker** og **kolonner** giver en gitterstruktur som går op med antallet. Gitterstrukturen som felterne kan tvinges til at følge, er gerne 4 gange så tæt som antallet af rækker og kolonner, så det er mulig at justere felterne til f.eks. det halve. Se *[Gitterstruktur](#page-108-0) på side [109](#page-108-0)*.

## **Regler ved oprettelse af side**

Når du opretter en ny side, kan du vælge:

- **Fyld ud med tomme felter**: Kryds af ved denne, hvis du ønsker at indsætte tomme felter til det opgivne antal, eller i henhold til antal rækker og kolonner.
- **Lås side**: Kryds af hvis du ønsker, at siden skal låses for ændringer når den er oprettet.
- **Automatisk sidekobling**: Med sidekobling oprettes der en Gå-til-sidekommando fra det valgte felt til den nye side som oprettes. Yderligere oprettes der et felt på den nye side, som har Gå-til-side-kommandoen «Returner til sidst besøgte side».

#### **Sæt som standard**

De valg som er blevet foretaget i dialogen, kan du gemme ved at klikke på **Indstil som standard**, og bruge som standard næste gang du opretter en side.

Hvis du har et opsætning, som altid skal bruges ved oprettelse af nye sider, kan du fjerne valget for **Vis denne dialog næste gang også**. Du vil så oprette sider med de angivne egenskaber uden at skulle se denne dialog hver gang.

#### **Lav side**

Klik på **Lav side** for at oprette siden og sætte den ind i programmet.

## **Felt**

## *Feltbibliotek*

Indsætter felt fra færdiglavede felter.

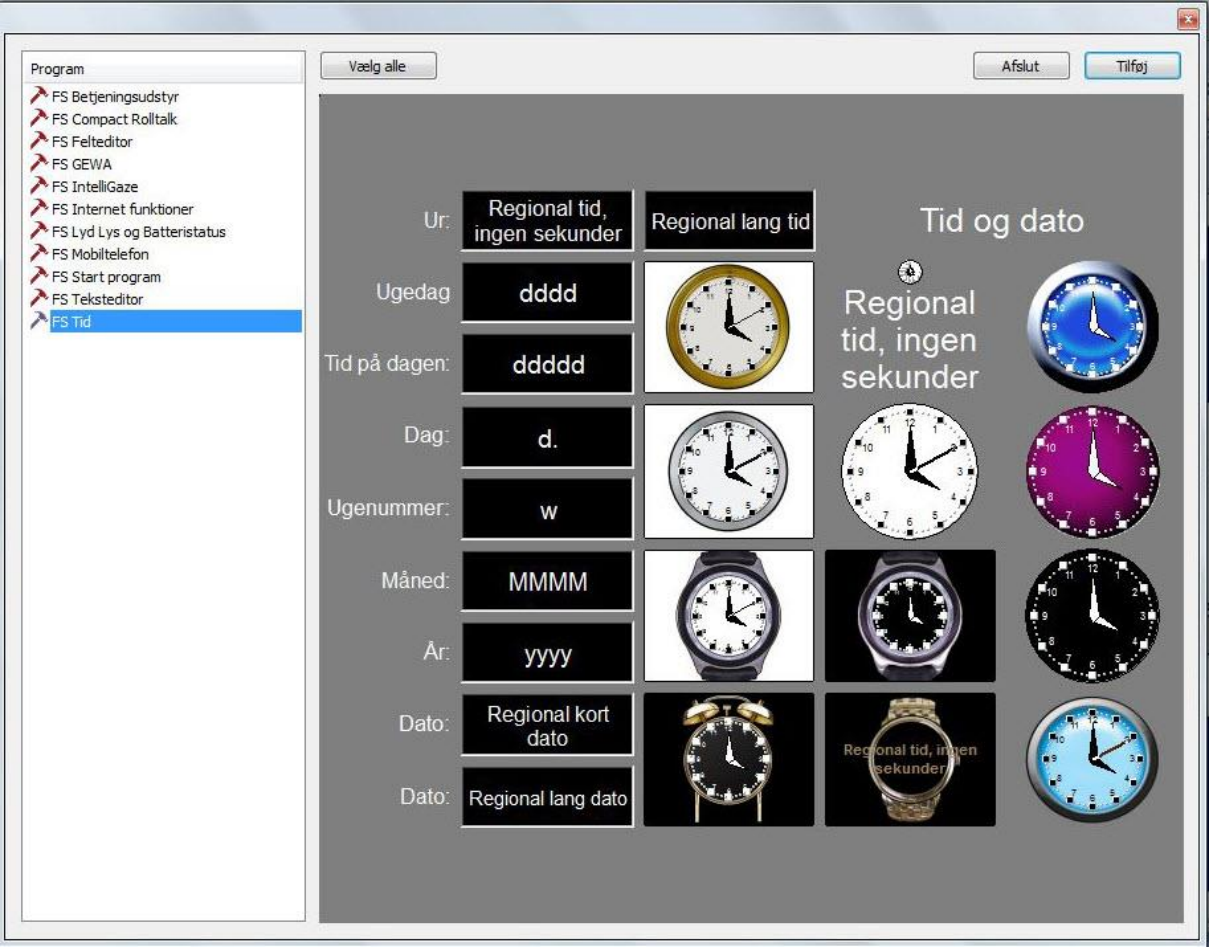

Her vises en liste med alle færdiglavede felter, som følger med installationen. Find frem til hvilket felt du ønsker at sætte ind i programmet, og vælg dette i forhåndsvisningen. Du kan vælge flere felter, eller alle ved at klikke på knappen

## **Vælg alle**.

*Felt* 

Når felterne er valgt, sætter du dem ind i programmet ved at klikke på knappen **Tilføj**.

Indsæt et eller flere felter på siden.

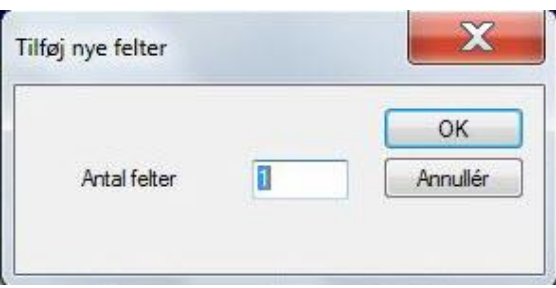

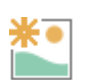

## <span id="page-55-0"></span>*Billeder*

Indsæt billeder på valgte side.

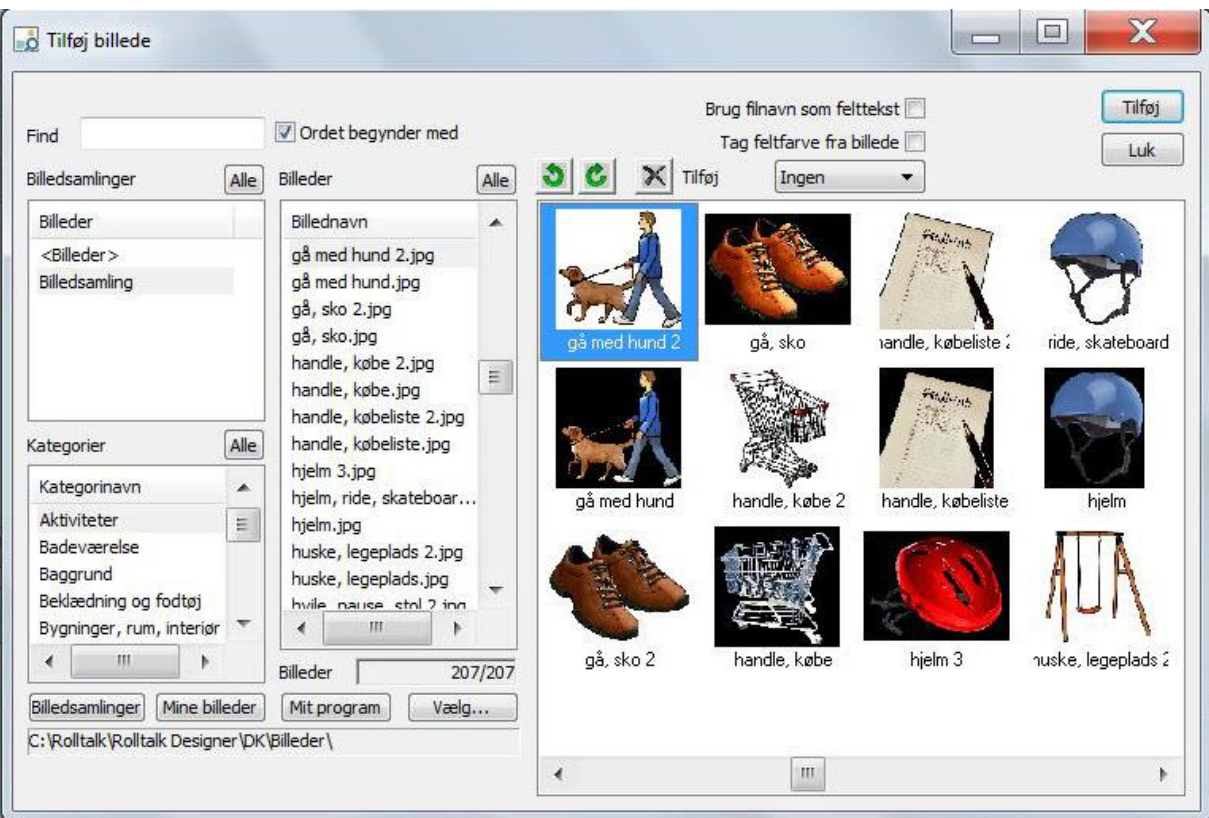

Billedvælgeren giver dig muligheden for at finde billeder i de installerede billedbanker. Skriv et søgeord i feltet **Find**. Billedvælgeren finder så automatisk de billeder som begynder med søgeordet.

Hvis du ønsker at søge efter alle billeder, som også indeholder søgeordet, skal du fjerne valget for **Ordet begynder med**.

Du kan vælge at søge på tværs af alle billedbankerne ved at klikke på knappen **Alle** ved billedbanklisten, eller du kan vælge en eller flere billedbankerne i listen. Brug Ctrl+Klik for at vælge flere af gangen.

Du kan også vælge en, flere eller **Alle** kategorier som listes op i kategorilisten.

Resultatet af de angivne søgekriterier vises under **Billeder** og i forhåndsvisningen.

Du vælger det ønskede billede fra forhåndsvisningen og kan indsætte billedet i det valgte felt på siden ved at klikke på **Tilføj**. Efter et billede er sat ind, vælges det næste felt på siden automatisk, så du kan fortsætte med at sætte billeder ind uden at afslutte billedvælgeren.

Du kan vælge hvilken mappe, der skal være udgangspunktet for billedsøgningen ved at klikke på en af knapperne:

- **Billedbank**: standardinstallerede billedbanker
- **Mine billeder**: mappen der i Windows er defineret som Mine billeder
- **Mit program**: henviser til mappen, hvor alle billederne til brugerprogrammet er gemt.
- **Vælg**: her kan du angive en hvilken som helst mappe på computeren.

Hvis det vises billeder fra andre steder end de installerede billedbanker, kan du bruge nedenstående knapper til at rotere billder mod højre eller venstre, eller slette billeder du ikke ønsker længere.

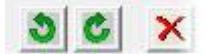

Du kan vælge at bruge filnavnet til billedet som felttekst når billedet sættes ind, ved at krydse af ved **Brug filnavn som felttekst**.

Du kan vælge at bytte feltfarve baseret på baggrundsfarven i billedet, ved at krydse af ved **Hent feltfarve fra billede**.

Du kan vælge at tilføje en kommando til feltet samtidig med at du indsætter billedet, ved at vælge fra listen **Tilføj**:

- **Ingen**: ingen kommandoer bliver tilføjet.
- **Tal tekst:** Tal tekst-kommandoen bliver tilføjet til feltet.
- **Skriv**: Skriv-kommandoen bliver tilføjet til feltet.
- **Skriv og tal tekst**: Skriv-kommandoen blir tilføjet med parameteret Tal tekst.

#### *Symboltegn*

Vælger et nyt symboltegn og indsætter det i et nyt felt.

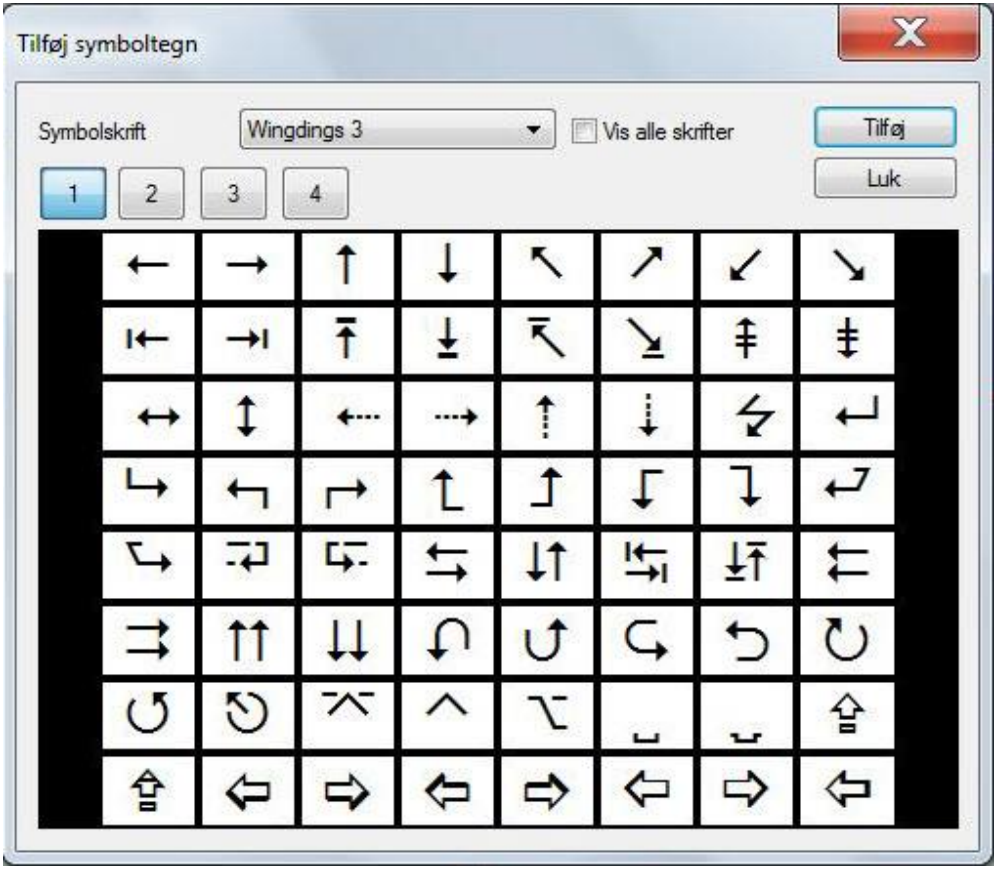

Visse skrifttyper, som følger med Windows, for eksempel Wingdings, Wingdings 2, Wingdings 3 og Webdings, indeholder symboler, der er godt egnede som illustrationer i programmet.

Forhåndsvisningen af den valgte skrifttype er fordelt på 4 sider. Vælg side 1-4 og derefter symbolet du ønsker at bruge.

Du kan vælge symboltegn fra alle installerede Skrifttyper på maskinen ved at krydse af ved «Vis alle skrifttyper».

## <span id="page-58-0"></span>**Kommando**

## <span id="page-58-1"></span>*Afspil lyd*

Kommandoen **Afspil lyd** lader dig afspille lydfiler i et felt.

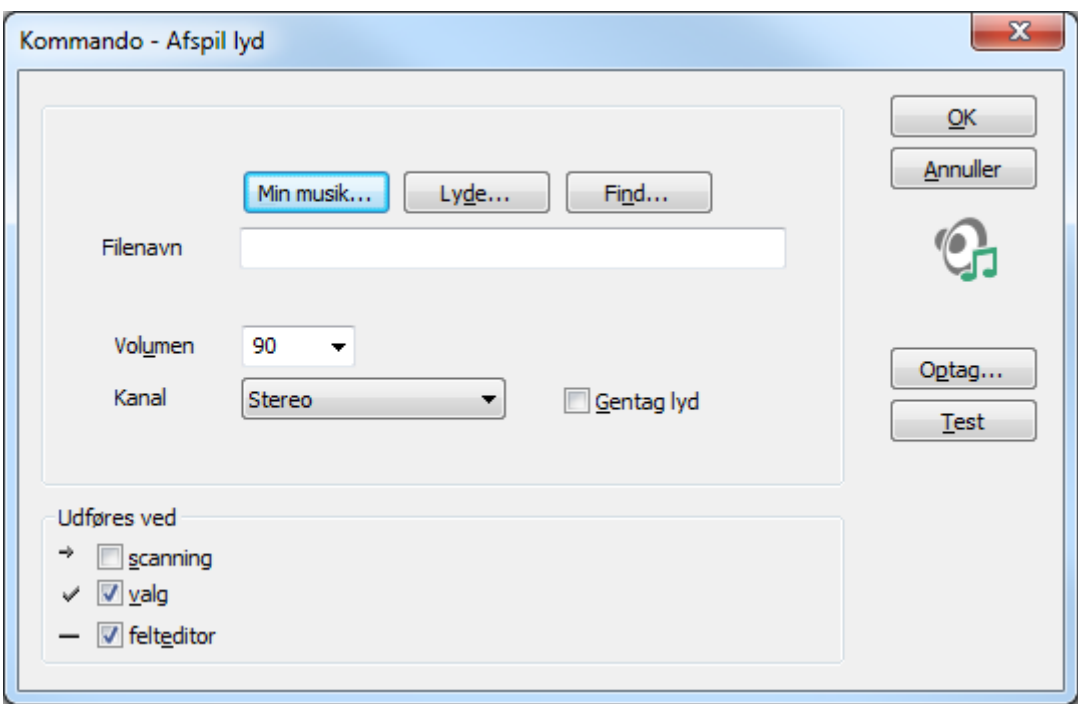

Du kan vælge lydfiler fra forskellige mapper på maskinen:

- **Min musik**: viser lydfiler fra mappen, som Windows har defineret som Min musik.
- **Lyde**: viser lydfiler, som følger med installationen.
- **Find**: her kan du selv vælge en mappe, som indeholder lydfiler.

Du kan også vælge at lave din egen lydoptagelse via lydoptageren, der startes med knappen **Optag**.

Lyden kan testes med knappen **Test**.

Det er muligt at reducere lydvolumen i forhold til fuld styrke på 100. Standardværdien for **Volumen** er sat til 90, så man også kan skrue lidt op i forhold til andre lyde i programmet.

I listen **Kanal**, kan du vælge at styre lyden til **Højre** eller **Venstre** højttaler, eller til begge som **Stereo**. Ved auditiv scanning er det normalt at brugeren får læst feltteksten op i den ene lydkanal via hovedtelefoner eller en højttaler monteret ved hovedet. Andre lyde, som læses op, går til standardhøjttaleren.

Kryds af ved **Gentag lyd** hvis du vil afspille lydfilen kontinuerligt. Egner sig bedst til brug som advarsel. Bør ikke bruges i kombination med lydindstillingen Vent til lyd er færdig, da det så kan være vanskeligt at få afsluttet afspilningen.

#### <span id="page-59-0"></span>**Udføres ved**

Disse valg bestemmer i hvilke tilfælde kommandoen skal udføres:

- **Scanning**: kommandoen udføres når feltmarkøren rammer et felt. Kan benyttes både ved kontaktstyring og mus.
- **Valg**: kommandoen udføres når feltet vælges.
- **Felteditor**: kommandoen udføres i et felt, som er skrevet til felteditoren, når kommandoen Intern Editor -> Læs op udføres.

Se også kapitlet *Optagere, [Lyd](#page-72-0) på side [73](#page-72-0)*.

## *Tal tekst*

Kommandoen **Tal tekst** lader dig læse teksten op med den valgte talesyntese.

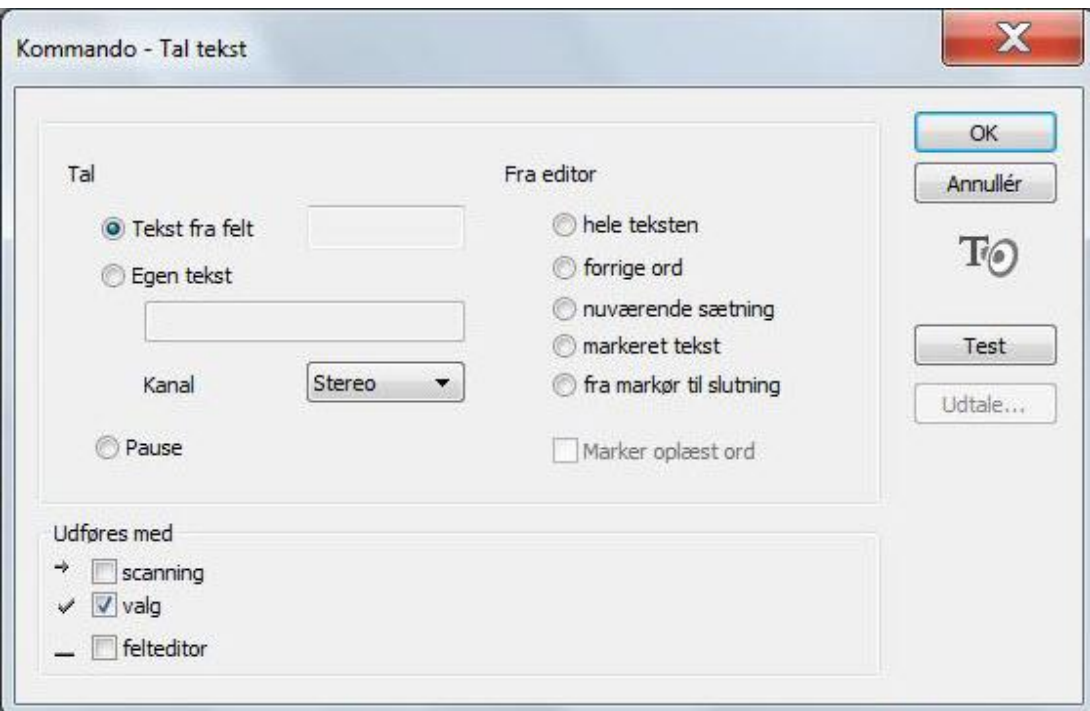

Du kan vælge at få læst op fra:

- **Tekst fra felt**: læser feltteksten op.
- **Egen tekst**: læser en fast tekst op, der angives i skrivefeltet.
- **Fra editor:** læser tekst op fra editoren med følgende varianter:
	- o **Hele teksten**: læser hele teksten op fra den globale teksteditor eller fra webbrowseren.
	- o **Forrige ord**: læser forrige ord som blev skrevet til teksteditoren op.
	- o **Nuværende sætning**: læser sætningen som skrivemarkøren står ved op. Sætninger defineres mellem to punktummer eller fra starten af et afsnit.
- o **Markerettekst**: læse markeret ord fra teksteditoren op.
- o **Fra markørtil slutning**: læser al tekst op, der står fra skrivemarkøren og resten af teksten.

Du kan styre lyden til en eller begge højttalere. Se *[Afspil lyd](#page-58-1) på side [59](#page-58-1)*.

Du kan lave en pauseknap ved at tilføje en Tal-tekst-kommando, som har funktionen **Pause** valgt. Knappen kan så bruges til både at Pause oplæsningen og starte den igen.

Hvis du læser op fra en editor, kan du vælge at krydse af ved **Marker oplæst ord** i kommandoen. Afhængig af opsætningen af editoren, vil hvert ord der læses op blive markeret med egen tekst, baggrundsfarve eller tekstformatering.

Se også kapitlet *Optagere, [Tal Tekst](#page-73-0) på side [74.](#page-73-0)*

For beskrivelse af **Udføresmed**, se kapitlet *Kommando, Lyd, [Udføres p](#page-62-0)å side [60](#page-59-0)*.

#### *Diktafon*

Kommandoen **Diktafon** giver dig mulighed at optage lyd.

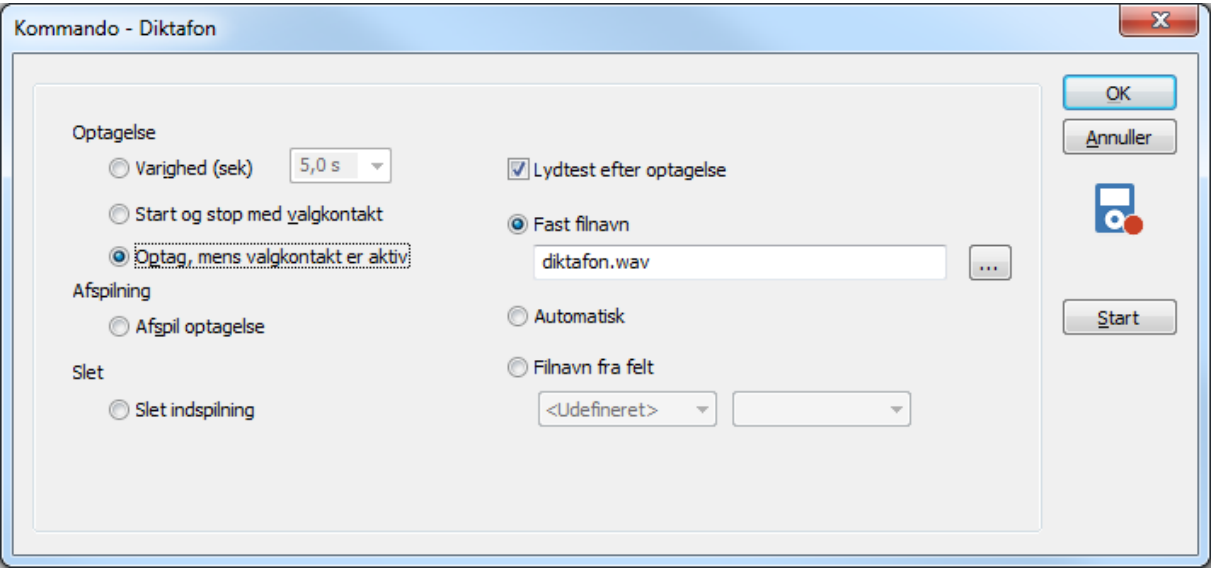

Du kan vælge følgende indstillinger for at lave optagelser:

- **Varighed (s)**: vælg antal sekunder som optagelsen skal vare.
- **Start og stop med 0/1-kontakt**
- **Optage mens 0/1-kontakt er aktiv**

Hvis du ønsker at høre optagelsen direkt efter indspilling, kan du afkrydse **Lyd-test efter optagelse.**

Du kan også afspille en optagelse med kommandoen:

**Spil optagelse**

Optagelse kan slettes ved at vælge kommandotypen:

**Slet optagelse**

Du kan vælge filnavn:

**Fast filnavn:** Optagelsen gemmes med et forhåndsdefineret filnavn.

**Automatisk:** Systemet finder et ledig navn for optagelsen.

**Filnavn fra felt:** Filnavnet hentes fra et felt (f.eks. en editor) som indeholder filnavnet.

#### *Skriv*

Kommandoen **Skriv** lader dig skrive tegn eller sætninger i både intern og ekstern editor.

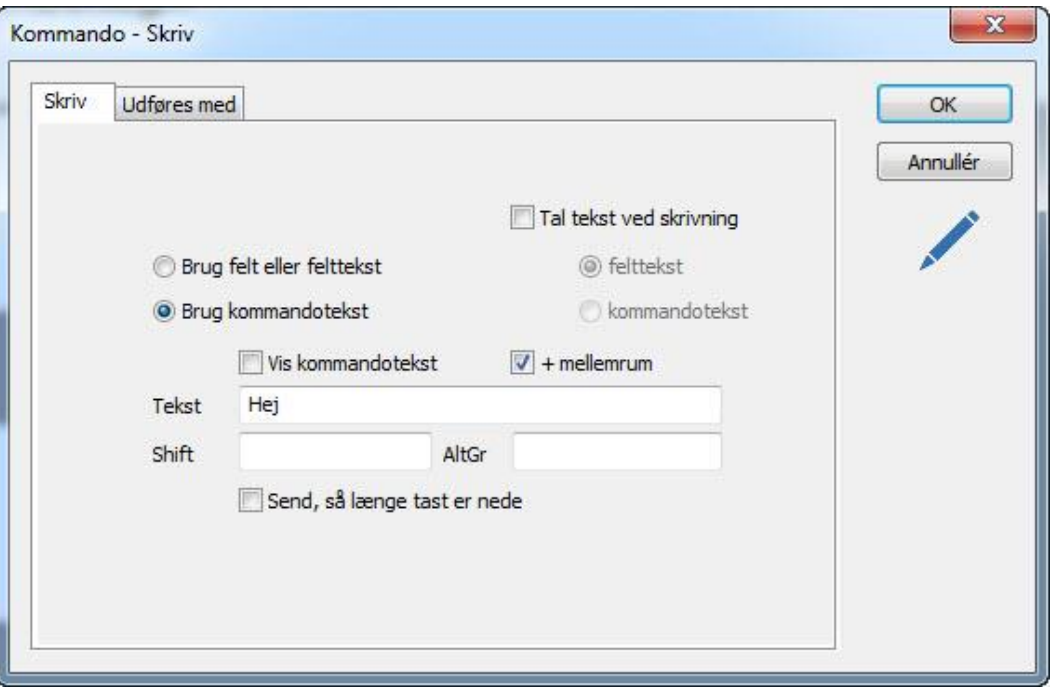

Vælg **Brug felt eller felttekst** når du vil skrive i en editor. Hvis editoren på siden er en teksteditor, bruges feltteksten, og hvis editoren er en felteditor bruges feltet.

Du kan også vælge en egendefineret tekst eller makro ved at vælge **Brug kommandotekst**. Skriv teksten du ønsker at skrive og kryds af ved **Vis kommandotekst**, hvis du også ønsker at teksten skal bruges som felttekst.

Kryds af ved **+ mellemrum** hvis du ønsker at tilføje et mellomrum efter teksten er skrevet. Dette er nyttigt, når du skal skrive ord for ord og slipper for selv at skulle klikke mellomrum.

Hvis du ønsker at læse teksten op samtidig med den skrives, skal du krydse af ved **Tal tekst ved skriving**. Du kan så vælge mellem at læse feltteksten eller kommandoteksten op.

Hvis du ønsker at et tegn skal kunne repeteres, så længe et felt er valgt, eller en kontakt holdes aktiv, så skal du krydse af ved **Repeter så længe tast er nede**.

Det er mulig tilføje alternative tekster i feltene **Shift** og **AltGr**. Disse vil så blive brugt når en Shift- eller AltGr-tast er valgt.

## <span id="page-62-0"></span>**Udføres ved**

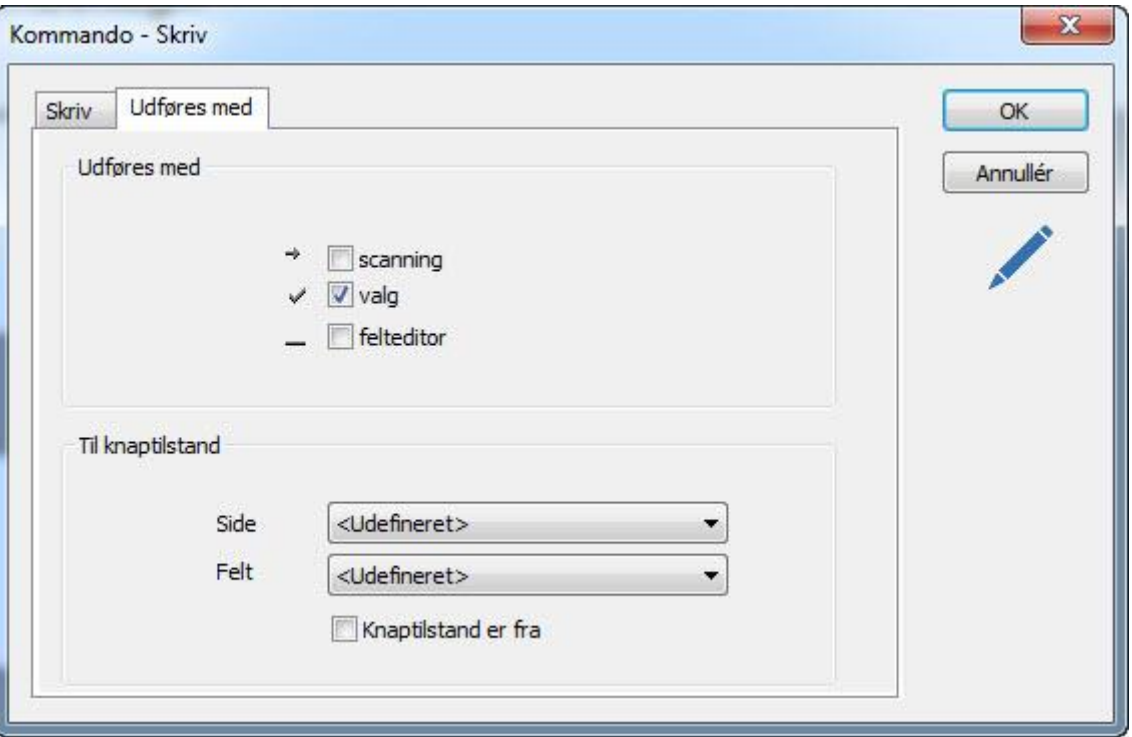

For beskrivelse af **Udføres ved**, se kapitlet *Kommando, Lyd, [Udføres](#page-62-0) på side [60](#page-59-0)*.

Du kan vælge at kommandoen skal udføres afhængig af knapstatus på et andet felt. Der refereres til knappen ved at vælge **Side** og **Felt**. Hvis kommandoen skal udføres hvis knapstatus er Fra, sæt hak ved **Knaptilstand er fra**, ellers lad den være tom

#### *Gå til side*

Kommandoen **Gå til side** lader dig skifte side i programmet.

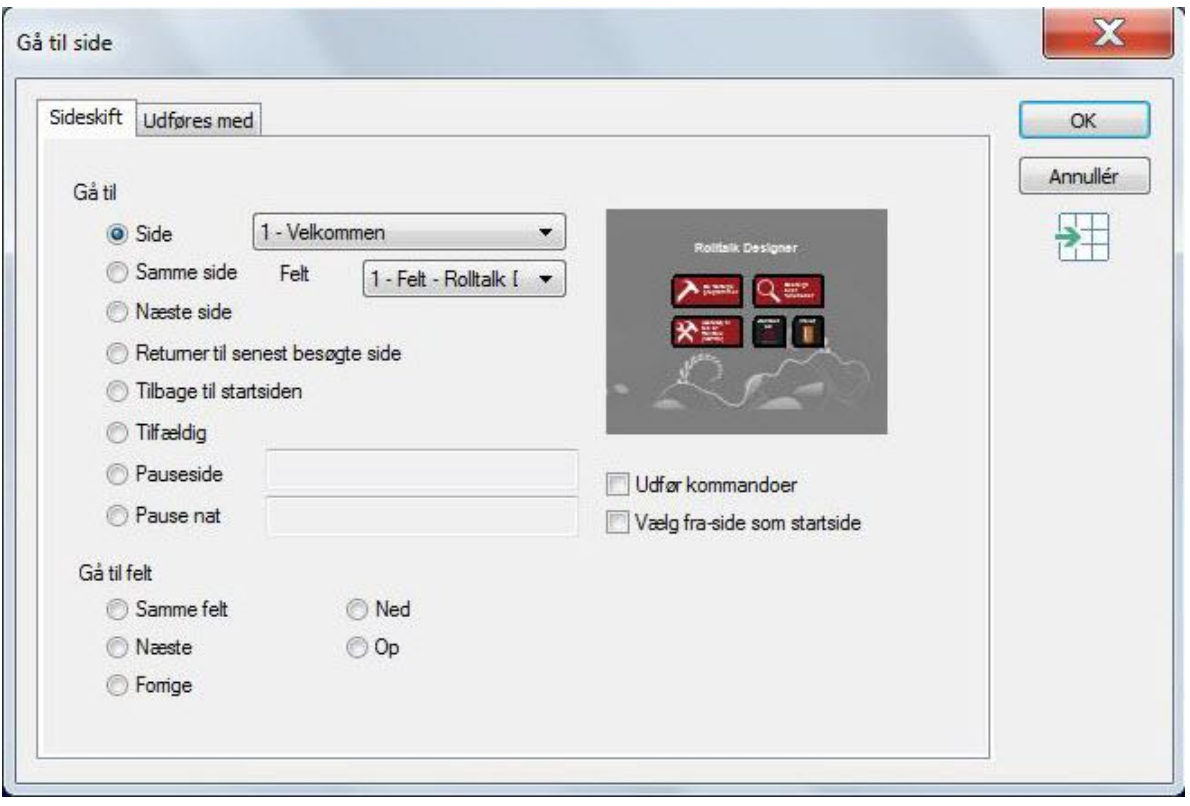

## **Gå til side/felt**

Du kan her vælge mellem følgende gå-til-alternativer:

- **Side**: vælg hvilken side og felt du vil gå til.
- **Samme side**: vælg hvilket felt du ønsker at gå til på samme side.
- **Næste side**: vælg denne hvis du altid ønsker at gå til næste side i sidelisten.
- **Returner til sidst besøgte side**: vælg denne på returfelter, hvis du ønsker at returnere fra en underside til siden du kom fra.
- **Returner til startside**: vælg denne hvis du ønsker at returnere til en side højere oppe i programstrukturen end sidst besøgte side. Startsiden skal da være markeret ved en Gå-til-side-kommando, hvor der er krydset af ved **Vælg fra-side som startside**.
- **Tilfældig**: vælg denne hvis du ønsker at gå til en tilfældig side i programmet. Bruges kun i helt specielle programtyper.
- **Pauseside**: under Pauseopsætning kan du definere en side i programmet, som det skal gå til automatisk, hvis der ikke er nogen brugeraktivitet i en given periode.
- **Pause, nat**: samme som Pauseside, men gældende for den periode, der er defineret som nat under opsætning.

#### **Gå til felt**

Under opsætning kan man angive generelle regler for, hvilket felt man skal gå, til efter et felt er valgt. Hvis man ønsker en anden handling, kan man vælge:

- **Samme felt**: nyttigt ved for eksempel volumenjustering o.l. så man kan vælge samme felt flere gange, før man går videre til næste.
- **Næste**: går til næste felt.
- **Forrige**: går til forrige felt.
- **Ned**: går til feltet nedenfor
- **Op**: går til feltet ovenfor

## **Udføres ved**

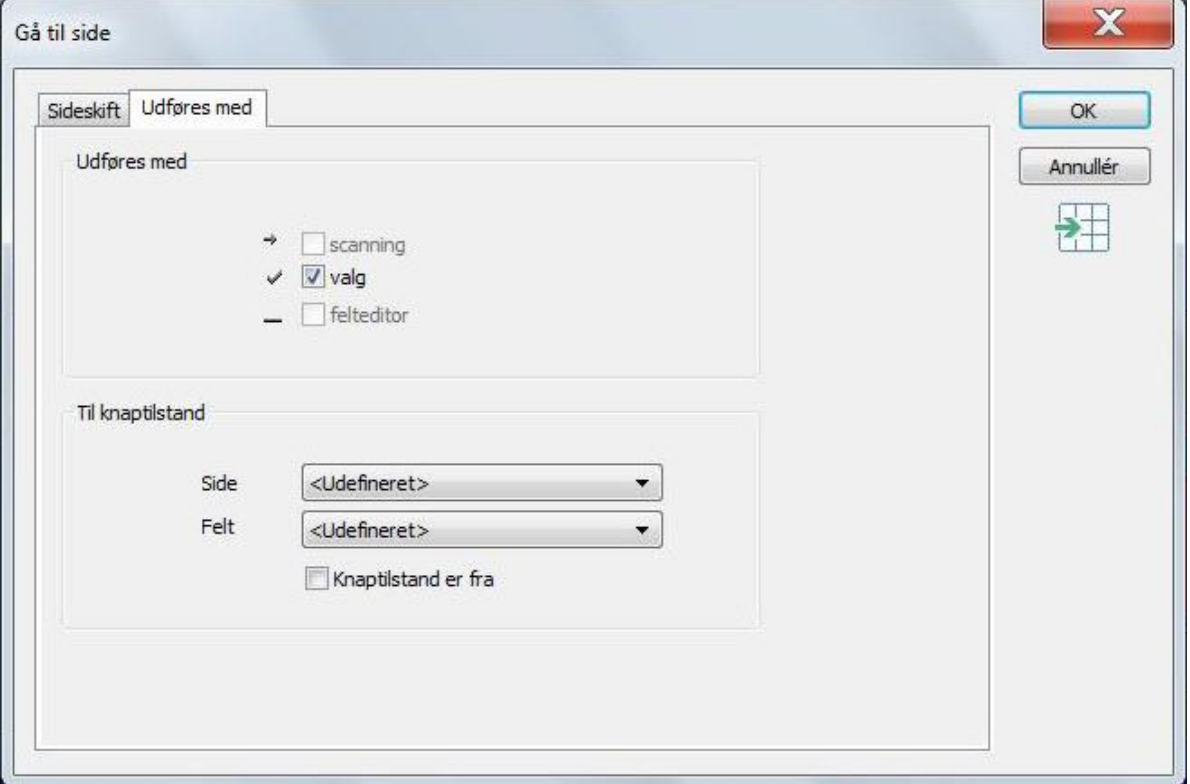

Kommandoen kan udføres ved valg eller knapstatus, se kapitlet *Kommando, Skriv, [Udføres p](#page-62-0)å side [63.](#page-62-0)*

## *Start program*

覆

Kommandoen **Start Program** lader dig starte andre brugerprogrammer eller et hvilket som helst Windowsprogram.

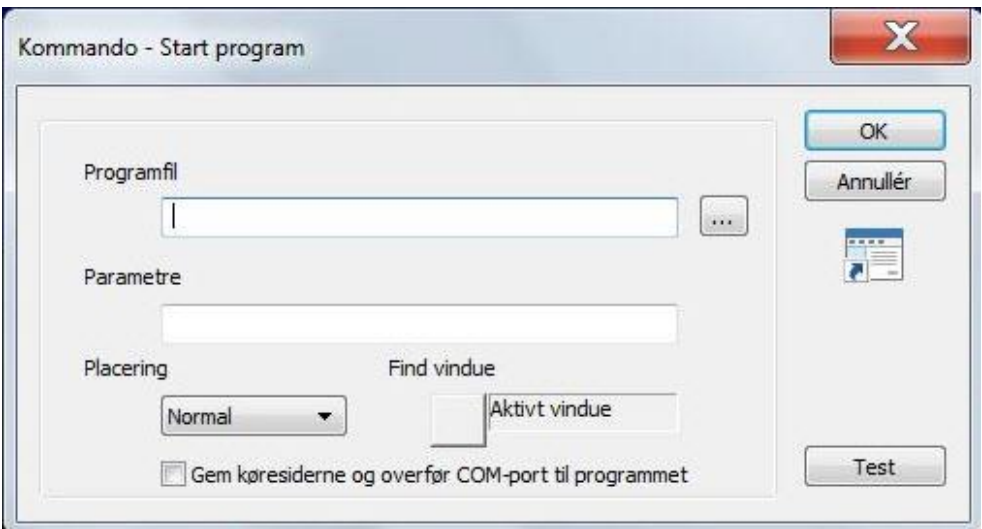

Du kan angive **Programfil** for programmet, der skal startes (<program>.exe, og angiv dokumentnavn (<mitdokument.doc>) under **Parametre**.

Du kan alternativt angive selve dokumentnavnet direkte som programfil. I så fald startes programmet, der er associeret med filtypen, i Windows.

F.eks. vil <dokument>.doc starte word.exe.

Du kan vælge hvor programmet skal placeres på skærmen i forhold til Rolltalk Designer:

- **Normal**: starter programmet med samme størrelse og placering, som da det blev afsluttet.
- **Fuldskærm**: starter programmet i fuldskærm.
- **Venstre**: placerer programmet ved venstre skærmkant.
- **Højre**: placerer programmet ved højre skærmkant.
- **Top**: placerer programmet ved øvre skærmkant.
- **Bund**: placerer programmet ved nedre skærmkant.
- **Brugerdefineret**: placerer programmet med den størrelse og placering, som blev angivet da Find vindue blev valgt.

For at sikre at programmet, som er angivet, bliver placeret i henhold til valgte **Placering**, så skal vinduet registreres med knappen ved **Find vindue**.

Start programmet ved at klikke på **Test**, vælg knappen **Find vindue**, dialogen bliver så skjult og du skal da klikke på hovedvinduet til programmet du vil starte. Efter at du har klikket på dette vindue, vil vinduesnavnet vises under **Find vindue**.

Kryds af ved **Gem køresiderne og overfør COM-port til programmet,** hvis du starter et andet program som skal køre alene, og behøver com-portene til betjening. Når dette program afsluttes igen vil driftssiderne vises igen og com-portene være tilgængelig for betjening.

#### *Afslut program*

Kommandoen **Afslut program** lukker brugerprogrammet.

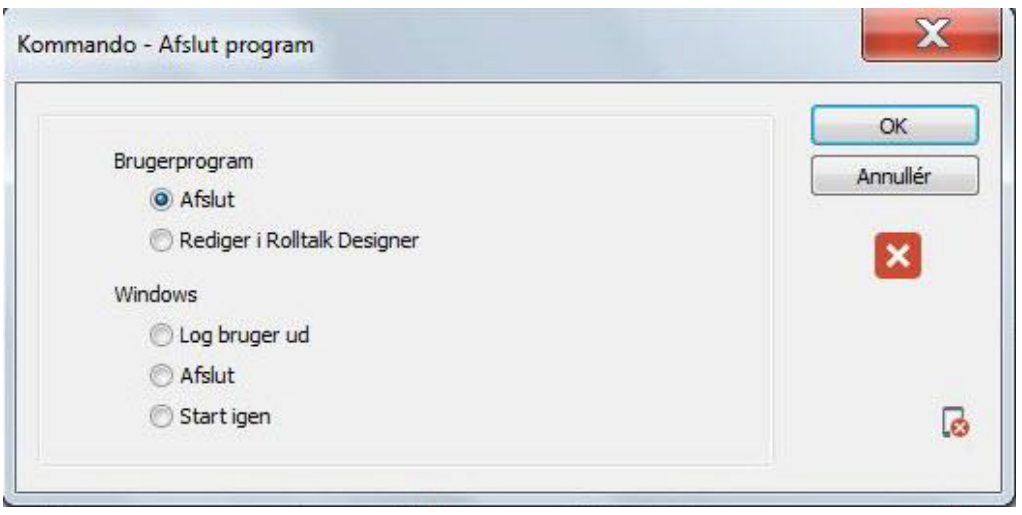

#### **Brugerprogram**

Du kan vælge følgende måder at afslutte brugerprogrammet på:

- **Afslut**: afslutter brugerprogrammet. Hvis programmet blev startet via en genvej vil programmet lukkes normalt. Hvis programmet blev startet fra Rolltalk Designer, vil programmet returnere til Rolltalk Designer.
- **Rediger i Rolltalk Designer**: du kan vælge at gå til Rolltalk Designer uafhængigt af, om du starter brugerprogrammet direkte via en genvej eller fra Testkørsel i Rolltalk Designer.

## *Bemærk*

Følgende funktioner i kommandoen fungerer ikke på Micro Rolltalk: **Rediger i Rolltalk Designer**.

#### **Windows**

Du kan vælge at afslutte programmet og derefter Windows på følgende måder:

- **Log bruger af**: logger brugeren af fra Windows.
- **Afslut**: Afslutter Windows og slukker maskinen.
- **Genstart:** Genstarter Windows.

## *Bemærk*

På Micro Rolltalk afsluttes kun brugerprogrammet. Nogle HTC-modeller af Micro Rolltalk vil også kunne slukke maskinen.

#### *Send IR-signal*

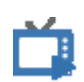

# Kommandoen **Send IR signal** bruges til al IR-baseret fjernstyring. Indspilning af IR-

signaler kan laves i kommandoen.

## *Bemærk*

Kommandoen er ikke beregnet til Micro Rolltalk.

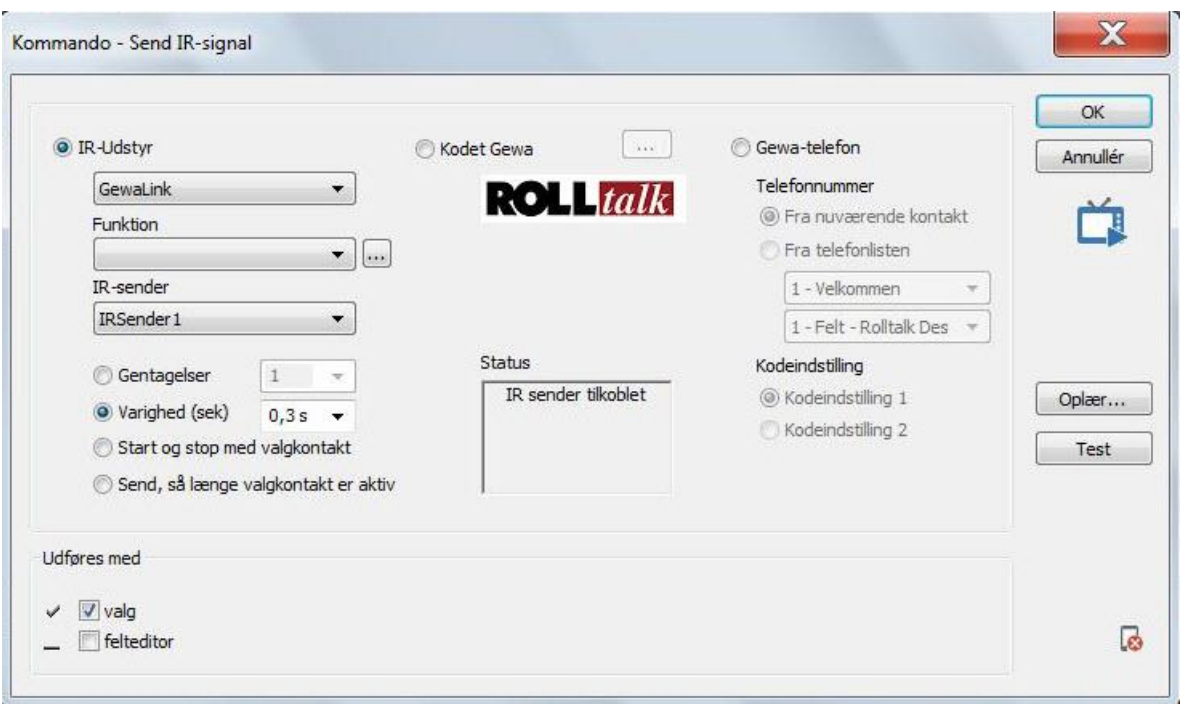

Kommandoen kan bruges til at sende IR-signaler, som er programmerede, eller faste Gewa-signaler; normale eller kodede.

## **IR-Udstyr**

Dette er signaler du selv programmerer, eller signaler som er forhåndsregistreret, spil osv.

For at indlære et nyt IR-signal vælger du knappen **Programmer**. Se også kapitlet *Optagere, [IR](#page-73-1) på side [74](#page-73-1)*.

Signalet kan sendes på flere måder:

- **Gentagelser**: signalet sendes 1 eller flere gange fortløbende.
- **Varighed (s)**: signalet sendes kontinuerligt i den angivne tid.
- **Start og stop med vælgerkontakt**: sendingen starter ved første klik på vælgerkontakten og stoppes igen ved nyt klik på samme afbryder.
- **Send så længe vælgerkontakten er aktiv**: signalet sendes så længe du holder vælgerkontakten nede.

Hvis maskinen er udstyret med to IR-sendere, kan du vælge IRSender2 i listen **IRsender**.

Hvis du vil anvende nogle af IR-signalerne, som følger med installationen, vælger du fra listen **IR-udstyr**. Alle tilgængelige signaler vil da oplistes i **Funktion**.

Hvis du har Gewa-udstyr, som benytter standard Gewa-signaler, vælger du Gewa under **IR-Udstyr**, og Gewa-nummer under **Funktion**.

Signalerne kan testes ved at klikke på **Test**.

Statusmeldinger om forbindelsen til IR-enheden vises under **Status**-feltet.

## **Kodet Gewa**

Når du har valgt **Kodet Gewa**, kan du klikke på knappen **…** og taste koden i denne dialog:

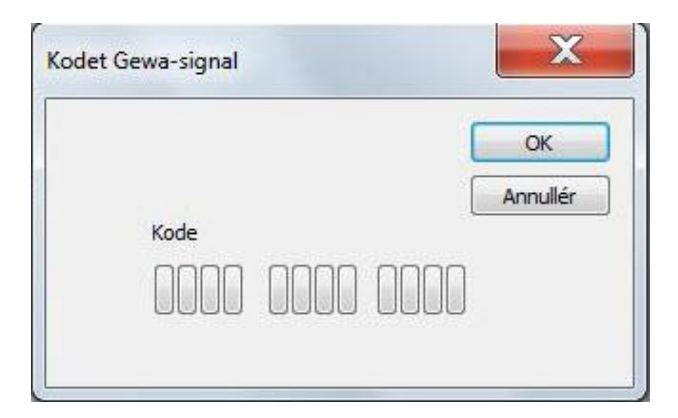

## **Gewa-telefon**

Vi anbefaler at bruge den færdige sidebibliotek for Gewa-telefon.

Ved brug af **Gewa-telefon** kan du indstille kommandoen til at sende IR-signaler baseret på telefonnummer:

- **Fra anvendt kontakt**: bruges i sidebiblioteker.
- **Fra telefonliste**: bruges i sidebiblioteker.

Du skal også vælge om Gewa-signalerne, som sendes, skal bruge **Kodesæt 1** eller **Kodesæt 2**. Dette skal indstilles i henhold til Gewa-telefonen.

Se også kapitlet *Optagere [IR](#page-73-1) på side [74](#page-73-1)*.

For beskrivelse af **Udføresmed**, se kapitlet *Kommando, Lyd, [Udføres](#page-62-0) på side [60](#page-59-0)*.

## *Vent*

Kommandoen **Vent** lader dig tilføje en ventetid før næste kommando udføres.

## *Bemærk*

Valgmuligheder, som er afhængige af kontakter, er ikke beregnet til Micro Rolltalk. Ventetid, Pause i kommandorækken og Nulstil alle pauser på siden kan benyttes.

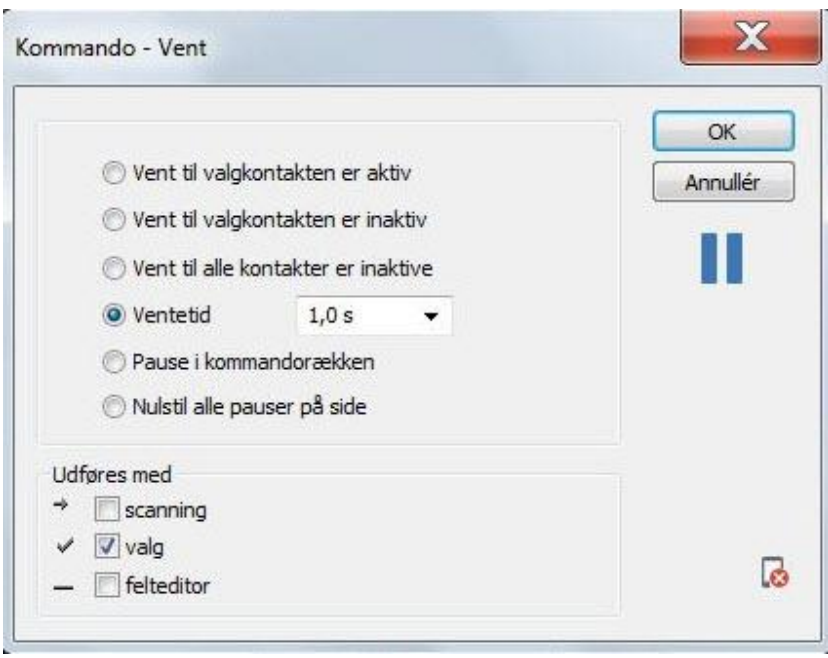

For at kunne styre blandt andet IR-signaler præcist, er det nogle gange nødvendigt at kunne tilføje pauser i kommandorækken.

Du kan pause videre udførelse af kommandoer på følgende måder:

- **Vent til vælgkontakt eraktiv**: kommandoudførelsen vil fortsætte, når du klikker på vælgerkontakten.
- **Vent til vælgkontakt er inaktiv**: kommandoudførelsen vil fortsætte, når du slipper vælgerkontakten.
- **Vent til alle kontakter er inaktive**: kommandoudførelsen vil fortsætte, når alle kontakter er inaktive.
- **Ventetid**: udførelsen af kommandoer vil stoppe op i den angivne tid, før den fortsætter med at udføre næste kommando.
- **Pause i kommandorækken**: kommandoudførelsen stopper op, og fortsætter ved næste valg af felt. Der kan ligge mange sådanne pauser i kommandorækken. Oplæsning af spørgsmål på første valg, og oplæsning af svaret på næste valg er et eksempel på brug.
- **Nulstil alle pauser på siden**: Nulstiller alle **Pauser i kommandorækken**, som befinder sig på siden.

For beskrivelse af **Udføresmed**, se kapitlet *Kommando, Lyd, [Udføres](#page-62-0) på side [60](#page-59-0)*. *Afspil video*

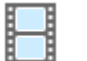

Kommandoen **Afspil video** lader dig afspille videofiler i et felt eller i fuldskærm.

## *Bemærk*

Kommandoen er ikke beregnet til Micro Rolltalk.

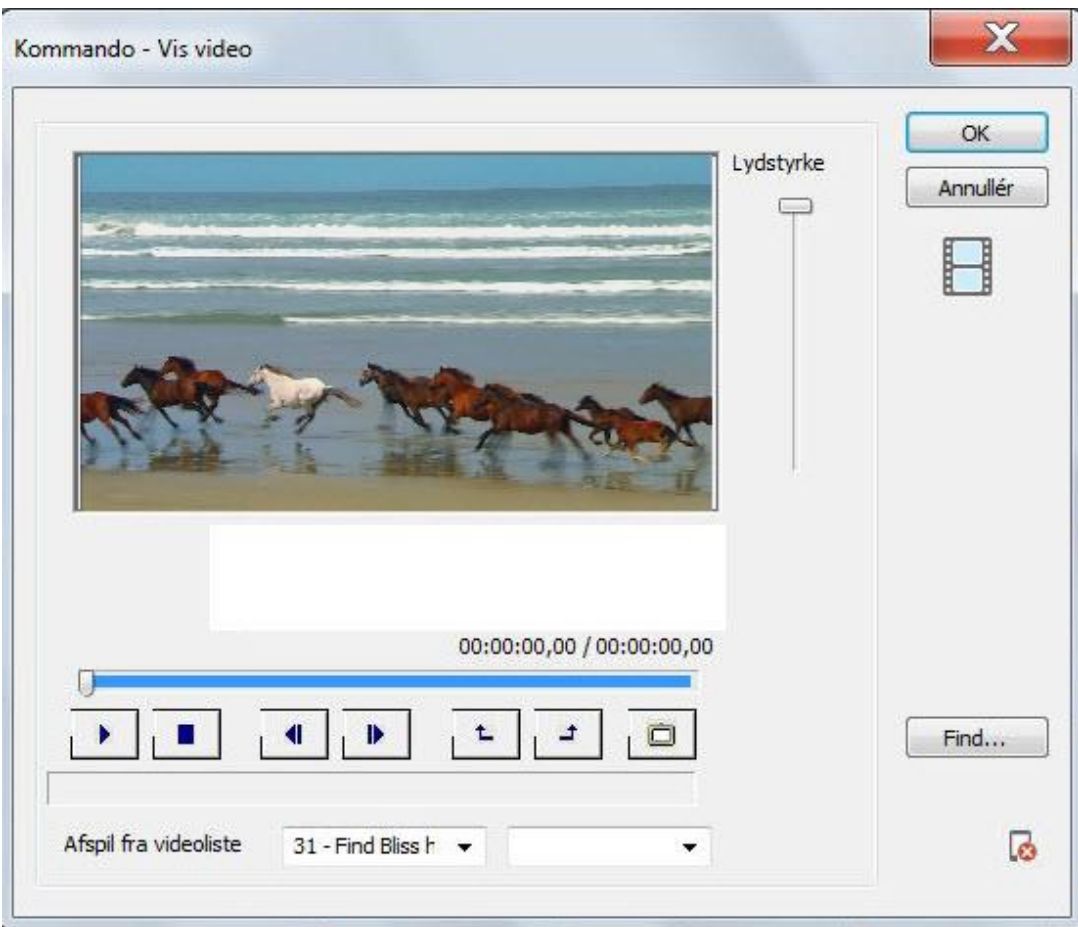

Klik på **Find** for at vælge Video.

Videodialogen lader dig gøre følgende:

- **Start/Pause**: starter videoen, samme knap kan pause og starte igen.
- **Stop**: stopper videoen og spoler helt tilbage.
- **Spol tilbage**: spoler et billede tilbage.
- **Spol frem**: spoler et billede frem.
- **Indstil startpunkt**: markerer startpunkt for hvor videoen skal starte.
- **Indstil slutpunkt**: markerer slutpunkt for hvor videoen skal stoppe.
- **Tag billede**: henter billedet, som vises, og lægger det ind som feltbillede i det valgte felt.

## *Media Player*

Kommandoen **Media Player** lader dig afspille lyde, vise billeder, billedesekvenser og videoer.

## *Bemærk*

De dele af kommandoen, som har med video at gøre, er ikke beregnet til Micro Rolltalk.

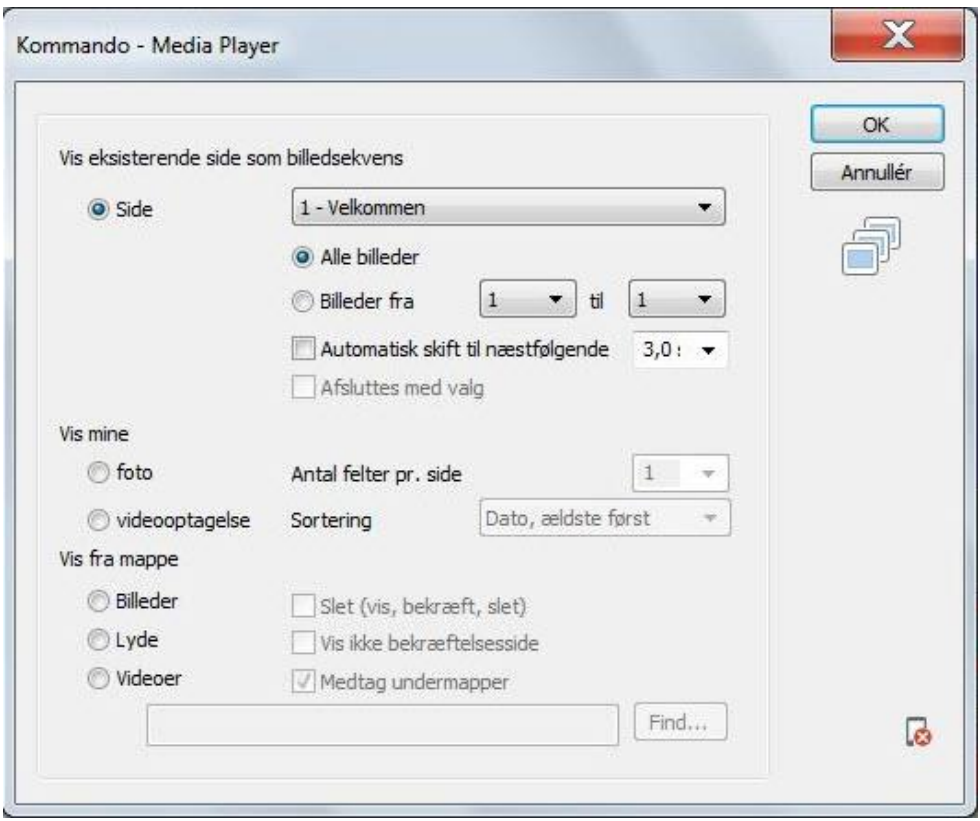

#### **Vis eksisterende side som billedsekvens**

Her kan du vælge hvilken side i programmet, som du ønsker at præsentere som en billedsekvens. Du kan vælge:

- **Alle billeder**: viser alle billederne på siden i rækkefølge
- **Billeder fra/til**: viser billederne i intervallet fra, til, som en billedesekvens.
- **Automatisk skift til næstfølgende**: du kan vælge om billedsekvensen automatisk skal skifte til næste billede efter x antal sekunder.
- **Afsluttes med valg**: kryds af ved denne, hvis du ønsker at brugeren skal kunne afslutte billedesekvensen ved Valg.

#### **Vis mine**

Du kan vise egne fotos eller videooptagelser, som ligger i mapperne:

- **Mine fotos**: denne mappe svarer til mappen som Tag foto lægger billederne i.
- **Mine videooptagelserne**: denne mappe svarertil mappen som Tag video lægger videoerne i.
- **Antal felter pr. side**: vælg det antal felter du ønsker at have på siden der viser bilder og videoer.
- **Sortering**
	- o **Dato, ældste først**
	- o **Dato, nyeste først**
	- o **Alfabetisk**
- **Slet (vis, bekræft, slet)**: laver sider til at kunne slette egne fotos eller videooptagelser.
- **Vis ikke bekræftelsesside**: lader dig vælge at slette uden bekræftelsesside.

## **Vis fra mappe**

Vælg hvad der skal vises:

- **Billeder**: Windowsmappen Billeder (evt. mine billeder)
- **Lyde**: Windowsmappen Musik (evt. min musik)
- **Videoer**: Windowsmappen Videoer (evt. mine videoer)

Hvis du ønsker at vise fra en anden mappe, kan du vælge denne ved at klikke på **Find**.

Du får her også genereret sider i programmet efter hvor mange felter du vil have pr. side. Det laves automatisk navigeringspile mellem siderne forrige, næste og op.

Du har også mulighed for at vælge sortering, slettemodus, og om du ønsker at tage undermapper med eller ej.

# **Optager**

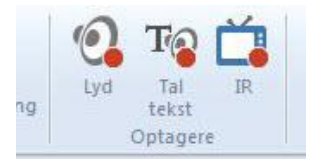

# *Lyd*

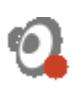

Lydoptageren lader dig optage en lyd, fra felt til felt på siden.

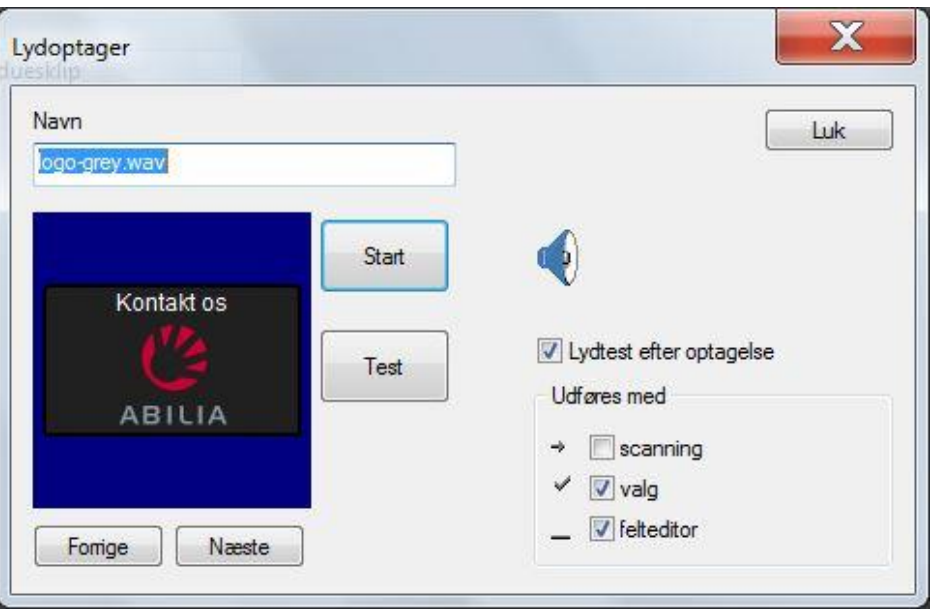

Feltteksten foreslås som **Navn** på lydfilen, men kan ændres hvis det ønskes. Feltet som lyden tillægges vises i forhåndsvisningen.

Klik på **Start** for at starte optagelsen, og **Stop** for at stoppe optagelsen. En højtaleranimation vises så længe optagelsen står på.

Når optagelsen er færdig kan lyden afspilles ved at klikke på **Test**.

Hvis valget **Lydtest efter optagelse** er krydset af, vil automatisk få gentaget sidst optagne lyd.

Klik på **Næste** for at indspille en lyd på næste felt på siden. Klik på **Forrige** for at navigere tilbage til forrige felt på siden.

**Udføres ved** bestemmer i hvornår lydfilen skal afspilles. Se kapitlet *Kommando, Afspil lyd, [Udføres](#page-59-0) på side [60](#page-59-0)*.

# *Tal Tekst*

Tal Tekst-optageren lader dig registrere en Tal Tekst-kommando fra felt til felt på siden. Samtidig kan du teste oplæsningen og evt. justere på udtalen.

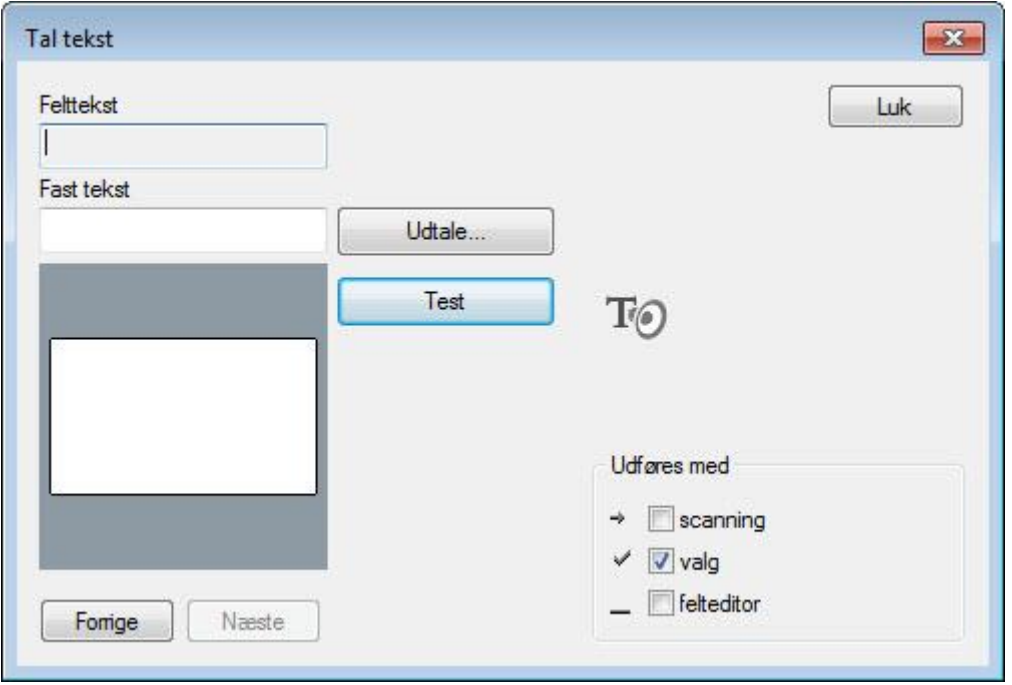

Når du navigerer fra felt til felt tilføjes der automatisk en Tal Tekst-kommando til feltet, som vises i forhåndsvisningen. Standard er her at feltteksten benyttes ved oplæsning.

Du kan ændre teksten, som skal læses op, ved at udfylde feltet **Egen tekst**. Du kan også åbne dialogen for **Udtale…** for at ændre på udtalen, som så vil gælde al oplæsning af det ord.

Klik på **Test** for at teste oplæsningen.

Klik på **Næste** for at tilføje kommandoen, og vise næste felt på siden. Klik på **Forrige** for at navigere tilbage til forrige felt på siden.

**Udføres ved** bestemmer i hvilke situationer Tal Tekst skal udføres. Se kapitlet *Kommando, Afspil lyd, [Udføres](#page-59-0) på side [60](#page-59-0)*.

*IR*

IR-optageren lader dig indspille IR-signaler fra felt til felt på siden.

# *Bemærk*

Denne kommando er ikke beregnet til Micro Rolltalk, med undtagelse af Gem til fil.

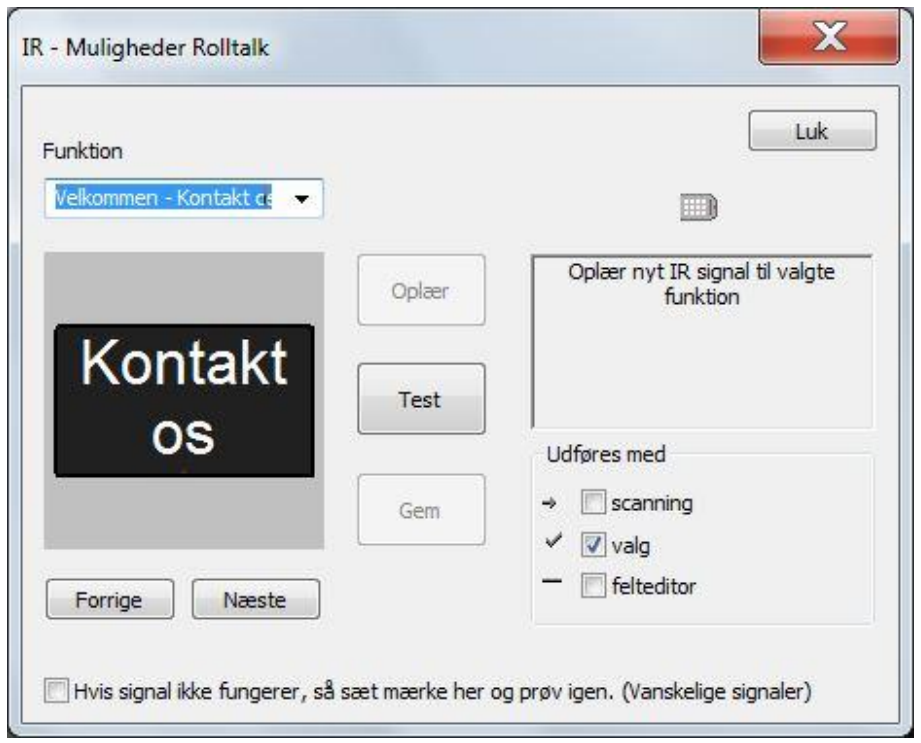

IR-signalet, som indspilles, gemmes med Side og feltnavn som vist under **Funktion**.

Start programmeringen ved at klikke på**Oplær**. Følg så instruktionerne, som vises i statusfeltet. Klik på knappen på fjernbetjeningen, og slip efterhånden som du får instruktioner. Sekvensen gentages normalt 2 gange før indspilningen er færdig.

Klik **Test** for at teste IR-signalet. Klik **Gem** hvis IR-optagelsen fungerer. Det tilføjes så til en Send IR-kommando i det valgte felt.

Du kan navigere til næste og forrige felt på siden ved at klikke **Næste** eller **Forrige**.

Kryds af ved **Hvis signal ikke fungerer, kryds af her og forsøg igen. (Vanskelige signaler)**. Det vil normalt ikke være nødvendigt at bruge denne, men kan i nogle tilfælde være nødvendigt for at IR-signalet kan fungere ok.

**Udføres ved** bestemmer i hvornår Send IR skal udføres. Se kapitlet *Kommando, Afspil lyd, [Udføres](#page-59-0) på side [60](#page-59-0)*.

# *Betjening*

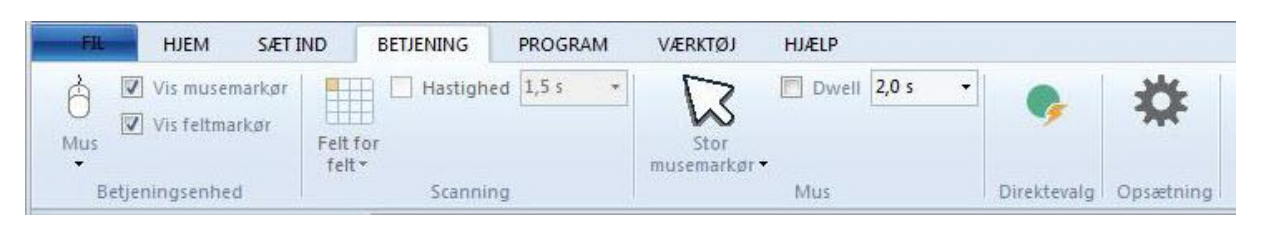

# <span id="page-75-0"></span>**Betjeningsenhed**

# *Mus*

Vælg Mus når programmet skal styres med mus, hovedmus, joystick eller øjenstyring.

# *Touch*

Vælg Touch når programmet skal styres via en touch-skærm.

# *Tastatur*

Vælg Tastatur når programmet skal styres med tastatur eller en anden betjeningsenhed, som sender tastatursignaler.

# *1 kontakt*

Vælg 1 kontakt når programmet skal styres med automatisk scanning og 1 kontakt for valg.

# *2 kontakter*

Vælg 2 kontakter når programmet skal styres med kontakter for Valg og Flytning

# *Vis musemarkør*

Vælg om musemarkør skal vises under programkørsel.

# *Vis feltmarkør*

Vælg om feltmarkør skal vises under programkørsel.

# **Scanning**

# *Felt for felt*

Felt for felt flytter feltmarkøren i feltrækkefølge.

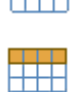

# *Række først, derefter kolonne*

Række først flytter en feltmarkør, først række for række, og derefter kolonne for kolonne inden for en række.

# *Kolonne først, derefter række*

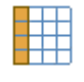

# Kolonne først flytter en feltmarkør, først kolonne for kolonne, og derefter række for række inden for en kolonne.

# *2-delt*

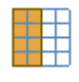

2-delt scanner det halve af skærmen af gangen, derefter deles området igen i to osv. indtil ønsket felt kan vælges entydigt.

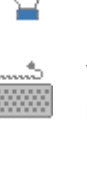

À

### *4-delt*

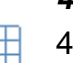

4-delt scanner en fjerdedel af skærmen af gangen, derefter deles området igen i fire osv. indtil ønsket felt kan vælges entydigt.

# *Hastighed*

Scanningshastigheden bruges til at angive tiden det tager før feltmarkøren flyttes til næste felt.

# **Mus**

# *Normal*

Vælger normal musemarkør.

# *Stor*

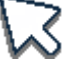

 $\mathbb{R}$ 

な

Vælger stor musemarkør.

# *Museforstærkning*

Vælger museforstærker.

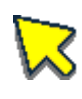

# *Museforstærkning, stor*

Vælger museforstærker og stor musemarkør.

### *Dwell*

Dwell betyder at feltet vælges automatisk hvis musemarkøren eller feltmarkøren holdes på feltet i dwell-tiden.

# *Dwell-tid*

Dwell-tiden indstilles til hvor længe mus- eller feltmarkøren skal holdes over feltet, før det vælges automatisk.

# **Direkte valg**

Direkte valg bruges til at udføre kommandoer direkte ved et kontaktklik, specielle taster på et fysisk tastatur eller ved at kigge på områder uden for skærmen med øjenstyring.

Funktioner, som ikke skal kunne udføres mens du registrerer de Direkte valg, er farvet grå.

# *Bemærk*

For at arbejde videre i programmet må du afslutte Direkte valg-visningen ved at klikke på Direkte valg en gang til.

# *Bemærk*

Direkte valg er ikke beregnet til Micro Rolltalk.

# *Direkte valg kontakter*

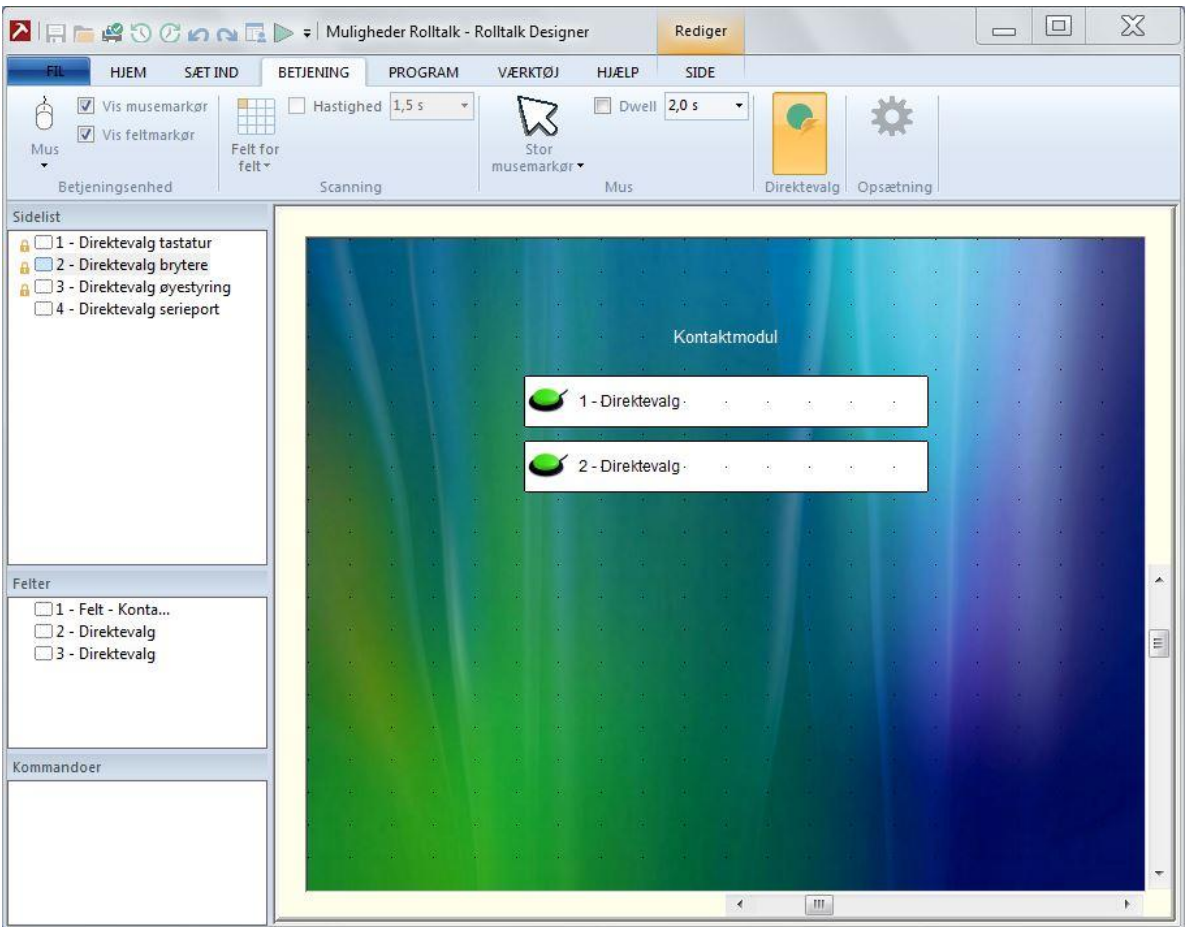

Under Teknisk opsætning kontakter, se kapitlet *Teknisk opsætning, [Kontakter](#page-122-0) på side [123](#page-122-0)*, kan du knytte en kontakt til Direktevalg. Kontakter, som er sat op som Direkte valg, vises på denne side.

Du kan derefter tilføje kommandoer du ønsker skal udføres når kontakten vælges. Kommandoer, som ikke er egnede til udførelse som Direkte valg er farvet grå.

# *Direkte valg øjenstyring*

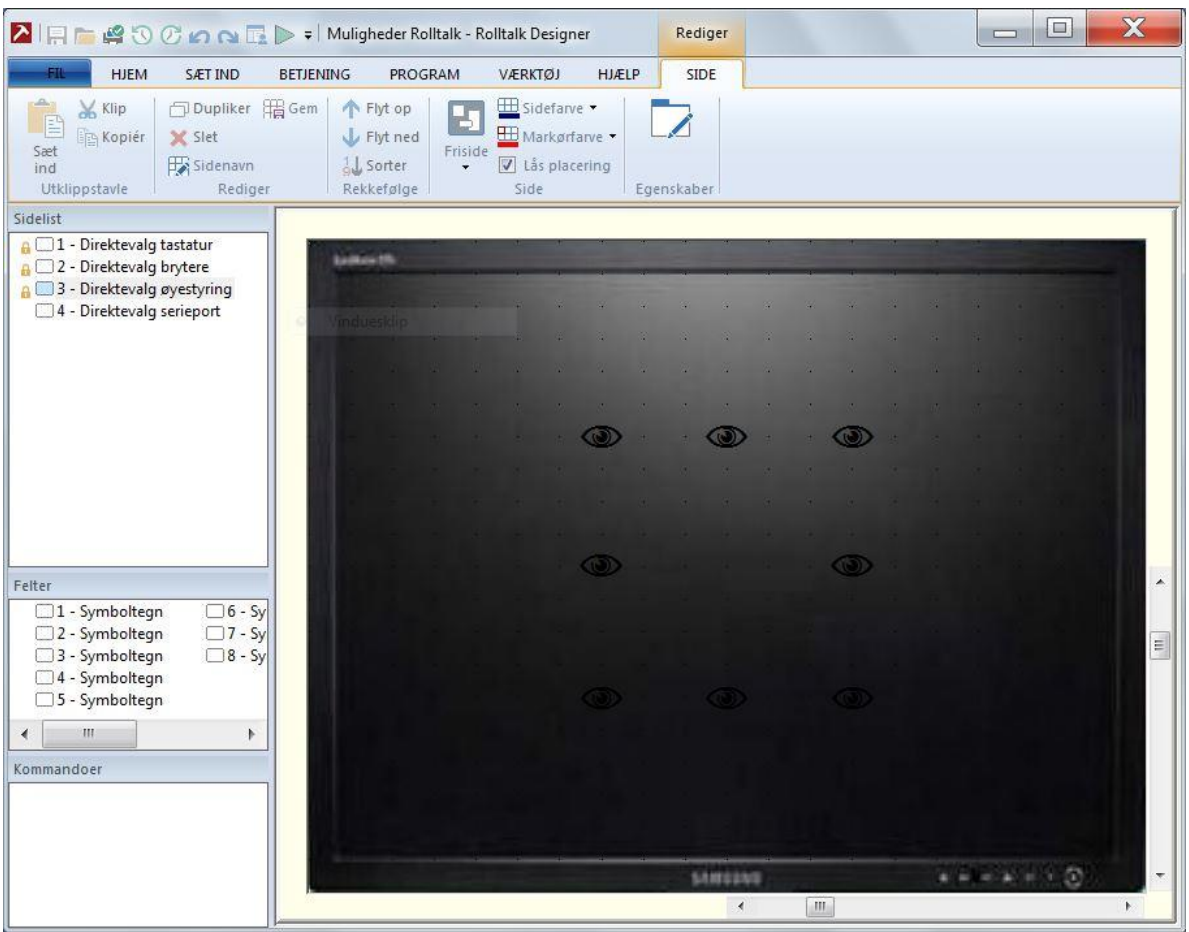

Du kan tilføje kommandoer, som skal udføres når brugeren af øjenstyring ser på områder «lige udenfor» skærmen.

Du kan udføre kommandoer i følgende områder:

- Oppe til venstre
- Øverst i midten
- Oppe til højre
- På højre side i midten
- Nede til højre
- Nederst i midten
- Nede til venstre
- På venstre side i midten

# *Direkte valg tastatur*

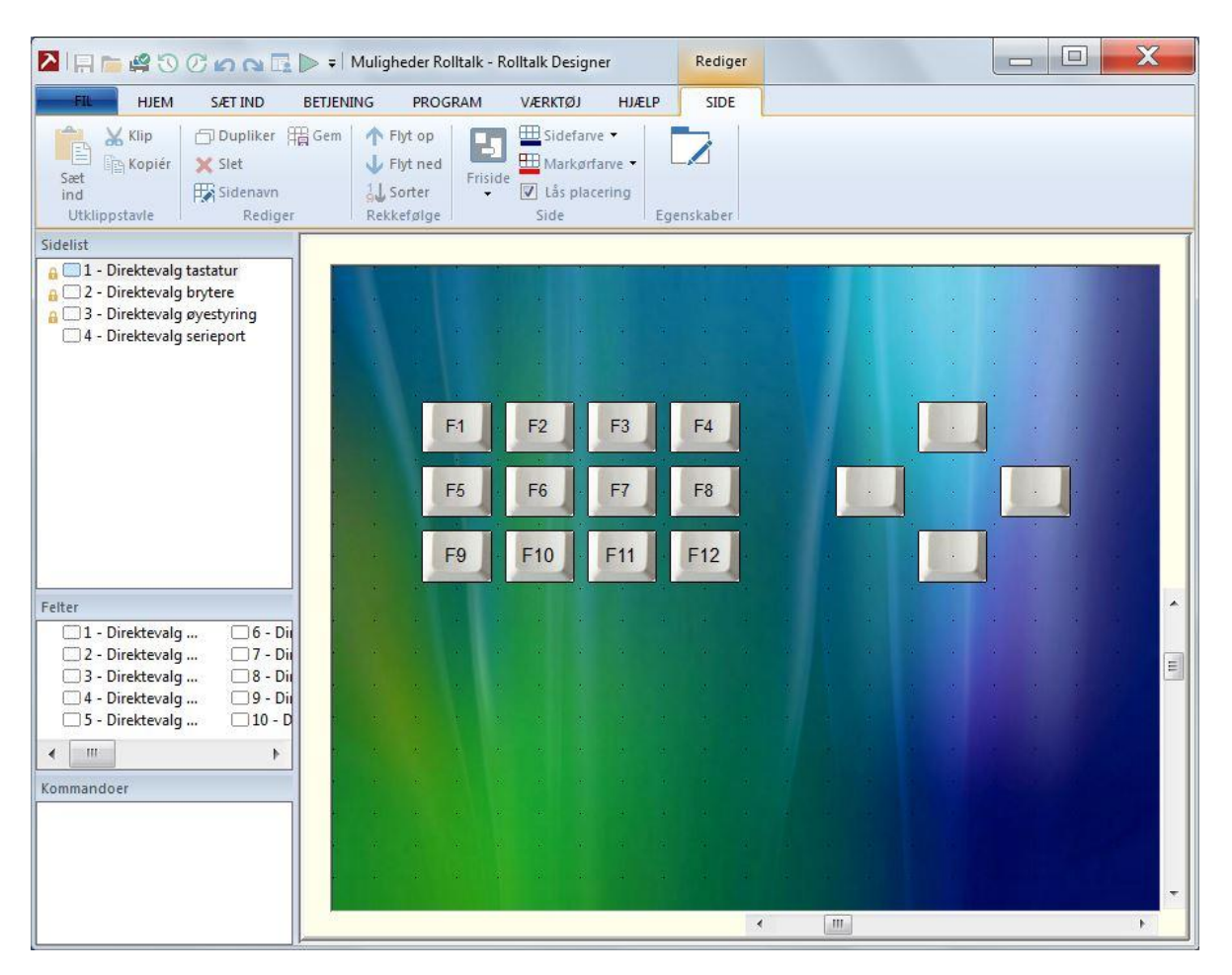

Hvis maskinen programmet skal køres på har tilkoblet fysisk tastatur, er det muligt at indstille Direkte valg på Funktionstasterne F1 til F12 og Piletasterne.

# *Serieport*

Kun til internt brug.

# **Betjeningsopsætning**

Opsætning for **Udstyr**, **Scanning**, **Mus**, **Filter** og **Vis**.

# *Udstyr*

Dialogfanen **Udstyr** lader dig ændre **Globalt betjeningsudstyr**, **Visuelt** og **Kontaktombytte**.

# *Bemærk*

Disse egenskaber er ikke beregnet til Micro Rolltalk.

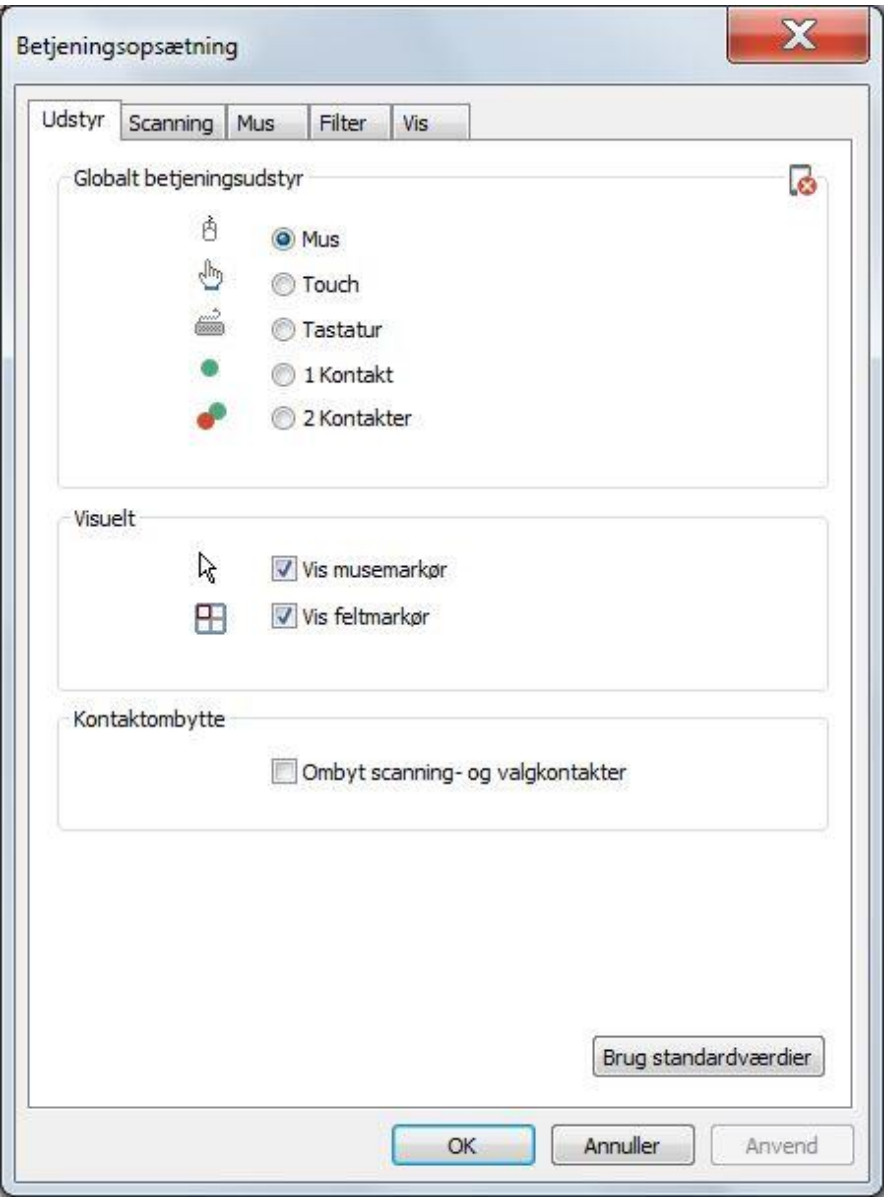

Den hyppigste opsætning af betjeningsudstyr kan også foretages fra menulinjen. Se kapitlet *Betjening, [Betjeningsenhed](#page-75-0) på side [76](#page-75-0)*.

## **Globalt betjeningsudstyr**

- **Mus**: Vælg Mus når programmet skal styres med mus, hovedmus eller øjenstyring.
- **Touch**: Vælg Touch når programmet skal styres via en touch-skærm.
- **Tastatur**: Vælg Tastatur når programmet skal styres med tastatur eller en anden betjeningsenhed, som sender tastatursignaler.
- **1 kontakt**: Vælg 1 kontakt når programmet skal styres med automatisk scanning og 1 kontakt.
- **2 kontakter:** Vælg 2 kontakter når programmet skal styres med kontakter for Valg og Flytning

#### **Visuelt**

- **Vis musemarkør**: musemarkør vises under programkørsel.
- **Vis feltmarkør**: feltmarkør vises under programkørsel.

#### **Kontaktombytte**

 **Byt om på flytte- og vælgkontakt**: Programmet sørger for at flyttekontakten på maskinen fungerer som vælgerkontakt, og vælgerkontakten fungerer som flyttekontakt.

#### **Brug standardværdier**

Hvis du vælger **Brug standardværdier**, sættes alle værdierne tilbage til de oprindelige værdier.

#### *Scanning*

Fanen **Scanning** lader dig indstille **Global scanningsmetode**, **Scanningsfunktion**, **Automatisk valg efter scanning**.

# *Bemærk*

Disse egenskaber er ikke beregnet til Micro Rolltalk.

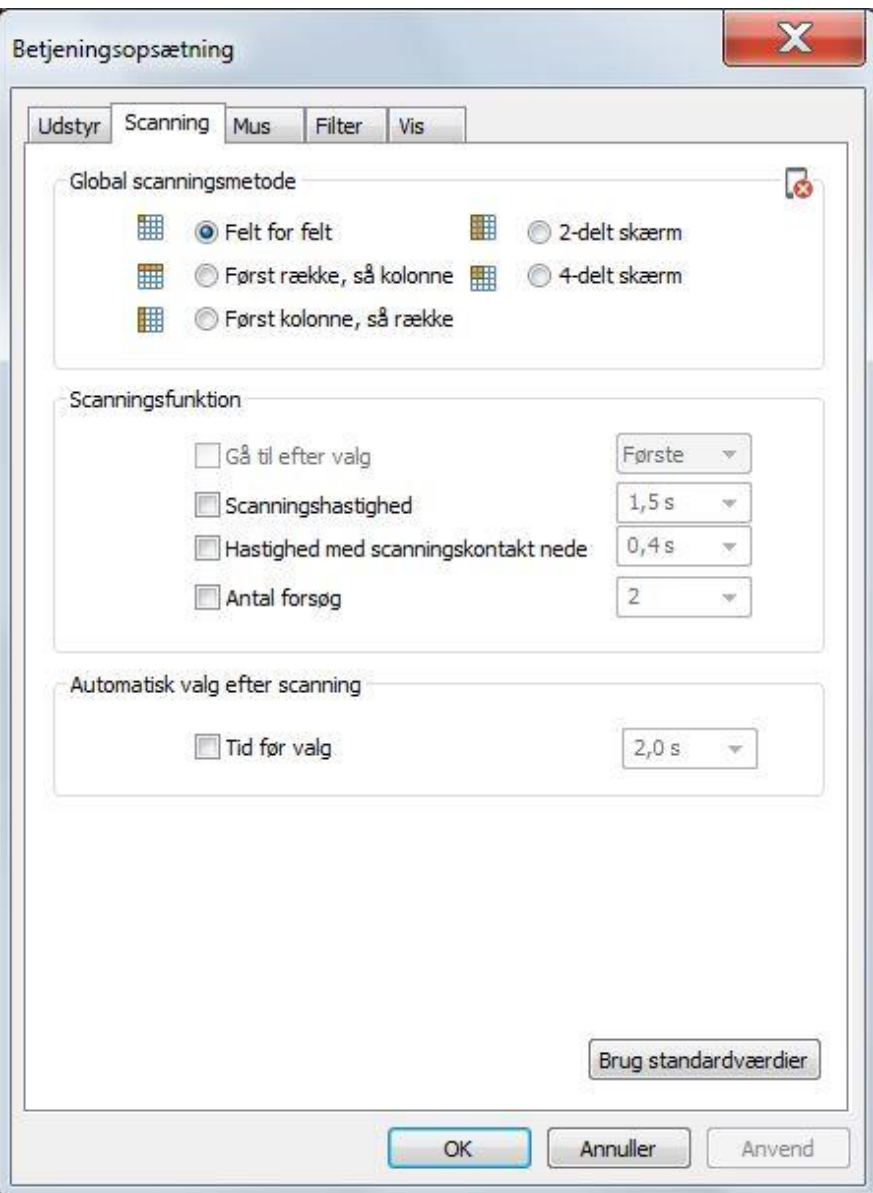

#### **Global scanningsmetode**

- **Felt for felt**: feltmarkøren flyttes fra felt til felt efter feltrækkefølgen.
- **Først række, så kolonne**: rækkemarkøren flyttes fra række til række, indtil en vælges, derefter flyttes feltmarkøren kolonne for kolonne inden for rækken til en vælges.
- **Først kolonne, så række**: kolonnemarkøren flyttes fra kolonne til kolonne, indtil en vælges, derefter flyttes feltmarkøren række for række inden for kolonnen, til en vælges.
- **2-delt skærm**: Markøren deler skærmen i to, og veksler mellem højre og venstre halvdel, indtil der vælges, derefter deles det valgte område i to, og markøren flyttes mellem de to nye dele. Dette fortsætter til et felt kan vælges entydigt. På automatiske sider inddeles skærmen efter feltinddelingen, mens skærmen på frisider inddeles i to, uafhængigt af feltplacering.
- **4-delt skærm**: samme som to-delt skærm, men hvert område deles i 4 i stedet for 2.

## **Scanningsfunktion**

- **Gå til efter valg**: kryds af hvis funktionen skal benyttes.
	- o **Første**: går til første felt på siden efter at et felt er valgt.
	- o **Næste**: går til næste felt på siden efter at et felt er valgt.
	- o **Samme**: går til samme felt på siden efter at et felt er valgt.
- **Scanningshastighed**: kryds af hvis scanningshastighed skal benyttes. Funktionen bruges normalt i kombination med 1-kontaktstyring.
	- o Indstil tiden det skal tage før feltmarkøren flytter sig til næste felt.
- **Hastighed med scanningskontakt nede**: kryds af hvis du ønsker at feltmarkøren skal flytte sig hurtigt mellem felterne, når flyttekontakten er aktiv.
	- o Indstil tiden det skal tage før feltmarkøren flytter sig til næste felt.
- **Antal forsøg**: kryds af hvis du ønsker at benytte funktionen.
	- o Vælg antal omgange Scanningen skal foretage indenfor en gruppe felter (for eksempel en række) før den går tilbage til niveauet over.

#### **Automatisk valg efter scanning**

 **Tid før valg**: kryds af hvis du ønsker at der skal vælges automatisk efter en given tid efter at feltmarkøren markerer et felt. Hvis man flytter videre før tiden er gået, foretages der intet valg.

o Angiv tiden før det skal vælges automatisk.

#### **Brug standardværdier**

Hvis du vælger **Brug standardværdier**, sættes alle værdierne tilbage til de oprindelige værdier.

#### *Mus*

I fanen **Mus** kan du indstille **Bevægelse**, **Musemarkør** og **Automatisk valg (dwell)**.

# *Bemærk*

Disse egenskaber er ikke beregnet til Micro Rolltalk.

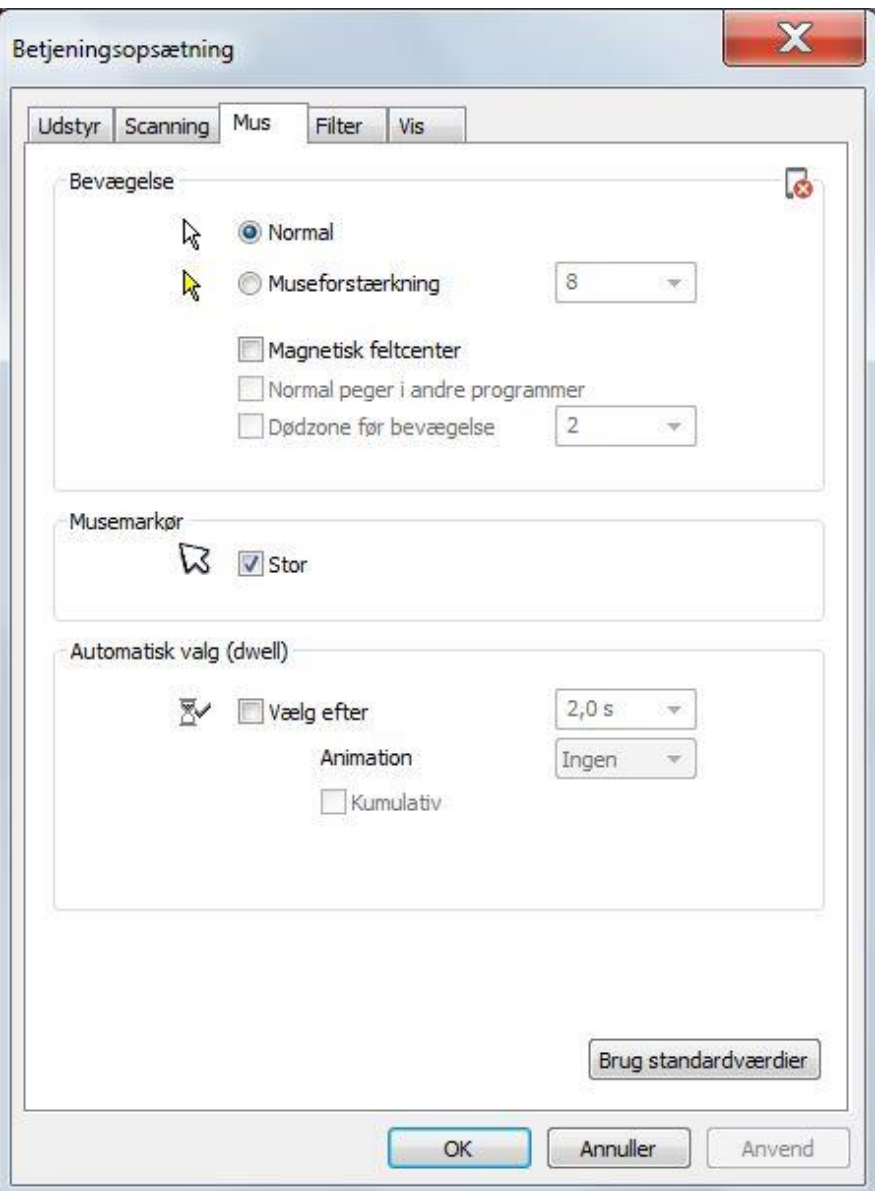

#### **Bevægelse**

- **Normal**: normal bevægelse af musemarkøren.
- **Museforstærker**: forstærker alle musebevægelser med en angiven faktor.
- **Magnetisk feltcenter**: musemarkøren vil automatisk flyttes til centrum af feltet når musemarkøren kommer inden for yderkanten af feltet.
- **Normal peger i andre programmer**: Hvis man har et program som lader brugeren benytte skrivebordet i Windows, kan man krydse af her for at hindre at musemarkør og dødzone forstyrrer så længe man arbejder i andre programmer.
- **Dødzone før bevægelse**: angiver et minimumsudslag på musemarkøren før den starter en bevægelse. Dette bruges for eksempel sammen med hovedmus for at kunne holde musemarkøren i ro over et punkt på skærmen.

## **Musemarkør**

**Stor**: kryds af hvis du ønsker at anvende en stor musemarkør i programmet.

# **Automatisk valg (dwell)**

- **Vælg efter**: kryds af hvis automatisk valg (dwell) skal benyttes.
	- o Angiv dwell-tid.
	- o Vælg om dwell skal vise en animation
		- **Ingen:** ingen animation vises
		- **Firkant**: feltmarkøren tegnes som en firkant der bliver mindre og mindre mod centrum af feltet. Animationen skal tage lige så lang tid som dwell-tiden.
		- **Punkt:** viser et punkt i centrum af feltet, uden animation.
		- **Firkant og punkt**: viser både en animation af firkanten som formindskes og punktet i centrum af feltet.
	- o **Kumulativ**: betyder at dwell-tiden fortsætter hvor den blev afbrudt, når musemarkøren bevæger sig ud fra feltet og tilbage igen.

#### **Brug standardværdier**

Hvis du vælger **Brug standardværdier**, sættes alle værdierne tilbage til de oprindelige værdier.

### *Filter*

I fanen **Filtre** kan du indstille **Filter mod dobbelttryk** og **Filter til tydelige tryk**.

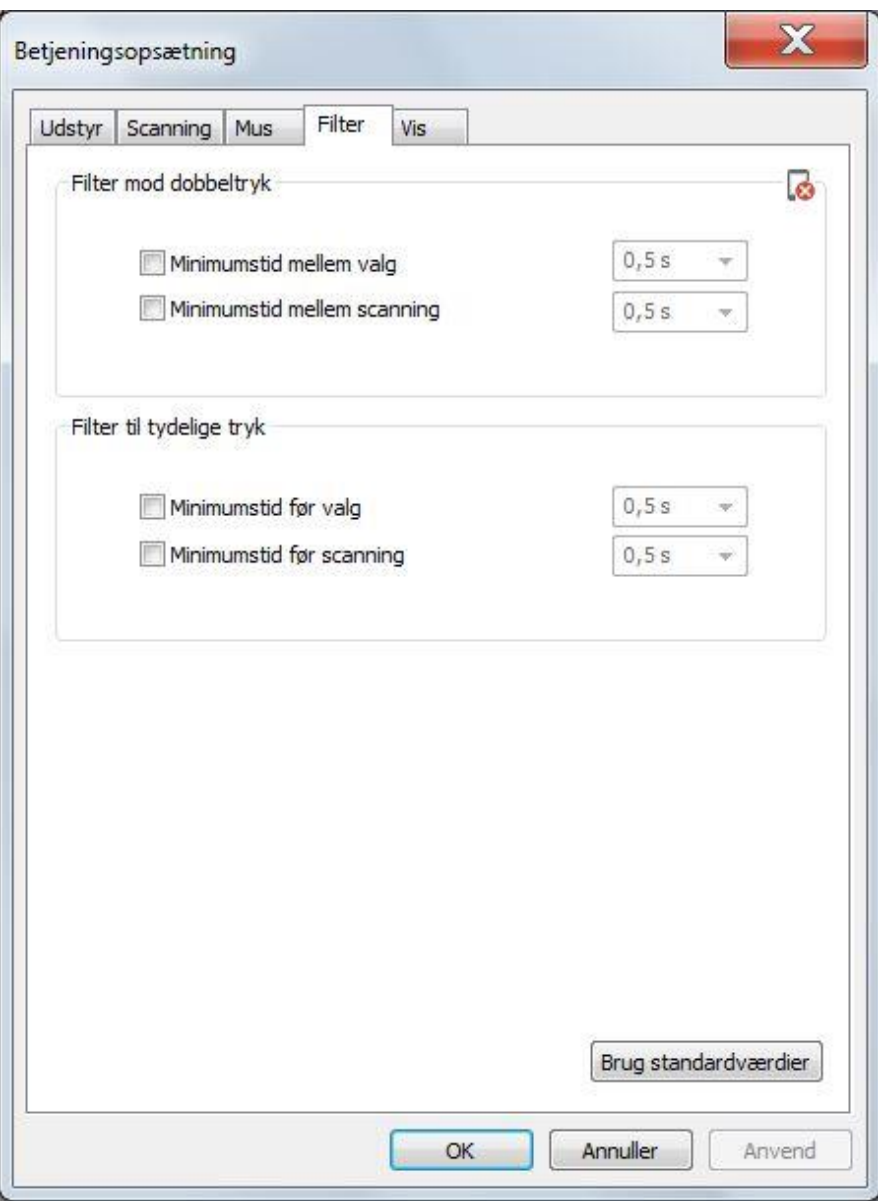

# **Filter mod dobbelttryk**

- **Minimumstid mellem valg**: kryds af for om du vil anvende dette filter.
	- o Angiv minimumstiden der må gå, før du kan vælge igen.
- **Minimumstid mellemscanning**: kryds af for om du vil anvende dette filter. o Angiv minimumstiden der må gå, før du kan flytte til næste felt.

# **Filter til tydelige tryk**

- **Minimumstid før valg**: kryds af om du vil anvende dette filter.
	- o Angiv minimumstiden du skal holde vælgerkontakten nede før valget bliver registreret.
- **Minimumstid før scanning**: kryds af for om du vil anvende dette filter.
	- o Angiv minimumstiden du skal holde flyttekontakten nede før feltmarkøren flytter til næste felt.

# **Brug standardværdier**

Hvis du vælger **Brug standardværdier**, sættes alle værdierne tilbage til de opringdelige værdier.

#### *Vis*

I fanen **Vis** kan du indstille **Vis aktive felt**, **Feltmarkør**, **Sideskift**, **Editor markør** og **Aktivitetslys**.

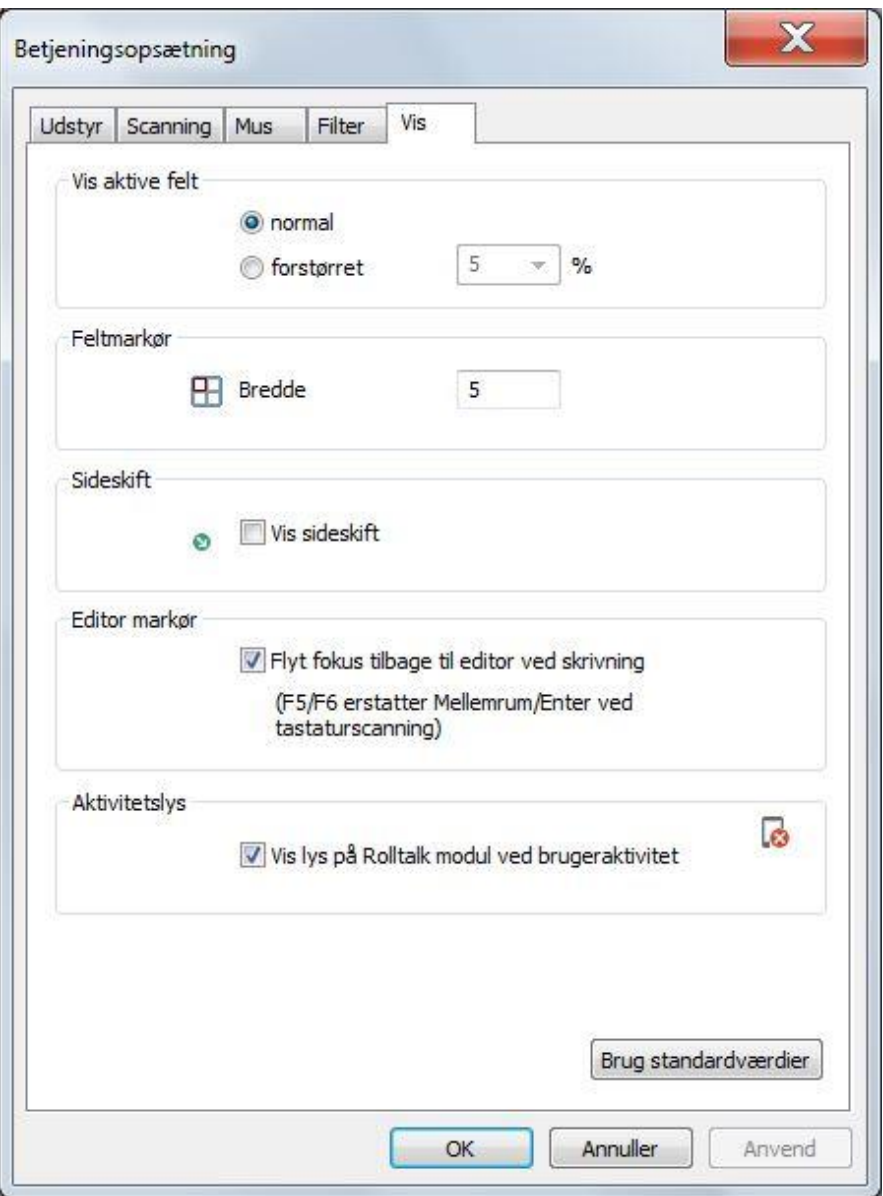

#### **Vis aktive felt**

- **Normal**: feltet ændres ikke når feltmarkøren markerer feltet.
- **Forstørret**: feltet forstørres det antal % som er angivet når feltmarkøren markerer feltet.

#### **Feltmarkør**

**Bredde**: angiver antal skærmpunkter, der benyttes som feltmarkørbredde.

# **Sideskift**

 **Vis skift side**: kryds af hvis du ønsker at indgangen til en underside skal markeres med et lille symbol i nedre højre hjørne.

### **Editor markør**

 **Flyt fokus tilbage til editor ved skrivning**: Ved brug af skærmtastatur med intern editor ønsker vi at skrivemarkøren altid skal vises på rigtig position i teksten. Dette valg skal derfor være standard.

# *Bemærk*

Hvis man bruger fysisk tastatur med Enter og Mellemrum som hhv. Valg og Flyt, kan vi ikke lade editoren have fokus. Du skal da slå denne fokusindstilling fra, så programmet kan håndtere disse hændelser på samme måde som kontakter. Alternativt kan F5 og F6 bruges for hhv. Flyt og Valg.

# **Aktivitetslys**

# *Bemærk*

Denne egenskab er ikke beregnet til Micro Rolltalk.

 **Vis lys på Rolltalk-modul ved brugeraktivitet**. Da Rolltalk-skærmen er vendt mod brugeren, og en samtalepartner normalt står på den anden side af skærmen, kan det være vanskelig at se om Rolltalk-brugeren bruger tid på at skrive næste sætning eller ikke har mere at sige. Du kan derfor slå et aktivitetslys til på Rolltalk-modulet, der blinker når der er aktivitet på skærmen.

#### **Brug standardværdier**

Hvis du vælger **Brug standardværdier**, sættes alle værdierne tilbage til de foreslåede værdier.

# *Program*

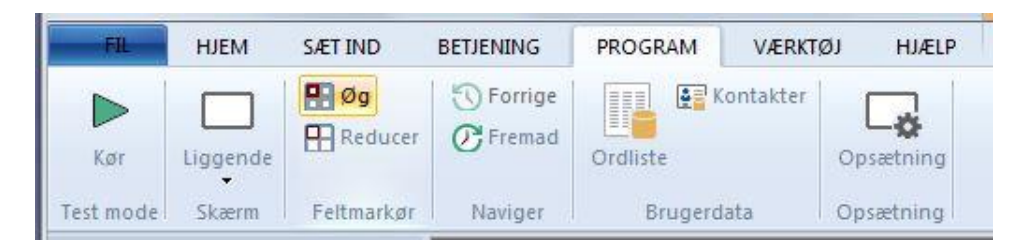

# **Test**

# *Kør*

Kør programmet i testmodus.

# **Skærm**

# *Programvisning (formfaktor)*

Vælg hvilken skærm programmet skal vises på. Dette spejles både af forhåndsvisning og testkørslen af programmet.

# *Bemærk*

Forhåndsvisningen af Light og Micro forudsætter korrekt skærmstørrelse indstillet under teknisk opsætning, se kapitlet *Værktøj, Tilpasning, Andet, [Skærmstørrelse](#page-118-0) på side [119](#page-118-0)*.

# *Liggende*

Programmet tilpasses normalt liggende PC-skærm.

# *Stående*

┓

陆

冊

Programmet tilpasses stående PC-skærm.

# *Light Rolltalk liggende*

Programmet tilpasses liggende Light Rolltalk-skærm.

# *Light Rolltalk stående*

Programmet tilpasses stående Light Rolltalk-skærm.

#### *Micro Rolltalk liggende*

Programmet tilpasses liggende Micro Rolltalk-skærm.

# *Micro Rolltalk stående*

Programmet tilpasses stående Micro Rolltalk-skærm.

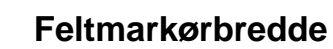

# *Øg*

**Øger feltmarkørbredde**: Klik på menuknappen og se ændringen på feltmarkøren i sidevisningen.

# *Reducer*

**Reducerer feltmarkørbredde**: Klik på menuknappen og se ændringen på feltmarkøren i sidevisningen.

# **Naviger**

# *Forrige*

**Forrige**: Naviger til forrige side, der blev besøgt.

# *Næste*

**Næste**: Naviger til næste side der har vært besøgt.

# **Brugerdata**

# *Ordliste*

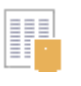

Vælg ordliste som programmet bruger til ordforudsigelse. Rediger ord, næste-ord og hyppighed.

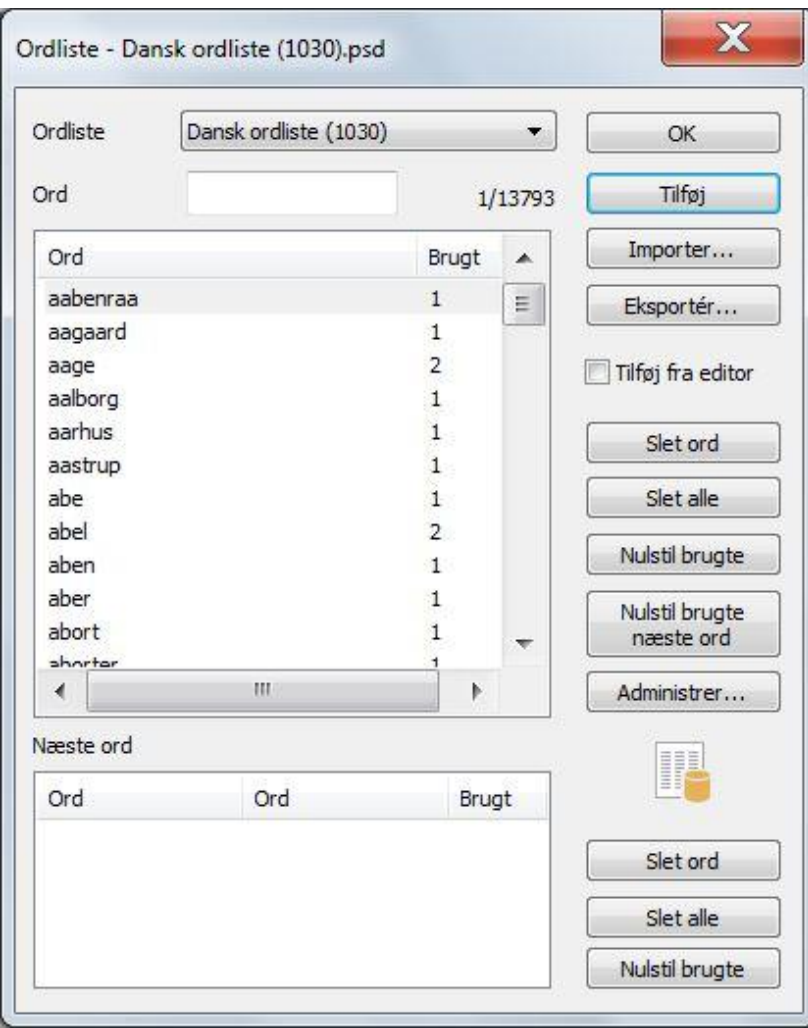

# **Ordliste**

Vælg hvilken ordliste du ønsker at arbejde med i listen over tilgængelige ordlister.

Antal ord der er markeret og totalt antal ord i listen vises i øverste kant af listen med enkeltord.

Ordene vises alfabetisk, men hvis du skriver et ord i skrivefeltet, findes ordet eller et nærliggende ord frem i listen.

# *Bemærk*

Micro Rolltalk bør bruge en lille ordliste, der kræver færre ressourcer end de store.

# **Tilføj**

Hvis ordet ikke findes fra før, kan du klikke på **Tilføj** for at få tilføjet ordet i ordlisten. Hvis ordet allerede findes kan du klikke **Tilføj** for at øge registreringen af antal gange det er brugt. Antallet af gange det er brugt har betydning for, hvordan ordet prioriteres ved brug af ordforudsigelse. Jo højere antal, jo mere sandsynligt er der for, at det bliver prioriteret tidligt ved næsteordsforudsigelse.

Ordforslag til næste ord, der kommer op når man har skrevet et ord i teksteditoren, vises i listen**Næste ord**. Disse ordsammenhæng registreres automatisk.

Kryds af ved **Tilføj fra editor,** hvis du ønsker, at nye ord, der skrives i en teksteditor, automatisk skal tilføjes ordlisten.

# **Importer/eksporter**

Du kan nemt lave din egen ordliste, eller udbygge den der følger med installationen, ved at importere en normal tekstfil med knappen **Importer**. Hvis filen består af sætninger, vil ord i sammenhæng registreres som næsteord. Ordlisten understøtter alle sprog, så du kan importere alle tekstfiler som er i «unicode-format».

Unicode-format er et tekstformat som støtter alle verdens tegnsæt. Det vil sige, at vi understøtter ordlister på både arabisk, russisk, kinesisk osv.

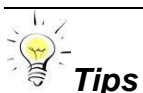

Kopier ønsket «brødtekst» fra et hvilket som helst program eller web-side, og sæt det ind i Windows-programmet Notesblok. Vælg gem som og vælg unicode under «Kodning». På den måde kan du enkelt gemme ordlister på alle verdens sprog med et hvilket som helst tegnsæt.

Hvis du ønsker at redigere ordlisten i et mere egnet tekstredigeringsprogram, kan du klikke på **Eksporter**, og gemme ordlisten til en tekstfil.

# *Bemærk*

Næsteordskoblingerne bliver ikke medtaget ved eksport til tekstfil.

# **Redigere**

Du kan vælge at slette valgte ord, eller slette alle ordene i ordlisten, ved at klikke på hhv. **Slet ord** eller **Slet alle**.

Du kan vælge at nulstille antallet af gange ordet er brugt, ved at klikke på **Nulstil brugte**, så tællingen begynder forfra og alle ordene som udgangspunkt ligestilles ved ordforslag.

**Nulstil brugte**, nulstiller alle næsteord for de ord der er valgt i ordlisten.

#### **Ordforslag (forudsigelse af næste ord)**

Du kan slette næsteordskoblingen ord for ord ved at klikke på **Slet ord**, eller vælge **Slet alle** for at tømme listen.

Du kan også vælge at nulstille antallet af gange et ord er brugt for valgte næsteord i listen, ved at klikke på **Nulstil brugt**.

### **Administrere**

Du kan administrere ordlisterne ved at klikke på **Administrer**. Du får så en liste op over alle ordlister der er registreret på maskinen .

Du kan oprette nye ved at klikke på **Ny** og angive et ordlistenavn.

Hvis du ønsker at tage udgangspunkt i en eksisterende ordliste, kan du gemme den under et andet navn ved at klikke på **Gem som**.

Du kan også slette ordlister ved at klikke på **Slet**.

Hvis du ønsker at genindhente en af standardordlisterne som de var, da programmet blev installeret, så kan du vælge **Genopret**.

Vælger du **Indstil som standard** registreres det, at du ønsker denne ordliste indstillet til nye programmer der oprettes.

#### *Kontakter*

Kontakter kan vedligeholdes af brugeren selv via færdiglavede sider, eller redigeres her.

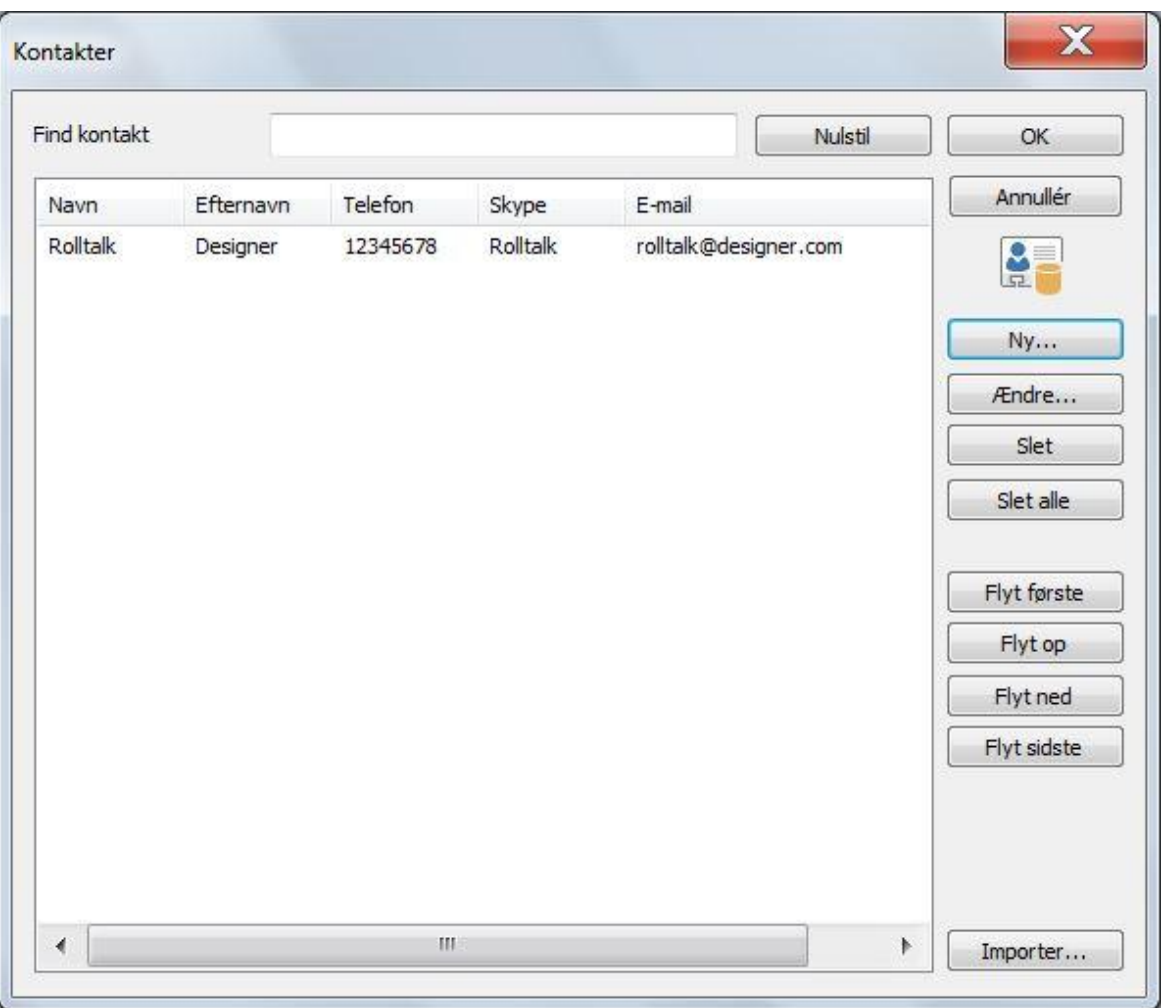

# **Find**

Du kan finde en kontakt frem ved at skrive fornavnet i **Find kontakt**. Kontakter som har fornavn der indeholder søgeordet vil dukke op i listen.

For at nulstille søgningen klik **Nulstil**.

### **Importer**

Du kan importere en kontaktliste fra Outlook ved at klikke på **Importer**. Filen der importeres skal være tab-separeret med disse felter:

- 1. Fornavn
- 2. Mellemnavn
- 3. Efternavn
- 4. Adresse, arbejde
- 5. Adresse, privat
- 6. Anden adresse
- 7. Telefon, arbejde
- 8. Telefon, privat
- 9. Mobiltelefon
- 10. E-mailadresse
- 11. E-mailadresse 2
- 12. E-mailadresse 3
- 13. Notater

# **Sortering**

I nogle programmer eller sidebiblioteker kan kontakterne listes efter en prioriteret rækkefølge, hvor de nærmeste kontakter kommer op først.

Du kan her søge og flytte kontakter i henhold til din egen prioritering.

Brug knapperne:

- **Flyt først**
- **Flyt op**
- **Flyt ned**
- **Flyt sidst**

# **Redigering**

Du kan redigere kontakterne med knapperne **Ny**, **Ændre**, **Slet** og **Slet alle**.

Når du skal oprette en ny kontakt, klikker du på knappen **Ny**. Så åbner denne dialogboks:

#### **Kontakt**

I dialogen **Kontakt** kan du registrere **Personoplysninger, Foto**, **Telefonnumre**, **Emailadresser**, **Adresser** og **Skype-Id**.

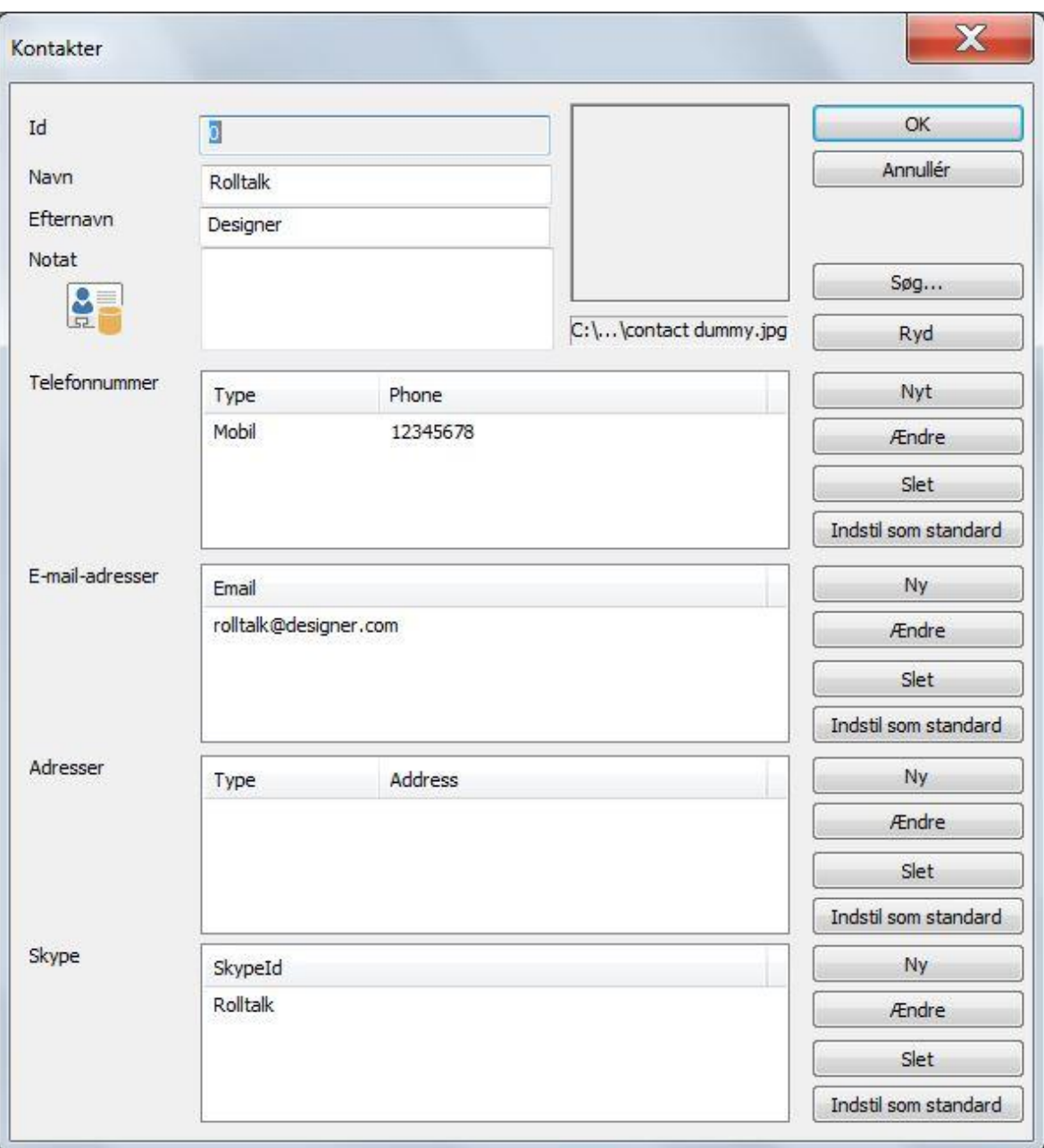

#### **Kontaktinformation**

- **ID**: automatisk genereret nummer
- **Navn**: angiv navn.
- **Efternavn**: angiv efternavn.
- **Notat**: evt. tillægsoplysninger, vises ikke under kørsel

# **Billede**

Du kan søge efter billeder ved hjælp af billedvælgeren ved at klikke på **Søg**. Beskrivelsen for brug af billedvælgeren finder du i kapitlet *Indsæt, [Billeder](#page-55-0) på side [56](#page-55-0)*.

Klik på knappen **Ingen**, hvis du vil fjerne et billede.

# **Telefonnummer**

Vælg **Nyt** for at tilføje et nyt telefonnummer. Du kan også ændre og slette telefonnumre fra listen, med knapperne **Ændre** og **Slet**.

Hvis du registrerer flere mobiltelefonnumre for en person, kan du klikke på **Sæt som standard** for at få lagt den øverst i listen. Dette nummer vil da blive foretrukket, hvis der er flere alternativer.

#### **E-mailadresser**

Se telefonnummer ovenfor.

# **Adresse**

Se telefonnummer ovenfor.

# **Skype**

Se telefonnummer ovenfor.

# **Opsætning**

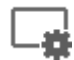

# Ændr egenskaber som påvirker programkørsel.

### *Tekst til tale*

I fanen **Tekst til tale** kan du registrere **Stemmeindstilinger**, **Taleteknologi**, **Vælg stemme**, **Juster stemme** og **Test**.

# *Bemærk*

Disse egenskaber er ikke beregnet til Micro Rolltalk. Stemme vælges på Micro Rolltalk-enheden under Opsætning.

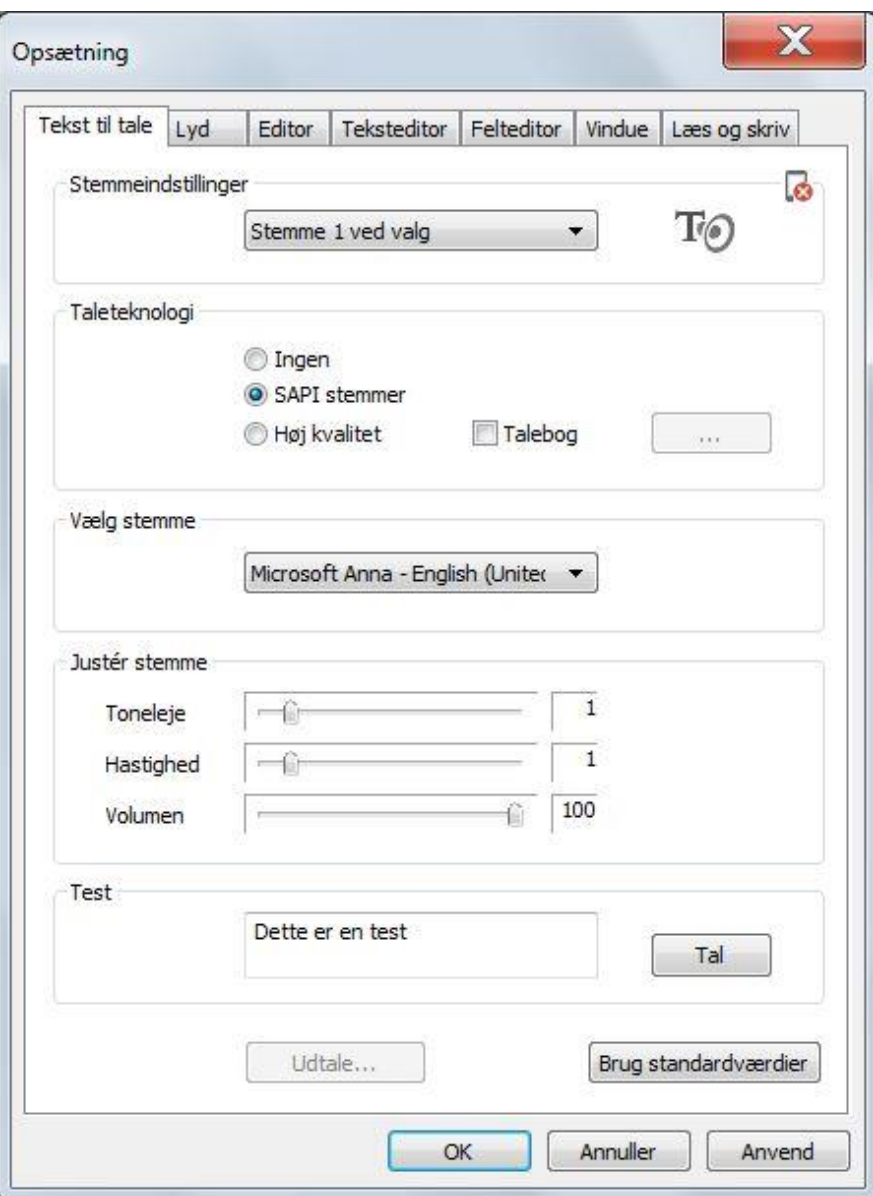

# **Stemmeindstillinger**

Vælg hvilken stemme du ønsker at ændre:

- **Stemme 1 ved valg**: stemmen som normalt benyttes ved valg.
- **Stemme 1 ved scanning**: stemmen som normalt benyttes ved scanning.
- **Stemme 2 ved valg**: alternativ stemme ved valg. Stemme 2 kan ændres med kommandoen Ændr opsætning.
- **Stemme 2 ved scanning**: alternativ stemme ved scanning.

# **Taleteknologi**

Du kan vælge følgende taleteknologier:

- **Ingen**: slå talesyntese fra
- **SAPI-stemmer**: stemmer som understøtter Windows-standarden SAPI 4 og 5.
- **Høj kvalitet**: højkvalitetsstemmer fra Acapela group og andre.

# *Bemærk*

De ord der ikke findes i biblioteket vil bruge den valgte stemme til at læse op med tekst-til-tale som erstatning.

# **Vælg stemme**

Vælg stemme fra listen viser installerede talesynteser på maskinen, relateret til valgt taleteknologi.

# **Juster stemme**

- **Toneleje**: ændrer toneleje i stemmen til dybere eller højere end normalt. Denne egenskab understøttes ikke af alle taleteknologier.
- **Hastighed**: ændrer oplæsningshastigheden på stemmen.
- **Volumen**: ændrer det generelle volumenniveau for stemmen.

# **Test**

Klik på **Tal** for at teste stemmen. Skriv gerne din egen sætning i skrivefeltet, som så læses op, når du klikker på **Tal**.

# *Lyd*

I fanen **Lyd** kan du Indstille **Afspilning af lyd (lydfiler, talesyntese, video)**, **Højttalernavn** og **Lydkvalitet vedoptagelse**.

# *Bemærk*

Disse egenskaber er ikke beregnet til Micro Rolltalk. Se tilgængelige egenskaber under Opsætning på Micro Rolltalk.

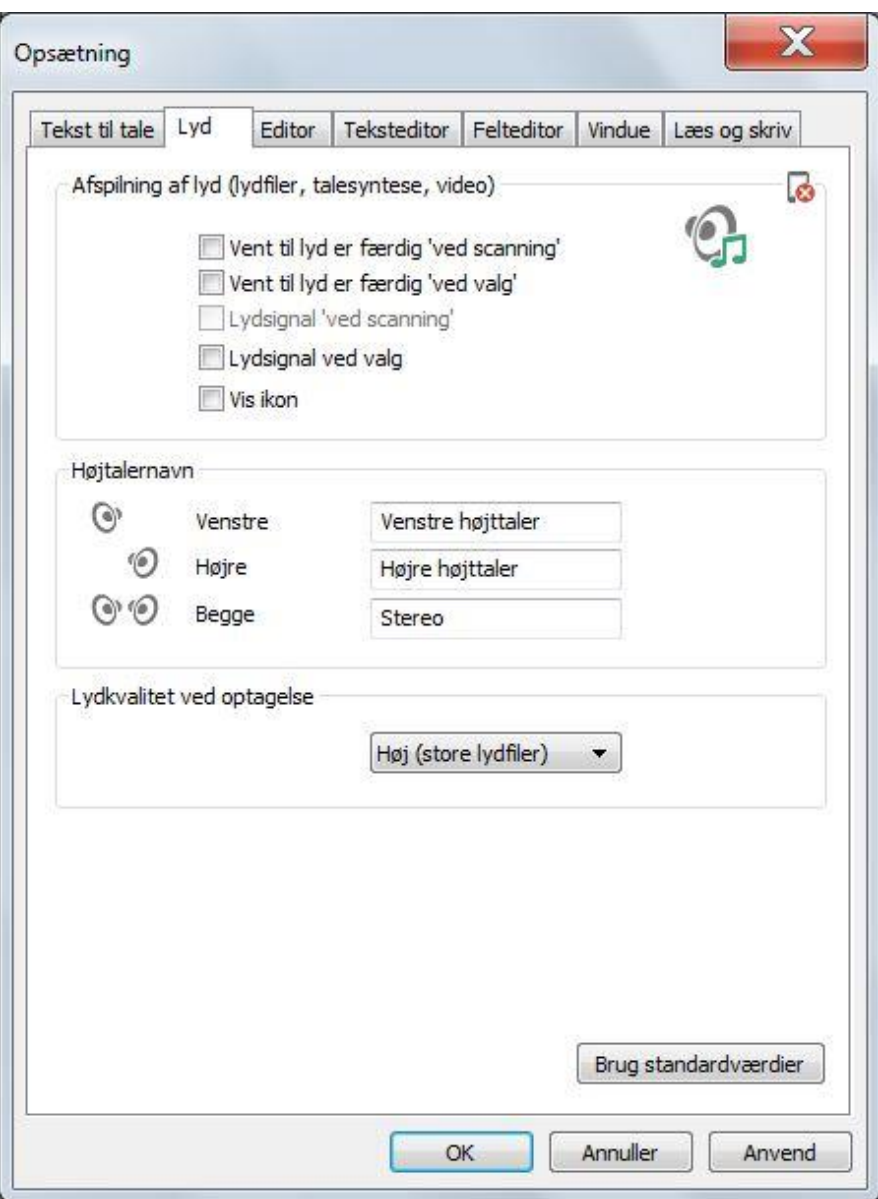

# **Afspilning af lyd (lydfiler, talesyntese, video)**

- **Vent til lyden er færdig "ved scanning"**: betyder at programmet ikke tillader anden aktivitet før lyden er færdigspillet ved scanning (synkron lydafspilning).
- **Vent til lyden er færdig "ved valg"**: samme som ved scanning.
- **Lydsignal "ved scanning"**: afspiller et kort lydsignal hver gang feltmarkøren flyttes på skærmen.
- **Lydsignal vedvalg**: afspiller et kort lydsignal hver gang et felt vælges.
- **Vis ikon**: viser et lydikon hver gang der afspilles en lyd.

#### **Højttalernavn**

Nogle ganger bruges den ene højttaler til for eksempel auditiv scanning, hvor brugeren har en øretelefon i øret, eller en højttaler monteret ved nakkestøtten. Ved at navngive denne højttaler specifikt, er det lettere at vælge hvilke lyde, der skal afspilles i den højttalere i modsætning til maskinens højttalere.

- **Venstre**: angiv eventuelt et eget navn på venstre højttaler.
- **Højre**: angiv eventuelt et eget navn på højre højttaler.
- **Stereo**: angiv eventuelt et eget navn på begge højttalere.

Navnene vises for eksempel i kommandoerne Afspil lyd og Tal Tekst.

## **Lydkvalitet ved optagelse**

Lydkvalitet ved optagelse kan indstilles til:

- **Høj (giver store lydfiler)**: giver den bedste kvalitet, men også store lydfiler. (Bør ikke bruges i stort omfang, hvis brugerprogrammet skal overføres til Micro Rolltalk).
- **Middel**: giver god lydkvalitet, og middelstore lydfiler.
- **Lav (giver små lydfiler)**: giver ikke så god lydkvalitet, men egner sig hvis store brugerprogrammer med mange optagne lydfiler skal bruges på Micro Rolltalk.

### **Brug standardværdier**

Hvis du vælger **Brug standardværdier**, sættes alle værdierne tilbage til de oprindelige værdier.

### *Editor*

I fanen **Editor** kan du bestemme hvordan editorerne, både tekst- og felteditorer, skal vises i programmet, via **Vis** og **Højde**.

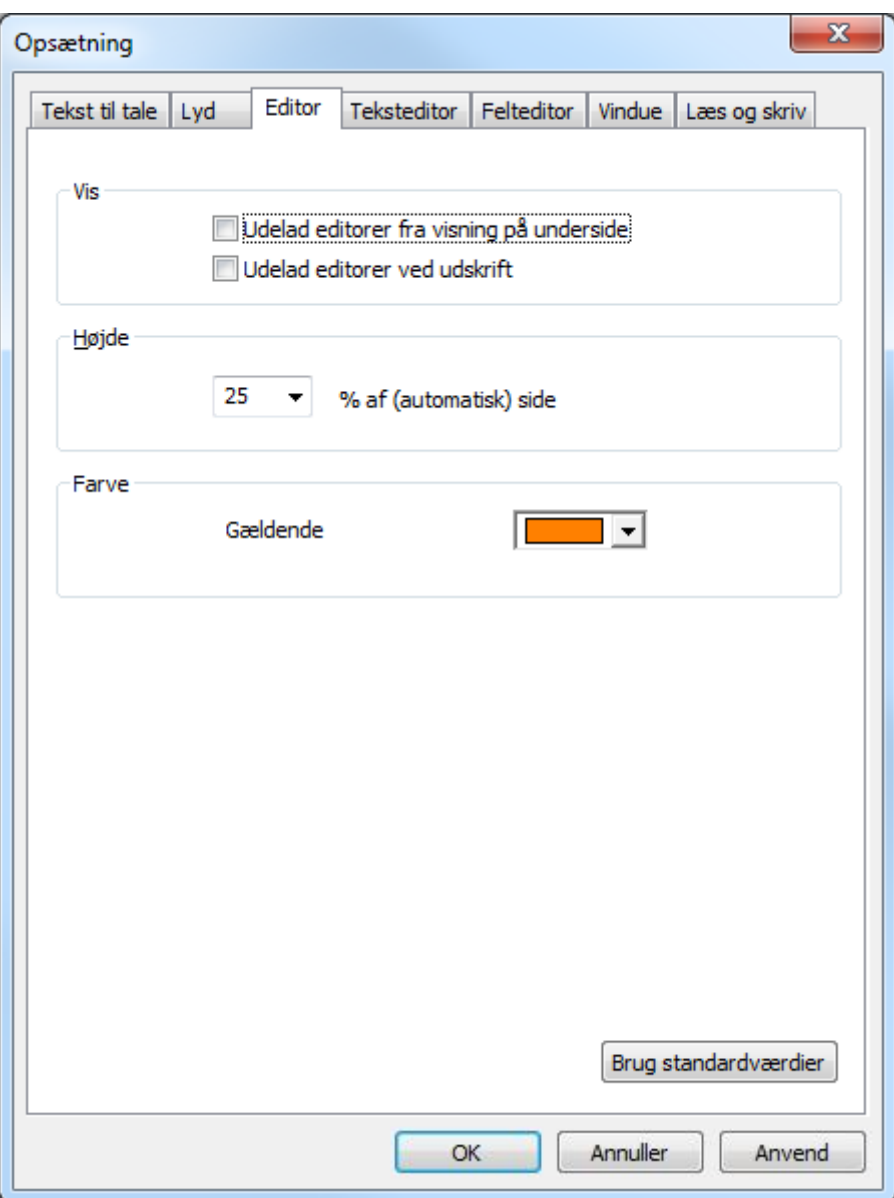

#### **Vis**

- **Udelad editorer fra visning på underside**: Kryds af hvis du ikke ønsker at editorer skal vises via kikhul til en underside.
- **Udelad editorer ved udskrift**: Kryds af hvis du ikke ønsker, at editorer skal vises på udskrift.

# **Højde**

 **N % af (automatisk) side**: vælg hvor stor en del af siden, der skal bruges til editoren på en automatisk side.

# **Farve**

 **Gældende**: vælg farve som skal bruges til at markere gældende editor eller indtastningsfelt.

## **Brug standardværdier**

Hvis du vælger **Brug standardværdier**, sættes alle værdierne tilbage til oprindelige værdier.

### *Teksteditor*

I fanen **Teksteditor** kan du indstille **Tekst**, **Farver**, **Marker oplæste ord** og **Automatisk opdatering**.

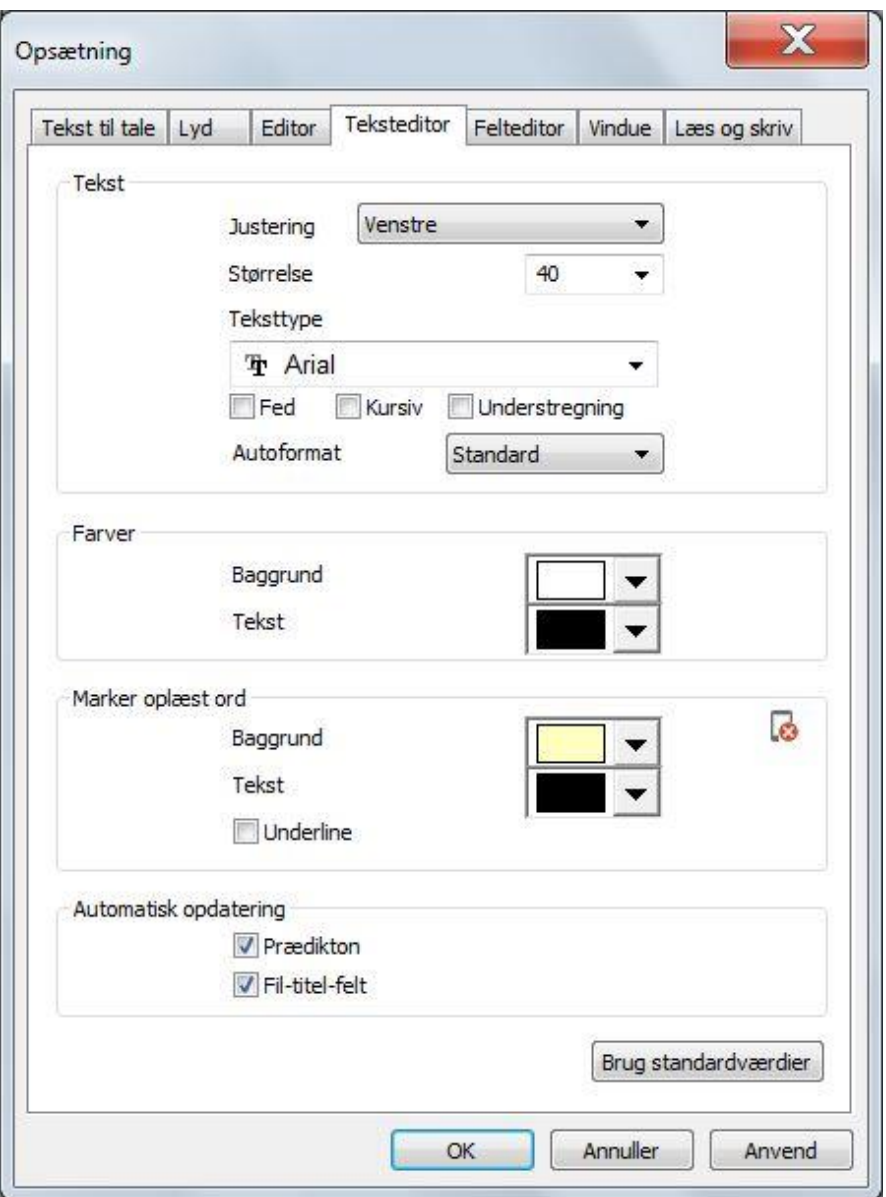

#### **Tekst**

Her kan du bestemme, hvordan tekster skal vises i teksteditorerne i programmet. Disse egenskaper kan også overskrives pr. editor, se kapitlet *Hjem, [Editoregenskaber](#page-44-0) på side [45](#page-44-0)*.

- **Justering**
	- o **Centreret**: teksten centreres i editorvinduet.
	- o **Venstre**: normal, venstrejusteret tekst.
- o **Højre**: teksten skrives fra højre kant og mod venstre.
- **Størrelse**: angiv skriftstørrelsen i editoren i antal punkter.
- **Skrifttype**: Vælg skrifttype for al editortekst.
- Skriftformattering:
	- o **Fed**: Kryds af hvis du ønsker at al tekst i editorer skal vises med Fed skrift.
	- o *Kursiv*: Kryds af hvis du ønsker, at al tekst skal vises med *kursiv* skrift.
	- o **Understreget**: Kryds af hvis du ønsker, at al tekst skal vises med understreget skrift.
- Autoformat
	- o **Ingen**: vælg denne hvis du ikke ønsker nogen autoformattering.
	- o **Standard**: vælg denne hvis du ønsker standard autoformattering, som for eksempel stort forbogstav i ny sætning, korrekt formattering af mellemrum og punktum osv.
	- o **Navn**: denne formatteringen vil ændre første bogstav i alle ord til stort bogstav. Beregnet på felter som skal registrere navn.
	- o **Ingen mellemrum eller lignende**: denne formatteringstype accepterer ikke registrering af mellemrum og lignende. Den benyttes ved registrering af E-mailadresser og lignende.

#### **Farver**

Her indstiller du de farver, du ønsker som baggrundsfarve og tekstfarve:

- **Baggrund**: vælg den farve du ønsker som standard baggrundsfarve for editorerne i programmet.
- **Tekst**: vælg den farve du ønsker som standard tekstfarve for editorerne i programmet.

#### **Marker oplæst ord**

# *Bemærk*

Denne egenskab er ikke beregnet til Micro Rolltalk.

Hvis du bruger kommandoen Tal Tekst, og krydser af ved **Marker oplæst ord**, så vil ordet der læses op formatteres efter denne indstilling:

- **Baggrund**: vælg baggrundsfarven som skal formattere ordet der læses op.
- **Tekst**: vælg tekstfarven som skal benyttes på ordet der læses op.
- **Understreget**: vælg om ordet der læses op skal være understreget.

#### **Automatisk opdatering**

Hvis en editor er placeret på samme side som prædiktionsfelter, vil det der skrives i editoren opdatere prædiktionsfelterne automatisk. Hvis du ikke ønsker denne automatik kan den slås fra:

- **Prædiktion**: Fjern markering hvis ændringer i editoren ikke skal påvirke forudsigelsesfelter.
- **Fil-titel-felt**: Fjern markering hvis filtitelfelt ikke skal opdateres når et tekstdokument åbnes og vises i editoren.

### **Brug standardværdier**

Hvis du vælger **Brug standardværdier**, sættes alle værdierne tilbage til oprindelige værdier.

### *Felteditor*

I fanen **Felteditor** kan du ændre på **Synlige felter i felteditoren**.

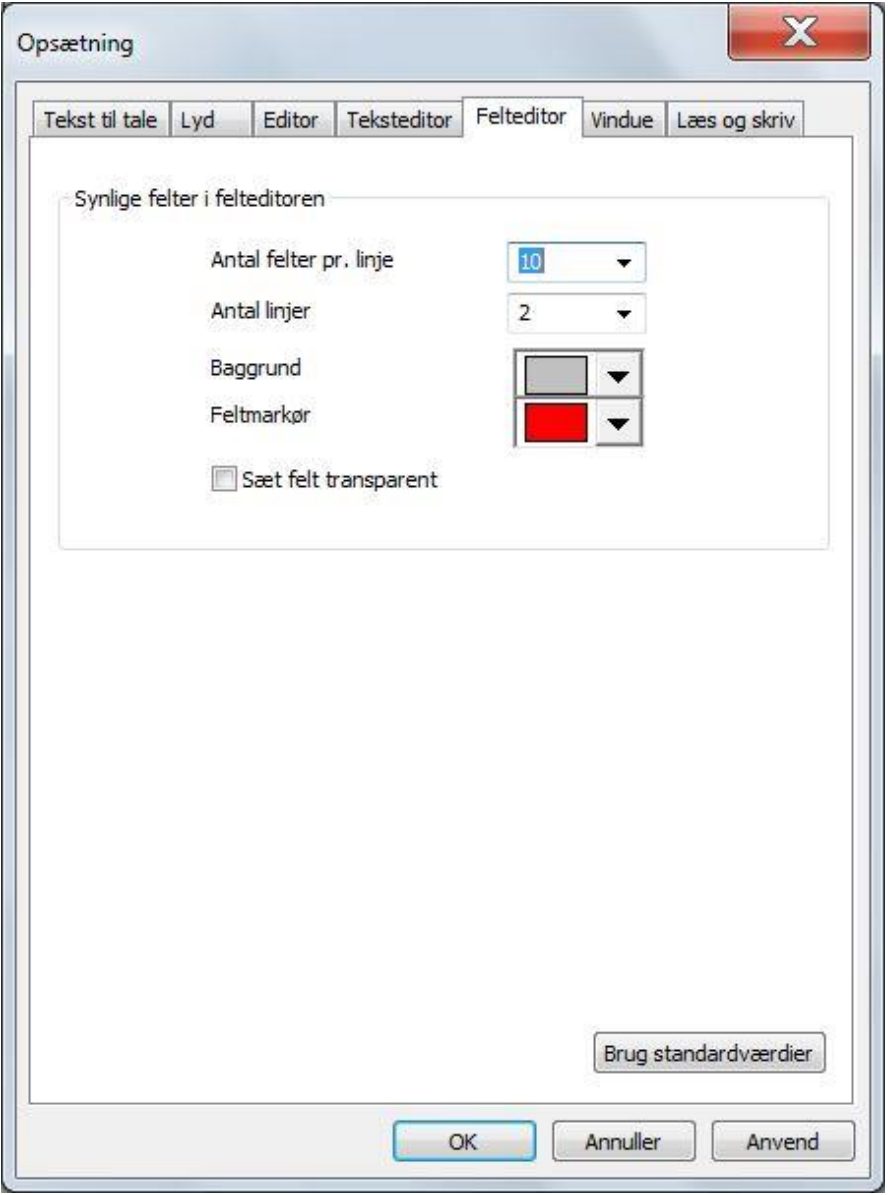

#### **Synlige felter i felteditoren**

 **Antal felter pr. linje**: angiv hvor mange symboler (felter) der skal være plads til på en linje i felteditoren.

- **Antal linjer**: angiv hvor mange linjer der skal vises i felteditoren.
- **Baggrund**: angiv baggrundsfarve på felteditoren
- **Feltmarkør**: angiv feltmarkørfarven som vises til at markere aktivt felt i felteditoren.
- **Sæt felt transparent**: betyder at alle felter der skrives i felteditoren får egenskaben Transparent indstillet. Dette kan være nyttigt når baggrundsfarven er brugt til at angive for eksempel ordklasser for kategorisering, og at denne information ikke skal vises, når ordet skrives til samlelinjen.

### **Brug standardværdier**

Hvis du vælger **Brug standardværdier**, sættes alle værdierne tilbage til oprindelige værdier.

# *Vindue*

I fanen **Vindue** kan du vælge **Indstil brugerprogramvindue** og **Sæt brugerprogram i ventestatus**.

# *Bemærk*

Disse egenskaber er ikke beregnet til Micro Rolltalk.

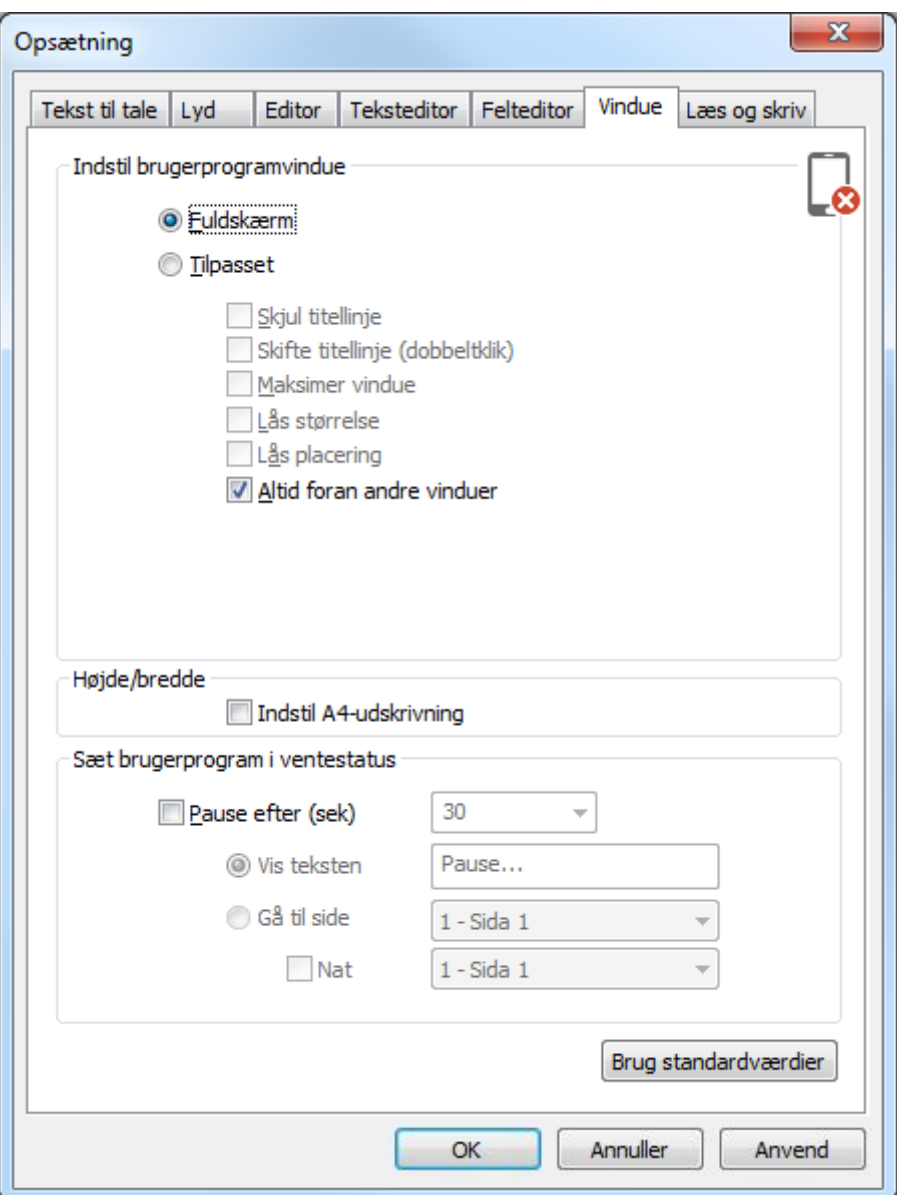

#### **Indstilbrugerprogramvindue**

- **Fuldskærm**: programmet starter normalt op i fuldskærm, uden titellinje og indrammer programmet.
- **Tilpasset**: Programmet køres i et tilpasset vindue som et almindeligt Windows-program.
	- o **Skjul titellinje**: fjerner titellinjen i toppen af vinduet. *Bemærk:* du kan dobbeltklikke på rammen i toppen for at hente titellinjen tilbage under kørsel.
	- o **Maksimer vindue**: udvider programvinduet til hele skærmstørrelsen.
	- o **Lås størrelse**: hindrer at brugeren kan ændre størrelsen på programvinduet ved at trække i vinduesrammen.
	- o **Lås placering**: hindrer at brugeren kan flytte på programvinduet ved «hold og slip» på titellinjen.

o **Altid foran andre vinduer**: tvinger programvinduet til at vises foran andre Windows-programmer.

# **Højde/bredde**

 **Tilpas for A4 udskrift**: Afkryds hvis du ønsker at udskrift af siderne skal tilpasses A4 ark.

#### **Sæt brugerprogram i ventestatus**

- **Pause efter (sek)**: kryds af hvis du ønsker at programmet automatisk skal gå til en pauseskærm i programmet, hvis der ikke har været nogen aktivitet i løbet af den angivne tid.
	- o **Vis teksten**: Skriv din egen pauseskærmstekst. Du overgår så til en pauseskærn med sort baggrundsfarve og teksten skrevet midt på skærmen.
	- o **Gå til side**: vælg denne hvis du ønsker at gå til en af dine egne sider i brugerprogrammet.
		- **Nat**: Kryds af hvis du ønsker en anden egendefineret pauseskærm om natten, som måske ikke afgiver så meget lys som om dagen.

#### **Brug standardværdier**

Hvis du vælger **Brug standardværdier**, sættes alle værdierne tilbage til oprindelige værdier.

# *Læs og skriv*

I fanen **Læs og skriv** kan du bestemme **Opgavetyper** og **Løste opgaver**.

Opsætningen knytter sig til læse- og skriveopgaver, der kræver specielle læse- og skrivefelter.

# *Bemærk*

Disse egenskaber er ikke beregnet til Micro Rolltalk.

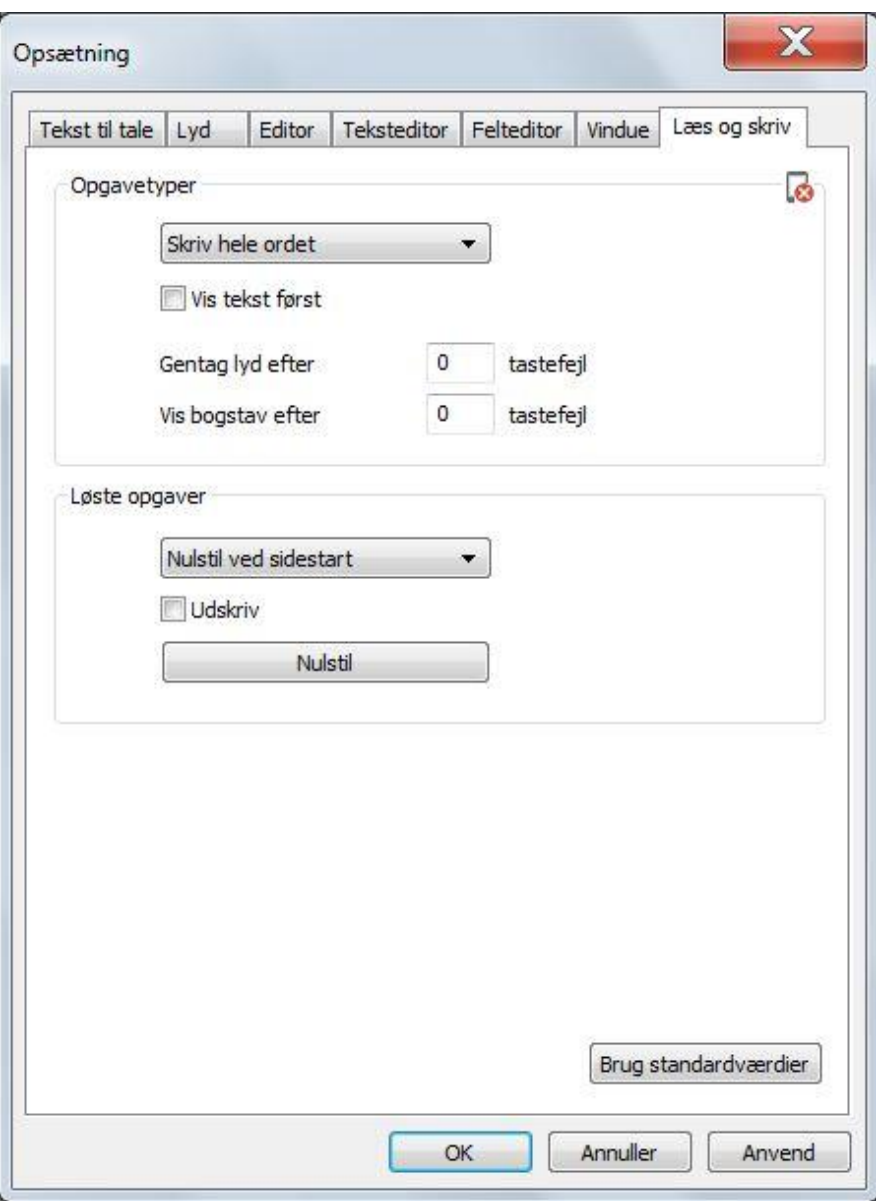

#### **Opgavetyper**

- **Skriv hele ordet**: hele ordet skal skrives rigtigt i henhold til facit før man kan gå videre til næste felt eller opgave.
- **Skriv første bogstav**: det er nødvendigt at skrive korrekt begyndelsesbogstav, for at kunne gå videre til næste opgave.
- **Første bogstav er givet**: første bogstav vises, når man kommer til opgaven.

**Vis tekst først**: viser facit når opgaven kommer, som fjernes når man begynder at skrive løsningen.

- **Gentag lyd efter x antaltastefejl**: Angiv ønsket værdi for x.
- **Vis bogstav efter x antaltastefejl**: Angiv ønsket værdi for x.
## **Løste opgaver**

- Nulstilling
	- o **Nulstil ved programstart**: alle opgaver nulstilles ved programstart.
	- o **Nulstil ved sidestart**: alle opgaver nulstilles ved ankomst til siden.
	- o **Gem skrivefelt**: alle opgaver gemmes, og må eventuelt nulstilles manuelt med knappen «Nulstil løste opgaver».
- **Udskriv:** Udskriver automatisk siden, når opgaverne på en side er løst.
- **Nulstil**: nulstiller løste opgaver. Anvendes hvis gem skrivefelt er valgt.

## **Brug standardværdier**

Hvis du vælger **Brug standardværdier**, sættes alle værdierne tilbage til oprindelige værdier.

## *Værktøj*

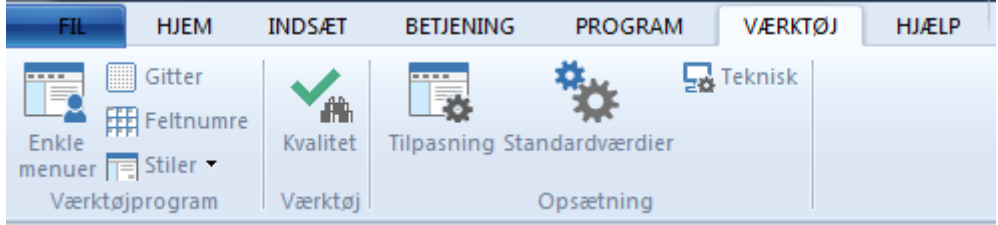

## <span id="page-108-0"></span>**Værktøjsprogram**

## *Enkle menuer*

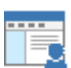

Når enkle menuer er valgt tilpasses programmet til de brugere, der kun ønsker tilgang til de allerenkleste muligheder i Rolltalk Designer, som afspil lyd og talesyntese.

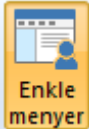

**menyer** Menuvalget vises med gul baggrund når funktionen er valgt.

#### *Gitterstruktur*

Slår gitterstrukturen Til/Fra for alle frisider. Når gitterstrukturen er slået til, vil felterne let kunne justeres efter gitterstrukturen.

## *Feltnummer*

Slår vis side- og feltnummerering ved redigering Til eller Fra.

## *Styles*

Her kan du vælge mellem nogle faste stile for værktøjet.

## *VærktøjKvalitet*

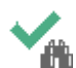

Kvalitetskontrol gennemgår programmet og kontrollerer at alle ressourcer som programmet kræver er tilgængelige, og hvilke ressourcer, der ikke længere er i brug.

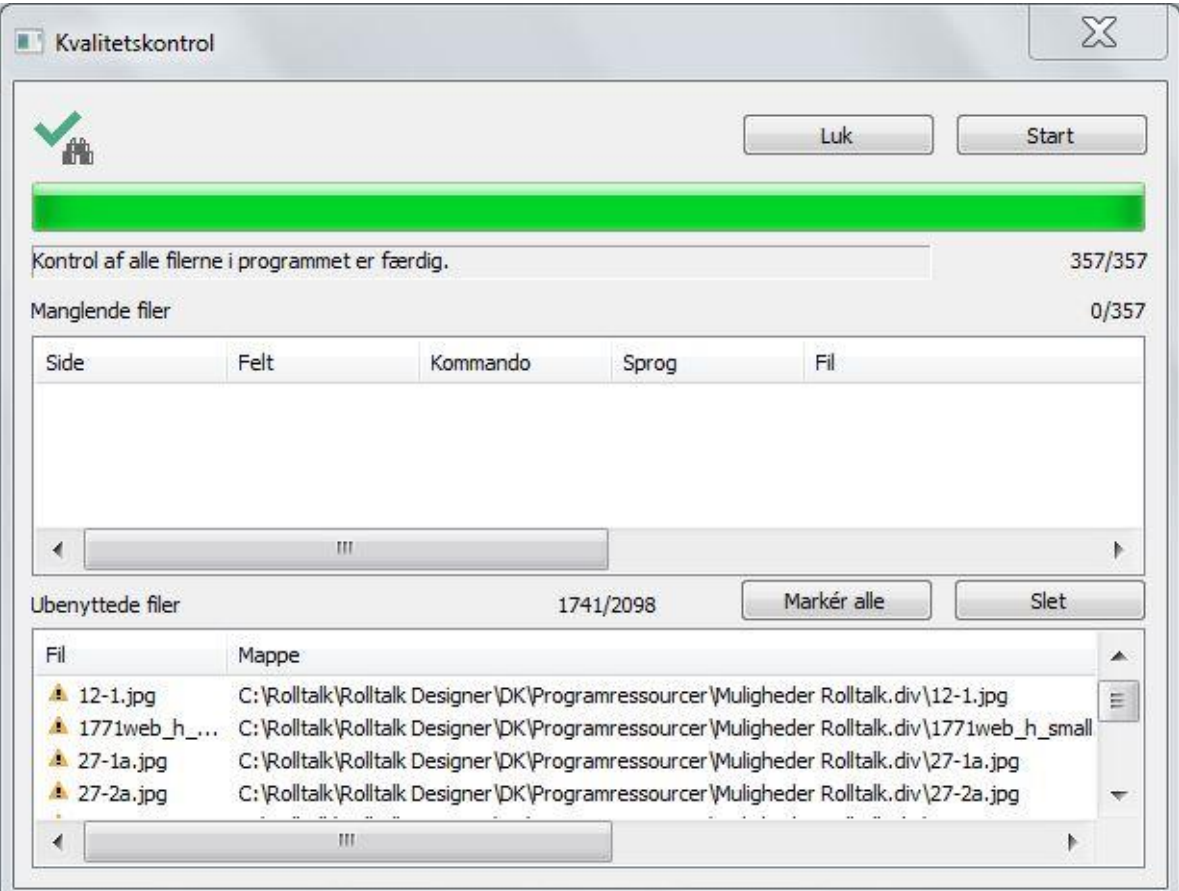

Klik på **Start** for at starte kvalitetskontrollen.

Hvis rutinen finder at der er refereret til billeder, lyde, videoer eller andre filressourcer, som ikke længere findes i ressourcemappen til programmet, optræder disse filer i listen **Filer som mangler**.

Hvis du klikker på et af indslagene i listen vil værktøjet gå til den aktuelle side og vælge det aktuelle felt så fejlen kan rettes.

Rutinen tjekker også, om programmet bruger alle ressourcerne, der ligger i ressourcemappen til programmet. Hvis rutinen finder filer, der ikke længere er i brug i brugerprogrammet, så listes disse op i listen **Filer der ikke er i brug**.

Vælg **Marker alle** hvis du ønsker at markere alle til sletning.

Klik **Slet** for at slette alle markerede filer, der ikke længere er i brug.

## **Alternativer**

## *Tilpasning*

Ændrer egenskaberne i selve værktøjsprogrammet Rolltalk Designer.

## *Menuvalg*

E

I fanen **Menuvalg** kan du ændre opsætningen for **Vis** og **Vis næste gang**.

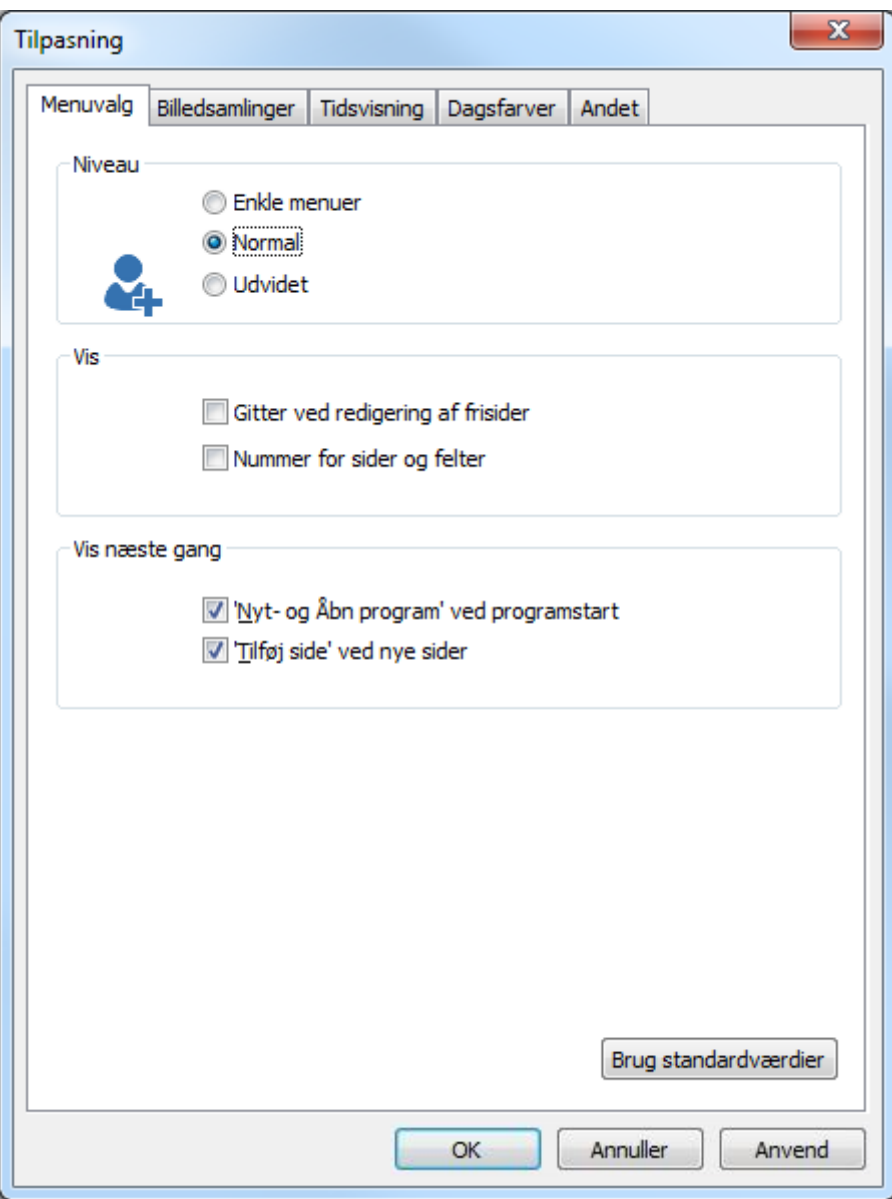

**Niveau**

- **Enkle menuer**: indstiller værktøjsprogrammet til at kun vise menuvalg for at lave enkle kommunikationsprogrammer.
- **Normal**: indstiller værktøjsprogrammet til at vise de mest brugte menuvalgene.
- **Udvidet**: Samme som Normal, men med flere menuvalg for erfarne brugere (ikke dokumenterede kommandoer).

**Vis** 

- **Gitterstruktur ved redigering af frisider**: slår visning af gitterstrukturen til som nye felter efterfølgende skal indrettes efter. Gitterstrukturen bestemmes af det antal rækker og kolonner, som er indstillet under sideegenskaber. Se kapitlet *Side, [Feltplacering](#page-22-0) på side [23.](#page-22-0)*
- **Nummer fo sider- og felter**: kryds af for visning af side- og feltnummer for enklere at kunne referere til hvilket felt der er tale om.

Disse valg er også tilgængelige fra menulinjen, se kapitlet, *Værktøj, [Værktøjsprogram](#page-108-0) på side [109](#page-108-0)*.

## **Vis næste gang**

- **'Nyt og Åbn program' ved programstart**: Hvis du primært anvender ét brugerprogram, kan du her vælge , så du starter sidst anvendte brugerprogram direkte. Samme valgmulighed findes i Nyt og åbn programdialogen. Se kapitlet Fil, *[Åbn](#page-6-0)* på side *[7](#page-6-0)*.
- **'Indsæt side' ved nye sider**: Hvis du har indstillet standard sideegenskaberne som du vil have dem, er det ikke nødvendigt at gennemgå dialogen «Indsæt side» for hver ny side du opretter. Du kan så vælge dette her og oprette siderne direkte. Se kapitlet Indsæt*, [Side](#page-53-0)* på side [53.](#page-52-0)

## **Brug standardværdier**

Hvis du vælger Brug standardværdier, sættes alle værdierne tilbage til de oprindelige værdier.

## *Billedsamlinger*

I fanen **Billedsamlinger** kan du ændre opsætningen for **Autosøg – alle billedsamlinger**, **Billedeforslag og oversættelse i programmet**, **Antal alternativer pr. ordforslag** og **Oversættelse ved udsendning af e-mail**.

## *Bemærk*

Disse egenskaber er ikke beregnet til Micro Rolltalk.

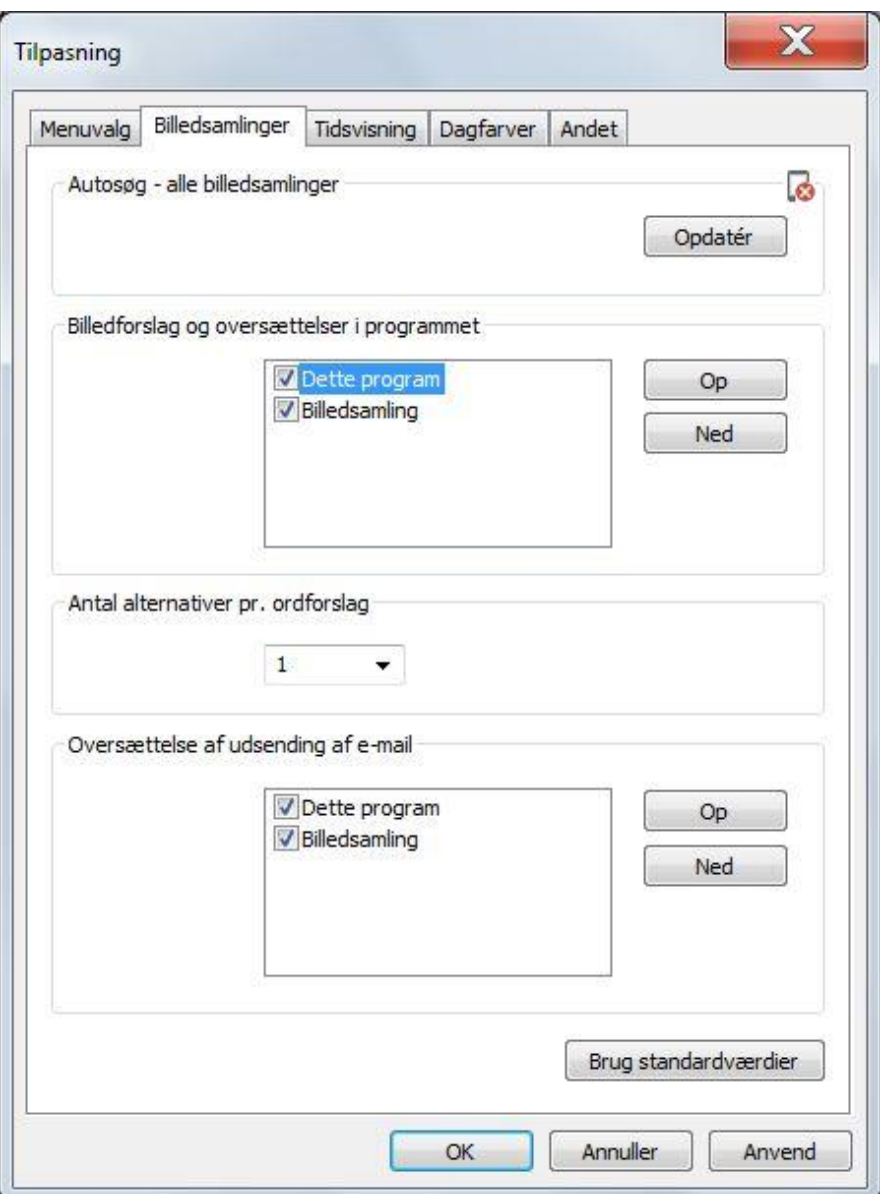

## **Autosøg – alle billedsamlinger**

Nogle gange kan det ske at programmet ikke har registreret de installerede billedsamlinger korrekt. Du kan da klikke på **Opdater**, for at være sikker på at alle billeder som ligger under Rolltalk Designer-mappen Billeder, bliver registreret og benyttet ved billedforslag og autosøg.

## **Billedforslag og oversættelse i programmet**

Billedforslag er det samme for billeder som ordforslag er for tekst.

Ved billedeforslag skal alle billederne i resultatsættet prioriteres før de vises i billedeforslagsfelterne. Rækkefølgen i denne liste benyttes til at prioritere hvilke billedsamlinger som skal prioriteres frem for andre.

Vælg et indslag i listen og klik på knapperne **Op** og **Ned** for at ændre prioriteringen.

Samme prioritering benyttes hvis man har et brugerprogram, der automatisk oversætter modtaget E-mail-tekst til billeder.

## **Antal alternativer pr. ordforslag**

Ved billedeforslag eller autosøg, så kan det være hensigtsmæssigt at begrænse antal træf på et søgeord fra én billedsamling, for ikke at «miste» de bedste alternativer fra de andre billedsamlinger.

Vælg det antal alternativer du ønsker skal vises pr. billedsamling.

## **Oversættelse ved afsendelse af e-mail**

Hvis man benytter oversættelse til symboler ved afsendelse af e-mail, benyttes denne prioriteringsrækkefølge til at finde passende billeder.

Vælg et indslag i listen og klik på knapperne **Op** og **Ned** for at ændre prioriteringen.

# *Bemærk*

Funktionen tager ikke hensyn til i hvilken sammenhæng ordene er skrevet, og vil derfor kunne give nogle fejlagtige resultater.

## **Brug standardværdier**

Hvis du vælger Brug standardværdier, sættes alle værdierne tilbage til de oprindelige værdier.

## *Tidsvisning*

I fanen **Tidsvisning** kan du ændre på opsætningen for **Tidsvisning**, **Døgninddeling** og **Døgnrytme**.

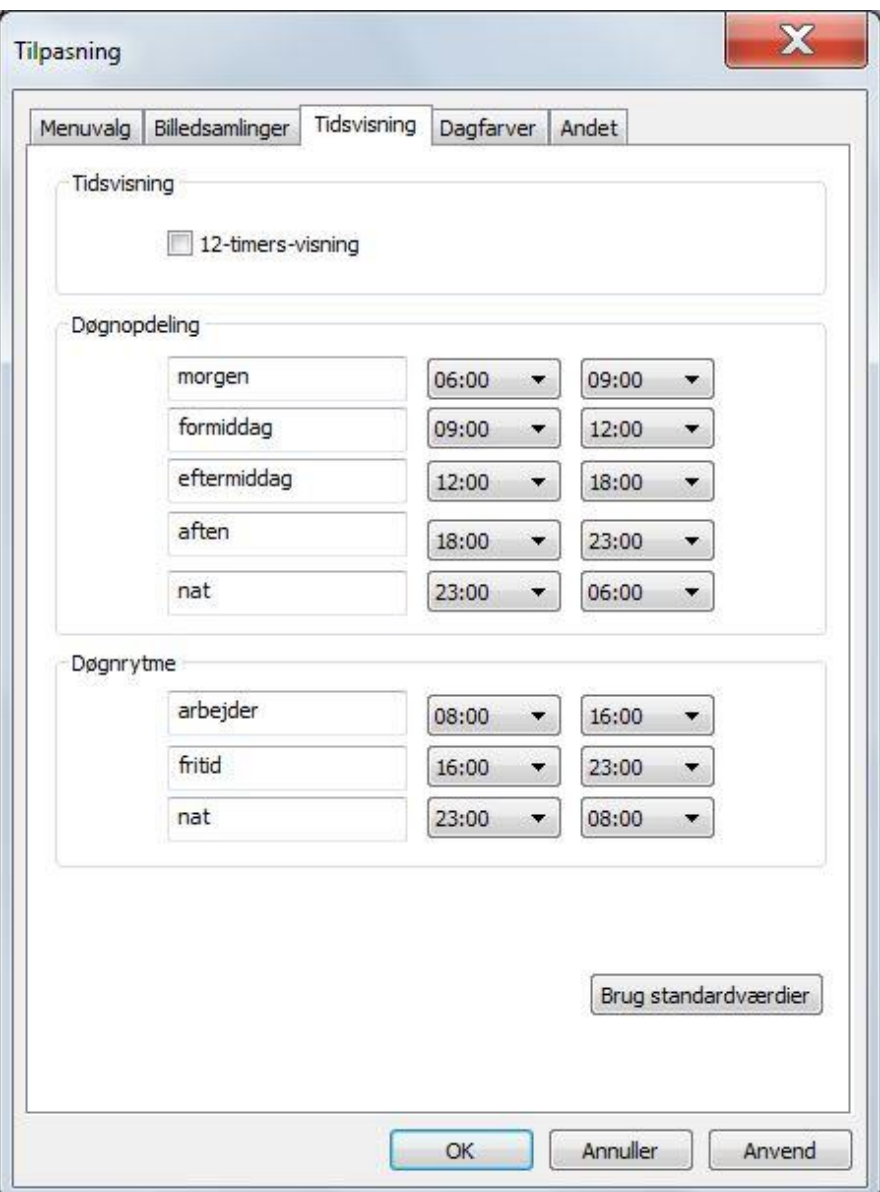

## **Tidsvisning**

**12-timers-visning**: vælg denne når du ønsker at brugerprogrammet skal vise alle klokkeslæt efter 12-timers-visning og ikke 24-timers-visning som er standard. Eksempel vil klokken seks om eftermiddagen blive vist som 06:00 og ikke 18:00.

## **Døgninddeling**

- **Morgen**: angiv tidsperioden for Morgen som svarer til brugerens begreb om hvornår morgenen begynder og slutter.
- **Formiddag**: samme som ovenfor.
- **Eftermiddag**: samme som ovenfor.
- **Aften**: samme som ovenfor.
- **Nat**: samme som ovenfor.

Perioderne kan navngives på en anden måde efter ønske.

Værdierne som angives her vil have betydning for visning af tidslinjer i kalendere, og statusfelt for døgninddeling osv. Det kan også variere fra land til land hvad der er standard.

## **Døgnrytme**

- **Arbejde**: definerer hvilken tidsperiode som er naturlig at definere som arbejdstid.
- **Fritid**: definerer hvilken tidsperiode som er naturlig at definere som fritid.
- **Nat**: definerer hvilken tidsperiode som er naturlig at definere som nat.

Værdierne som angives her vil have betydning for visning af tidslinjer i kalendere, og statusfelt for døgnrytme osv. Det kan også variere fra land til land hvad der er standard.

## **Brug standardværdier**

Hvis du vælger **Brug standardværdier**, sættes alle værdierne tilbage til oprindelige værdier.

## *Dagsfarver*

I fanen **Dagsfarver** kan du ændre opsætningen for hvilke farver, der skal anvendes i felter og tidslinjer, som viser tid og datoer. Du kan ændre på **Vis**, **Dagsfarver**, **Weekend og Søndag**.

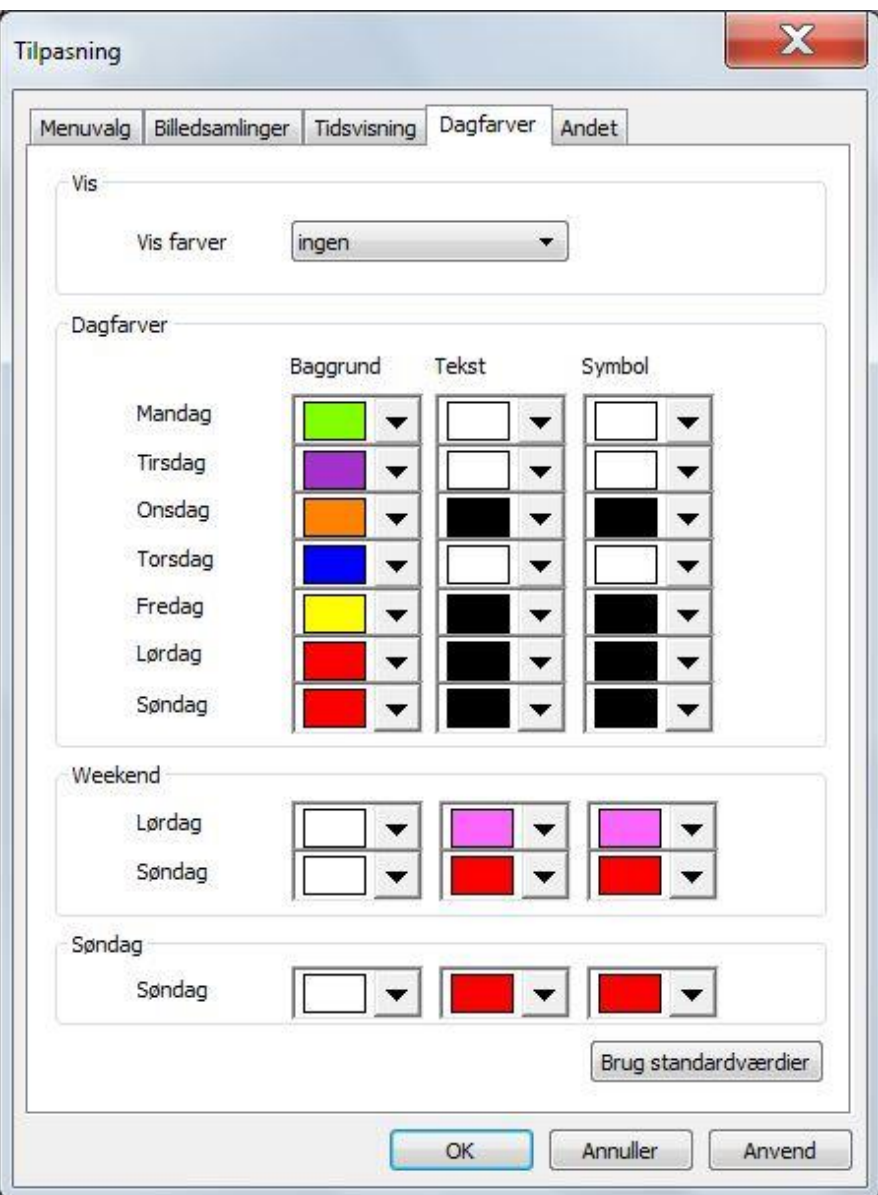

**Vis**

- **Vis farver**
	- o **Ingen**: vælges når dagsfarver ikke skal benyttes.
	- o **Dagsfarver**: Benytter de farver, der er defineret nedenfor under Dagsfarver.
	- o **Søndage**: Benytter de farver, der er defineret nedenfor under Søndage.
	- o **Weekend**: benytter de farver, der er defineret nedenfor under Weekend.

## **Dagsfarver**

Angiv baggrundsfarve, tekstfarve og symbolfarver, som skal benyttes for de forskellige dage i en uge. Disse farver benyttes når **Dagsfarver** er valgt under **Vis**.

## **Weekend**

Angiv baggrundsfarve, tekstfarve og symbolfarver, som skal benyttes for de forskellige dage i en Weekend. Disse farver benyttes når **Weekend** er valgt under **Vis**.

## **Søndag**

Angiv baggrundsfarve, tekstfarve og symbolfarver, som skal benyttes Søndage. Disse farver benyttes når **Søndage** er valgt under **Vis**.

## **Brug standardværdier**

Hvis du vælger **Brug standardværdier**, sættes alle værdierne tilbage til oprindelige værdier.

## *Andet*

I fanen **Andet** kan du ændre opsætningen for **Fortrydfunktion** og **Skærmstørrelse**.

## *Bemærk*

Disse egenskaber er ikke beregnet til Micro Rolltalk.

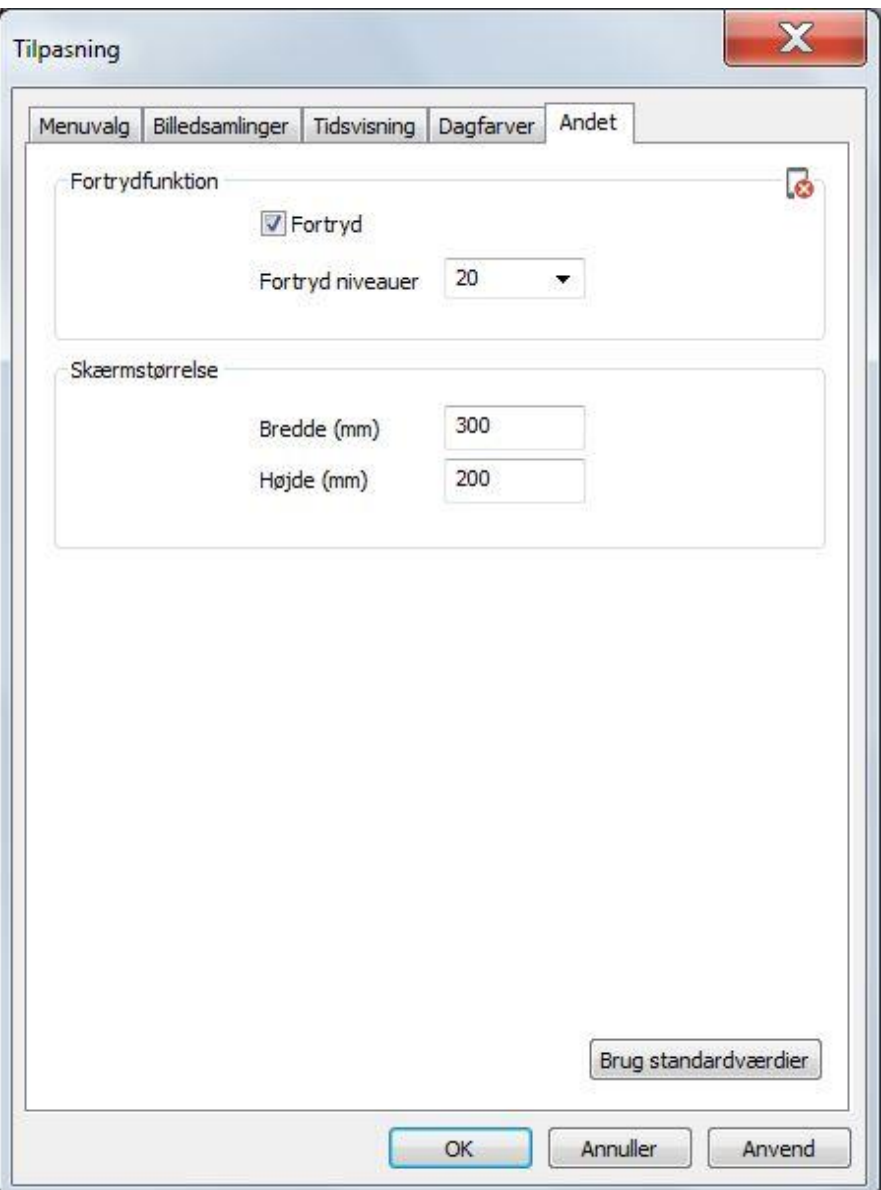

## **Fortrydfunktion**

Når **Fortryd** er krydset af kan du fortryde redigeringsændringer. **Antal niveauer** bestemmer hvor mange trin tilbage du kan fortryde.

# *Bemærk*

Fortrydelsesfunktionen gør at redigeringsfunktioner bliver lidt tungere, jo større brugerprogrammet er. Hvis redigeringen bliver mærkbart tungere (for eksempel brugerprogrammer med mere end 1000 sider), kan denne funktion slås fra.

## **Skærmstørrelse**

Forhåndsvisning af enheder med mindre skærmstørrelser, som Light Rolltalk og Micro Rolltalk, forudsætter at programmet ved hvor stor skærmen til forhåndsvisningen er.

Mål størrelsen på skærmen som forhåndsvisningen vises på, og udfyld **Bredde (mm)** og **Højde (mm)**.

## **Brug standardværdier**

Hvis du vælger **Brug standardværdier**, sættes alle værdierne tilbage til oprindelige værdier.

## *Standardværdier*

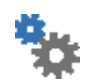

Ændrer **Standardværdier** som har betydning for elementer der føjes til programmet fremover. Du kan ændre standardværdiene for **Sider** og **Felt**.

## *Sider*

I fanen **Sider** kan du indstille standardværdier for **Feltplaceringsmetode**, **Farver** og **Nye sider**.

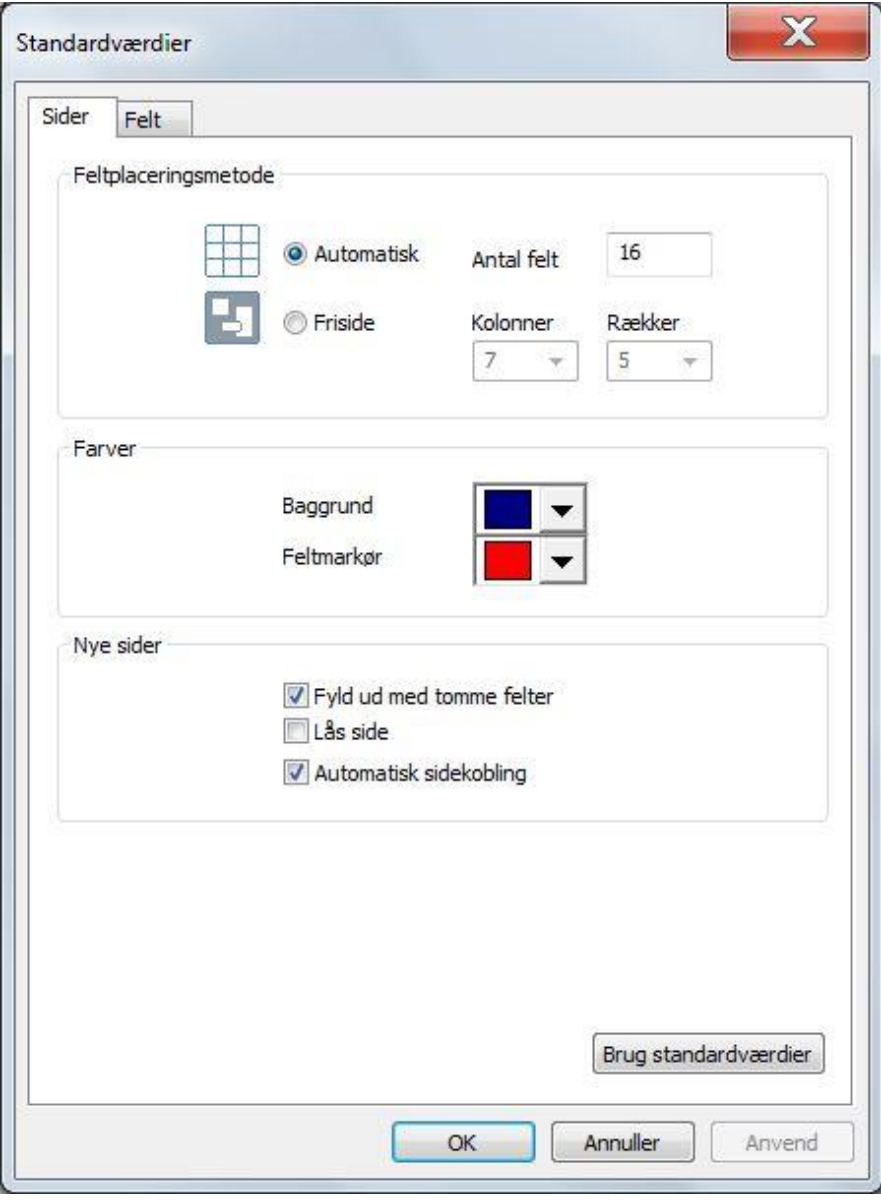

Nye sider der oprettes i programmet vil som udgangspunkt bruge de egenskaber der er defineret her.

Se kapitlet: *[Side](#page-53-0) på side [54,](#page-53-0)* for hvad de forskellige indstillinger bruges til.

## **Feltplaceringsmetode**

- **Automatisk**
	- o **Antal felter**
- **Friside**
	- o **Kolonner**
	- o **Rækker**

## **Farver**

Vælg hvilken **baggrundsfarve** og **feltmarkørfarve** du ønsker på nye sider i programmet.

Eksisterende sider i programmet vil ikke ændre farve baseret på ændringerne du foretager her.

## **Ny side**

Kryds af ved **Fyld ud med tomme felter**, hvis du ønsker dette udført når du opretter nye sider.

Du kan også krydse af om **Lås side** skal være standard.

**Automatisk sidekobling** er slået til som standard. Fjern valget hvis du ikke ønsker, at denne kobling automatisk er indstillet, når du tilføjer nye sider i programmet.

## **Brug standardværdier**

Hvis du vælger **Brug standardværdier**, sættes alle værdierne tilbage til oprindelige værdier.

## *Felt*

I fanen **Felt** kan du bestemme standardværdierne for **Tekst**, **Farver**, **Form** og **Billede**.

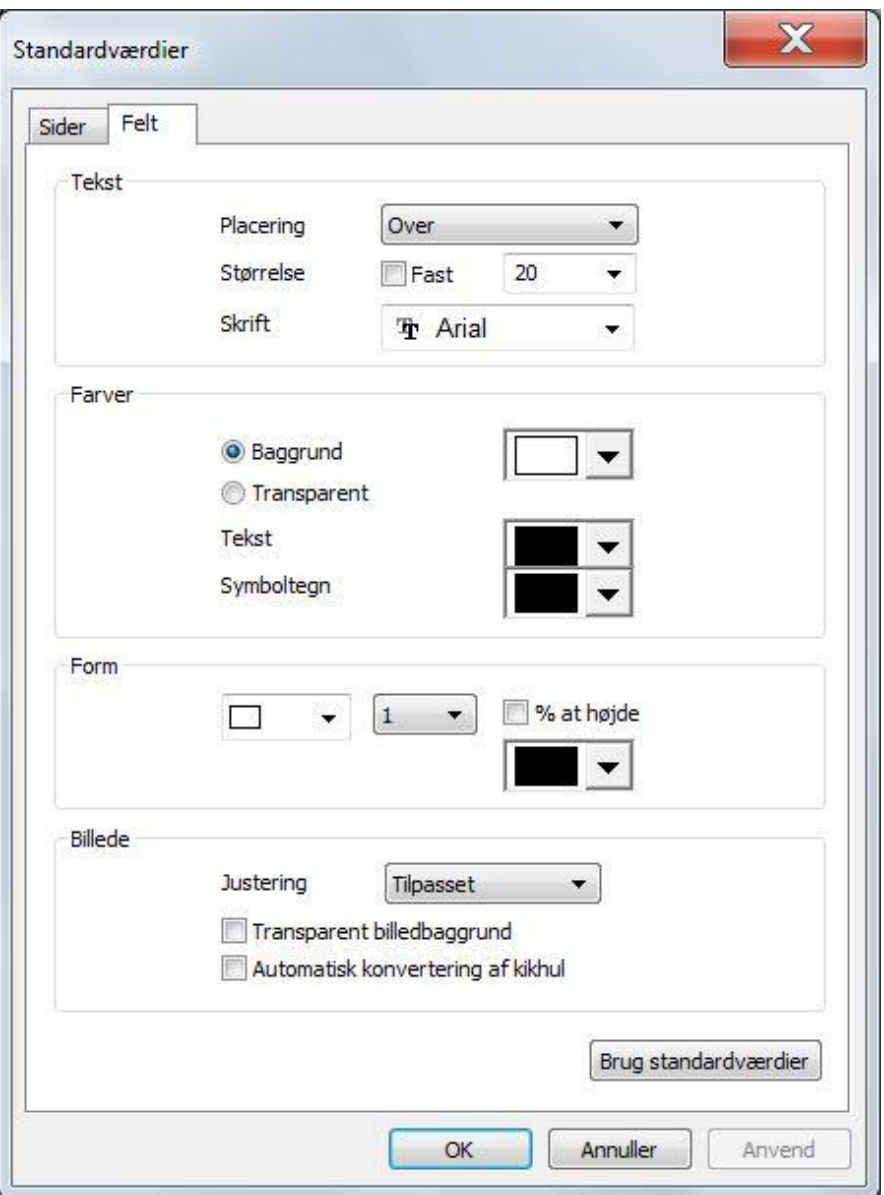

Nye felter der oprettes i programmet vil som udgangspunkt bruge de egenskaber der er defineret her.

## **Tekst**

Som standard placeres teksten over billedet i et felt. Hvis du ønsker at benytte en anden standard, kan du vælge ny standard for **Placering**.

Du kan også vælge at ændre standard for **Størrelse** på teksten, og eventuelt om du ønsker at benytte **Fast** tekststørrelse i programmet.

Du kan her også vælge en anden **Skrift** til nye felter, hvis du ønsker det.

## **Farver**

Her indstiller du standardfarver for **Baggrund**, **Tekst** og **Symboltegn**.

## **Form**

Du kan her indstille din egen standard for **Form, Rammetykkelse** og **Farve**. Hvis du indstiller at rammetykkelsen skal være en **% af højden**, vil rammen se naturlig ud, både når feltet vises småt og stort.

## **Billede**

Her vælger du hvad du ønsker som standard for **Justering** af billeder i et felt. Du kan vælge at benytte **Transparent billedebaggrund** som standard, og om du vil have **Automatisk konvertering af kikhul**.

Automatisk konvertering af kikhul betyder at det der vises i kikhullet bliver konverteret til et billede. Dette kan være en god ide, når du laver programmer for Micro Rolltalk fordi optegningen af billeder er meget hurtigere end optegningen af et kikhul. Hvis du derimod ændrer på siden kikhullet viser, skal du sørge for at skifte tilbage fra billede til kikhul igen, så feltet kan blive opdateret.

## **Brug standardværdier**

Hvis du vælger **Brug standardværdier**, sættes alle værdierne tilbage til oprindelige værdier.

## *Teknisk opsætning*

Her ændrer du **Teknisk opsætning,** der er afhængige af maskinen. Du kan indstille værdier for **Kontakter**, **Video**, **E-mail**, **Micro Rolltalk**, **IR-opsætning**, **Mobiltelefon, IntelliGaze,** og **Digital udgang**.

## *Kontakter*

I fanen **Kontakter** kan du indstille **Kontaktporte**.

## *Bemærk*

Disse egenskaber er ikke beregnet til Micro Rolltalk.

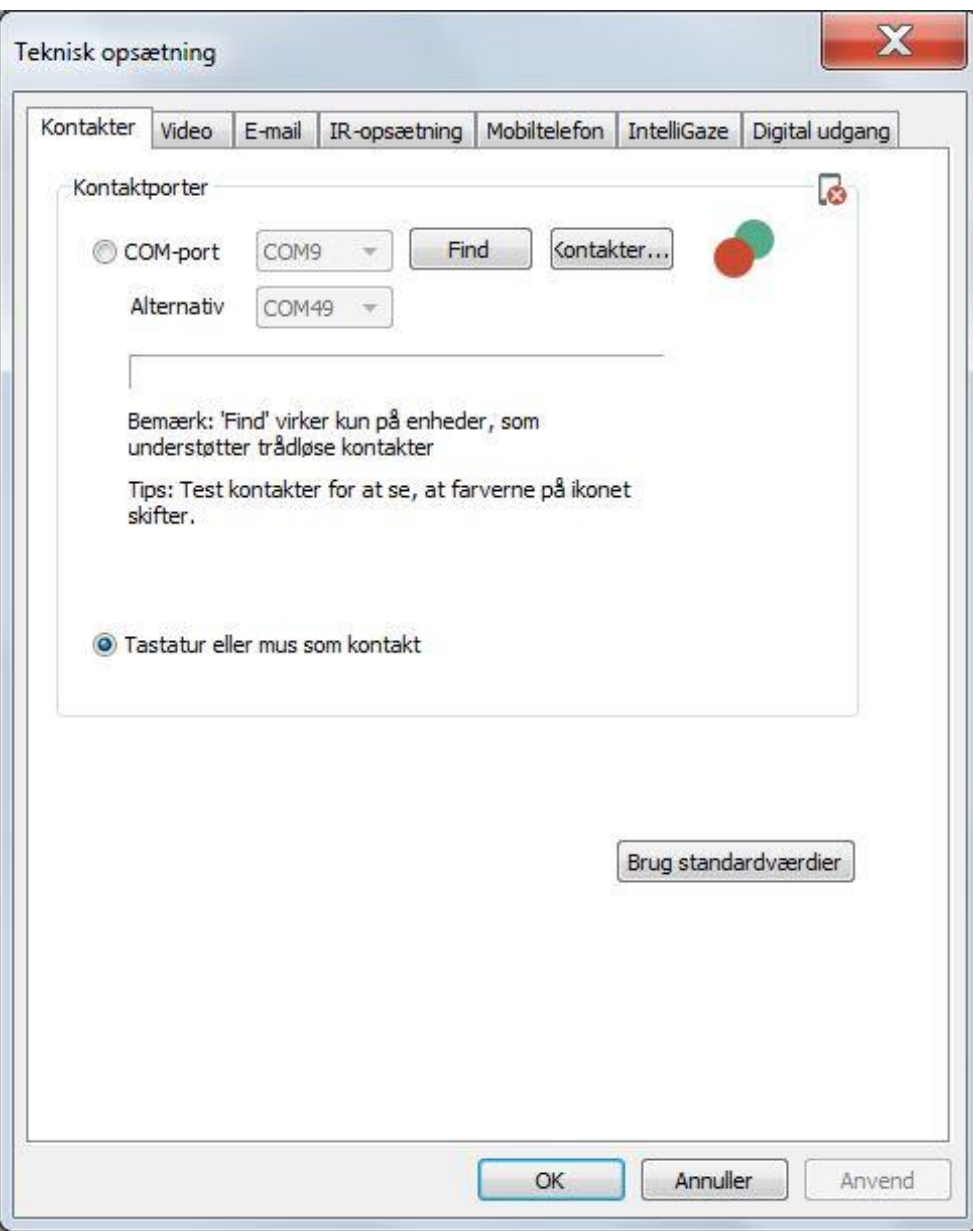

## **Kontaktporte**

Hvis du har kontakter som betjening, kan du indstille hvilken logiske port i Windows kontakten er koblet til.

Hvis systemet selv har fundet porten, vil den være forvalgt, eller du kan vælge at finde porten frem ved at klikke på **Find**.

## *Bemærk*

**Find** fungerer kun med enheder, der understøtter trådløse kontakter.

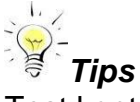

Test kontakter ved at se om farverne på ikonet skifter.

Hvis du benytter en alternativ kontaktindgang, kan du indstille den under **Alternativ**.

Hvis du ikke benytter kontakter, skal kontaktportene stå på **<Ikke i brug>**.

Hvis du har tilkoblet specielt betjeningsudstyr der efterligner tastatur eller mus, kan du vælge **Tastatur eller mus som kontakt**.

Hvis du har trådløse kontakter eller ønsker at indstille Direkte valg for en kontakt ,kan du klikke på knappen **Kontakter**.

## **Trådløse kontakter**

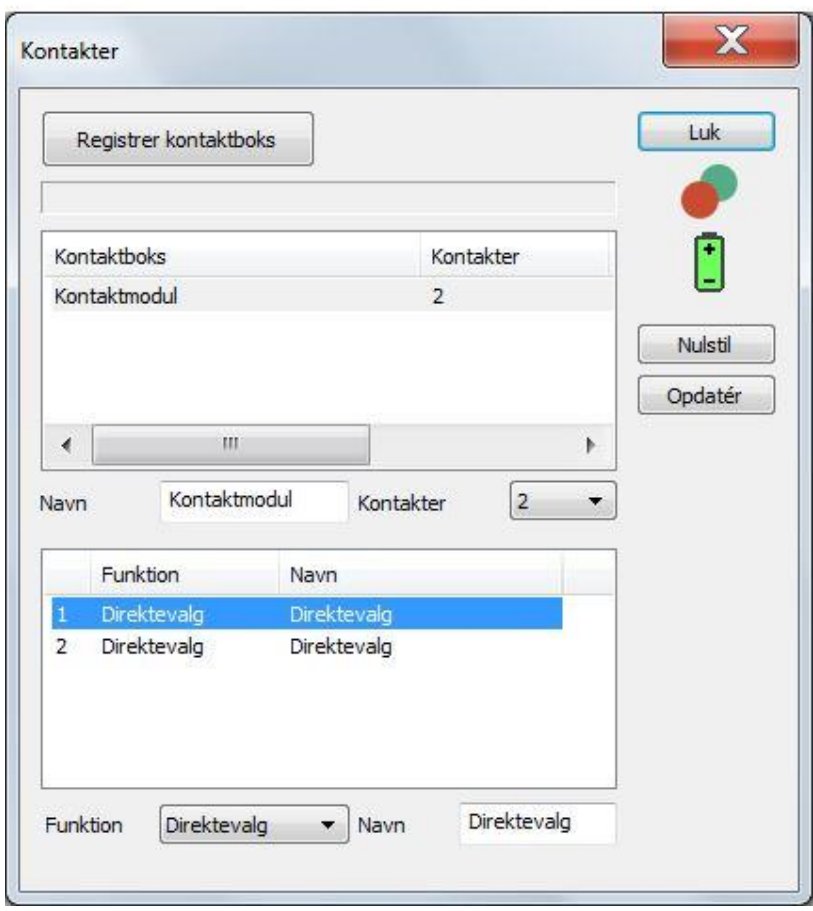

Alle Rolltalk-moduler vil have to kontaktindgange som standard, Flytte- og Vælgerkontakter. Du kan yderligere registrere Rolltalk trådløse kontaktbokse med 2 eller 5 indgange.

Disse kontaktbokse skal «parres» med maskinen. Dette gøres ved, at du klikker på «Registrer kontaktbokse», og derefter klikker på en af kontakterne, der er tilkoblet boksen. Du får så spørgsmålet om hvorvidt boksen er en 2- eller 5-kontakters boks.

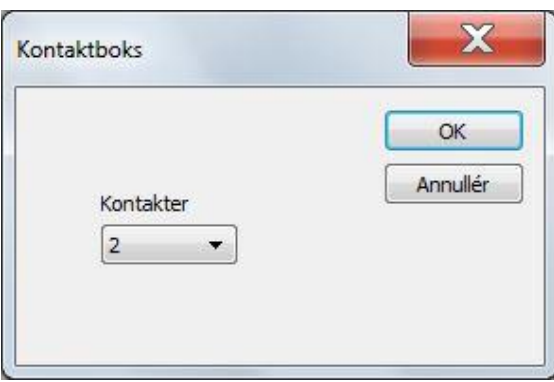

Du kan vælge at give kontaktboksen et navn, og du kan registrere flere kontaktbokse med samme maskine, hvis det ønskes.

De to første kontakter indstilles standard som Flyt og Valg.

Du kan vælge blandt følgende funktioner for hver kontakt:

- **Valg**: standard vælgerkontakt
- **Scan**: standard flyttekontakt
- **Venstre**: flyttekontakten flytter feltmarkøren til venstre
- **Højre**: flyttekontakten flytter feltmarkøren til højre
- **Op**: flyttekontakten flytter feltmarkøren op
- **Ned**: flyttekontakter flytter feltmarkøren ned
- **Direktevalg**: kontakter udfører direkte valg, se kapitlet *Program, Direktevalg, [Direkte valg](#page-77-0) kontakter på side [78](#page-77-0)*.

Hvis du ønsker at koble en kontaktboks fra, kan du klikke på **Nulstil**.

Hvis der er gået noget galt med registrering af kontaktboksen, kan du klikke på **Opdater** for at hente sidst registrerede information frem.

Batteriikonet viser batterilevetiden på den trådløse kontaktboks.

## **Brug standardværdier**

Hvis du vælger **Brug standardværdier**, sættes alle værdierne tilbage til de oprindelige værdier, som de var efter programinstallationen.

## *Video*

I fanen **Video** kan du registrere **Lyd- og videokilder**, **Komprimering (codecs)** og **Instrument**.

## *Bemærk*

Disse egenskaber er ikke beregnet til Micro Rolltalk.

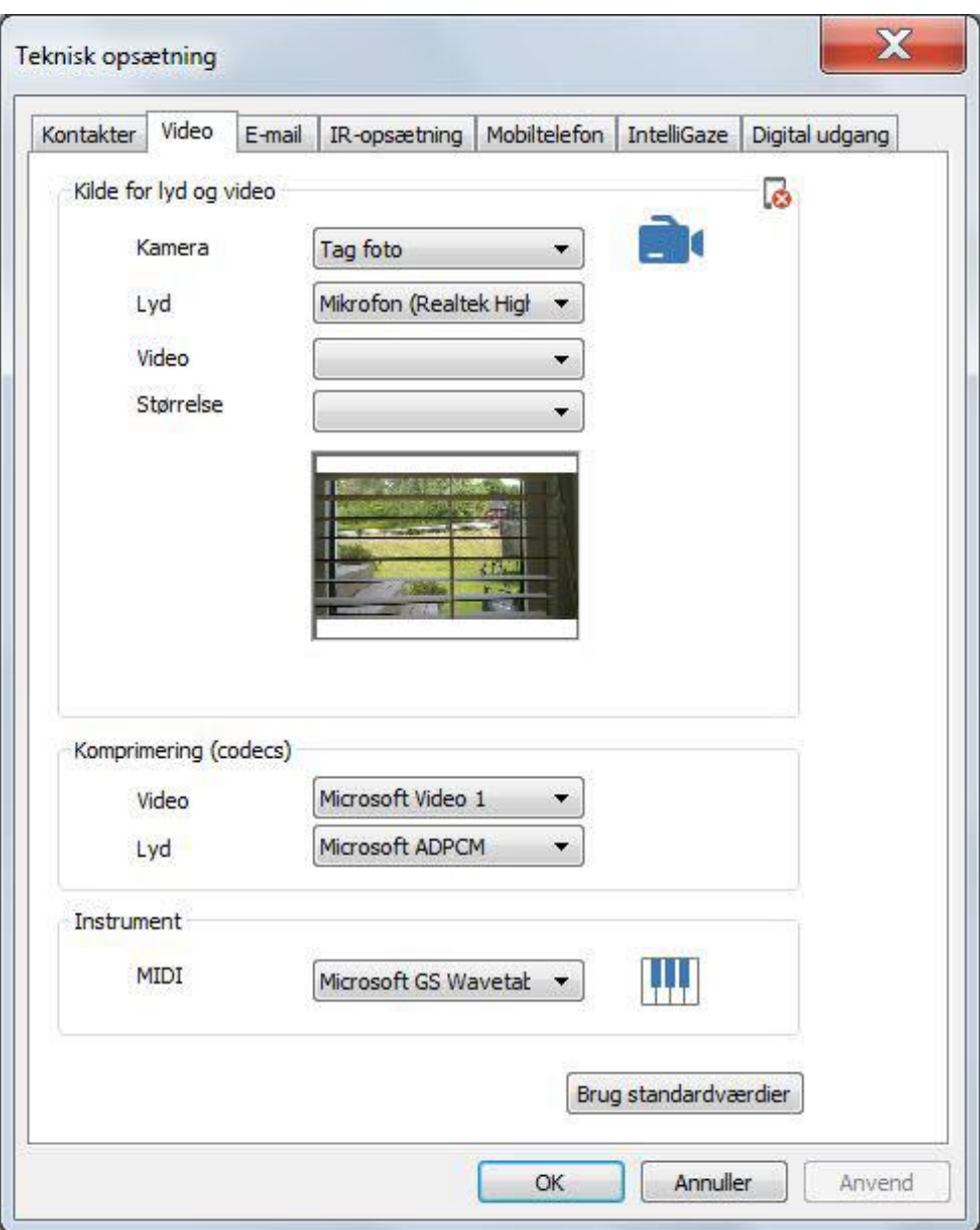

## **Lyd- og videoindstillinger:**

Du kan indstille forskellig **Kamera** til følgende situationer:

- **Tag foto**: Kamera der er rettet fremad. Kan indstilles med høj billedopløsning.
- **Videooptagelse**: Kamera der er rettet fremad. Anbefales at være indstillet med middelhøj opløsning for ikke at belaste maskinen for meget.
- **Bakkamera**: Kamera der er rettet bagud. Anbefales at være indstillet med lav opløsning.

Vælg **Lydkilde**, der skal benyttes ved videooptagelse, blandt de registrerede lydkilder i Windows.

Vælg **Videokilde,** der skal bruges i de forskellige tilfælde, fra listen over registrerede videokilder i Windows.

Vælg **Størrelse**, på billede eller videooptagelse, blandt de tilgængelige opløsninger for valgte kamera.

Forhåndsvisning vises med valgte kamera og størrelse. Hvis ingen kamera vises, så prøv at vælge en anden lyd- eller videokilde.

## **Komprimering (codecs)**

Ved videooptagelse benyttes valgte komprimering for lyd og billede. Du kan vælge dem der standard følger med Windows, eller andre 3.-parts biblioteker.

## **Instrument**

Hvis der er registreret flere MIDI-enheder i Windows, udover standard lydkort, vil du kunne vælge enheden fra denne liste.

## **Brug standardværdier**

Hvis du vælger **Brug standardværdier**, sættes alle værdierne tilbage til oprindelige værdier.

## *E-mail*

I fanen **E-mail** kan du registrere **Brugerinformation**,Indlogning og **Opsætning**.

## *Bemærk*

Disse egenskaber er ikke beregnet til Micro Rolltalk.

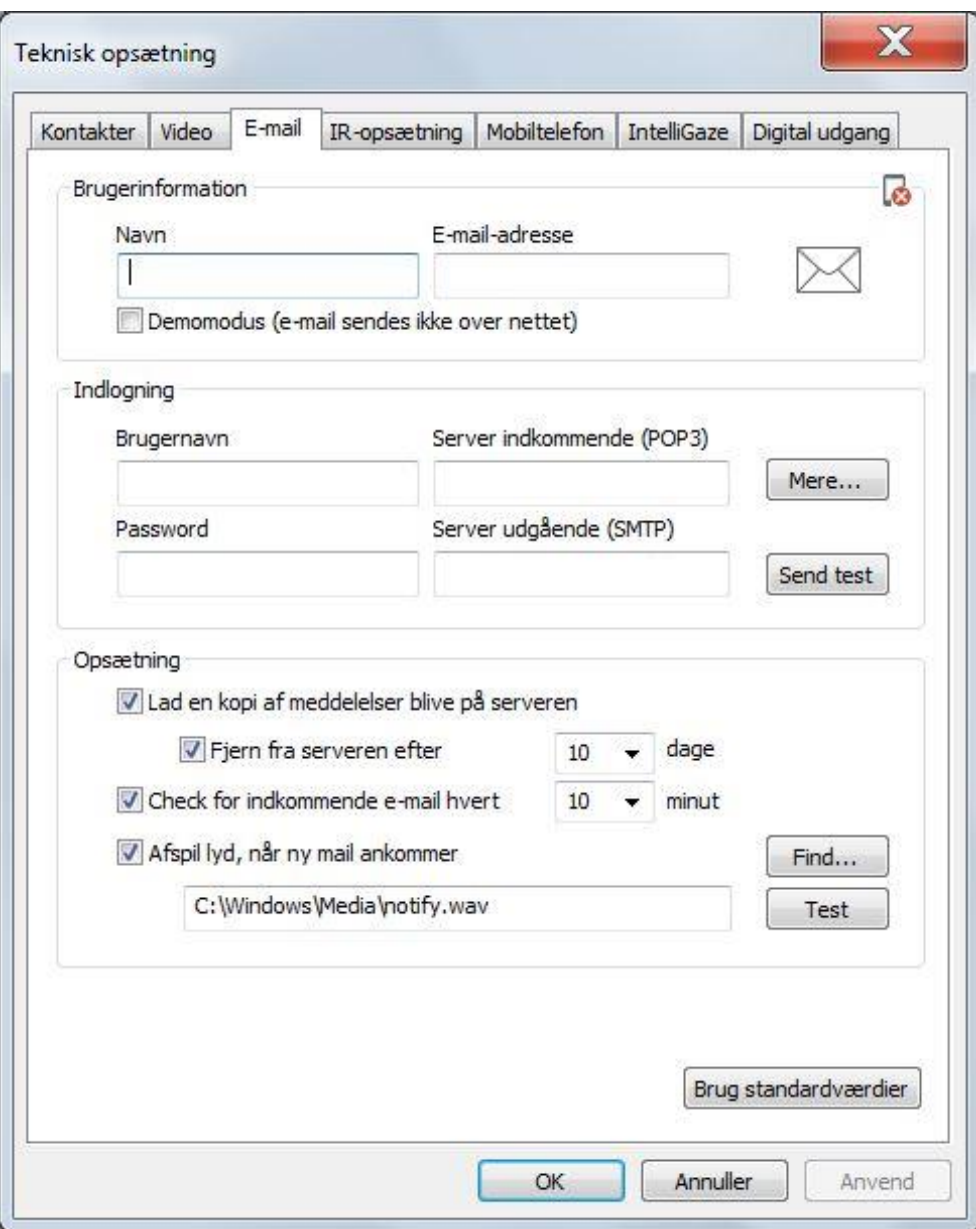

## **Brugerinformation**

Skriv fulde **Navn** og **E-mailadresse** til kontoen der skal benyttes.

## *Bemærk*

Hvis du ønsker at demonstrere e-mail uden at være afhængig af netværk, kan du krydse af ved **Demomodus (E-mail sendes ikke over nettet)**.

IndlogningOpsætning for Login er information du skal have af e-mailudbyderen

## Udfyld **Brugernavn** og **Password**, og **Server for indkommende (POP3)** og **Server for udgående (SMTP)**.

Hvis e-mailudbyderen har specielle krav til opsætningnen, kan dette indstilles ved at klikke på **Mere**.

## **Flere e-mailindstillinger**

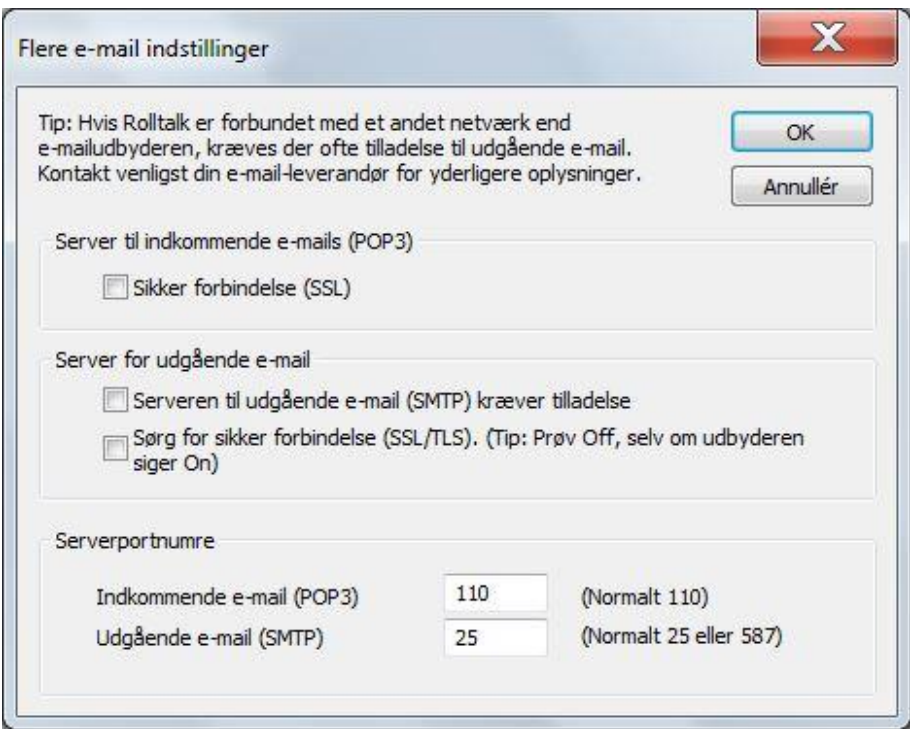

For ændring af denne indstilling, følg vejledning på e-mailudbyderens hjemmeside.

## **Opsætning**

**Lad en kopi af meddelelser blive på serveren** kan du vælge i de tilfælde, hvor du har flere maskiner tilkoblet samme e-mail-konto, og ønsker at alle e-mails skal være tilgængelige på alle maskiner. Det kan også være nyttigt at have en kopi liggende hos e-mail-leverandøren i en periode.

Kapaciteten hos e-mail-leverandører er i dag ofte relativt stor, men den er ikke ubegrænset. Du må derfor jævnligt slette e-mails fra serveren, eller indstille at emails skal **Fjern fra serveren efter** et givet antal **dage**.

Vælg hvor ofte programmet skal kontrollere om der er kommet ny e-mail. Hvis du ønsker at slå e-mailen fra midlertidigt, kan du fravælge **Check for indkommende email hvert n minut**.

Du kan krydse af ved **Afspil lyd når en E-mail er kommet**, og vælge egen lydfil ved at klikke på **Find**.

Du kan teste lyden ved at klikke på **Test**.

#### **Brug standardværdier**

Hvis du vælger **Brug standardværdier**, sættes alle værdierne tilbage til oprindelige værdier.

#### *Micro Rolltalk*

I fanen **Micro Rolltalk** kan du indstille**Forbindelse**, **Målmappe for brugerprogrammer**, **Billeder** og **Aftaler**.

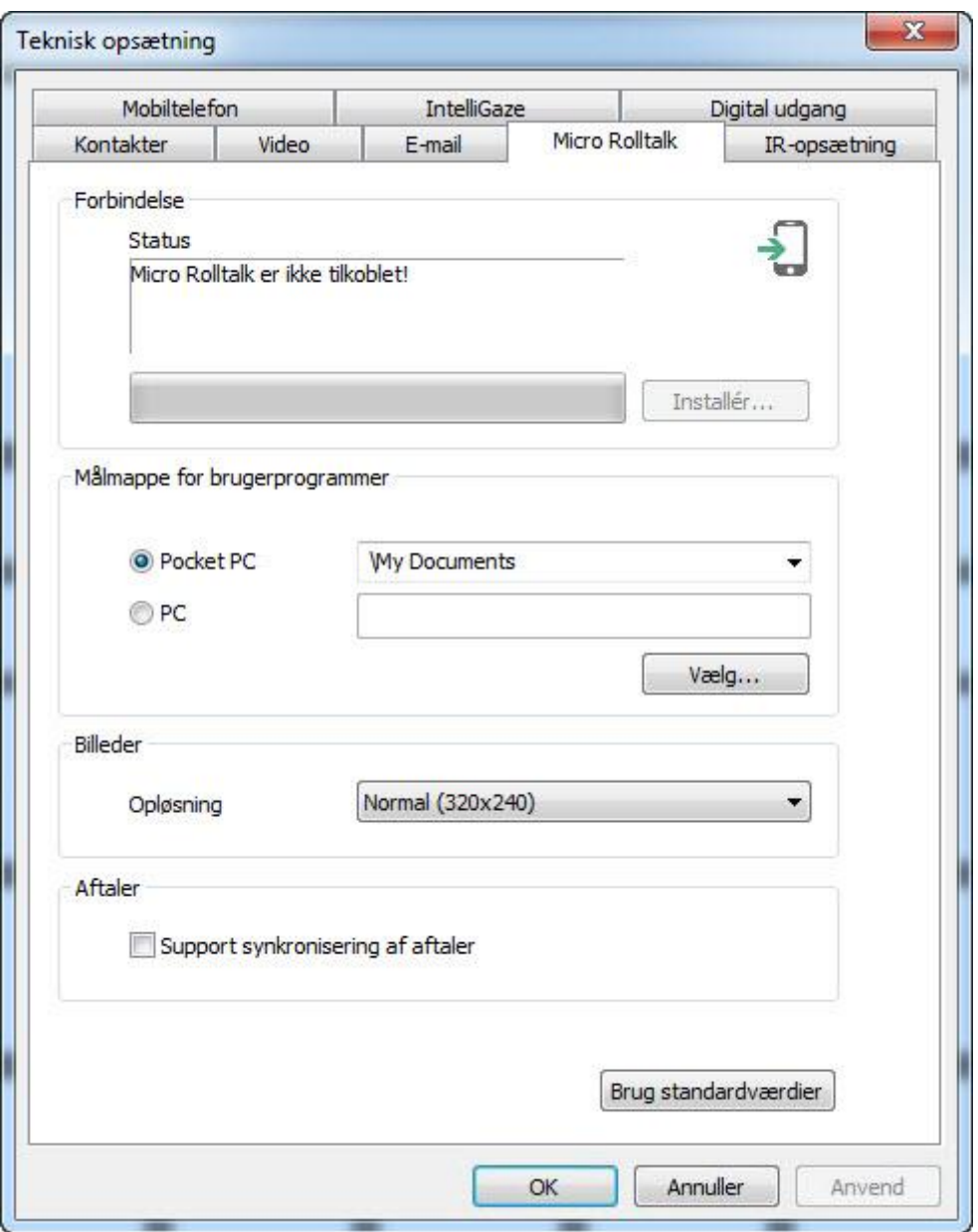

## **Forbindelse**

Statusfeltet viser om Micro Rolltalk er tilkoblet maskinen og genkendt af programmet. Hvis programmet ser at Micro Rolltalk ikke har seneste version af programmet, får du her adgang til **Installer**.

Du får så en oversigt over installerede programversioner på lokal PC og programversioner på Micro Rolltalk. De obligatoriske programmer skal installeres for at systemet kan fungere, mens de du selv kan vælge hvilke af valgfrie der skal installeres.

## **Målmappe til brugerprogrammer**

Brugerprogrammet installerer normalt sin mappe Mine dokumenter til Micro Rolltalk . Hvis du har en Micro Rolltalk med engelsk system, så vil mappen hede \My Documents.

Hvis du ønsker at overføre brugerprogrammet ved hjælp af filkopiering, kan du vælge PC som målmappe, og vælge hvor på PCen du ønsker filerne kopieret til.

## **Billeder**

En faktor som påvirker «hastigheden» på Micro Rolltalk, specielt hvor lang tid det tager at fremvise billeder, er billedstørrelsen.

Nogle Micro Rolltalk-maskiner er hurtige og kan vise billeder med relativt god opløsning, mens andre er langsommere, og hvor der bør køres med lavere opløsning på billederne.

Ved gem af brugerprogrammer til Micro Rolltalk,benyttes en af disse tre alternativer for maksimal **Opløsning**:

- **Hurtigst**: små billeder med maksimal opløsning på 160x120 punkter.
- **Normal**: benytter billeder med maksimal opløsning på 320x240.
- **Bedste kvalitet**: tillader maksimal billedeopløsning på 800x640.

## **Aftaler**

Hvis Micro Rolltalk benyttes sammen med et brugerprogram, og aftalerne skal opdateres med en tovejs-synkronisering, skal valget **Support synkronisering** af aftaler være krydset af.

## **Brug standardværdier**

Hvis du vælger **Brug standardværdier**, sættes alle værdierne tilbage til oprindelige værdier.

## *IR-opsætning*

I fanen **IR-opsætning** kan du indstille **IR-sender** og **Test IR-sender**.

## *Bemærk*

Disse egenskaber er ikke beregnet til Micro Rolltalk.

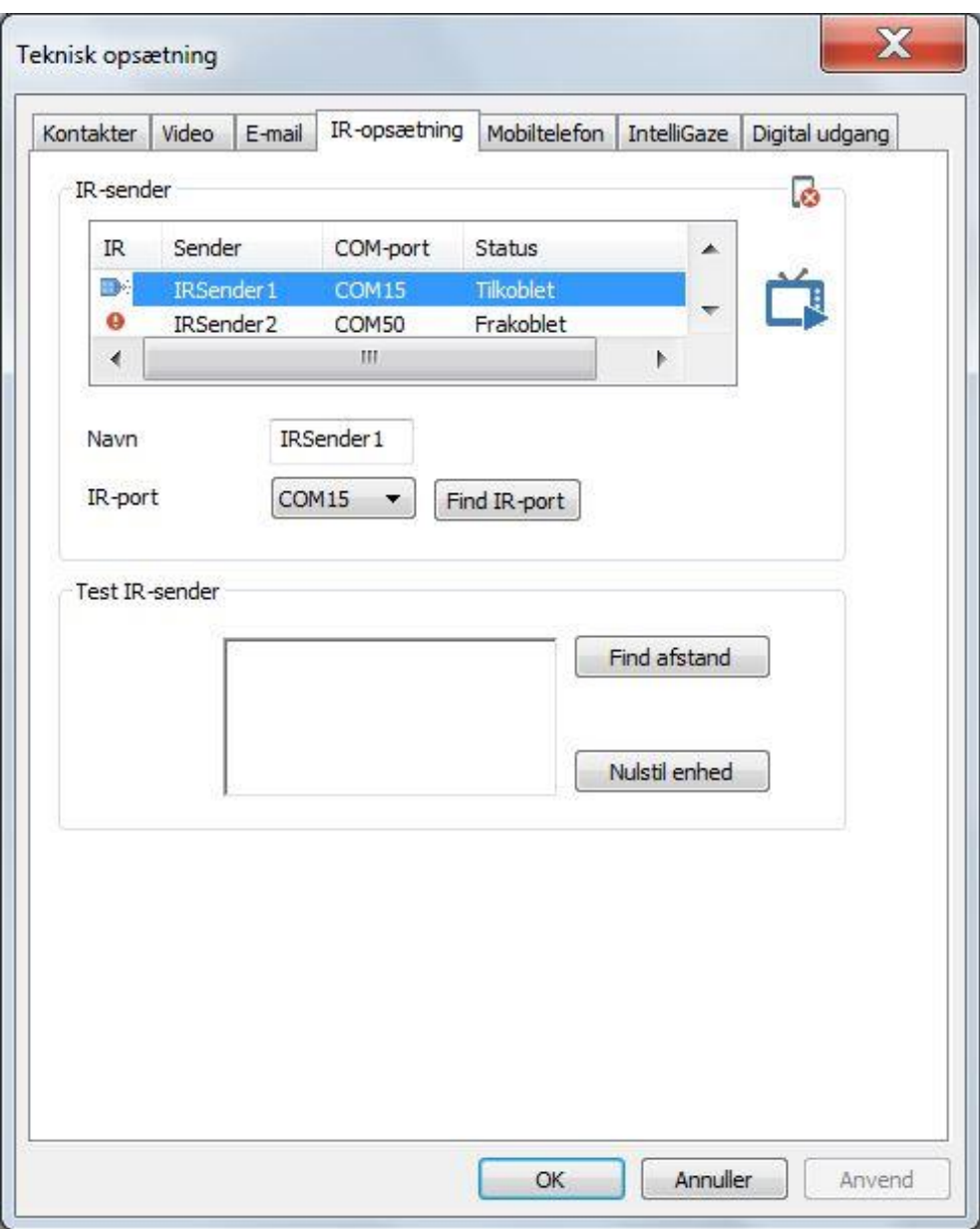

## **IR-sender**

Det er muligt at have flere IR-sendere koblet til Rolltalk. En kan være generel for fjernbetjening, mens en anden kan være retningsstyret og for eksempel være i brug i en tilpasset arbejdsplads.

Listen viser med et ikon og Status om IR-senderen er tilkoblet, og til hvilken port. Du kan give IR-senderen et **Navn**, som er synligt i Send IR-kommandoen.

Hvis IR-senderen ikke automatisk sættes op, kan du klikke på **Find IR-port**. Programmet vil så forsøge at finde IR-senderen på alle tilgængelige com-porte.

## **Test IR-sender**

Du kan teste IR-senderen ved at klikke på **Find afstand**, du vil så få statusmeldinger, der angiver, om du er for tæt eller for langt fra IR-sensoren.

Hvis du genbruger en maskine, vil de gamle IR-signaler fortsat kunne ligge på IRenheden. For at tømme hukommelses for IR-signaler kan du benytte **Nulstil endet**.

## *Mobiltelefon*

I fanen **Mobiltelefon** kan du ændre opsætning for **Forbindelse** og **SMS**.

## *Bemærk*

Disse egenskaber er ikke beregnet til Micro Rolltalk.

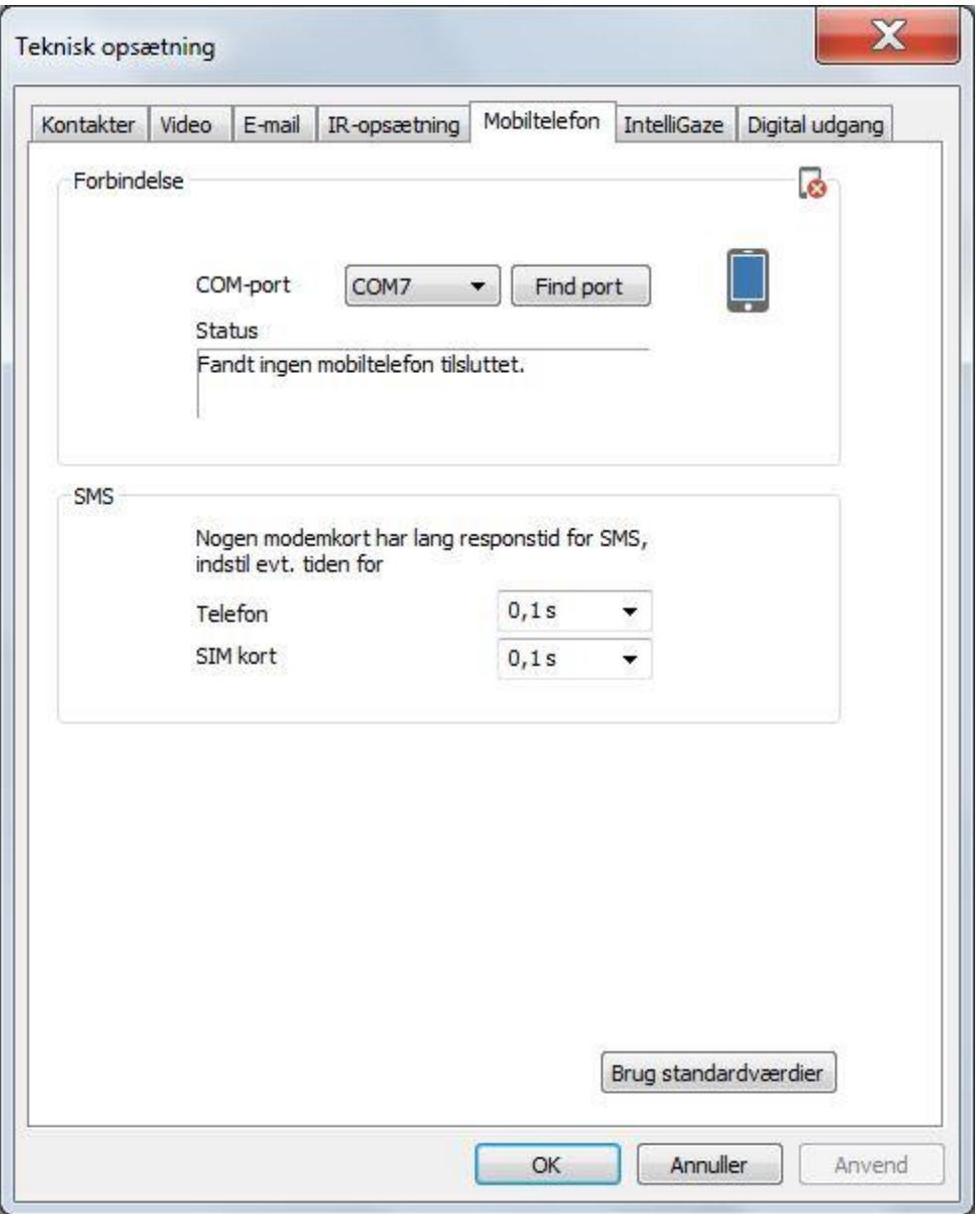

## **Forbindelse**

Hvis en tilkoblet mobilenhed ikke automatisk er indstillet med den rigtig com-port, kan du klikke på **Find port**.

Programmet vil da gennemsøge tilgængelig porte og koble mobilporten til, hvis den kan findes. Statusværdien vil så vise navn og producent for enheden.

#### **sms**

## *Bemærk*

Nogle modemkort har lang responstid for SMS, øg eventuelt tiden for Telefonhukommelse, SIM-kort.

## **Brug standardværdier**

Hvis du vælger **Brug standardværdier**, sættes alle værdierne tilbage til oprindelige værdier.

## *IntelliGaze*

I fanen **IntelliGaze** kan du ændre opsætningerne **Generelt**, **Statusvindue**, **Kalibrering** og **Skærmtastatur**.

## *Bemærk*

De fleste indstillingsmuligheder for IntelliGaze øjenstyring kan gøres fra opsætningen der ligger i sidebiblioteker.

## *Bemærk*

Disse egenskaber er ikke beregnet til Micro Rolltalk.

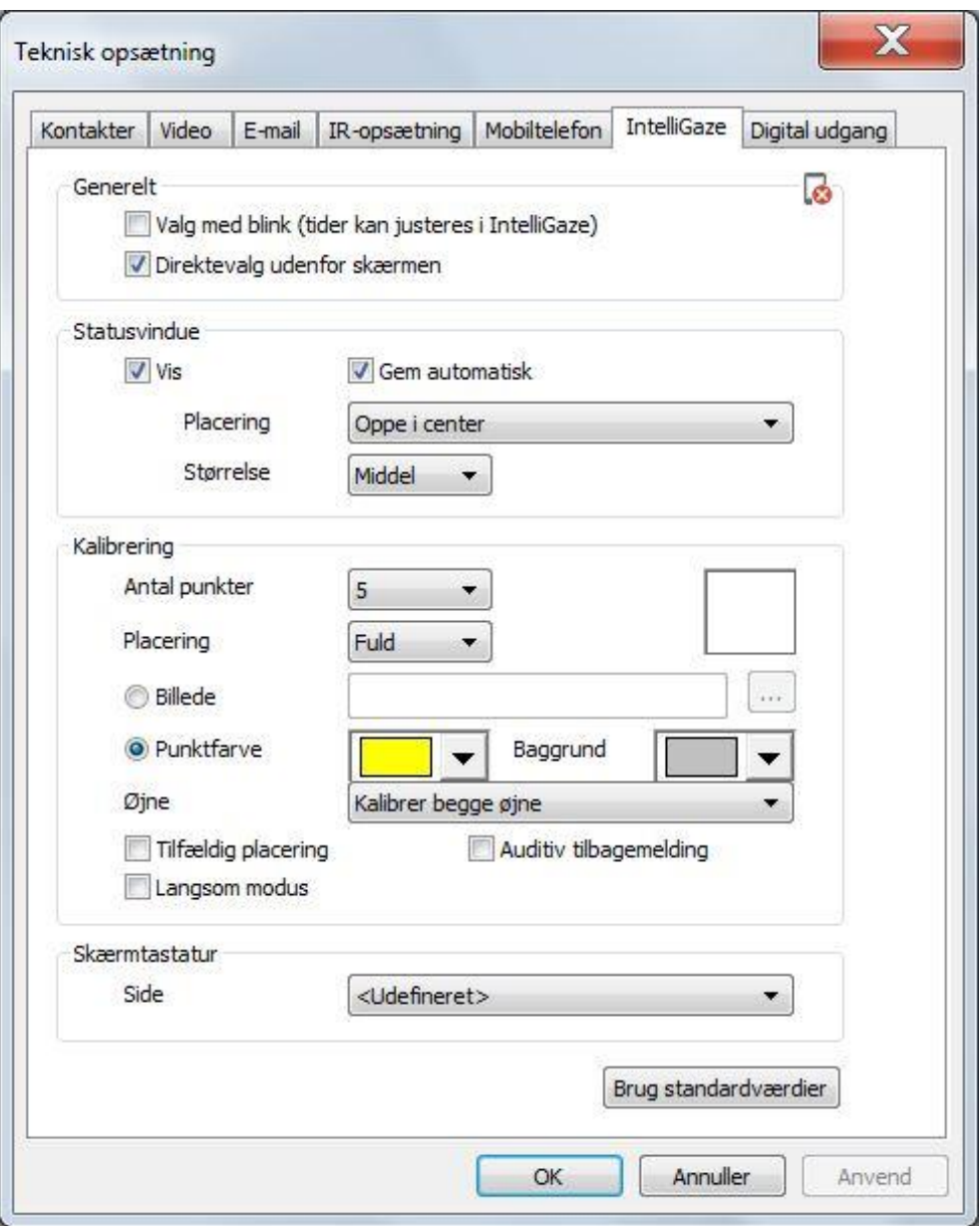

## **Generelt**

Kryds af ved **Valg med blink (tider kan justeres i IntelliGaze)** hvis dette skal bruges.

Kryds af ved **Direktevalg udenfor skærmen**, hvis du ønsker denne funktion aktiv.

Se opsætning for direkte valg i kapitlet *Betjening, Direkte valg, [Direkte valg](#page-78-0) [øjenstyring](#page-78-0) på side [79](#page-78-0)*.

## **Statusvindue**

Du kan vælge at vise statusvinduet hele tiden ved at krydse af ved **Vis**. Du kan også krydse af ved **Skjul automatisk**, hvis du ønsker, at statusvinduet skal skjules når alt er ok. Statusvinduet vil så kun vises hvis øjenstyringen ikke kan registrere øjnene godt nok.

Du kan vælge placering af statusvinduet:

- **Oppe til venstre**
- **Oppe til højre**
- **Nede til venstre**
- **Nede til højre**
- **Oppe i midten**

Du kan også kontrollere størrelsen på vinduet:

- **Lille**
- **Middel**
- **Stor**

## **Kalibrering**

Det er mulig at indstille kalibreringssiden til øjenstyringen med **Antal punkter**: 1, 5, 9 eller 16.

Kalibreringspunkterne kan også have **Placering** på forskellige områder på skærmen:

- **Fuld**: hele skærmen
- **Centreret**: område midt på skærmen
- **Nederst**: fordeles i nedre del af skærmen
- **Horisontal**: horisontal linje
- **Vertikal**: vertikal linje

Se brugervejledningen til IntelliGaze for brugsområderne til de forskellige indstillinger.

Det er muligt selv at vælge et billede som kalibreringspunkt.

Du kan også vælge farve på **kalibreringspunkt** og **baggrundsfarve** på siden. For bedst mulige resultat, bør disse farver spejle de farver (kontrasterne) som bruges i brugerprogrammet.

Du kan vælge mellem kalibreringer med disse metoder:

- **Kalibrer begge øjne**: normal indstilling
- **Kalibrer venstre, følg begge**: bruges oftest i tilfælde af «glasøje», som betyder at personen har to øjne, men det kun er det venstre der bruges til at fokusere med.
- **Kalibrer højre, følg begge**: samme som ovenfor, men for højre øje.
- **Kalibrer og følg venstre**: bruges oftest i tilfælde «øjeklap», som betyder at personen har tildækket højre øje, og det kun er det venstre der bruges til at fokusere med.
- **Kalibrer og følg højre**: samme som over, men for højre øje.

Kryds af ved **Tilfældig** placering hvis du ønsker, at kalibreringspunkterne skal vises i tilfældigt.

Kryds af ved **Langsom modus** hvis du ønsker at kalibreringspunkterne skal være store og hvert kalibreringspunkt skal vises længere end normalt.

Kryds af ved **Auditiv tilbagemelding** hvis du ønsker at et lydsignal skal afspilles hver gang et kalibreringspunkt er færdigregistreret.

#### **Skærmtastatur**

Hvis øjenstyringen bruges på skrivebordet i Windows, kan du indstille en side i programmet som en tilpasset skærmtastaturside, der skal hentes når man har behov for at skrive noget.

## **Brug standardværdier**

Hvis du vælger **Brug standardværdier**, sættes alle værdierne tilbage til oprindelige værdier.

## *Digital Udgang*

Ændring af digitale udgange skal kun foretages af autoriseret personel. Tag kontakt til din leverandør hvis du har behov for at foretage ændringer her.

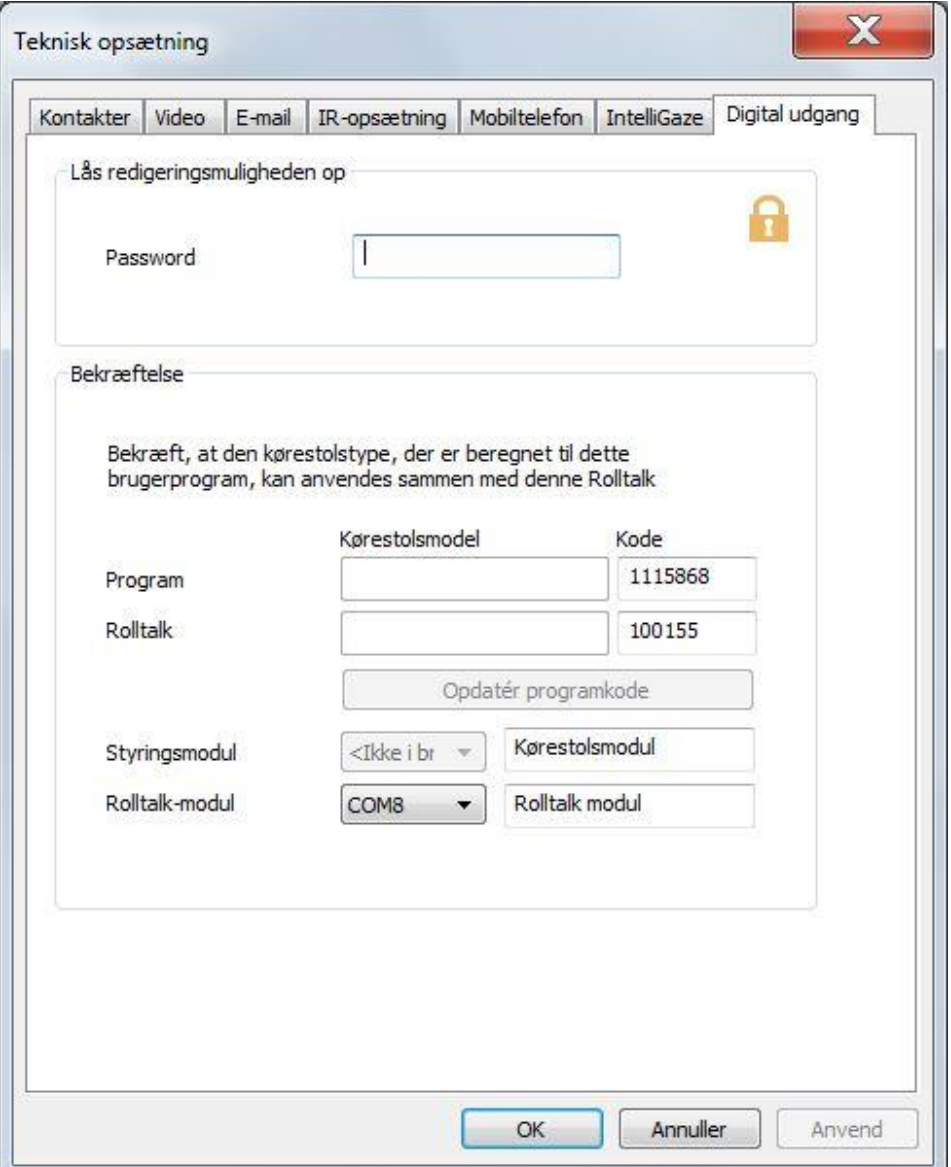

## *Hjælp*

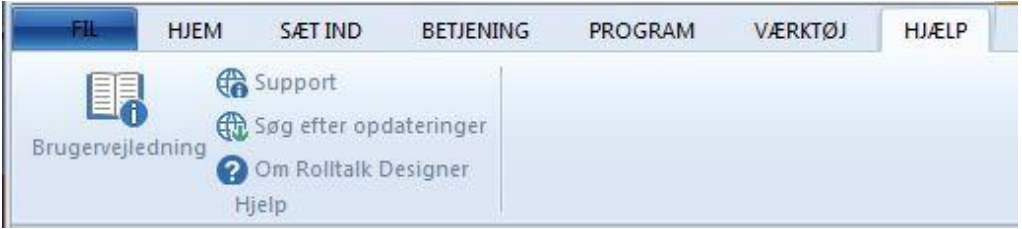

## **Hjælp**

## *Brugervejledning*

Åbner brugervejledningen i pdf-format.

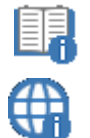

## *Support*

Information på vores hjemmesider om hvordan du kan få videre hjælp. Der finder du en liste over almindelige spørgsmål (under "Service & Support"), instruktionsfilm og brugsanvisninger.

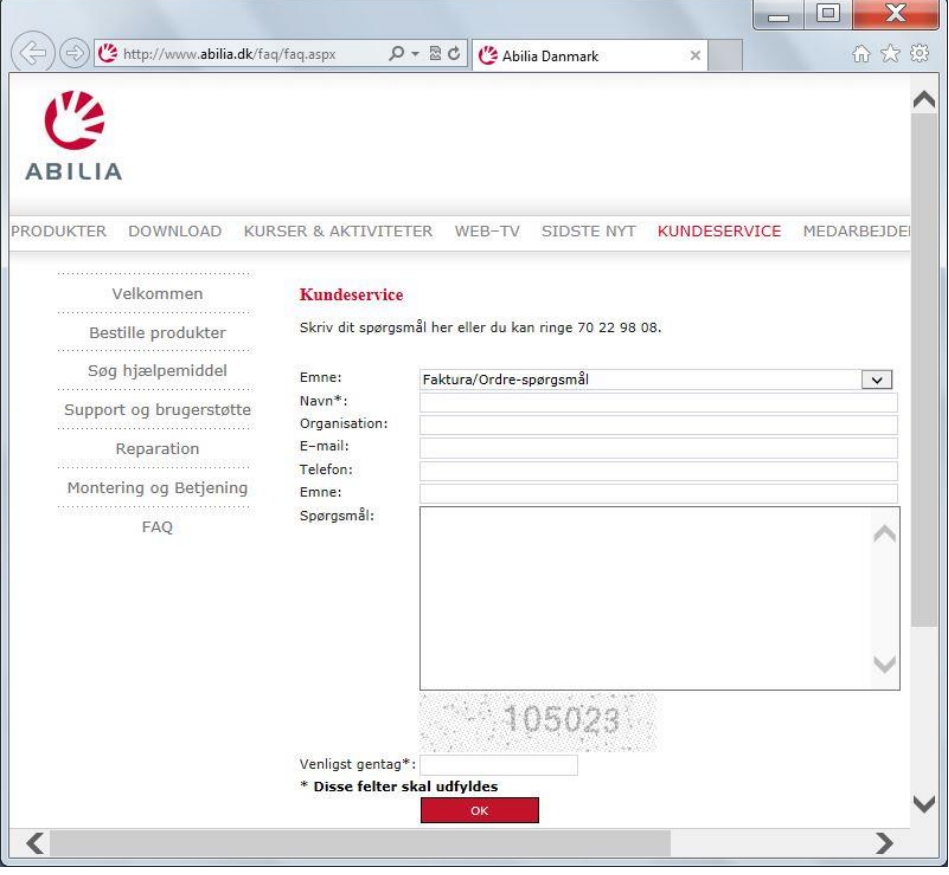

## *Søg efter opdateringer*

tjekker om det ligger nye Rolltalk-produktopdateringer til at hente fra nettet.

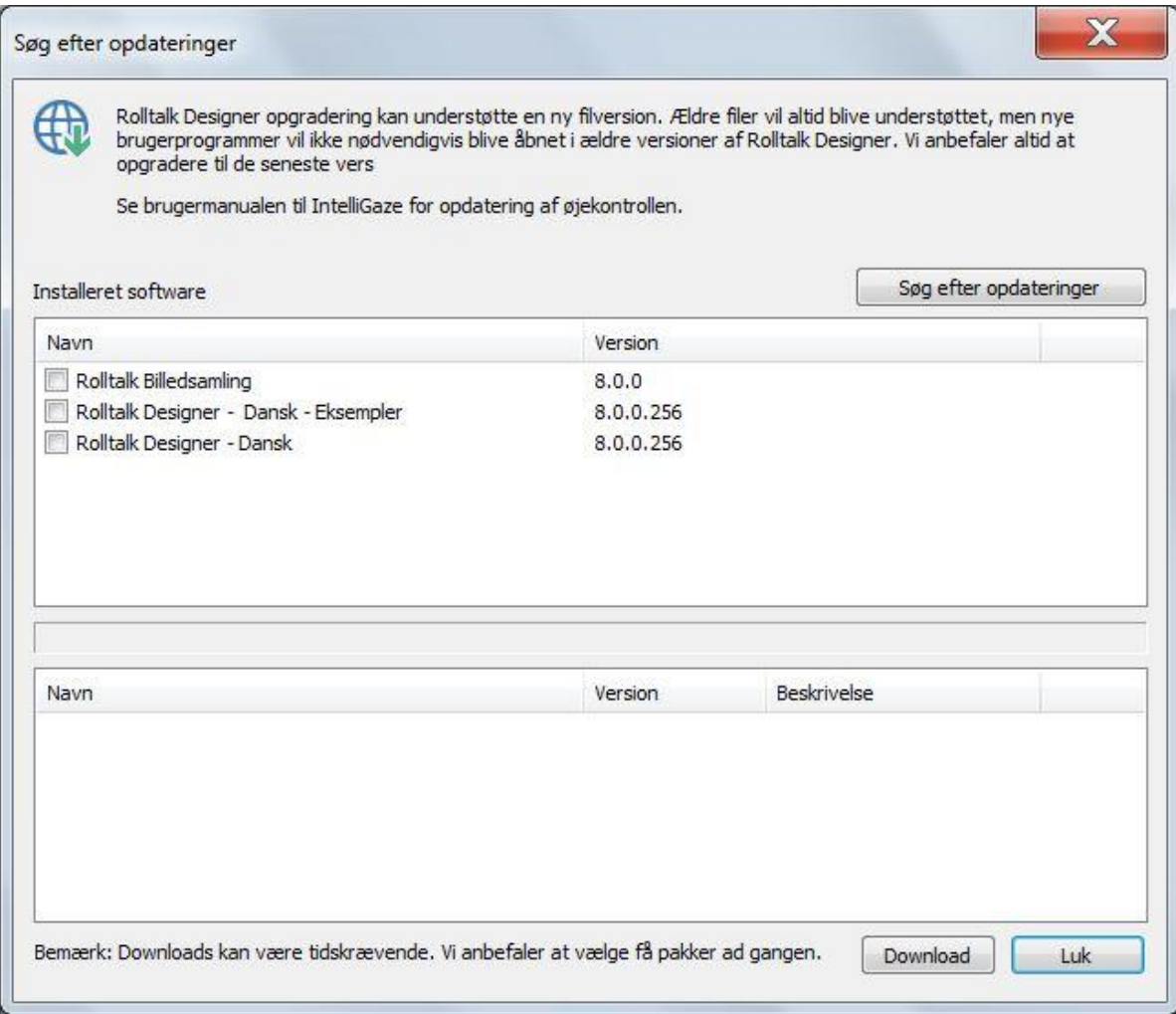

«Installerede programpakker» viser en liste over de programpakker der tilhører Rolltalk Designer og som er installeret på maskinen.

Klik på **Søg efter opdateringer** for at tjekke om du har seneste version af programpakkerne.

Hvis programmet ser at der ligger nyere versioner klar til opdatering, krydses disse af på listen.

Hvis du vælger et indslag, der er krydset af, får du en liste over nyere versioner, som du kan hente.

Du kan vælge at starte **Hent** af alle de afkrydsede installationspakker, eller fjerne nogle kryds for ikke at opdatere for mange pakker af gangen.

# *Bemærk*

Opgraderingen af Rolltalk Designer kan medføre ny filformatversion. Ældre filer vil altid kunne indlæses, men nye brugerprogrammer vil ikke nødvendigvis kunne åbnes af ældre versioner af Rolltalk Designer. Vi anbefaler altid at opgradere til seneste version.

## *Bemærk*

Se egen brugervejledning for IntelliGaze for opdatering af øjenstyringen.

## *Bemærk*

Nedhentning kan tage lang tid. Vi anbefaler at hente få pakker af gangen.

## *Bemærk*

7

Vi anbefaler at du altid starter nedhentning af hovedpakken Rolltalk Designer, hvis der er en nyere version.

## *Om Rolltalk Designer*

Om Rolltalk Designer

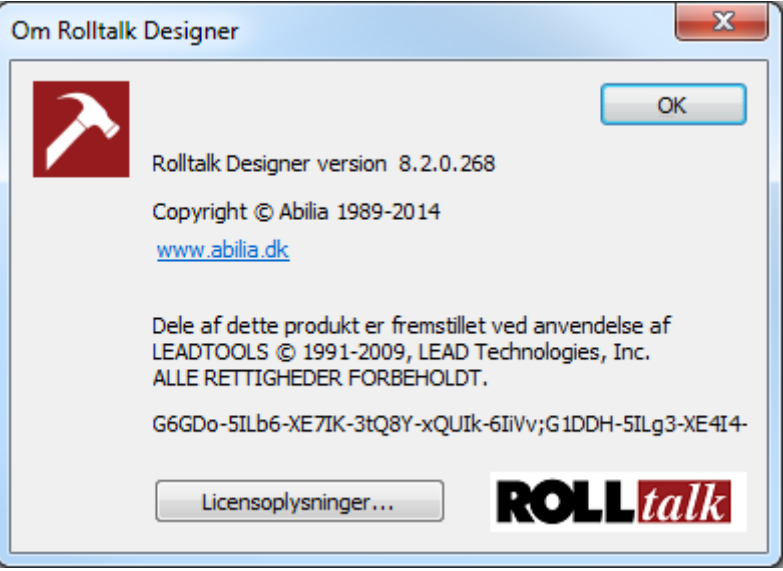

## **Hurtigknapper**

## *Menulinje*

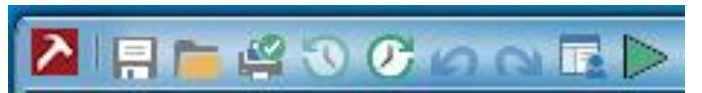

- **Gem**: Gemmer program som fil.
- **Åbn**: Åbn eksisterende brugerprogram.
- **Udskriv:** Udskriver aktuelle side direkte.
- **Forrige**: Naviger til forrige side, der blev besøgt.
- **Næste**: Naviger til næste side der har vært besøgt.
- **Fortryd**: Fortryd sidste operation.
- **Genskab**: Genskab sidste fortrydelse
- **Enkle menuer:** Når enkle menuer er valgt tilpasses programmet til de brugere, der kun ønsker tilgang til de allerenkleste muligheder i Rolltalk Designer, som afspil lyd og talesyntese.
- **Kør**: Kør programmet i testmodus.

# **Højre musetastmenuer**

## **Sidelister**

## *Ingen side valgt*

Enkle menuer Normal

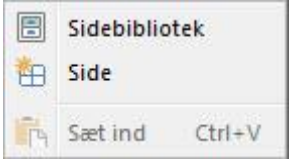

# *En side valgt*

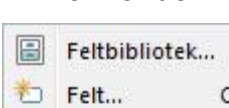

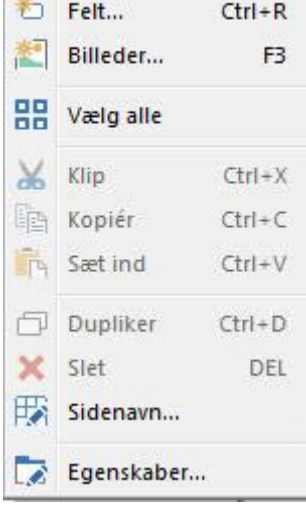

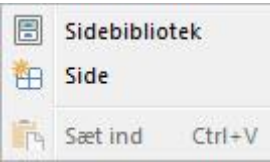

## Enkle menuer Normal

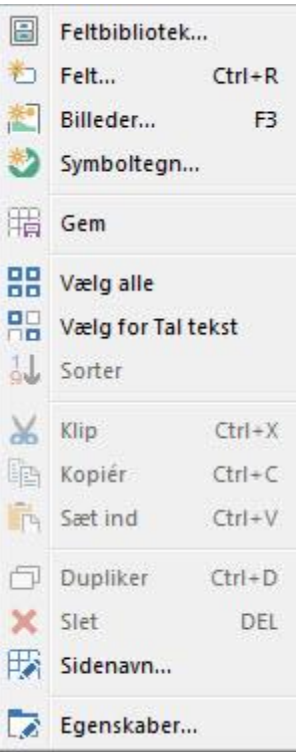

# *Flere sider valgt*

## Enkle menuer Normal

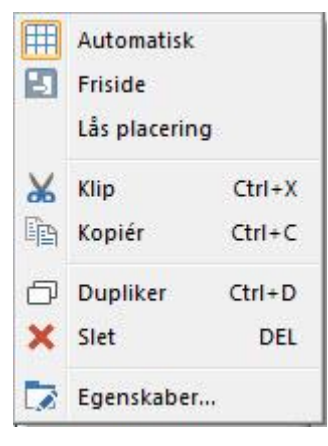

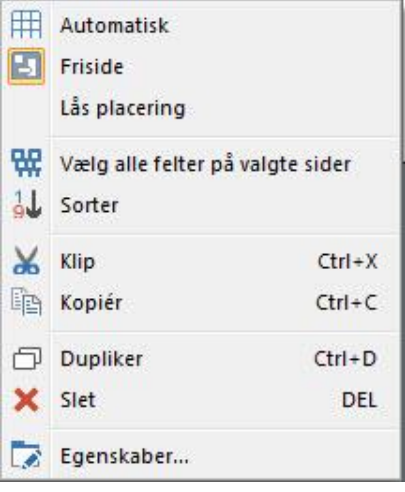

## **Feltliste - sidevisning**

## *Intet felt valgt*

## Enkle menuer Normal

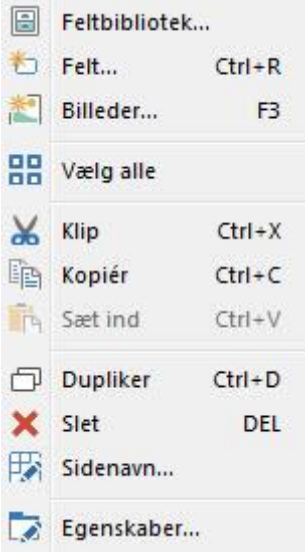

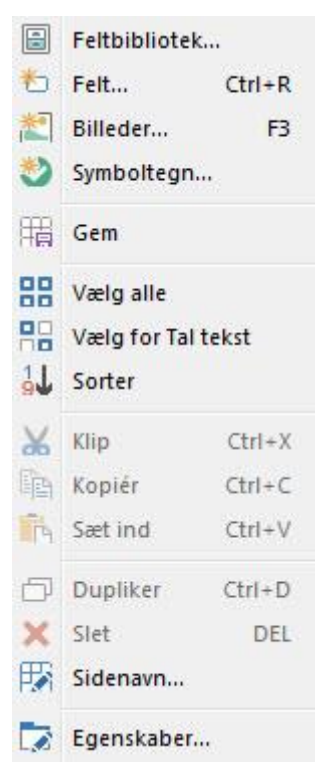
## *Et felt valgt*

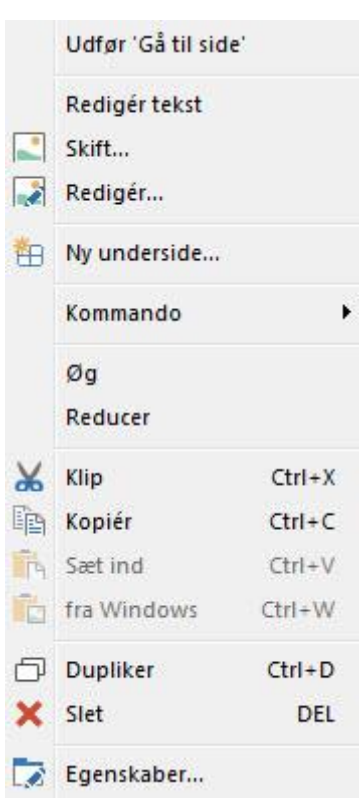

### Enkle menuer Normal

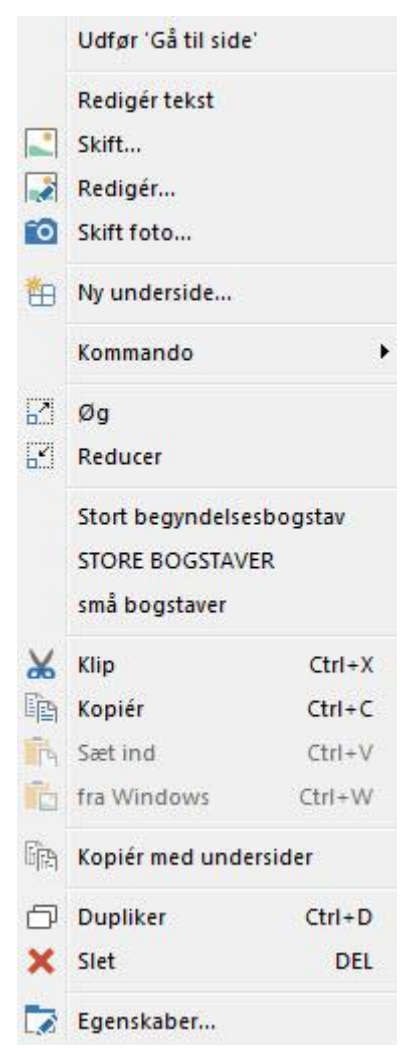

## *Flere felter valgt*

### Enkle menuer Normal

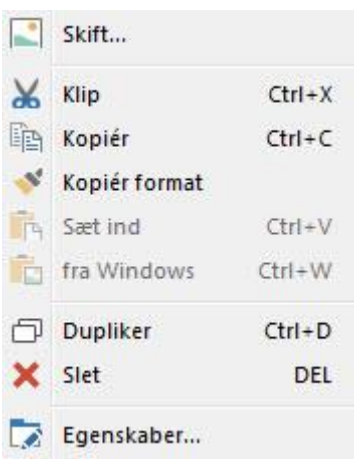

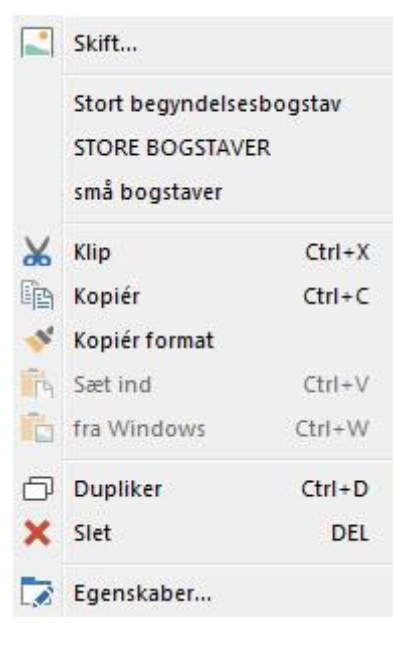

## **Kommandoliste**

## *Ingen kommandoer valgt*

### Enkle menuer Normal

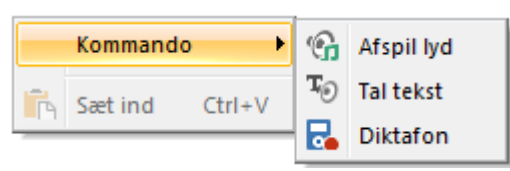

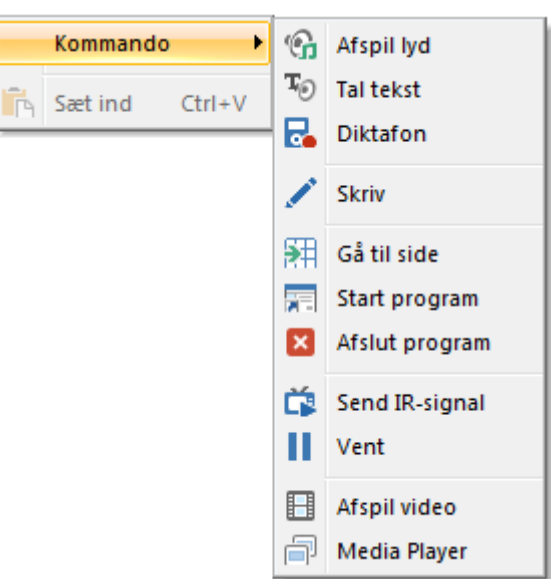

## *En kommando valgt*

## Enkle menuer Normal

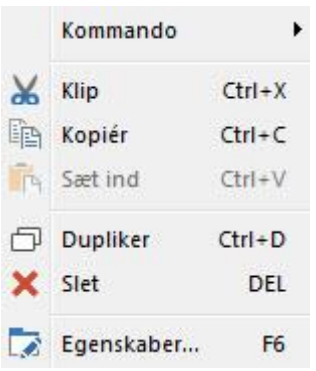

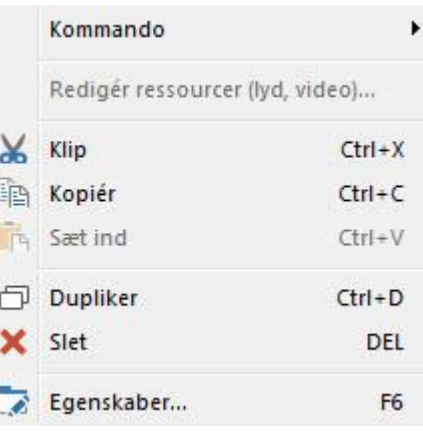

### *Flere kommandoer valgt* Enkle menuer Normal

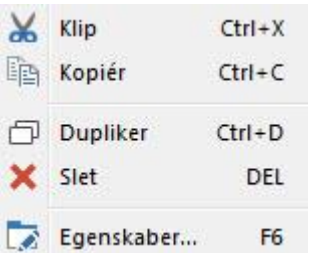

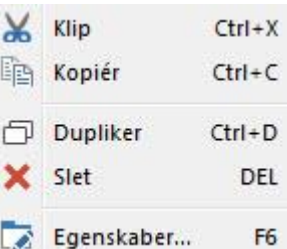

# **Genvejstaster**

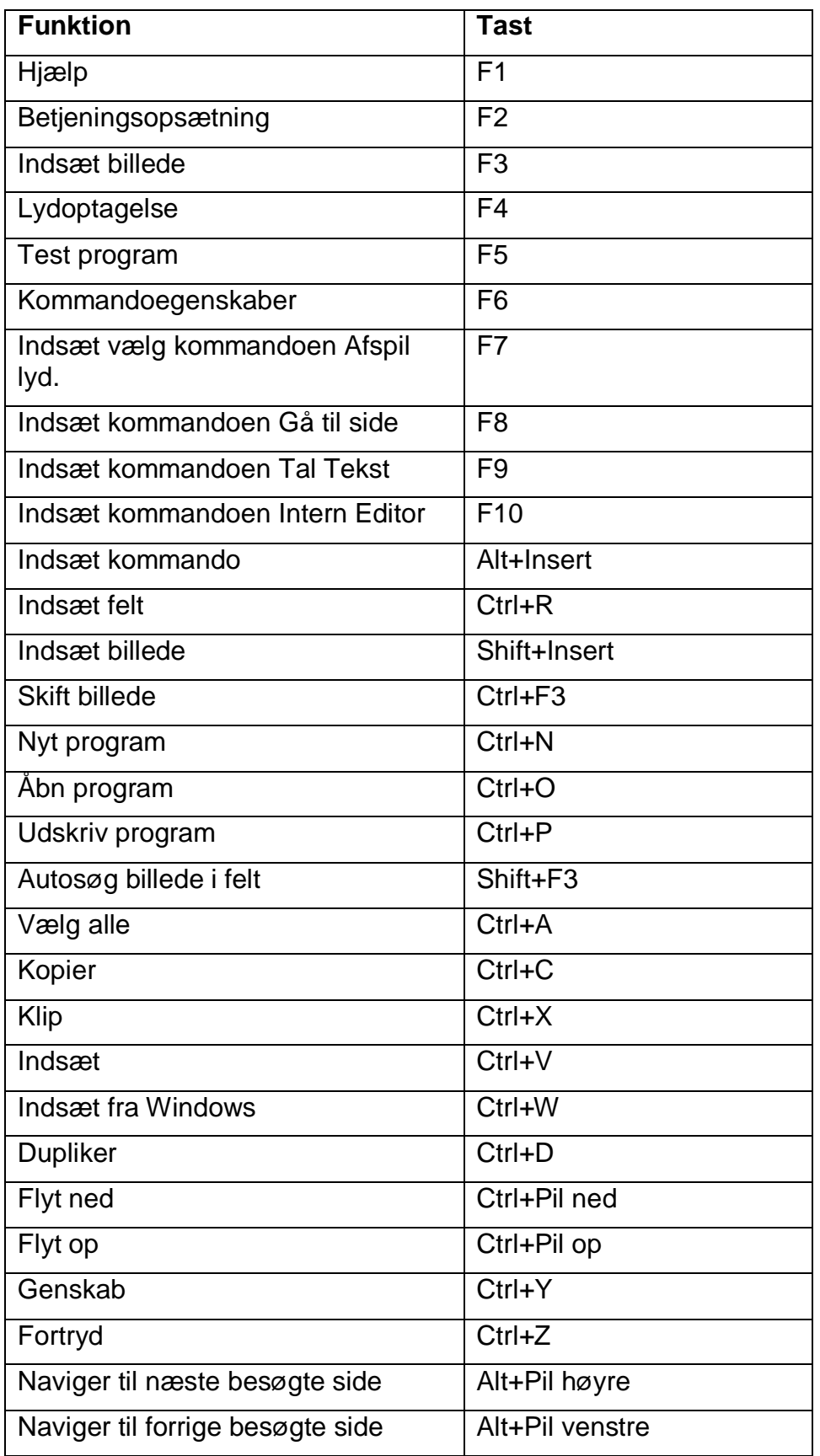

# **Menuvalg kun tilgængeligt fra normale menuer**

Nogle af menuvalgene i Rolltalk Designer er kun tilgængelige når du har slået normale menuer til, altså når funktionen "Enkle menuer" er slået fra.

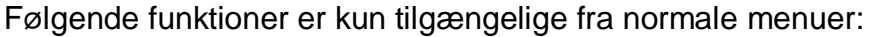

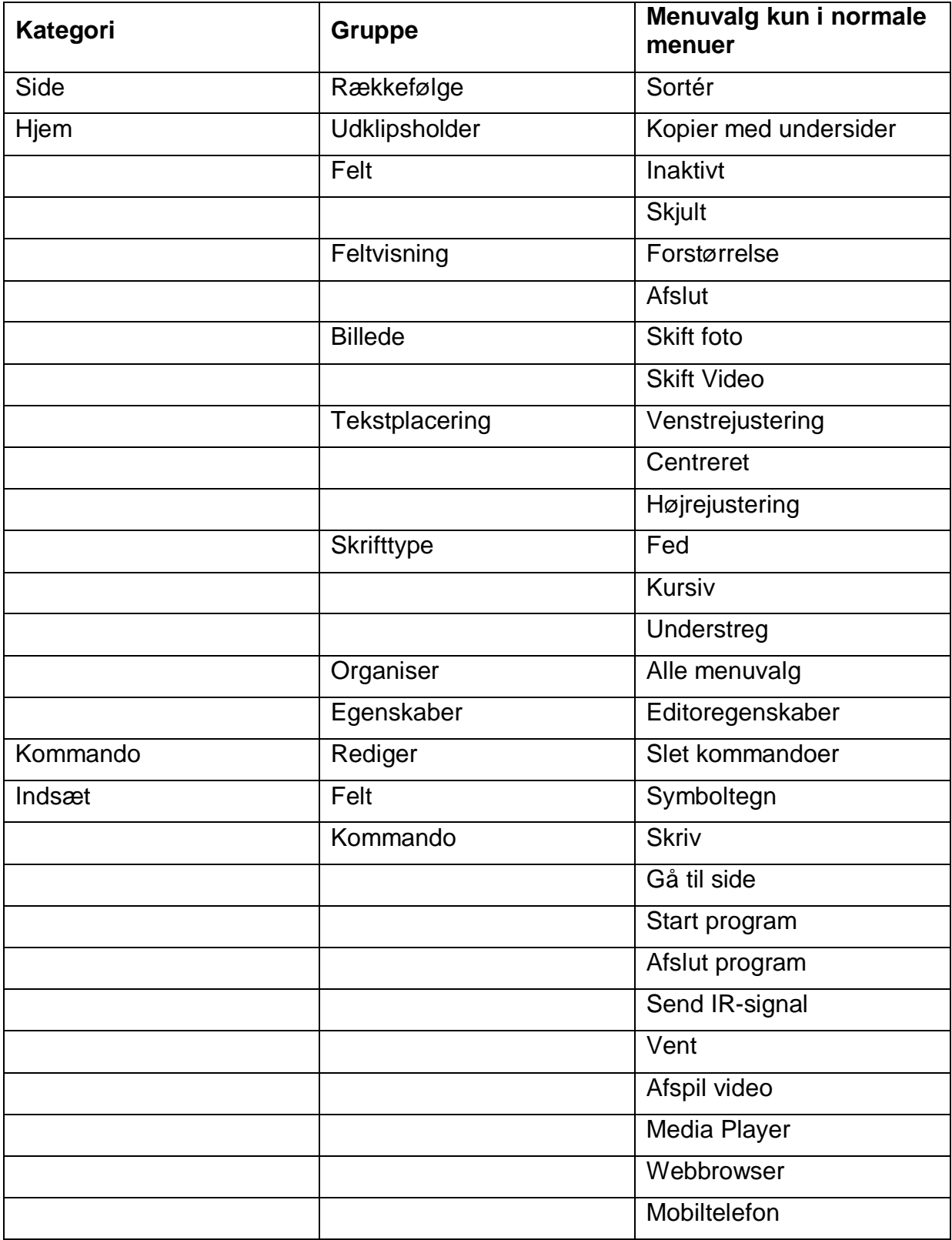

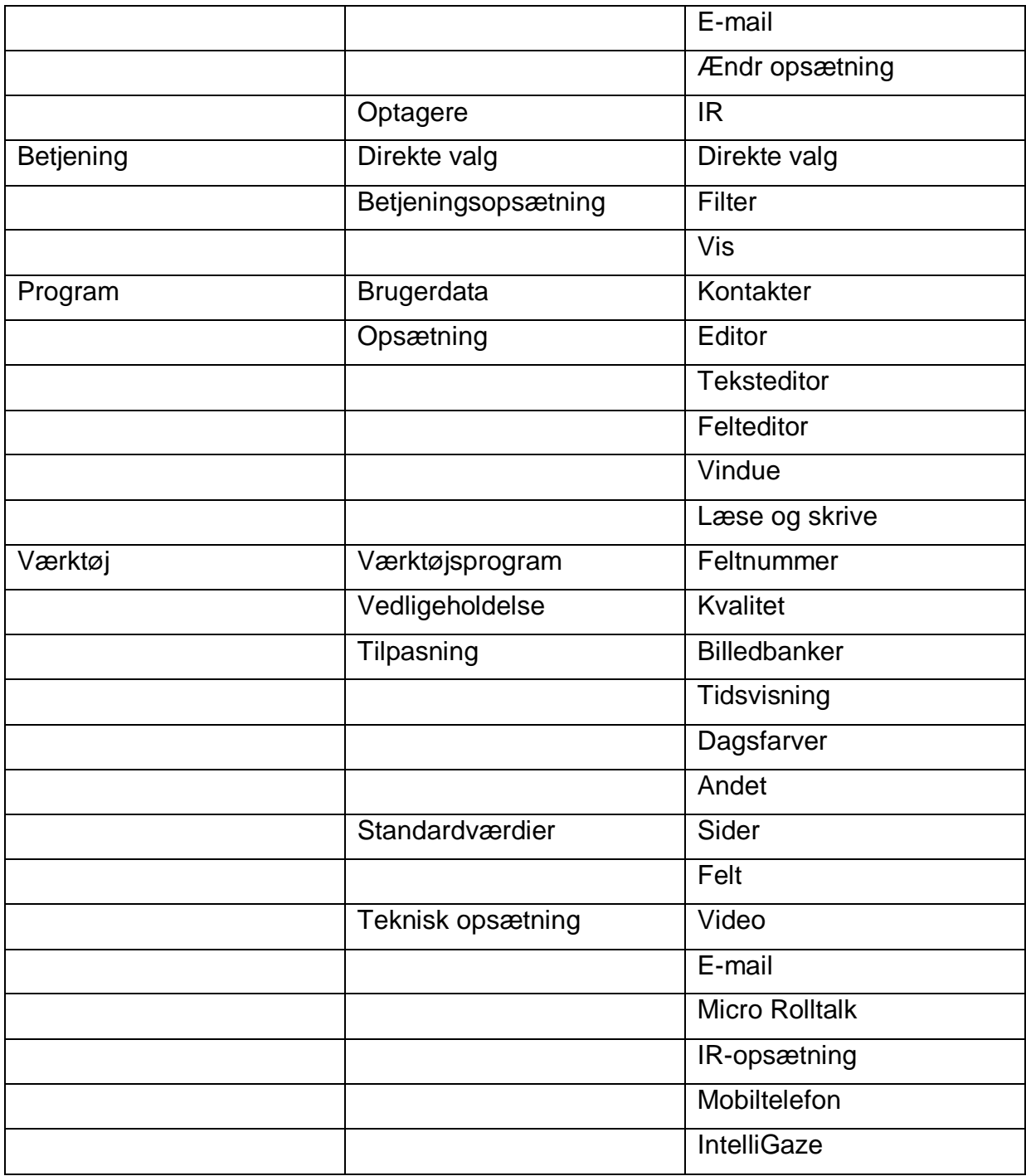

# **Stikord**

administrere ordlister;93 afspil lydfiler;59 aktivitetslys;89 Anvend standardværdier;84 automatisk placering;19 autosøg;33 baggrundsbillede;20 billedbanker opdatere;113 opsætning for;112 billede autosøg;33 rediger;34 transparent baggrund;42 billeder vis mine;72 billedesekvens;72 brugerhjælp;139 brugerprogram distribuer;10 opret genvej;10 ventemodus;105 brugerprogramvindue tilpas;105 brukerprogram består af;6 udskriv;7 dagsfarver indstillinger for;116 direkte valg kontakter;78 tastatur;80 øjenstyring;79 direktevalg;77 distribuer brugerprogram;10 dupliker felt;29 dupliker sider;17 dwell;21; 77

døgninddeling;114 døgnrytme;114 editor standardværdier;120 type;46 egen lydoptagelse;59 egenskaber editor;45 feltegenskaber;39 e-mail opsætning for;128 felt forstør;31 indsæt flere;56 skjul;31 standardværdier;120 feltbank;55 felteditor ændre synlige felter;104 feltnummer vis;111 Filter mod dobbeltklik;86 finde kontakter;94 flytning indstillinger for;82 forstørrer felt under kørsel;31 foto skift;35 fri placering;19 gem side;17 Gewa kodet;69 Gewa telefon;69 Gitterstruktur;111 hovedvindue;6 importere kontaktliste;94 indikator for aktivitet;89

indspilning af IR-signaler;74

Rolltalk Designer 151 and 151 Referencemanual

indspilning af sig tekst;74 Indstillinger for mus;84 indstillinger for teksteditor;102 indstillinger for vis;88 indsæt flere felter;56 IntelliGaze opsætning for;135 IR indspilning;74 opsætning for;132 kamera rettet bagud;127 rettet fremad;127 kontakter finde;94 importere;94 kvalitetskontrol;109 lyd optagelse;73 lydoptagelse;59 løste opgaver indstillinger;109 menulinie:6 Micro Rolltalk: 5 forkert version;14 ikke tilkoblet;15 kopier brugerprogram til;12 opsætning for;130 mobiltelefon opsætning for;134 mus indstillinger for;84 måle skærmstørrelse;119 opdatere billedbanker;113 opdatering af Rolltalk Designer;139 opgavetyper indstillinger;108 optagelse av lyd;73 ordforslag;92 ordforudsigelse;92

ordliste administrere;93 vælg;91 placering af felt automatisk fri;19 programressourcer kontroller;109 rediger billede;34 side færdiglavede;53 gem;17 sidebank;53 sidenummer vis;111 sider standardværdier;120 sig tekst indspilning;74 simple menuer;109 Simple menuer;5 skift en video;36 skift et foto;35 skærmstørrelse måle;119 standard sæt som;55 standardværdier;84 sider, felt, editor;120 symboltegn indsæt;58 sæt som standard;55 teksteditor automatisk opdatering;103 indstillinger for;102 tilføj ventetid;69 Tilpas brugerprogramvindue;105 transparent baggrund;42 udskriv;7 vent før næste kommando;69

ventemodus;105 video skift;36 vis

indstillinger for;88

vis mine billeder;72 vis side- og feltnummer;111 vis to sider;16 vælg ordliste;91

Abilia AS, Buvikveien 22, 4950 Risør, Norway Phone +47 37 14 94 50 | Fax +47 37 14 94 51 | info@abilia.no | www.abilia.no

Referencemanual\_Rolltalk\_Designer\_8\_RevB\_DK.doc, 22-05-2014